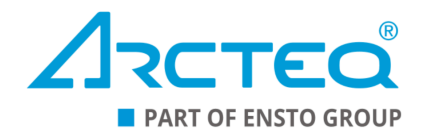

# AQ-S214

# Alarm and Indication device

# Instruction manual

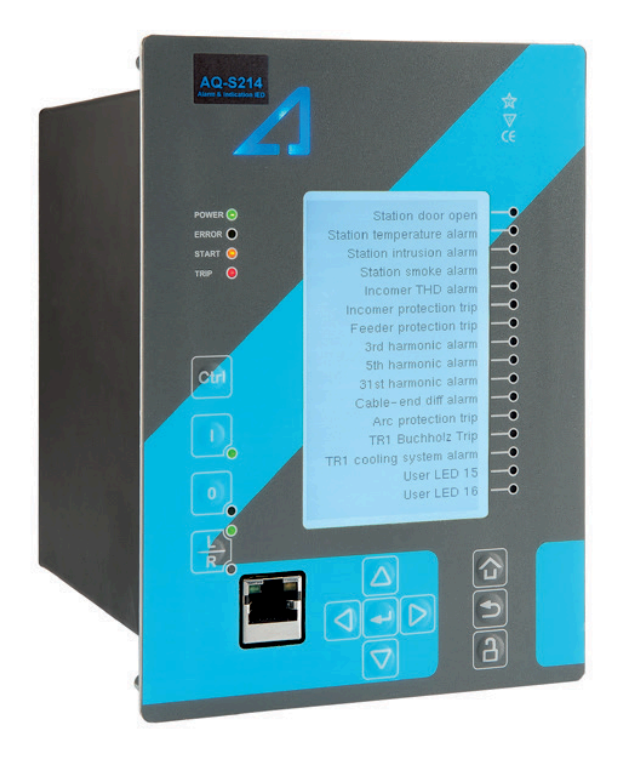

# Table of contents

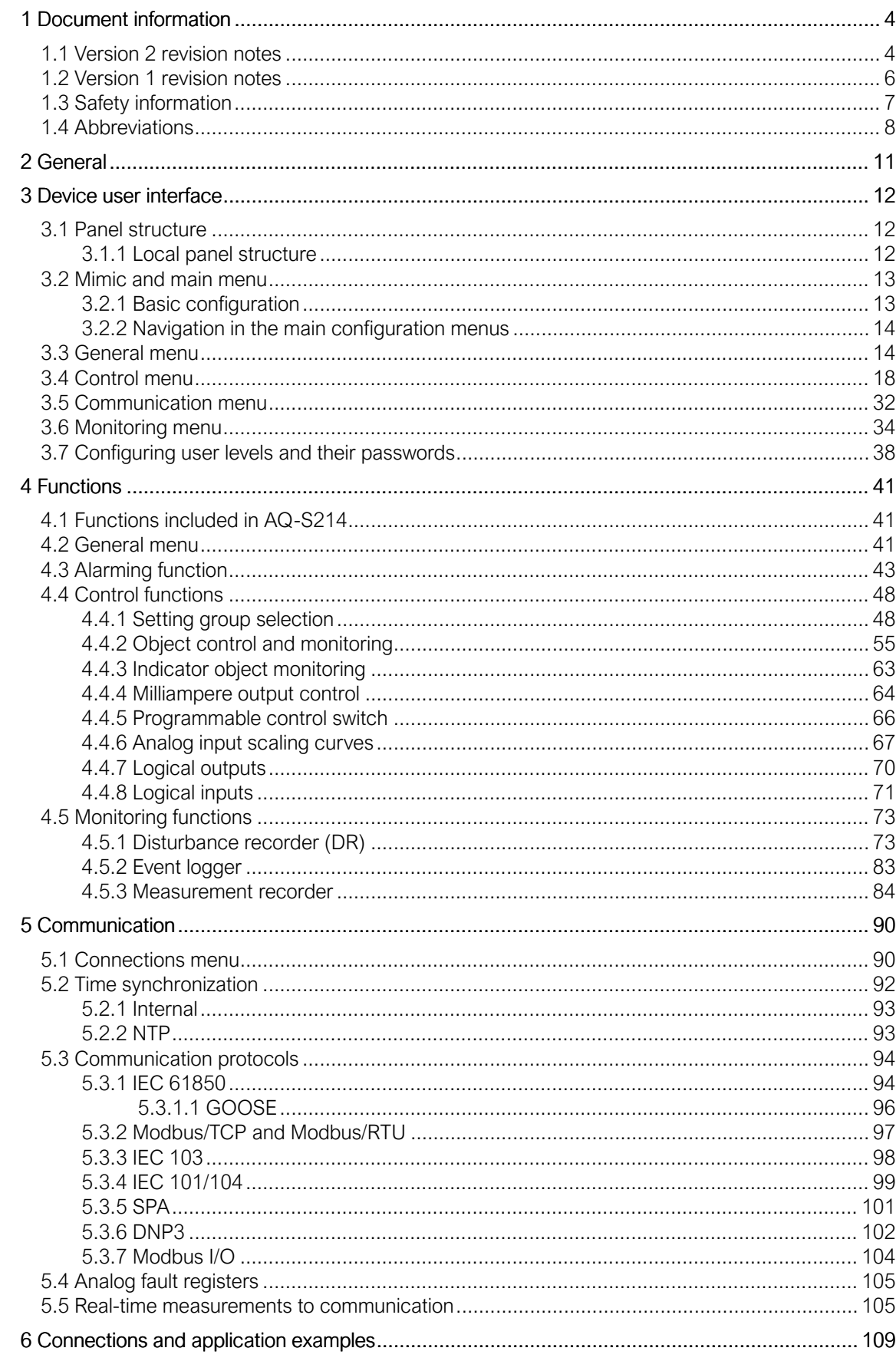

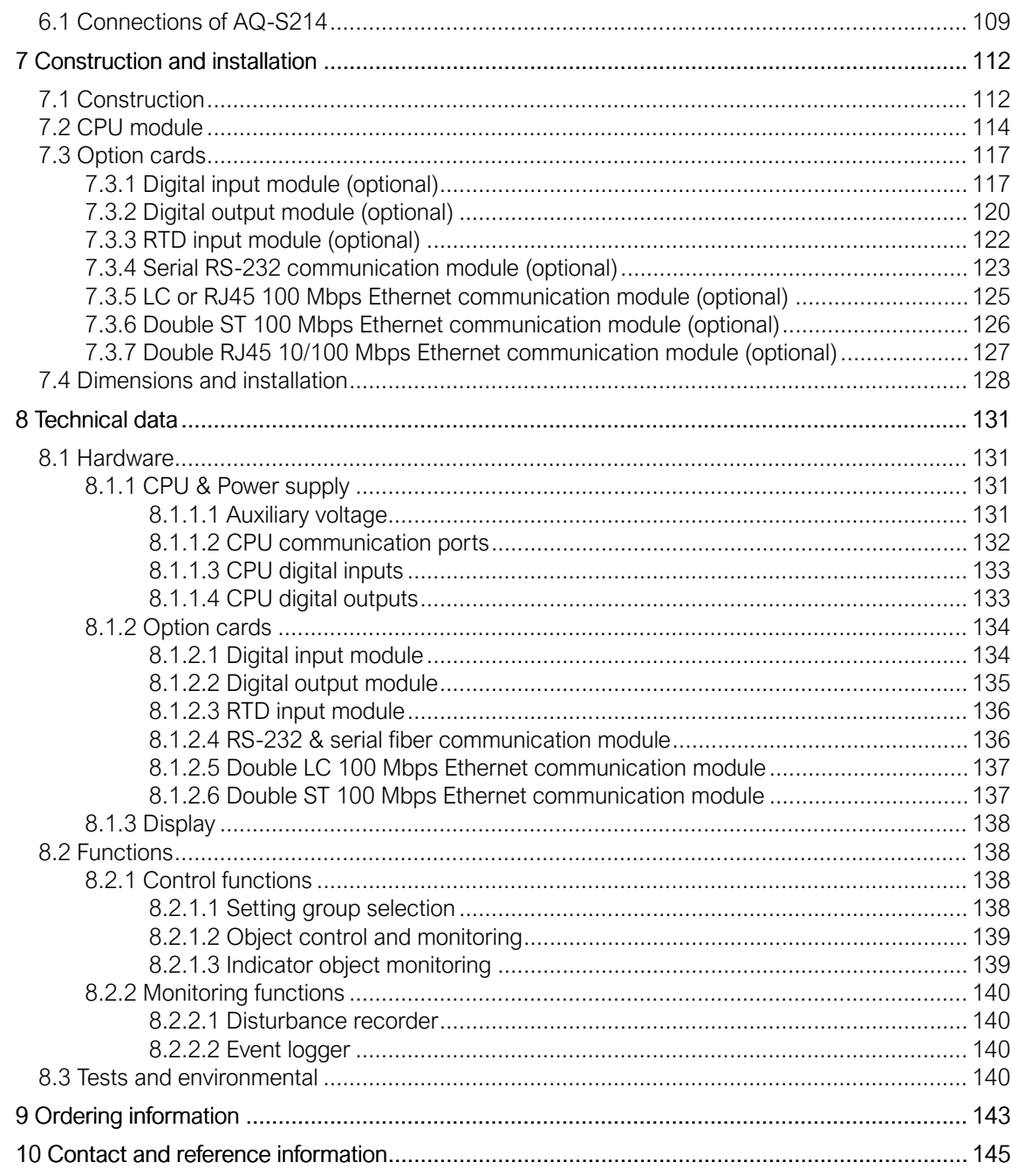

# Disclaimer

Please read these instructions carefully before using the equipment or taking any other actions with respect to the equipment. Only trained and qualified persons are allowed to perform installation, operation, service or maintenance of the equipment. Such qualified persons have the responsibility to take all appropriate measures, including e.g. use of authentication, encryption, anti-virus programs, safe switching programs etc. necessary to ensure a safe and secure environment and usability of the equipment. The warranty granted to the equipment remains in force only provided that the instructions contained in this document have been strictly complied with.

Nothing contained in this document shall increase the liability or extend the warranty obligations of the manufacturer Arcteq Relays Ltd. The manufacturer expressly disclaims any and all liability for any damages and/or losses caused due to a failure to comply with the instructions contained herein or caused by persons who do not fulfil the aforementioned requirements. Furthermore, the manufacturer shall not be liable for possible errors in this document.

Please note that you must always comply with applicable local legislation and regulations. The manufacturer gives no warranties that the content of this document is in all respects in line with local laws and regulations and assumes no liability for such possible deviations.

You are advised to notify the manufacturer in case you become aware of any errors in this document or of defects in the equipment.

The manufacturer reserves the right to update or amend this document at any time.

# Copyright

Copyright © Arcteq Relays Ltd. 2024. All rights reserved.

# <span id="page-4-0"></span>1 Document information

# <span id="page-4-1"></span>1.1 Version 2 revision notes

#### Table. 1.1 - 1. Version 2 revision notes

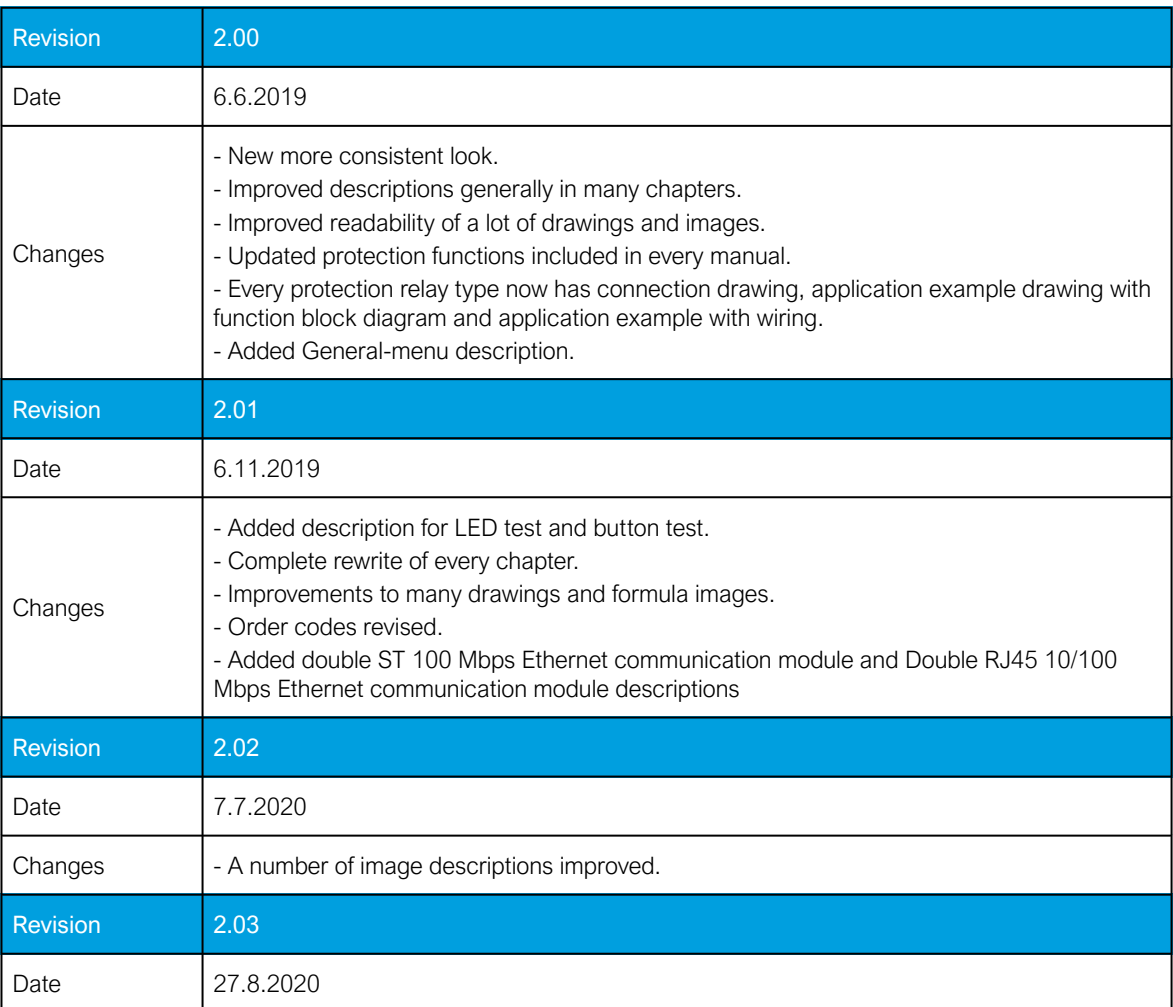

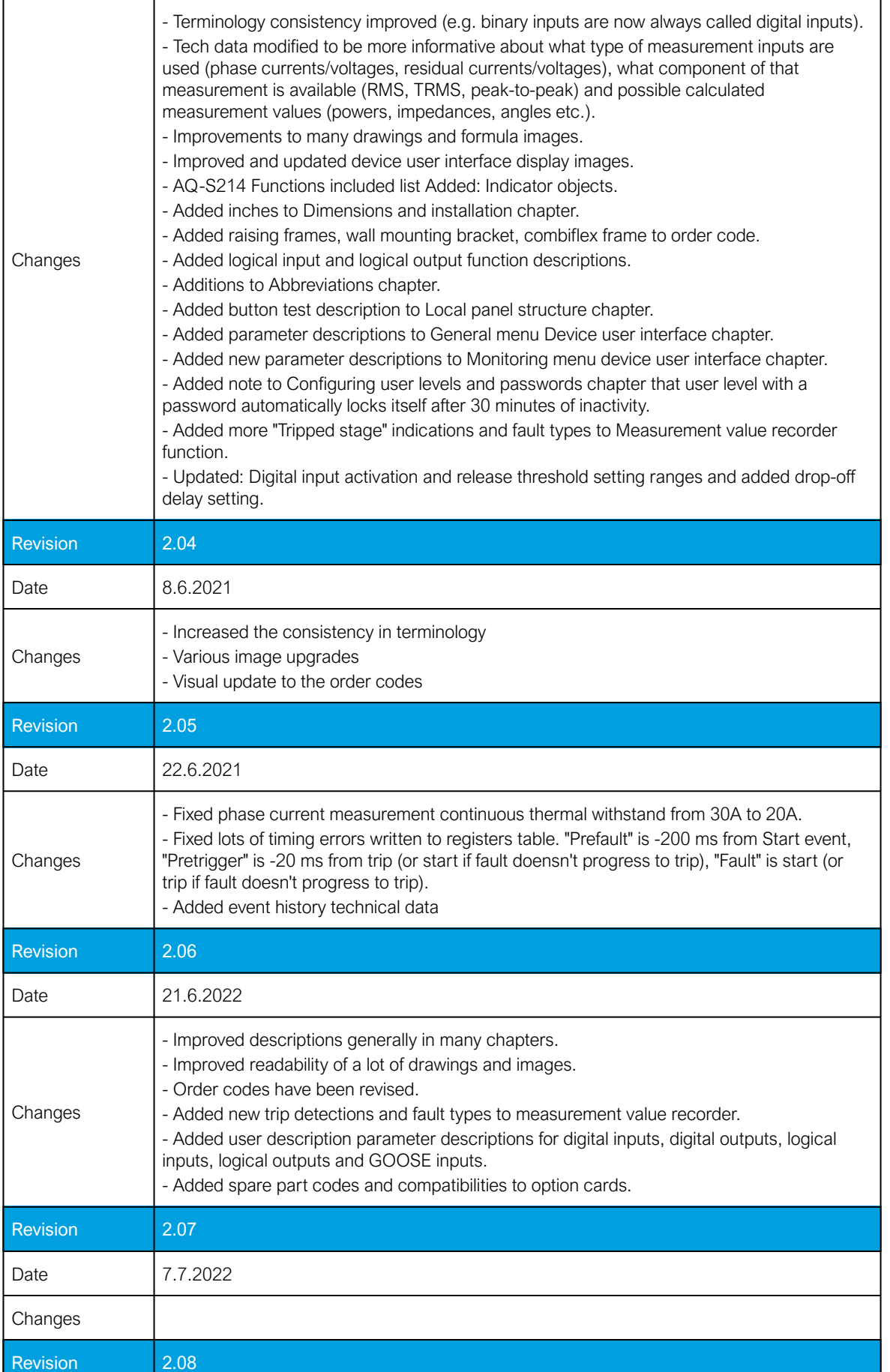

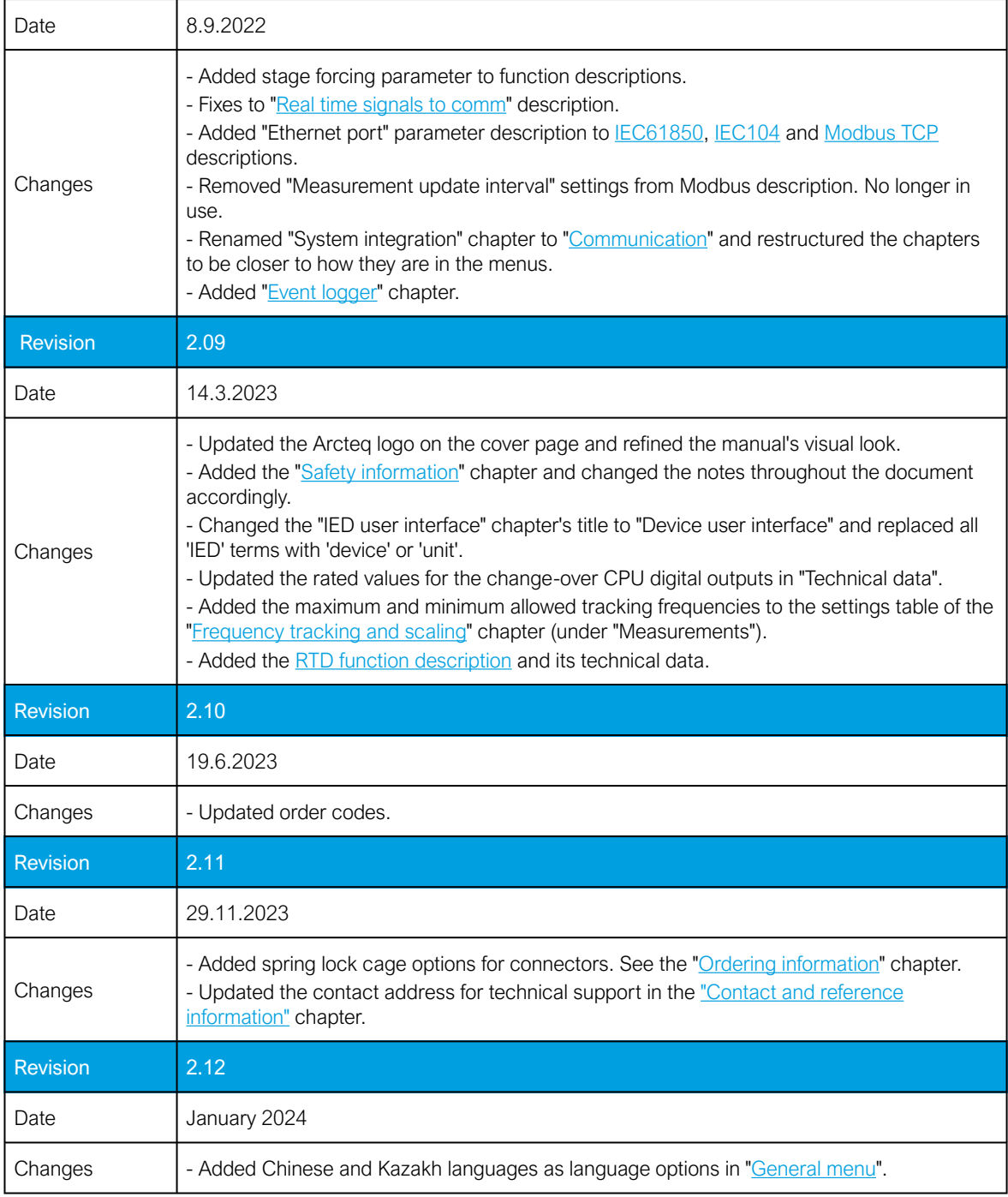

# <span id="page-6-0"></span>1.2 Version 1 revision notes

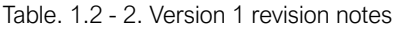

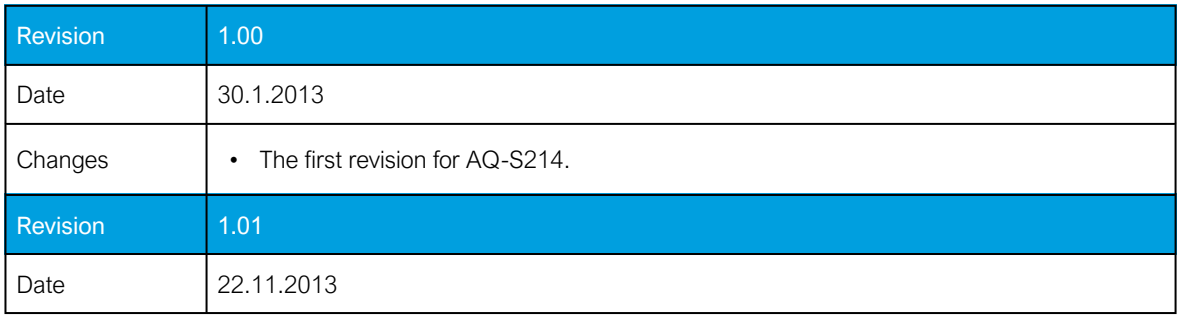

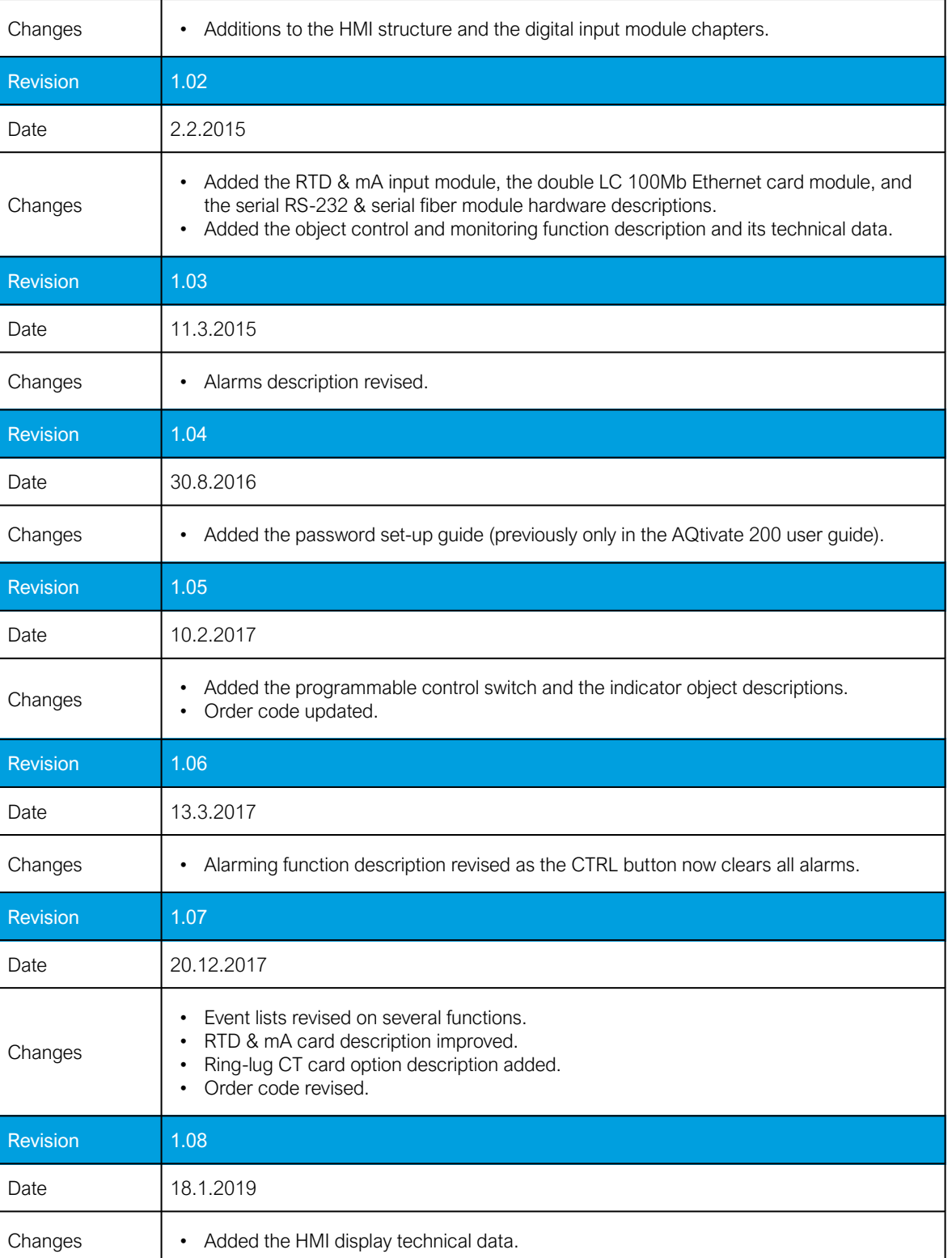

# <span id="page-7-0"></span>1.3 Safety information

This document contains important instructions that should be saved for future use. Read the document carefully before installing, operating, servicing, or maintaining this equipment. Please read and follow all the instructions carefully to prevent accidents, injury and damage to property.

Additionally, this document contains four (4) types of special messages to call the reader's attention to useful information as follows:

```
NOTICE!
```
"Notice" messages indicate relevant factors and conditions to the the concept discussed in the text, as well as to other relevant advice.

## CAUTION!

"Caution" messages indicate a potentially hazardous situation which, if not avoided, could result in minor or moderate personal injury, in equipment/property damage, or software corruption.

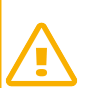

#### WARNING!

"Warning" messages indicate a potentially hazardous situation which, if not avoided, could result in death or serious personal injury as well as serious damage to equipment/property.

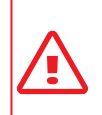

#### DANGER!

"Danger" messages indicate an imminently hazardous situation which, if not avoided, will result in death or serious personal injury.

These symbols are added throughout the document to ensure all users' personal safety and to avoid unintentional damage to the equipment or connected devices.

Please note that although these warnings relate to direct damage to personnel and/or equipment, it should be understood that operating damaged equipment may also lead to further, indirect damage to personnel and/or equipment. Therefore, we expect any user to fully comply with these special messages.

# <span id="page-8-0"></span>1.4 Abbreviations

- AI Analog input
- AR Auto-recloser
- ASDU Application service data unit
- AVR Automatic voltage regulator
- BCD Binary-coded decimal
- CB Circuit breaker
- CBFP Circuit breaker failure protection
- CLPU Cold load pick-up
- CPU Central processing unit
- CT Current transformer
- CTM Current transformer module
- CTS Current transformer supervision
- DG Distributed generation
- DHCP Dynamic Host Configuration Protocol

- DI Digital input
- DO Digital output
- DOL Direct-on-line
- DR Disturbance recorder
- DT Definite time
- FF Fundamental frequency
- FFT Fast Fourier transform
- FTP File Transfer Protocol
- GI General interrogation
- HMI Human-machine interface
- HR Holding register
- HV High voltage
- HW Hardware
- IDMT Inverse definite minimum time
- IGBT Insulated-gate bipolar transistor
- I/O Input and output
- IRIG-B Inter-range instruction group, timecode B
- LCD Liquid-crystal display
- LED Light emitting diode
- LV Low voltage
- NC Normally closed
- NO Normally open
- NTP Network Time Protocol
- RMS Root mean square
- RSTP Rapid Spanning Tree Protocol
- RTD Resistance temperature detector
- RTU Remote terminal unit
- SCADA Supervisory control and data acquisition
- SG Setting group
- SOTF Switch-on-to-fault
- SW Software

- THD Total harmonic distortion
- TRMS True root mean square
- VT Voltage transformer
- VTM Voltage transformer module
- VTS Voltage transformer supervision

# <span id="page-11-0"></span>2 General

The AQ-S214 alarm and indication unit is a member of the AQ 200 product line. The hardware and software are modular: the hardware modules are assembled and configured according to the application's I/O requirements and the software determines the available functions. This manual describes the specific application of the AQ-S214 alarm and indication unit. For other AQ 200 and AQ 250 series products please consult their respective device manuals.

AQ-S214 may be applied as a substation alarm sounder, a substation general I/O extension unit or in any other application that requires extended I/O capabilities. The local indications are visualized conveniently through the freely programmable alarm LED display and event list. There are up to six (6) option card slots available for additional I/O or communication cards for more comprehensive monitoring and control applications. AQ-S214 can be connected to a substation automation system by using various standard communication protocols, including the IEC 61850 substation communication standard.

# <span id="page-12-0"></span>3 Device user interface

# <span id="page-12-1"></span>3.1 Panel structure

The user interface section of an AQ 200 or AQ 250 series device is divided into two user interface sections: one for the hardware and the other for the software. You can access the software interface either through the front panel or through the AQtivate 200 freeware software suite.

# <span id="page-12-2"></span>3.1.1 Local panel structure

The front panel of AQ 200 series devices have multiple LEDs, control buttons and a local RJ-45 Ethernet port for configuration. Each unit is also equipped with an RS-485 serial interface and an RJ-45 Ethernet interface on the back of the device.

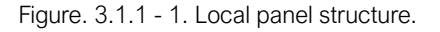

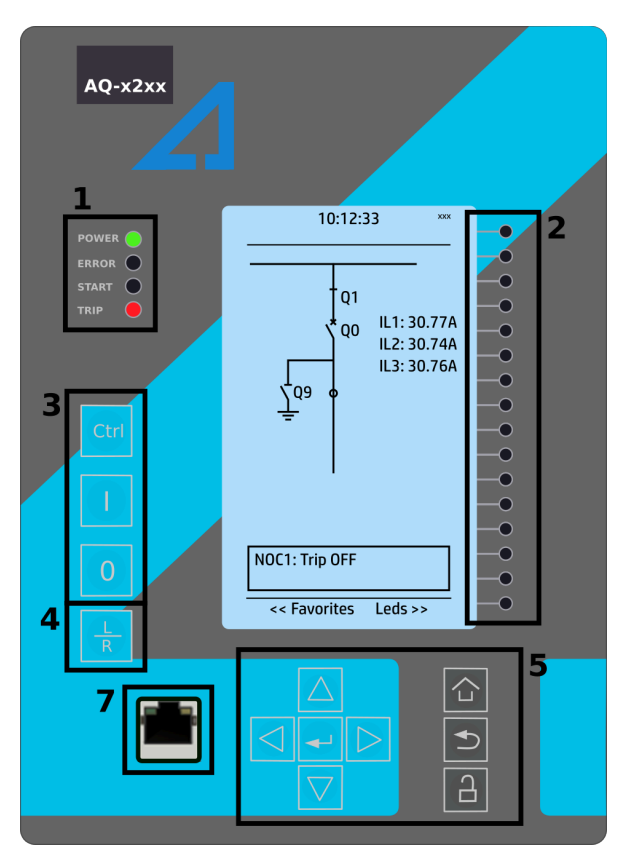

- 1. Four (4) default LEDs: "Power", "Error", "Start" (configurable) and "Trip" (configurable).
- 2. Sixteen (16) freely configurable LEDs with programmable legend texts.
- 3. Three (3) object control buttons: Choose the controllable object with the Ctrl button and control the breaker or other object with the I and O buttons.
- 4. The L/R button switches between the local and the remote control modes.
- 5. Eight (8) buttons for device local programming: the four navigation arrows and the Enter button in the middle, as well as the Home, the Back and the password activation buttons.
- 6. One (1) RJ-45 Ethernet port for device configuration.

When the unit is powered on, the green "Power" LED is lit. When the red "Error" LED is lit, the device has an internal (hardware or software) error that affects the operation of the unit. The activation of the yellow "Start" LED and the red "Trip" LED are based on the setting the user has put in place in the software.

The sixteen freely configurable LEDs are located on the right side of the display. Their activation and color (green or yellow) are based on the settings the user has put in place in the software.

Holding the I (object control) button down for five seconds brings up the button test menu. It displays all the physical buttons on the front panel. Pressing any of the listed buttons marks them as tested. When all buttons are marked as having been tested, the device will return back to the default view.

# <span id="page-13-0"></span>3.2 Mimic and main menu

# <span id="page-13-1"></span>3.2.1 Basic configuration

The user interface is divided into six (6) quick displays: "Alarms", "Clock", "Measurement", "Mimic", "Events" and "Favorites". The default quick display (as presented in the image below) is the mimic view; you can move through these menus by pressing the left and right arrow buttons. Please note that the available quick display carousel view might be different if you have changed the view with AQtivate's Carousel Designer tool.

Figure. 3.2.1 - 2. Basic navigation for AQ-S214.

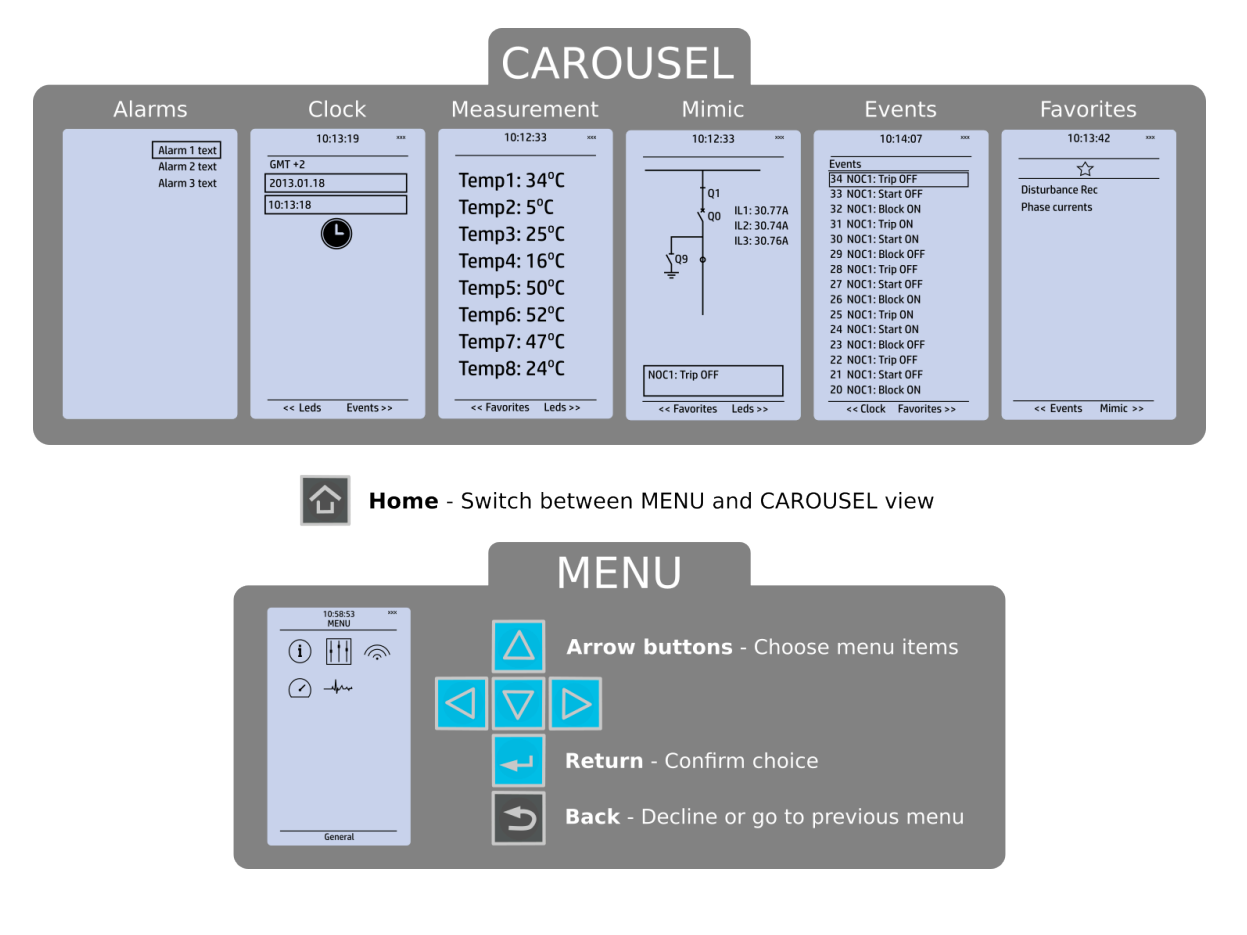

The Home button switches between the quick display carousel and the main display with the five (5) main configuration menus. The AQ-S214 alarm and indication device has the following five configuration menus: General, Control, Communication, Transducers and Monitoring. You can switch between these menus by using the four navigational arrow keys and confirming your selection with the Enter button in the middle. Please note that the the menu's name appears at the bottom of the display when selected. The Back button takes you back one step. If you hold it down for three seconds, it takes you back to the main menu. You can also use it to reset the alarm LEDs the user has set. The password activation button (with the padlock icon ) takes you to the password menu where you can enter the passwords for the various user levels (User, Operator, Configurator, and Super-user).

# <span id="page-14-0"></span>3.2.2 Navigation in the main configuration menus

All the settings in this device have been divided into the following five (5) main configuration menus:

- General
- Control
- Communication
- Transducers
- Monitoring.

They are presented in the image below.

Figure. 3.2.2 - 3. Main configuration menus.

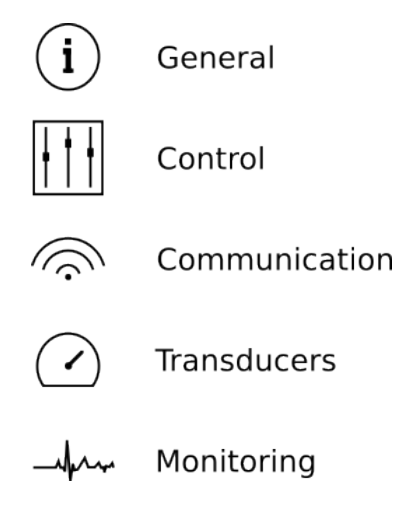

# <span id="page-14-1"></span>3.3 General menu

The General main menu is divided into two submenus: the Device info tab presents the information of the device, while the Function comments tab allows you to view all comments you have added to the functions.

#### Figure. 3.3 - 4. General menu structure.

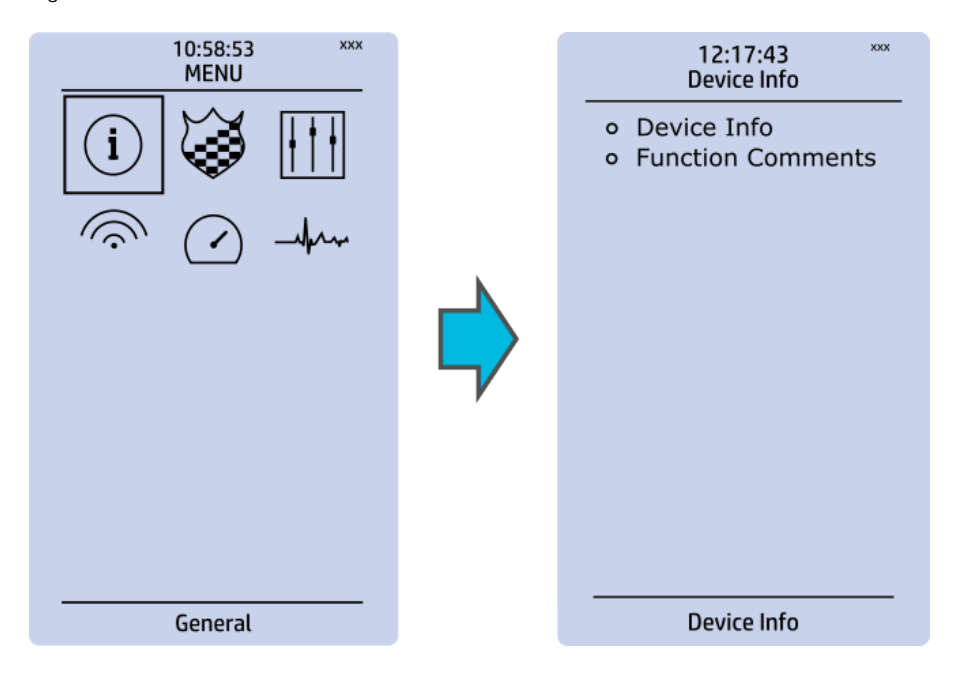

## Device info

Figure. 3.3 - 5. Device info.

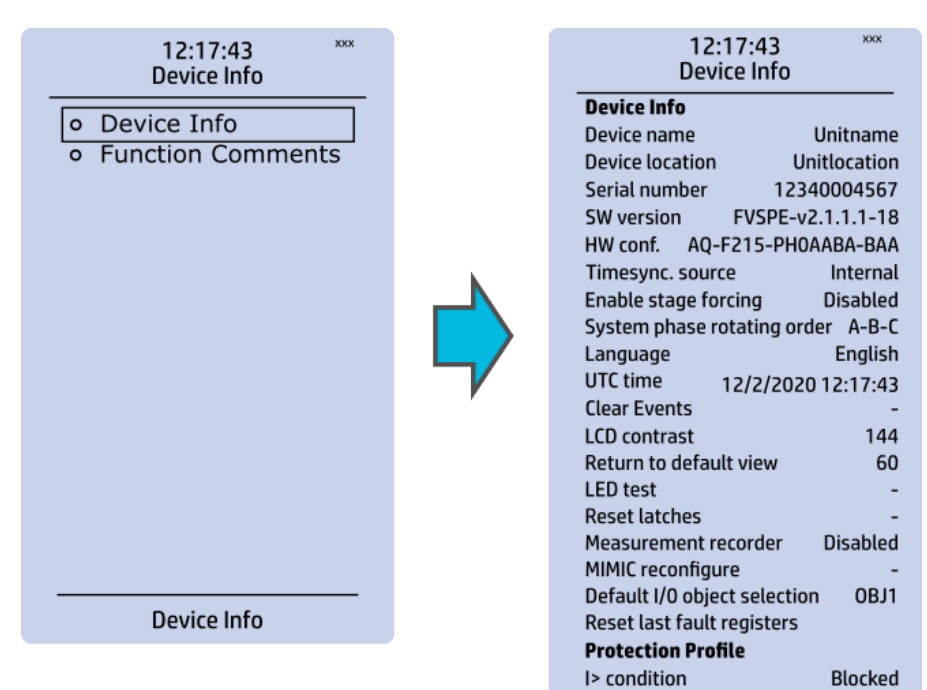

**Control Profile CLP** condition

**Monitor Profile CTS** condition

Start

Normal

Table. 3.3 - 3. Parameters and indications in the General menu.

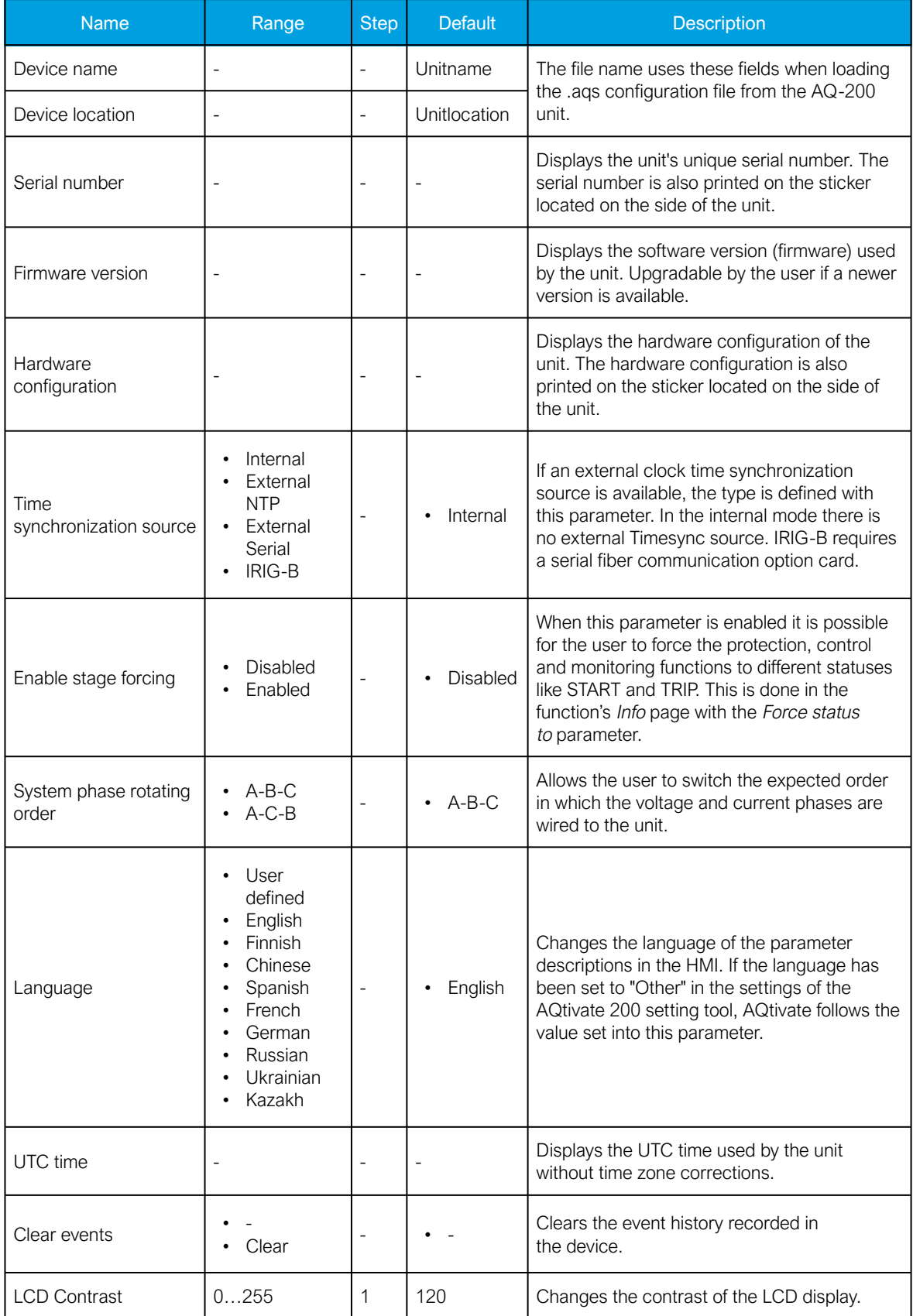

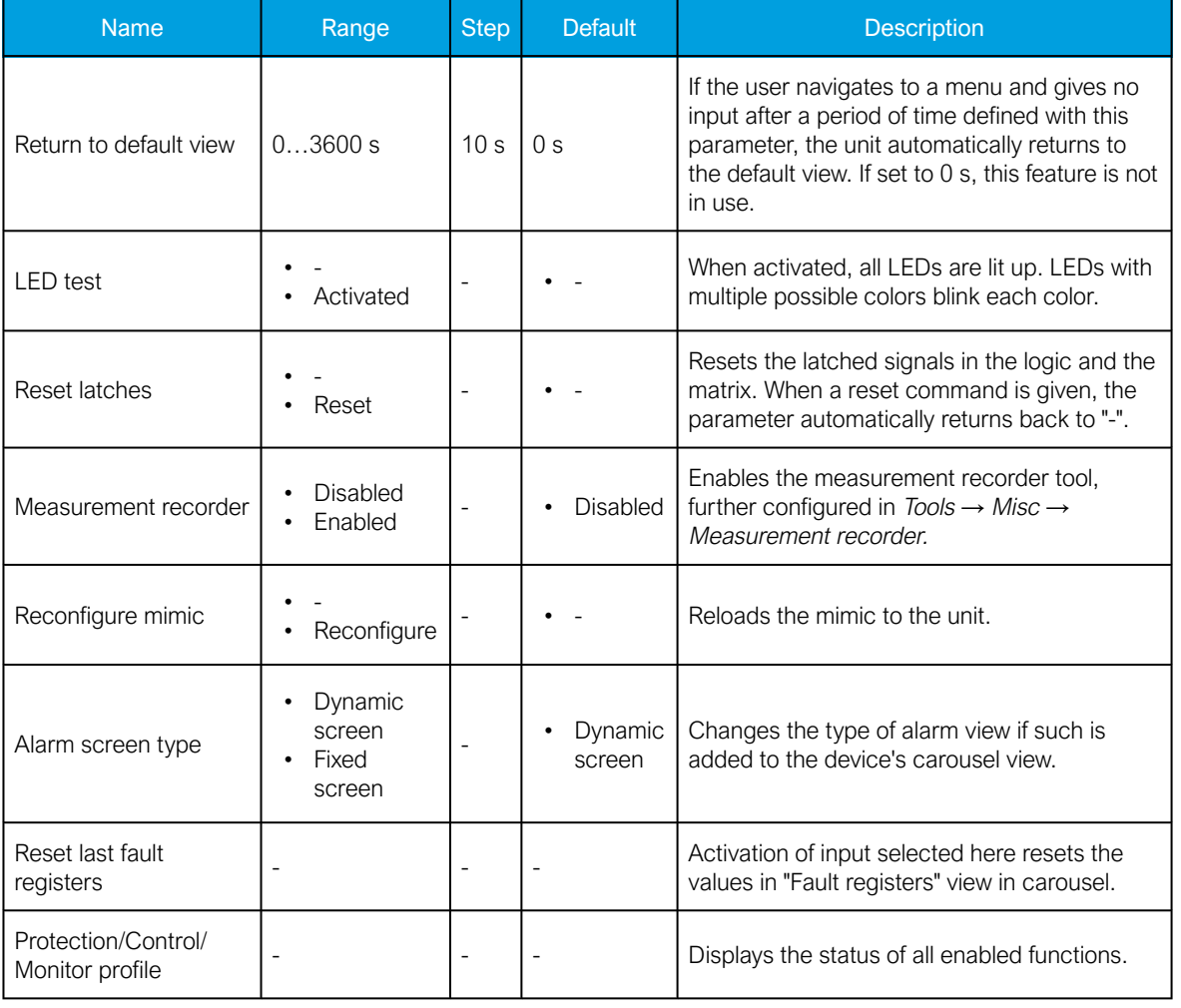

## Function comments

Function comments displays notes of each function that has been activated in the Protection, Control and Monitoring menu. Function notes can be edited by the user.

Figure. 3.3 - 6. Function comments.

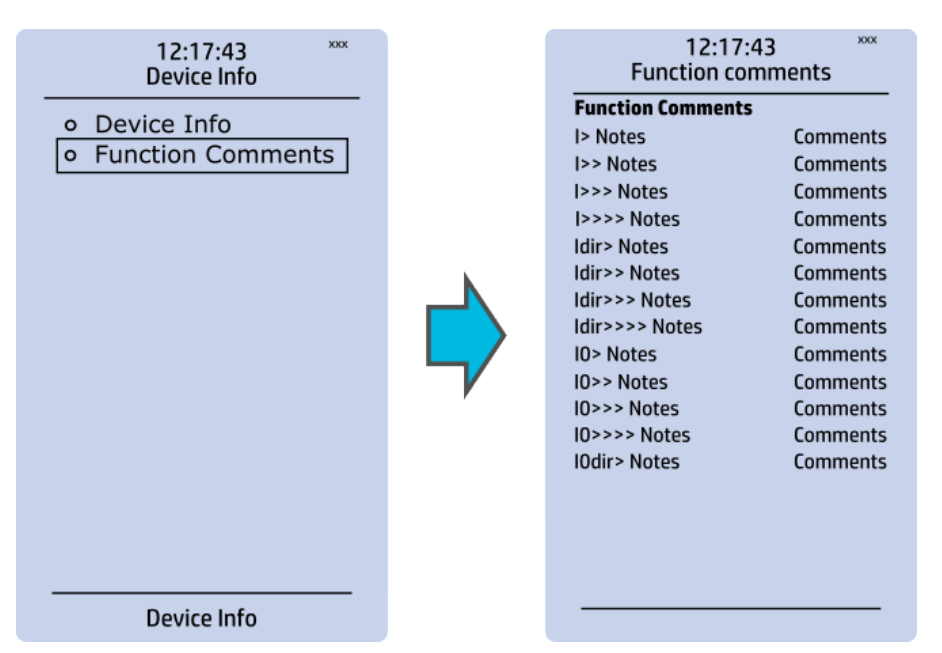

17 © Arcteq Relays Ltd IM00033

# <span id="page-18-0"></span>3.4 Control menu

#### Main menu

Figure. 3.4 - 7. Main menu structure.

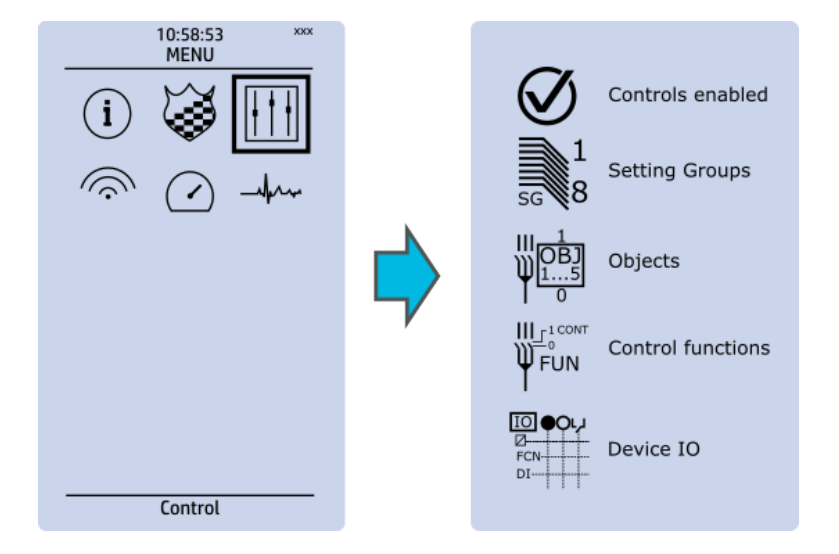

The Control main menu includes submenus (see the image above) for enabling the various control functions and objects (Controls enabled), for enabling and controlling the setting groups (Setting groups), for configuring the objects (Objects), for setting the various control functions (Control functions), and for configuring the inputs and outputs (Device I/O). The available control functions depend on the model of the device in use.

## Controls enabled

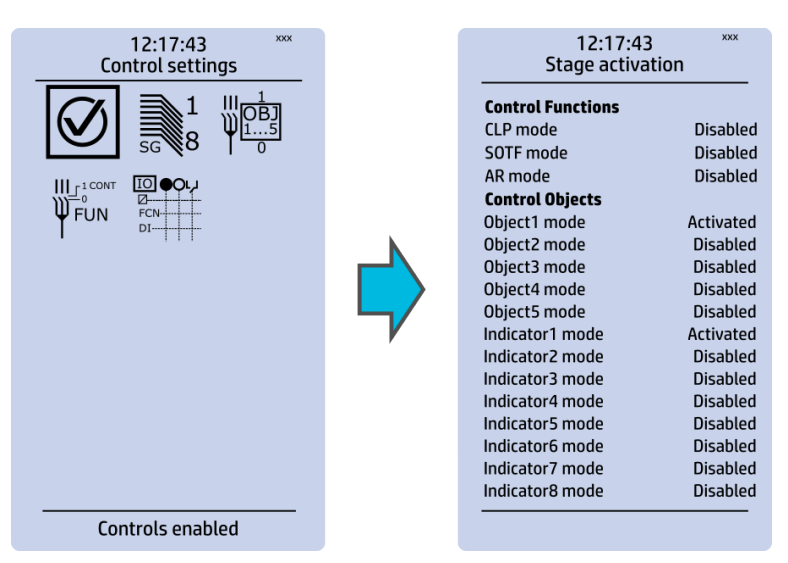

Figure. 3.4 - 8. Controls enabled submenu.

You can activate the selected control functions in the Controls enabled submenu. By default all the control functions are disabled. All activated functions can be viewed in the Control functions submenu (see the section "Control functions" below for more information).

In this submenu you can also activate and disable controllable objects. As with control functions, all objects are disabled by default. All activated objects can be viewed in the Objects submenu (see the section "Objects" below for more information).

# Setting groups

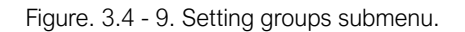

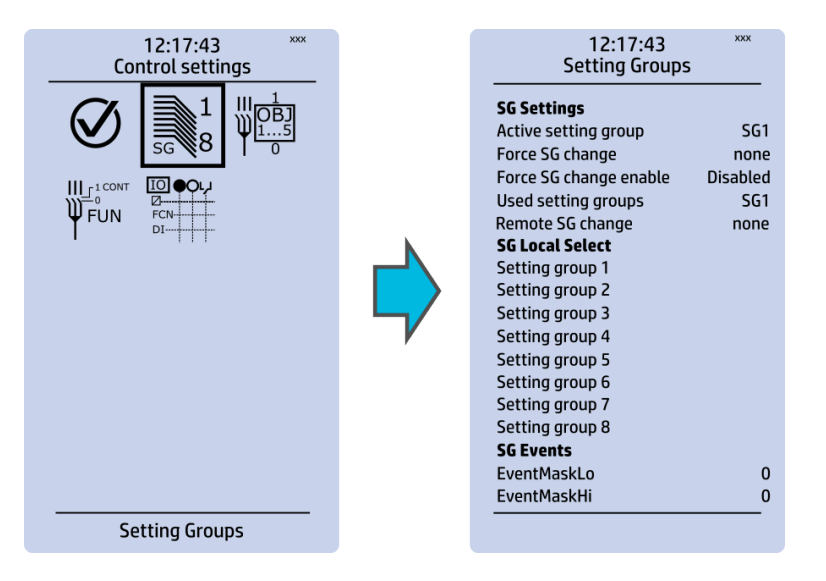

The Setting groups submenu displays all the information related to setting group changing, such as the following:

- Active setting group: displays the current active setting group (SG1...SG8).
- Force setting group change: this setting allows the activation of a setting group at will (please note that Force SG change enable must be "Enabled").
- Used setting groups: this setting allows the activation of setting groups SG1...SG8 (only one group is active by default).
- SG local select: selects the local control for the different setting groups (can use digital inputs, logical inputs or outputs, RTDs, object status information as well as stage starts, trips or blocks).
- Remote setting group change: When enabled it is possible to change the setting group manually through SCADA.
- SG events: event masking for setting groups (masks are OFF by default; please note that only masked events are recorded into the event history).

Setting group 1 (SG1) has the highest priority, while Setting group 8 (SG8) has the lowest priority. Setting groups can be controlled with pulses or with both pulses and static signals (see the image below).

Figure. 3.4 - 10. Example of setting group (SG) changing.

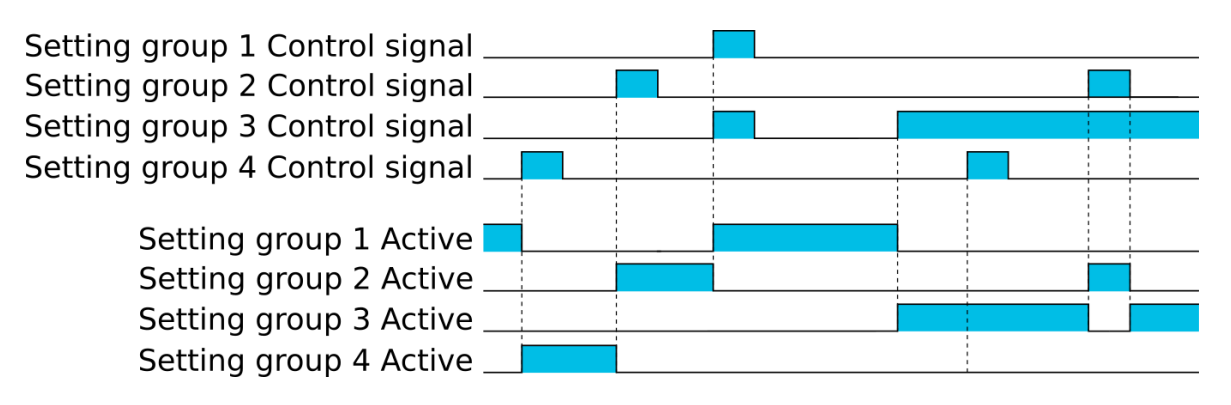

# **Objects**

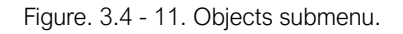

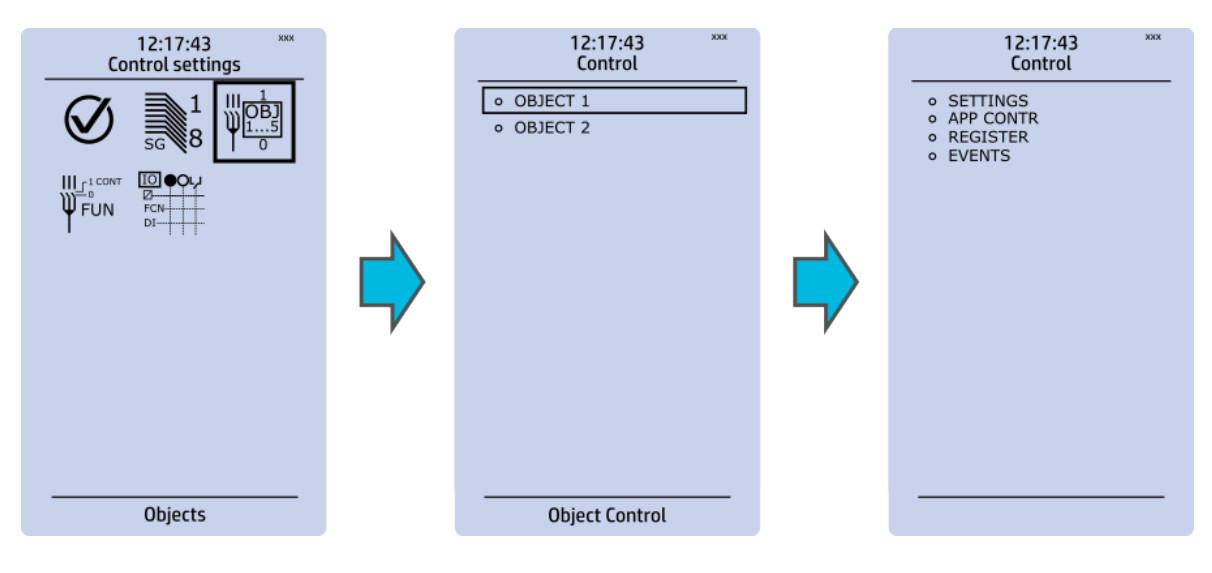

Each activated object is visible in the Objects submenu. By default all objects are disabled unless specifically activated in the *Controls → Controls enabled* submenu. Each active object has four sections in their submenus: "Settings", "Application control" ("App contr"), "Registers" and "Events". These are described in further detail below.

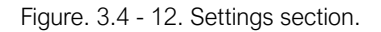

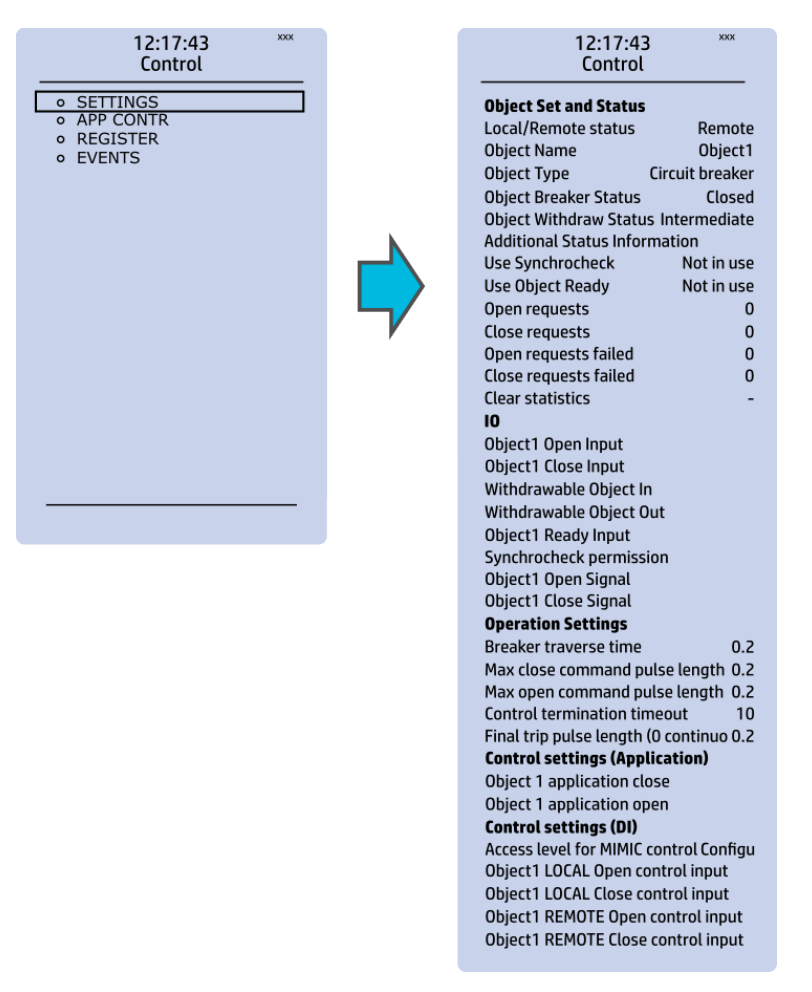

#### OBJECT SET AND STATUS

- Local/Remote status: control access may be set to Local or Remote (Local by default; please note that when local control is enabled, the object cannot be controlled through the bus and vice versa).
- Object name: the name of the object (objects are named "ObjectX" by default).
- Object type: selects the type of the object from Grounding disconnector, Motor-controlled disconnector, Circuit breaker and Withdrawable circuit breaker (Circuit breaker by default).
- Object x status: the status can be Bad, Closed, Open and Intermediate. The status "Intermediate" is the phase between "Open" and "Closed" where both status inputs are 0. The status "Bad" occurs when both status inputs of the object/cart are 1.
- Additional status information: gives feedback from the object on whether the opening and closing are allowed or blocked, whether the object is ready, and whether the synchronization status is ok.
- Use synchrocheck and Use Object ready: closing the object is forbidden when the sides are not synchronized or when the object is not ready to be closed.
- Open requests and Close requests: displays the statistics, i.e. the number of Open and Close requests.
- Open requests failed and Close requests failed: displays the statistics of Open and Close request failures. A request is considered to have failed when the object does not change its status as a result of that request.
- Clear statistics: statistics can be cleared by choosing "Clear statistics" and then "Clear".

#### $I/O$

- An object has both Open input and Close input signals which are used for indicating the status of the breaker on the HMI and in SCADA. Status can be indicated by any of the following: digital inputs, logical inputs or outputs.
- A withdrawable object has both In and Out inputs. The status can be indicated by any of the following: digital inputs, logical inputs or outputs.
- Both Object ready and Synchrocheck permission have status inputs. If either one is used, the input(s) must be active for the device to be able to give the "Object Close" command.
- Object open and Object close signals define which digital output is controlled.

#### OPERATION SETTINGS

- Breaker traverse time: determines how long a gap there can be between a status change from "Open" to "Closed" before an intermediate status is reported by the function.
- Max close/open command pulse length: defines the maximum length of "Open" and "Close" commands. If the status has changed before the maximum pulse length has elapsed, the pulse is cut short.
- Control termination timeout: If the status of the object does not change during the set time, an "Open/Close request failed" event is recorded.
- After the set delay, if the controlled object does not respond accordingly, the procedure is terminated and a fail message is issued.

#### CONTROL SETTINGS (APPLICATION)

• Object application close and Object application open: a signal set to these points can be used to open and close the object. Controlling the object through this point does not follow the local/ remote status of the device.

#### CONTROL SETTINGS (DI)

- Access level for MIMIC control: determines the access level required to control the MIMIC (each level has its own password). By default, the access level is set to "Configurator".
- You can use digital inputs to control the object locally or remotely. Remote controlling via the bus is configured on the protocol level.

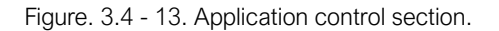

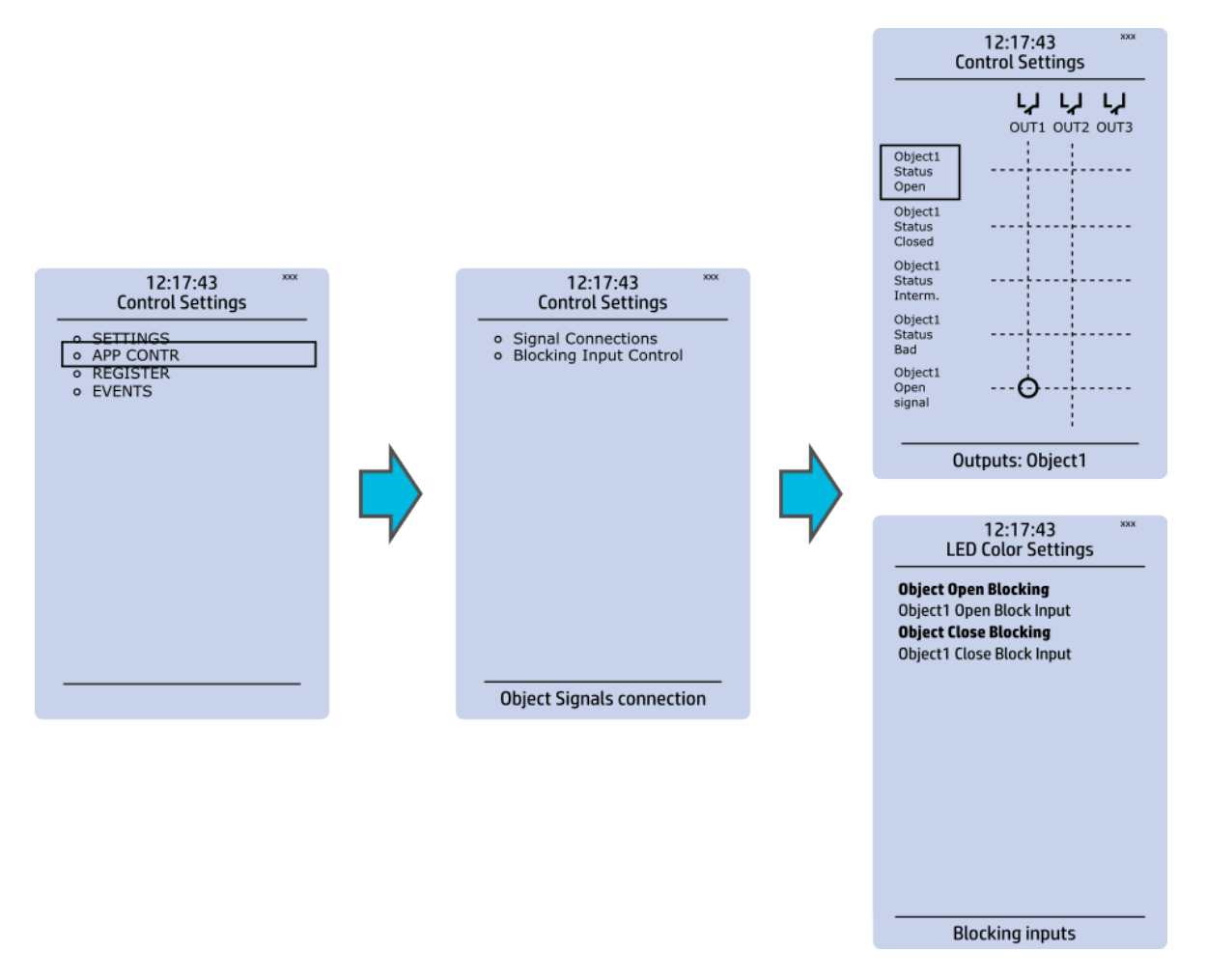

You can connect object statuses directly to specific physical outputs in the "Signal connections" subsection (*Control → Application control*). A status can be connected to output relays, as well as to user-configurable LEDs. A connection to an output can be either latched ("|x|") or non-latched ("x").

Object blocking is done in the "Blocking input control" subsection. It can be done by any of the following: digital inputs, logical inputs or outputs, object status information as well as stage starts, trips or blocks.

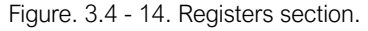

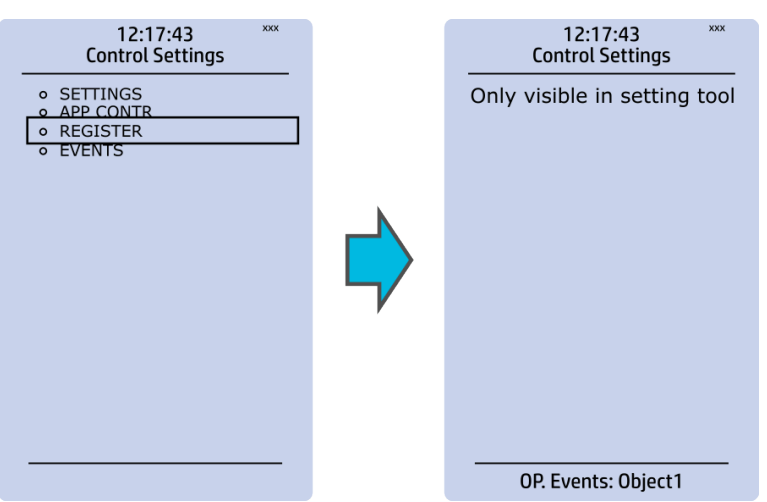

The "Registers"section stores the function's specific fault data. There are twelve (12) registers, and each of them includes data such as opening and closing times, command types and request failures. The data included in the register depend on the protection function. You can clear the the operation register by choosing "Clear registers" *→* "Clear".

Please note that the content of the Registers section is not available in the HMI. It can only be accessed via the AQtivate setting tool.

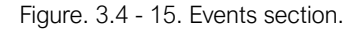

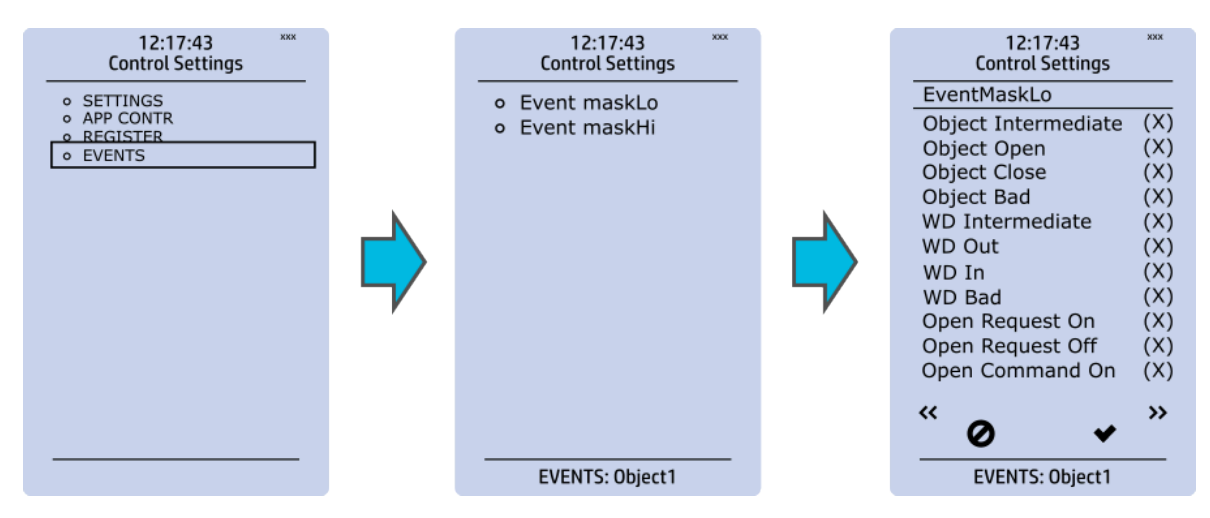

You can mask on and mask off events related to an object's stage in "Event mask". By default all events are masked off. You can activate the desired events by masking them ("x"). Please remember to save your maskings by confirming the changes with the check mark icon. If you want to cancel the changes, select the strike-through circle to do so. Only masked events are recorded to the event history (which can be accessed in the "Events" view in the user view section).

#### Control functions

Once a control function has been activated in the Controls *→* Controls enabled submenu, its own submenu can be opened. In the image series below, the user has activated three control functions. The user accesses the list of activated control stages through the "Control functions" module, and selects the control function for further inspection.

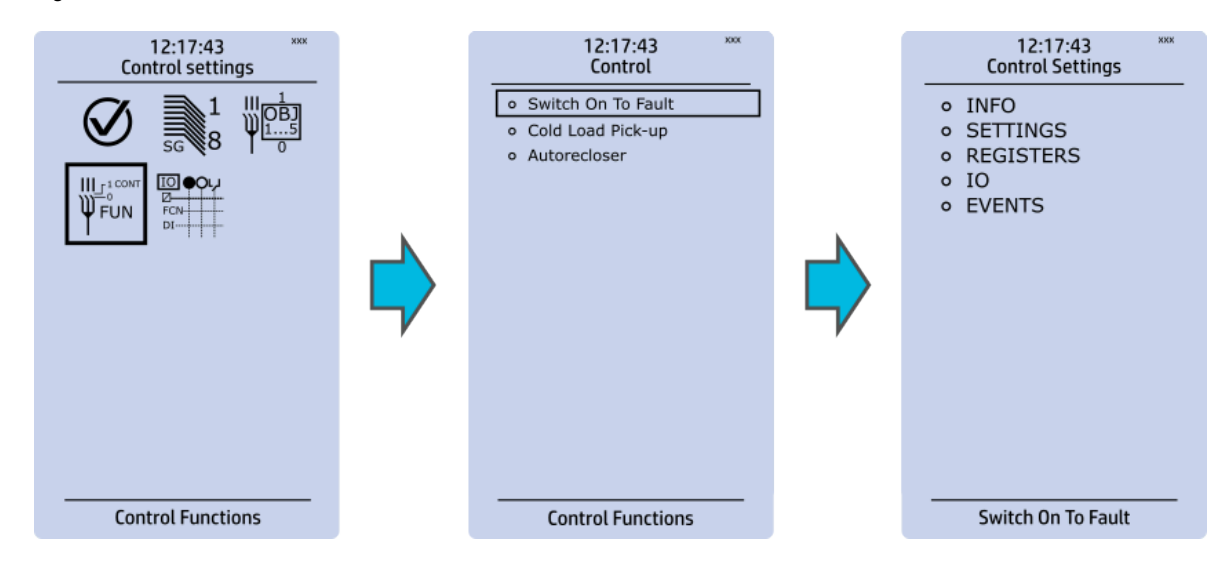

Figure. 3.4 - 16. Control functions submenu.

Each control function that has been activated is listed in the Control functions submenu (see the middle image above). This submenu includes the following sections: "Info", "Settings", "Registers", "I/O" and "Events". The text below describes these in further detail.

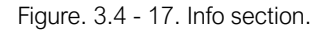

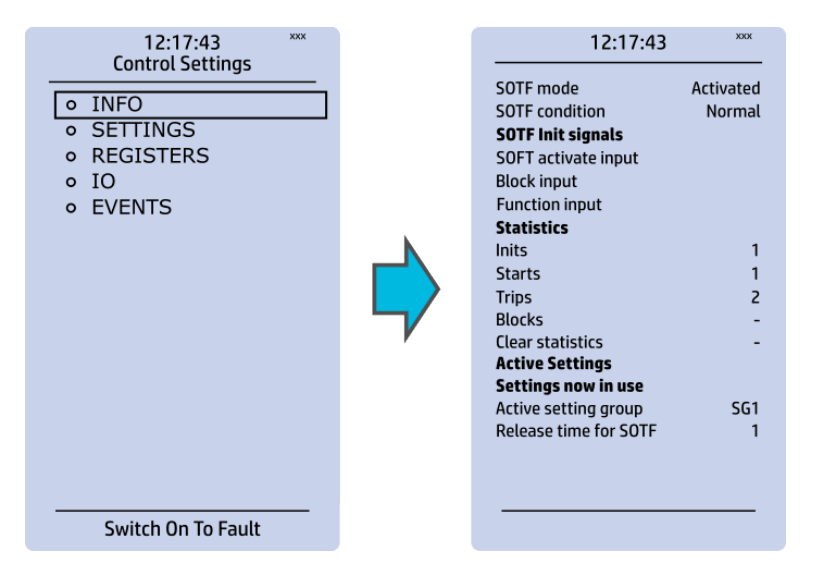

The "Info" section offers many details concerning the function and its status:

- Function condition: indicates the stage's condition which can be Normal, Start, Trip, or Blocked.
- Measured magnitude: In some functions it is possible to choose the monitored magnitude between Peak-to-peak, TRMS, or RMS (the default is RMS; the available magnitudes depend on the function).
- Statistics: indicates the number of function starts, trips and blocks (can be cleared through "Clear statistics" → "Clear").
- Measurements: displays the measurements carried out by the function.
- Active settings: displays the setting group that is currently in use and its settings (other setting groups can be set in the "Settings" section).

While the function is activated and disabled in the *Control → Controls enabled* submenu, you can disable the function through the "Info" section (the [function name] mode at the top of the section).

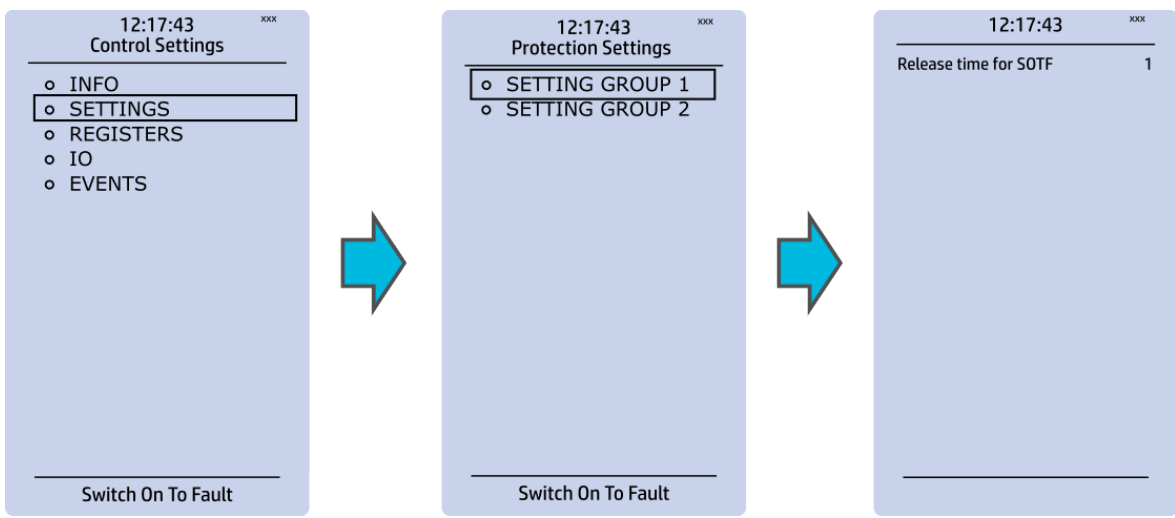

Figure. 3.4 - 18. Settings section.

The stage settings vary depending on which control function they are a part of. By default only one setting group of the eight available setting groups is activated. You can enable more groups in the Control *→* Setting groups menu, although they are set here in the "Settings" section.

Figure. 3.4 - 19. Registers section.

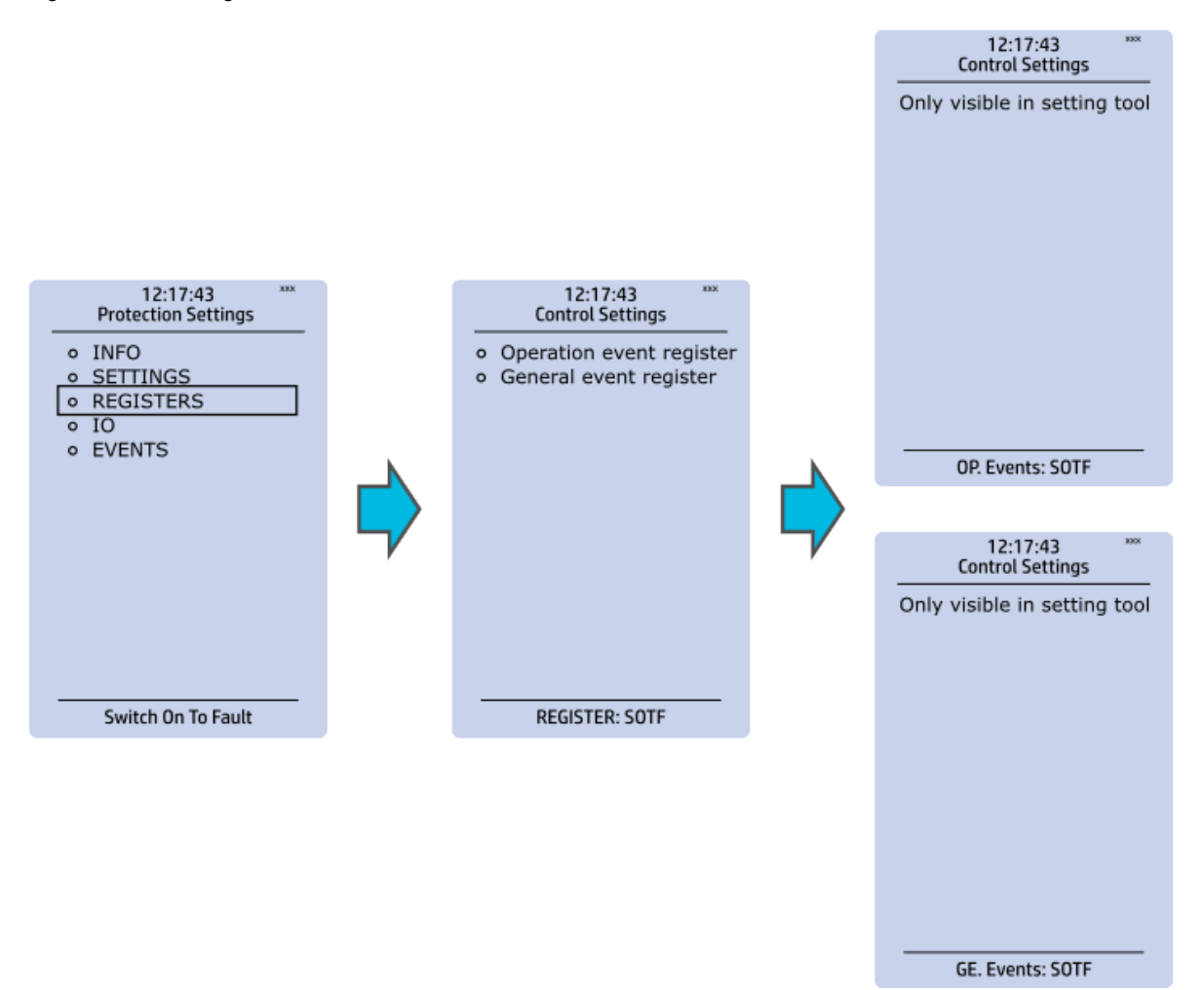

Please note that the content of the "Registers" section is not available in the HMI. It can only be accessed via the AQtivate setting tool. Stored in the "Registers" section you can find both "Operation event register" and "General event register".

"Operation event register" stores the function's specific operation data. There are twelve (12) registers, and each of them includes data like the pre-fault value, the fault value, the time stamp and the active group during the trigger. Data included in the register depend on the control function. You can clear the the operation register by choosing "Clear registers" *→* "Clear".

"General event register" stores the event generated by the stage. These general event registers cannot be cleared.

#### Figure. 3.4 - 20. I/O section.

Version: 2.12

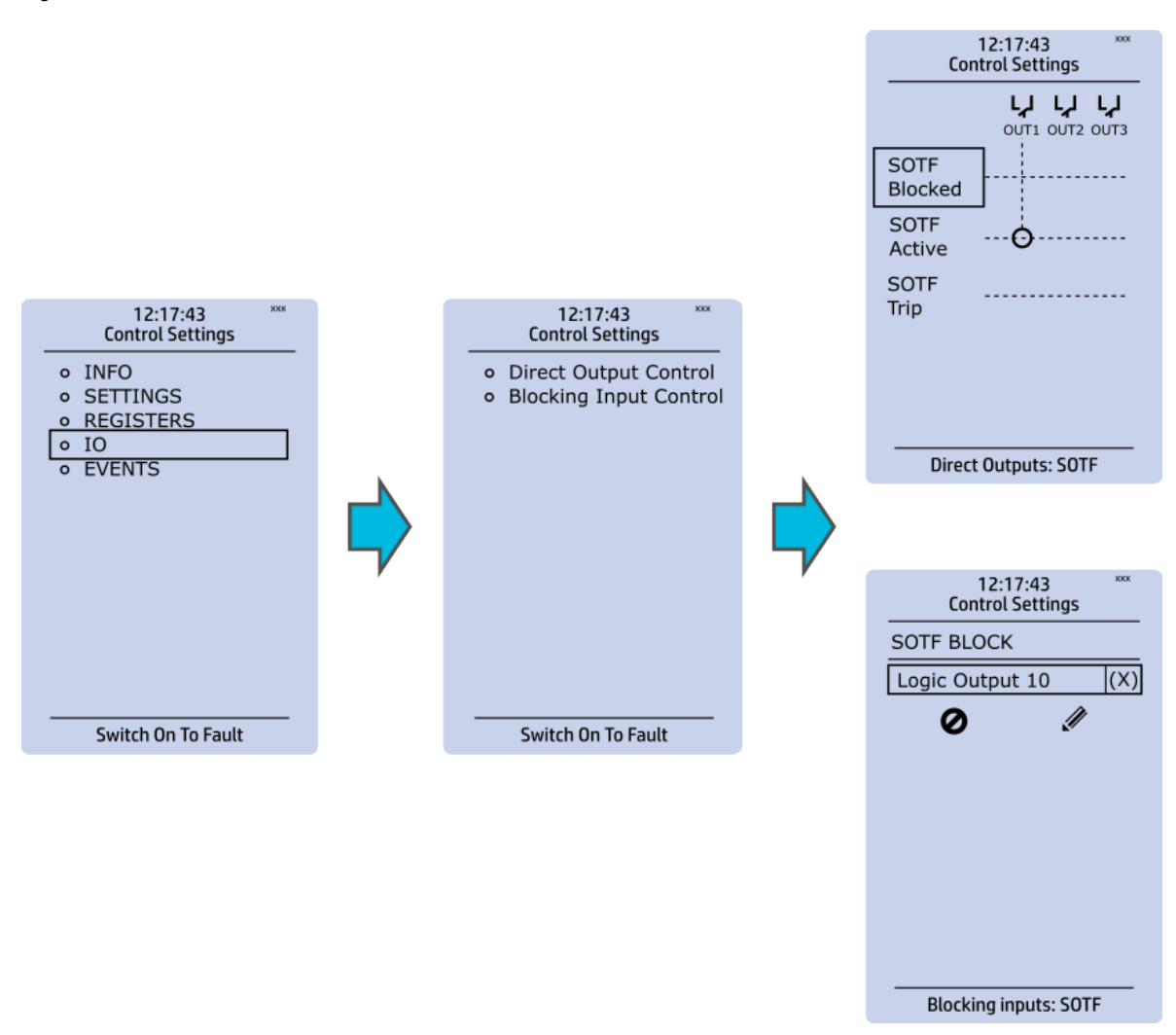

The "I/O" section is divided into two subsections: "Direct output control" and "Blocking input control".

In "Direct output control" you can connect the stage's signals to physical outputs, either to an output relay or an LED (START or TRIP LEDs or one of the 16 user configurable LEDs). If the stage is blocked internally (by a digital input or another signal), you can configure an output to indicate the stage that is blocked. A connection to an output can be either latched ("|x|") or non-latched ("x").

"Blocking input control" allows you to block stages. The blocking can be done by using any of the following:

- digital inputs.
- logical inputs or outputs.
- the START, TRIP or BLOCKED information of another protection stage.
- object status information.

#### Figure. 3.4 - 21. Events section.

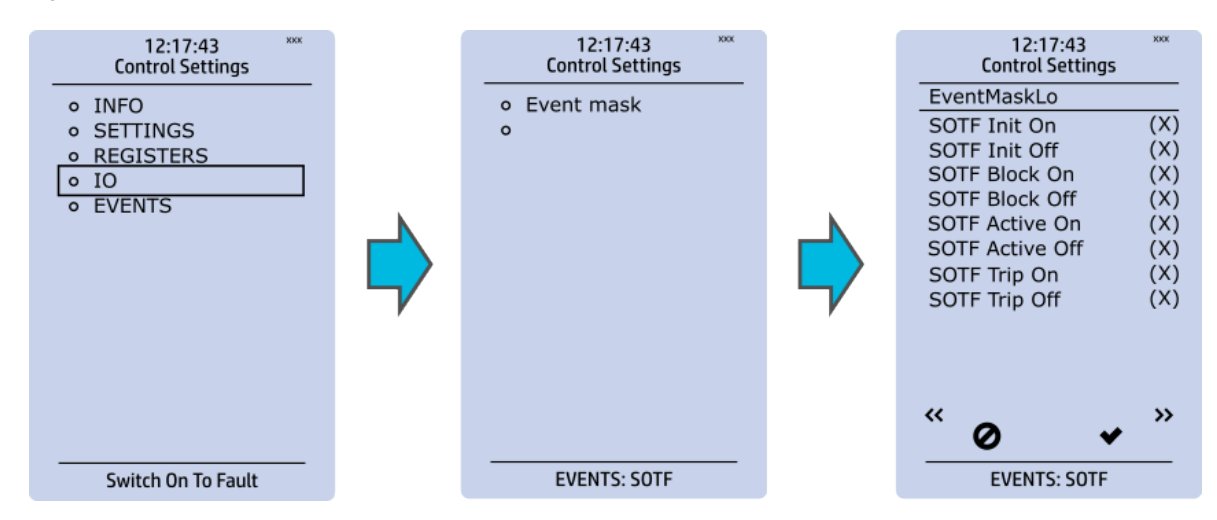

You can mask on and mask off events related to an object's stage in "Event mask". By default all events are masked off. You can activate the desired events by masking them ("x"). Please remember to save your maskings by confirming the changes with the check mark icon. If you want to cancel the changes, select the strike-through circle to do so. Only masked events are recorded to the event history (which can be accessed in the "Events" view in the user view section).

## Device I/O

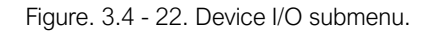

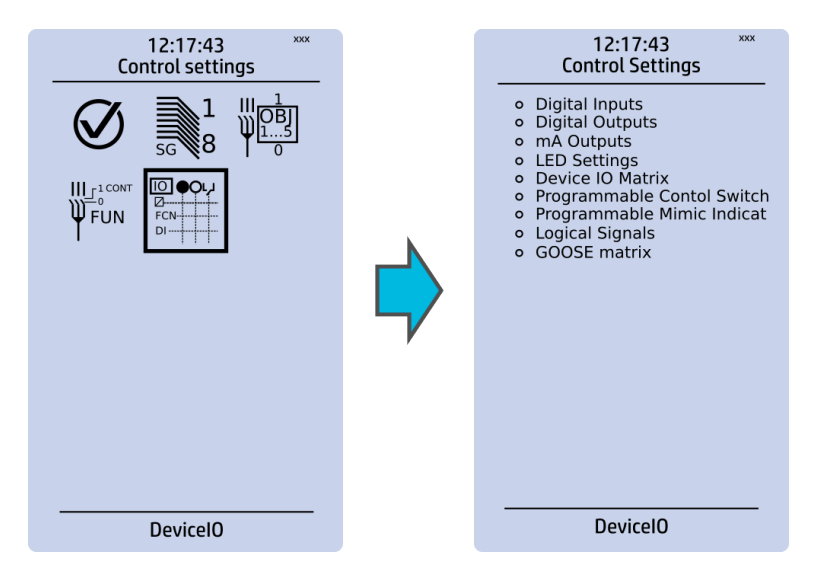

The Device I/O submenu is divided into the following nine sections: "Digital inputs", "Digital outputs", "mA Outputs", "LED settings", "Device I/O matrix", "Programmable control switch", "Programmable Mimic Indicator", "Logic signals" and "GOOSE matrix". Please note that digital inputs, logic outputs, protection stage status signals (START, TRIP, BLOCKED, etc.) as well as object status signals can be connected to an output relay or to LEDs in the "Device I/O matrix" section.

#### Figure. 3.4 - 23. Digital input section.

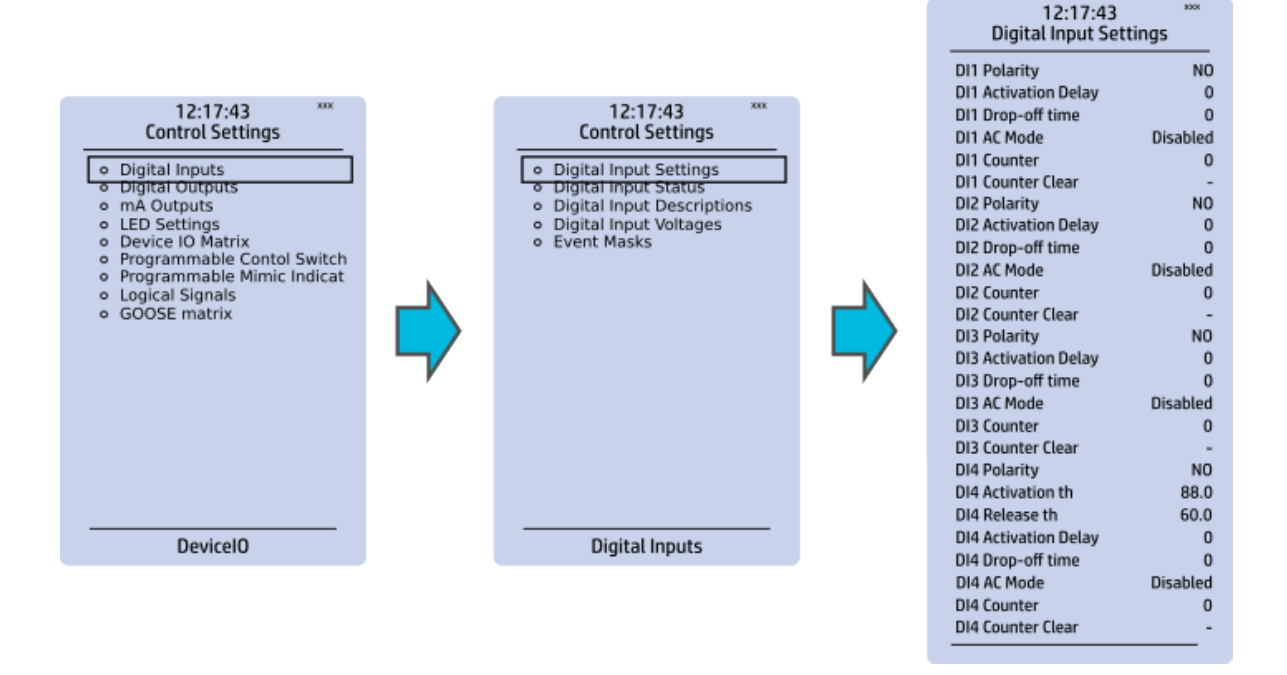

All settings related to digital inputs can be found in the "Digital inputs" section.

The "Digital inputs settings" subsection includes various settings for the inputs: the polarity selection determines whether the input is Normal Open (NO) or Normal Closed (NC) as well as the activation threshold voltage (16…200 V AC/DC, step 0.1 V) and release threshold voltage (10…200 V AC/DC, step 0.1 V) for each available input. There is also a setting to determine the wanted activation and release delay (0…1800 s, step 1 ms). Digital input activation and release threshold follow the measured peak value. The activation time of an input is 5…10 ms. The release time with DC is 5…10 ms, while with AC it is less than 25 ms. The first three digital inputs don't have activation and release threshold voltage settings as these have already been defined when the unit was ordered.

Digital input statuses can be checked from the corresponding subsection ("Digital input status"). The "Digital input descriptions" subsection displays the texts the user has written for each digital input. In the "Event masks" subsection you can determine which events are masked –and therefore recorded into the event history– and which are not.

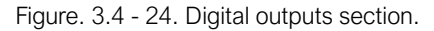

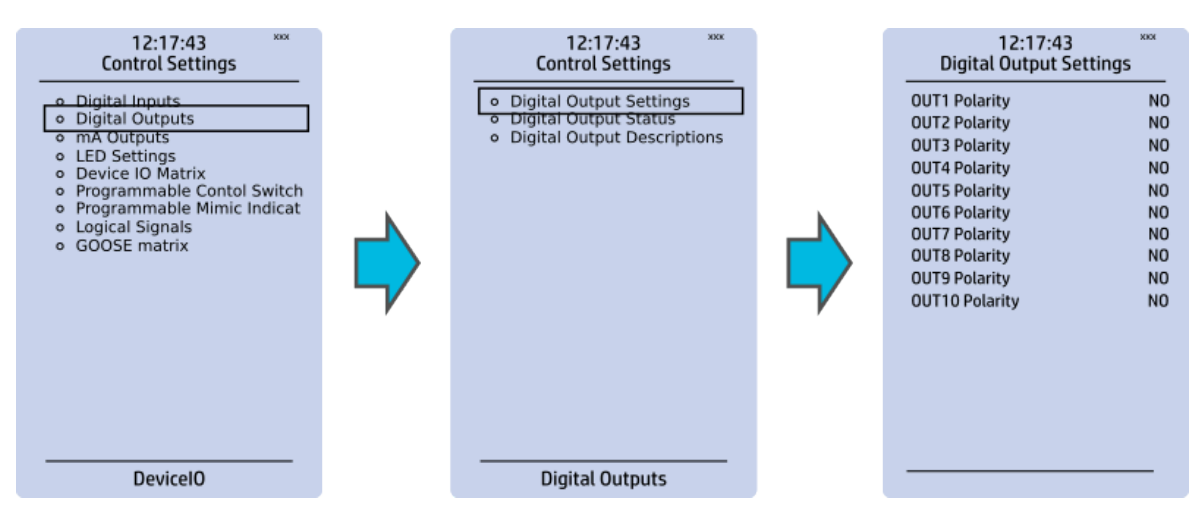

All settings related to digital outputs can be found in the "Digital outputs" section.

The "Digital outputs settings" subsection lets you select the polarity for each output; they can be either Normal Open (NO) or Normal Closed (NC). The default polarity is Normal Open. The operational delay of an output contact is approximately 5 ms. You can view the digital output statuses in the corresponding subsection ("Digital output status"). The "Digital output descriptions" subsection allows you to configure the description text for each output. All name changes affect the matrices as well as input–output selection lists.

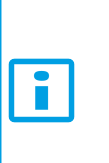

## NOTICE!

An NC signal goes to the default position (NO) if the device loses the auxiliary voltage or if the system is fully reset. However, an NC signal does not open during voltage or during System full reset. An NC output signal does not open during a Communication or Protection reset.

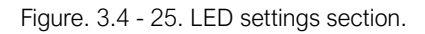

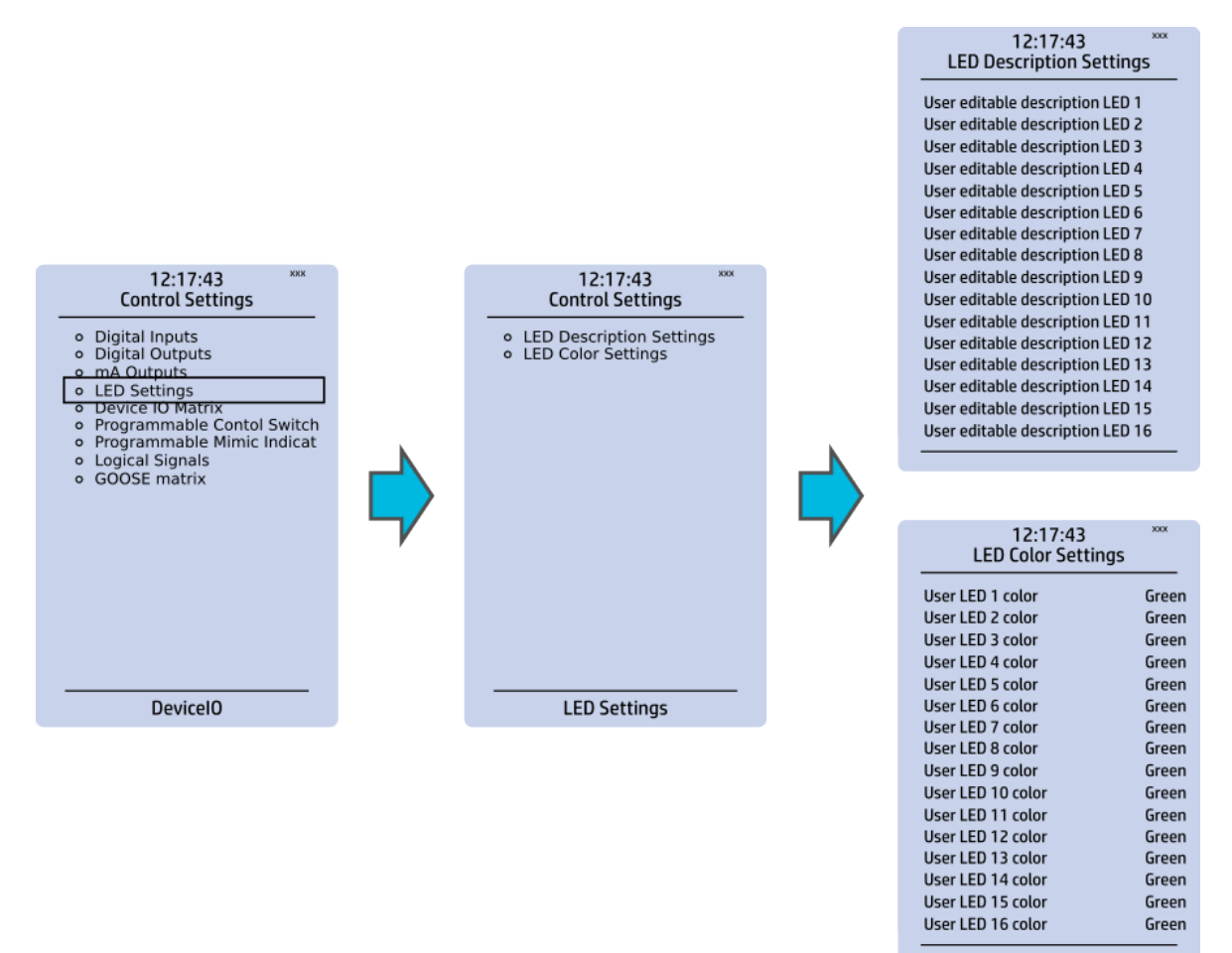

The "LED settings" section allows you to modify the individual label text attached to an LED ("LED description settings"); that label is visible in the LED quick displays and the matrices. You can also modify the color of the LED ("LED color settings") between green and yellow; by default all LEDs are green.

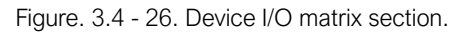

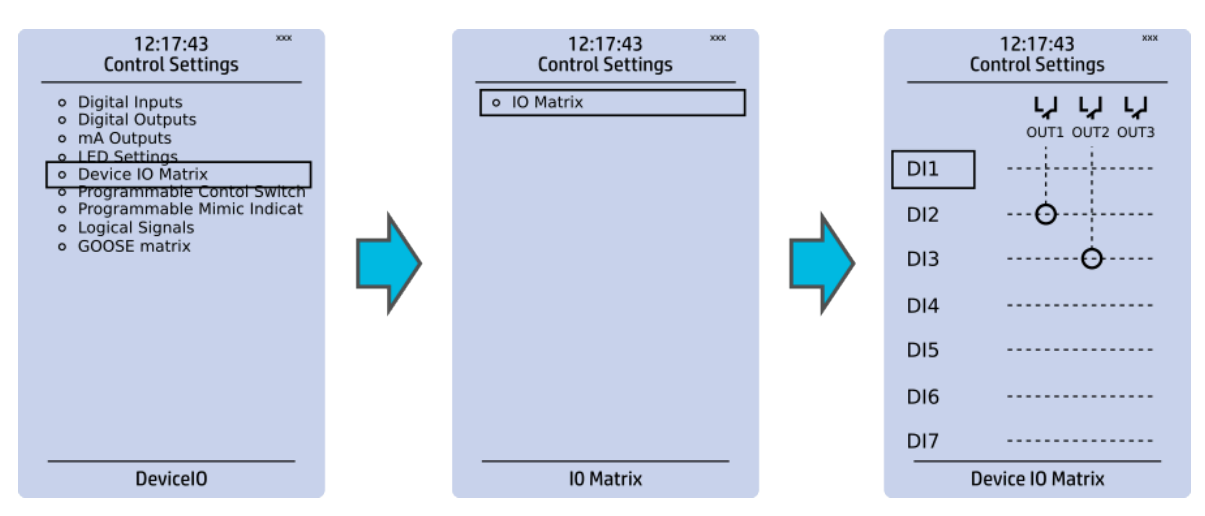

Through the "Device I/O matrix" section you can connect digital inputs, logical outputs, protection stage status signals (START, TRIP, BLOCKED, etc.), object status signals and many other binary signals to output relays, or to LEDs configured by the used. A connection can be latched ("|x|") or non-latched ("x"). Please note that a non-latched output is deactivated immediately when the triggering signal is disabled, while a latched signal stays active until the triggering signal deactivates and the latched function is manually cleared.

You can clear latched signals by entering the mimic display and the pressing the Back button on the panel.

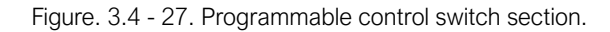

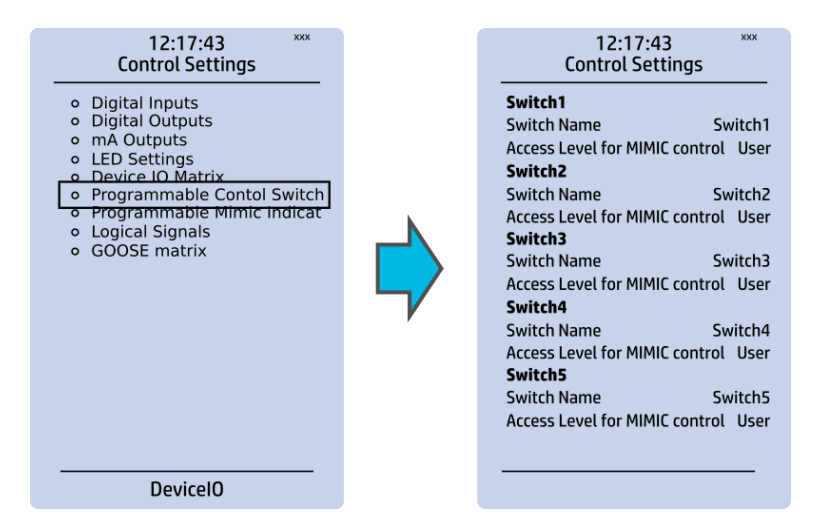

Programmable control switches (PCSs) are switches that can be used to control signals while in the mimic view. These signals can be used in a variety of situations, such as for controlling the logic program, for function blocking, etc. You can name each switch and set the access level to determine who can control the switch.

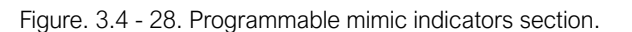

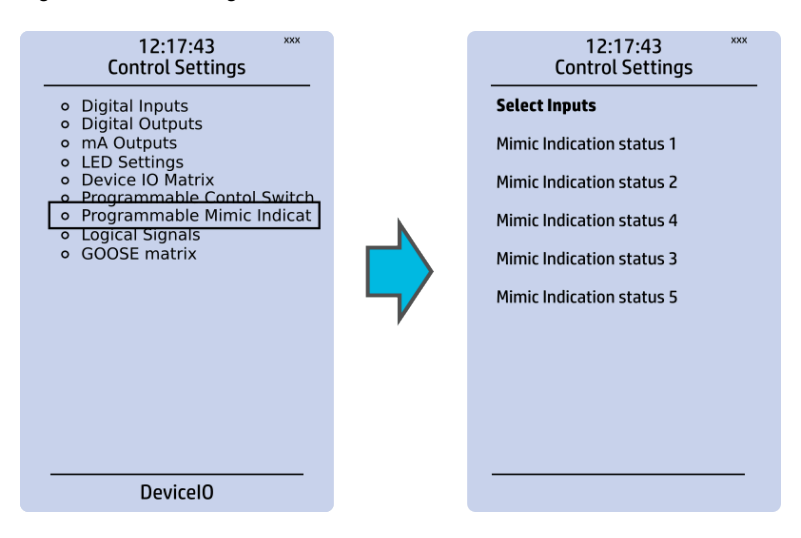

Programmable mimic indicators can be placed into the mimic to display a text based on the status of a given binary signal (digital input, logical signal, status of function start/tripped/blocked signals etc.). When configuring the mimic with the AQtivate 200 setting tool, it is possible to set a text to be shown when an input signal is ON and a separate text for when the signal is OFF.

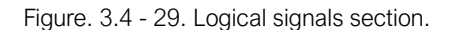

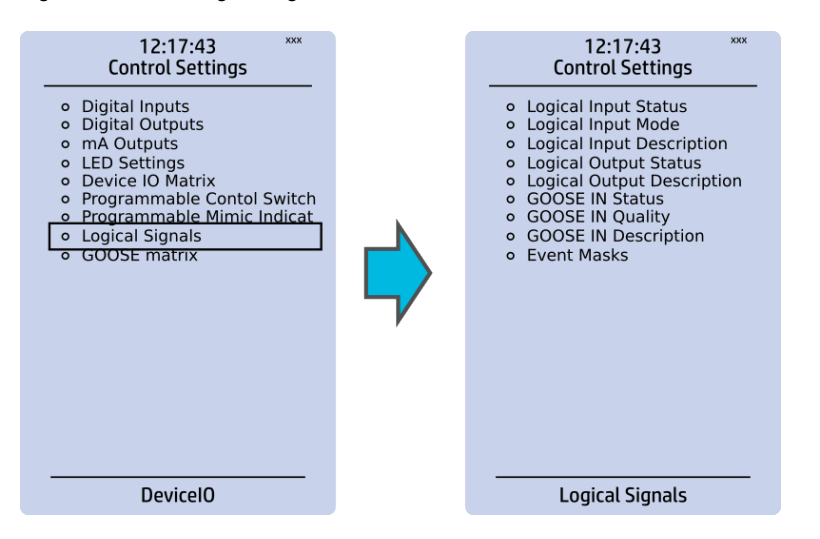

All AQ 200 series units have the following types of logical signals:

- 32 logical input signal status bits; the status of a bit is either 0 or 1.
- 32 logical output signal status bits; the status of a bit is either 0 or 1.
- 64 GOOSE input signal status bits; the status of a bit is either 0 or 1.
- 64 quality bits for GOOSE input signals; the status of a bit is either 0 or 1.

Logical input signals can be used when building a logic with the AQtivate 200 setting tool. The status of a logical input signal can be changed either from the mimic or through SCADA. By default logical inputs use "Hold" mode in which the status changes from 0 to 1 and from 1 to 0 only through user input. The mode of each input can be changed to "Pulse" in which a logical input's status changes from 0 to 1 through user input and then immediately back to 0.

Logical output signals can be used as the end result of a logic that has been built in the AQtivate 200 setting tool. The end result can then be connected to a digital output or a LED in the matrix, block functions and much more.

GOOSE inputs are mainly used for controlling purposes and in conjunction with the IEC 61850 communication protocol. There are 64 GOOSE inputs signal status bits, and their status can be either 0 or 1. "GOOSE IN quality" checks the quality of a GOOSE input message. There are 64 GOOSE input quality signals, and their status can be either 0 ("Good" or "Valid") or 1 ("Bad" or "Invalid"). Logical outputs can be used when building a programmable logic. Activating a logic gate does not create an event but when a logical output is connected to a logic gate it is possible to create an event from the gate's activation. All logical inputs and outputs have both ON and OFF events, and they can be masked on when necessary (they are masked off by default).

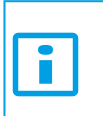

NOTICE!

Please refer to the ["Communication"](#page-90-0) chapter for a more detailed description of the use of logical signals.

# <span id="page-32-0"></span>3.5 Communication menu

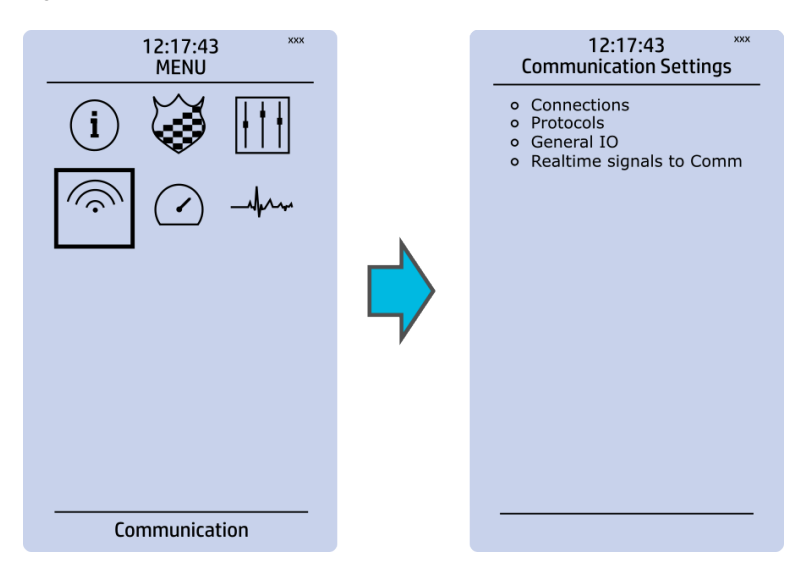

Figure. 3.5 - 30. Communication menu.

The Communication main menu includes four submenus (as seen in the figure above): Connections, Protocols, General IO and Realtime signals to Comm. All devices can be configured through the Ethernet connection in the back panel with the AQtivate 200 setting tool software. Connecting to AQtivate requires knowing the IP address of your device: this can be found in the Communication *→* Connections submenu. As a standard, the devices support the following communication protocols:

- NTP
- IEC 61850
- Modbus/TCP
- Modbus/RTU
- IEC-103
- IEC -101/104
- SPA
- DNP3
- ModbusIO.

# **Connections**

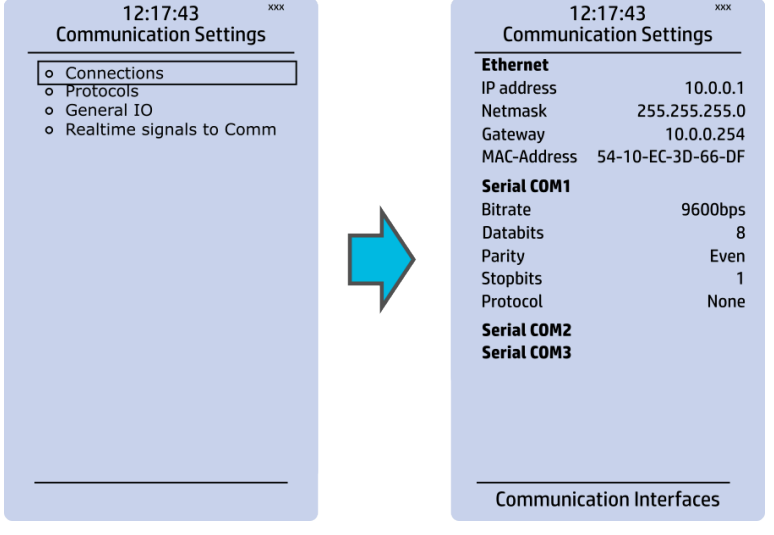

Figure. 3.5 - 31. View of the Connections submenu.

The Connections submenu offers the following bits of information and settings:

## ETHERNET

This section defines the IP settings for the Ethernet port in the back panel of the unit.

- IP address: the IP address of the device which can be set by the user (the default IP address depends on the device).
- Network: the network subnet mask is entered here.
- Gateway: the gateway is configured only when communicating with devices in a separate subnet.
- MAC-Address: The unique MAC address of the device, which is not configurable by the user.

#### SERIAL COM

This section defines the basic settings of the RS-485 port in the back panel of the unit.

- Bitrate: displays the bitrate of the RS-485 serial communication interface (9600 bps as standard, although it can be changed to 19,200 bps or to 38,400 bps if an external device supports the faster speed).
- Databits, Parity and Stopbits: these can be set according to the connected external devices.
- Protocol: by default the device does not have any serial protocol activated, although IEC 103, Modbus I/O and Modbus/RTU can be used for communication.

# NOTICE!

When communicating with a device via the front Ethernet port connection, the IP address is always 192.168.66.9.

#### SERIAL COM1 & COM2

SERIAL COM1 and SERIAL COM2 are reserved for serial communication option cards. They have the same settings as the RS-485 port.

# Protocols

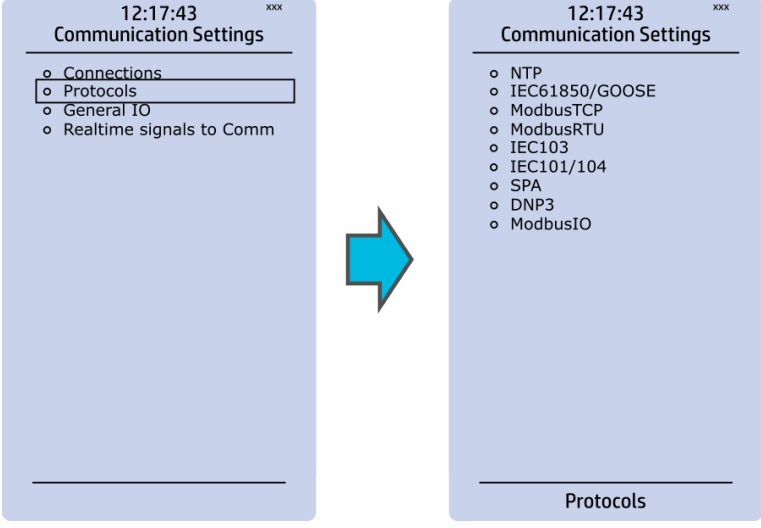

Figure. 3.5 - 32. View of the Protocols submenu.

The Protocols submenu offers access to the various communication protocol configuration menus. Some of the communication protocols use serial communication and some use Ethernet communication. Serial communication protocols can be used either with the RS-485 port that is in AQ 200 series units by default, or with a serial communication option card. Ethernet communication protocols can be used either with the RJ-45 port in the back of the unit or with an Ethernet communication option card.

The communication protocols are:

- NTP: this protocol is used for time synchronization over Ethernet, and can be used simultaneously with Ethernet-based communication protocols.
- IEC 61850: an Ethernet-based communication protocol.
- Modbus/TCP: an Ethernet-based communication protocol.
- Modbus/RTU: a serial communication protocol.
- IEC-103: a serial communication protocol.
- IEC-101/104: since the standards IEC 60870-5-101 and IEC 60870-5-104 are closely related, the IEC-101 protocol uses serial communication on the physical layer, whereas the IEC-104 protocol uses Ethernet communication.
- SPA: a serial communication protocol.
- DNP3: supports both serial and Ethernet communication.
- ModbusIO: used for connecting external devices like ADAM RTD measurement units.

# NOTICE!

Please refer to the ["Communication"](#page-90-0) chapter for a more detailed text on the various communication options.

# <span id="page-34-0"></span>3.6 Monitoring menu

The Monitoring main menu includes submenus (see the image below) for enabling the various monitoring functions (Monitors enabled), setting the various monitoring functions (Monitor functions), controlling the disturbance recorder (Disturbance REC) and accessing the device diagnostics (Device diagnostics). The available monitoring functions depend on the type of the device in use.

#### Figure. 3.6 - 33. Monitoring menu view.

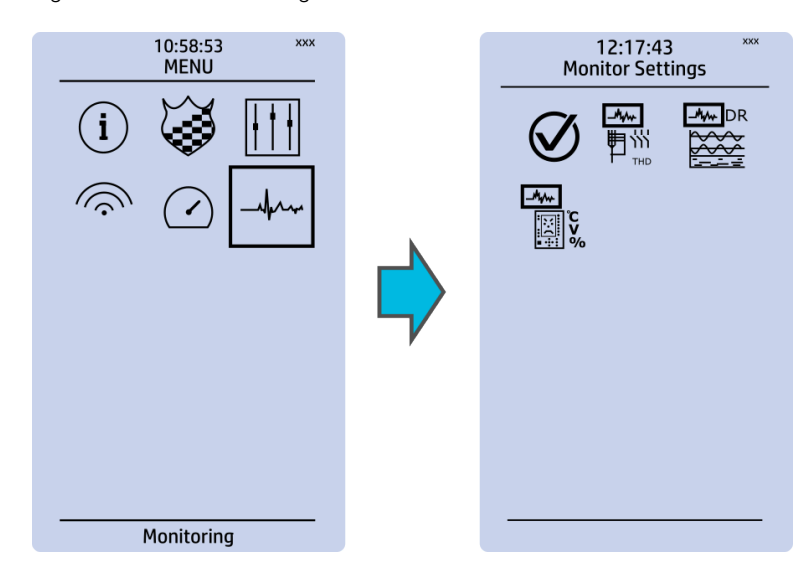

## Monitors enabled

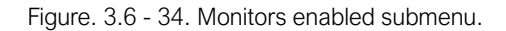

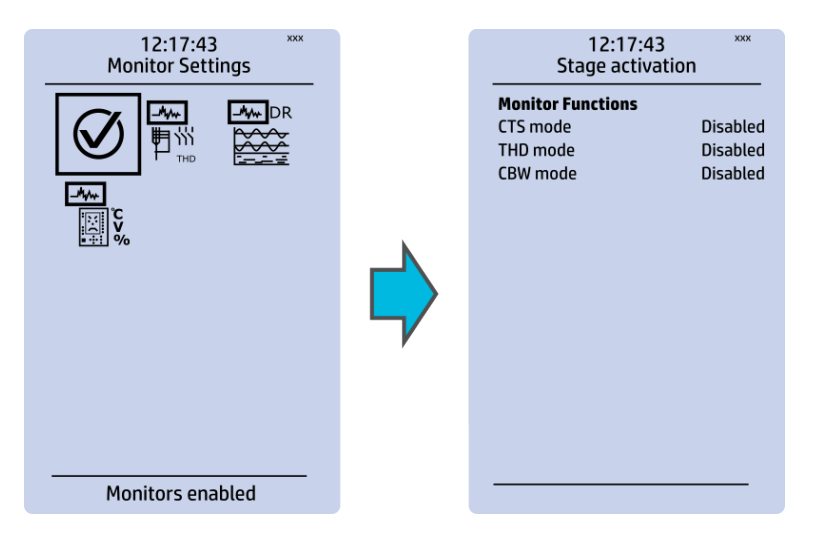

You can activate the selected monitor functions in the Monitors enabled submenu. By default all the control functions are disabled. All activated functions can be viewed in the Monitor functions submenu (see the section "Monitor functions" below for more information).
### Monitor functions

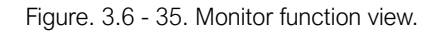

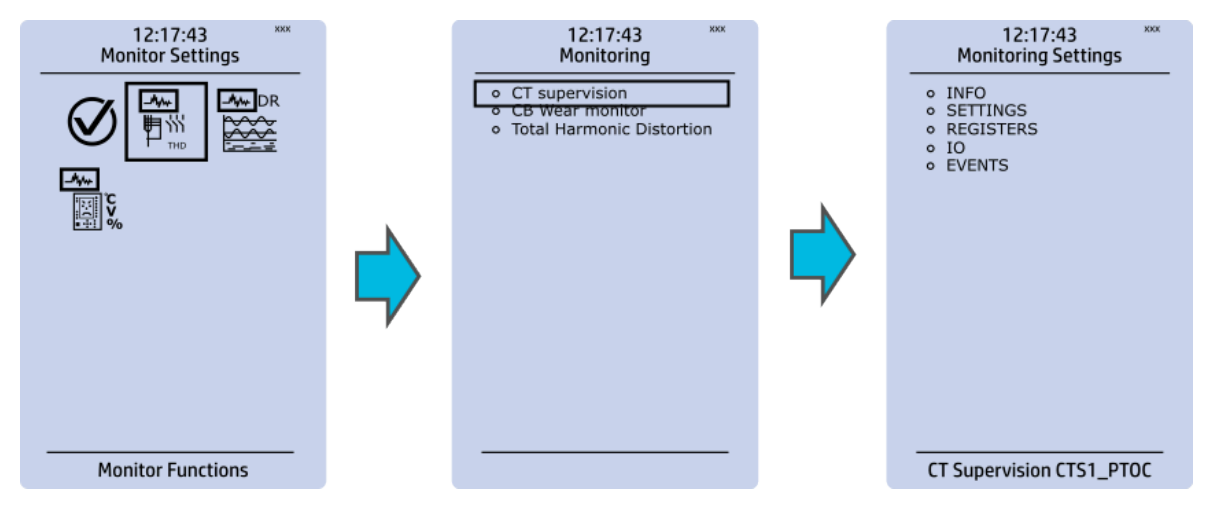

Configuring monitor functions is very similar to configuring protection and control stages. They, too, have the five sections that display information ("Info"), set the parameters ("Settings"), show the inputs and outputs ("I/O") and present the events and registers ("Events" and "Registers").

#### Disturbance recorder

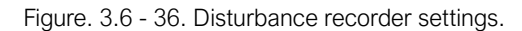

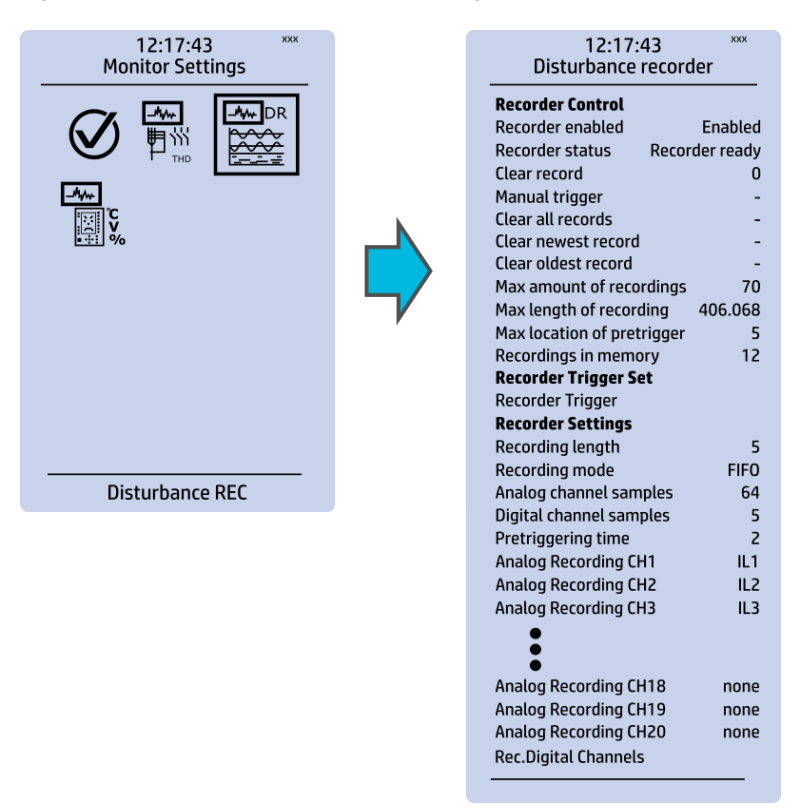

The Disturbance recorder submenu has the following settings:

- "Recorder enabled" enables or disables the recorder.
- "Recorder status" indicates the status of the recorder.
- "Clear record" records the chosen record in the memory.
- "Manual trigger" triggers the recorder when set to "Clear". Goes back to "-" when afterwards.
- "Clear all records", "Clear newest record" and "Clear oldest record" allows the clearing of all, the latest, or the oldest recording.
- "Max. amount of recordings" displays the maximum number of recordings; depends on the number of channels, the sample rate and the legnth of the file.
- "Max. length of recording" displays the maximum length of a single recording; depends on the number of chosen channels and the sample rate.
- "Recordings in memory" displays the number of recordings currently in the disturbance recorder's memory.
- "Recorder trigger" shows which signals or other states has been selected to trigger the recording (digital input, logical input or output, signals of a stage, object position, etc.); by default nothing triggers the recorder.
- "Recording length" displays the length of a single recording and can be set between 0.1…1,800.0 seconds.
- "Recording mode" can be selected to replace the oldest recording ("FIFO") or to keep the old recordings ("FILO").
- "Analog channel samples" determines the sample rate of analog channels, and it can be selected to be 8/16/32/62 samples per cycle.
- "Digital channel samples" displays the sample rate in a digital channel; this is a fixed 5 ms.
- "Pretriggering time" can be selected between  $0.1...15.0$  s.
- The device can record up to 20 (20) analog channels that can be selected from the twenty (20) available channels. Every measured current or voltage signal can be selected to be recorded.
- Enabling "Auto. get recordings" allows the device to automatically upload recordings to the designated FTP folder (which, in turn, allows any FTP client to read the recordings from the device's memory).
- "Rec. digital channels" is a long list of the possible digital channels that can be recorded (including primary and secondary amplitudes and currents, calculated signals, TRMS values, sequence components, inputs and outputs, etc.).

#### Device diagnostics

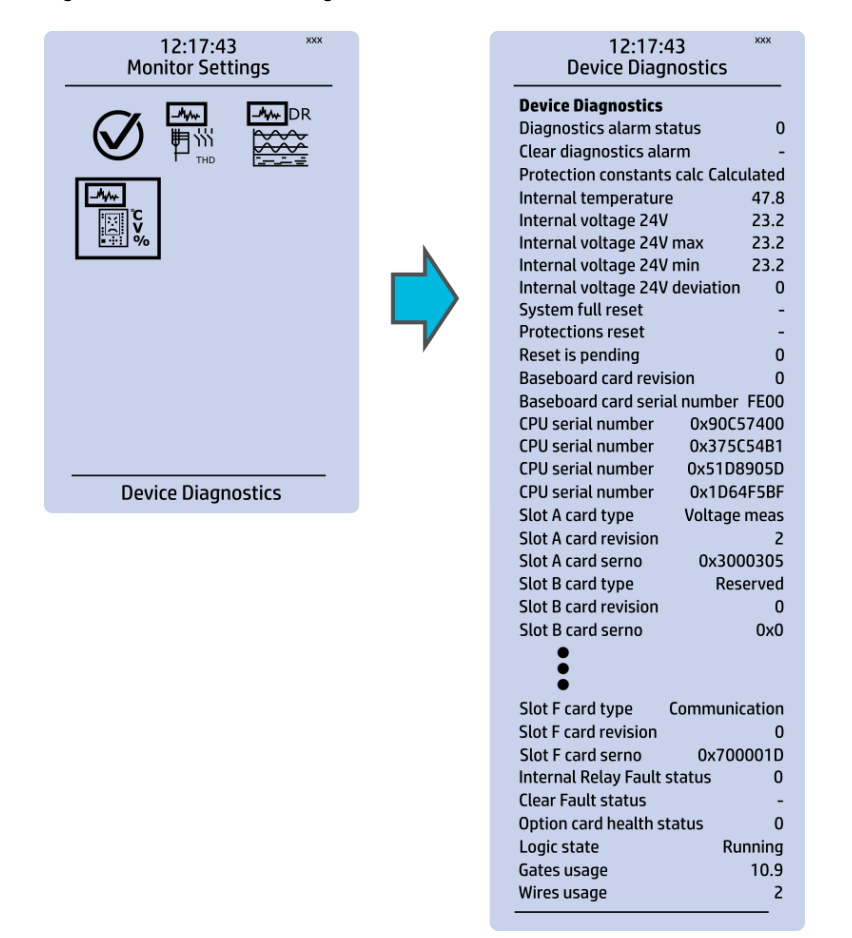

Figure. 3.6 - 37. Device diagnostics submenu.

The Device Diagnostics submenu gives a detailed feedback of the device's current condition. It also shows whether option cards have been installed correctly without problems. If you see something out of the ordinary in the Device diagnostics submenu and cannot reset it, please contact the closest representative of the manufacturer or the manufacturer of the device itself.

## 3.7 Configuring user levels and their passwords

As a factory default, no user level is locked with a password in a device. In order to activate the different user levels, click the Lock button in the device's HMI and set the desired passwords for the different user levels.

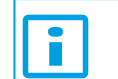

NOTICE!

Passwords can only be set locally in an HMI.

A number of stars are displayed in the upper right corner of the HMI; these indicate the current user level. The different user levels and their star indicators are as follows (also, see the image below for the HMI view):

- Super user  $(***)$
- Configurator (\*\*)
- Operator (\*)
- User  $(-)$

AQ-S214 Instruction manual

Version: 2.12

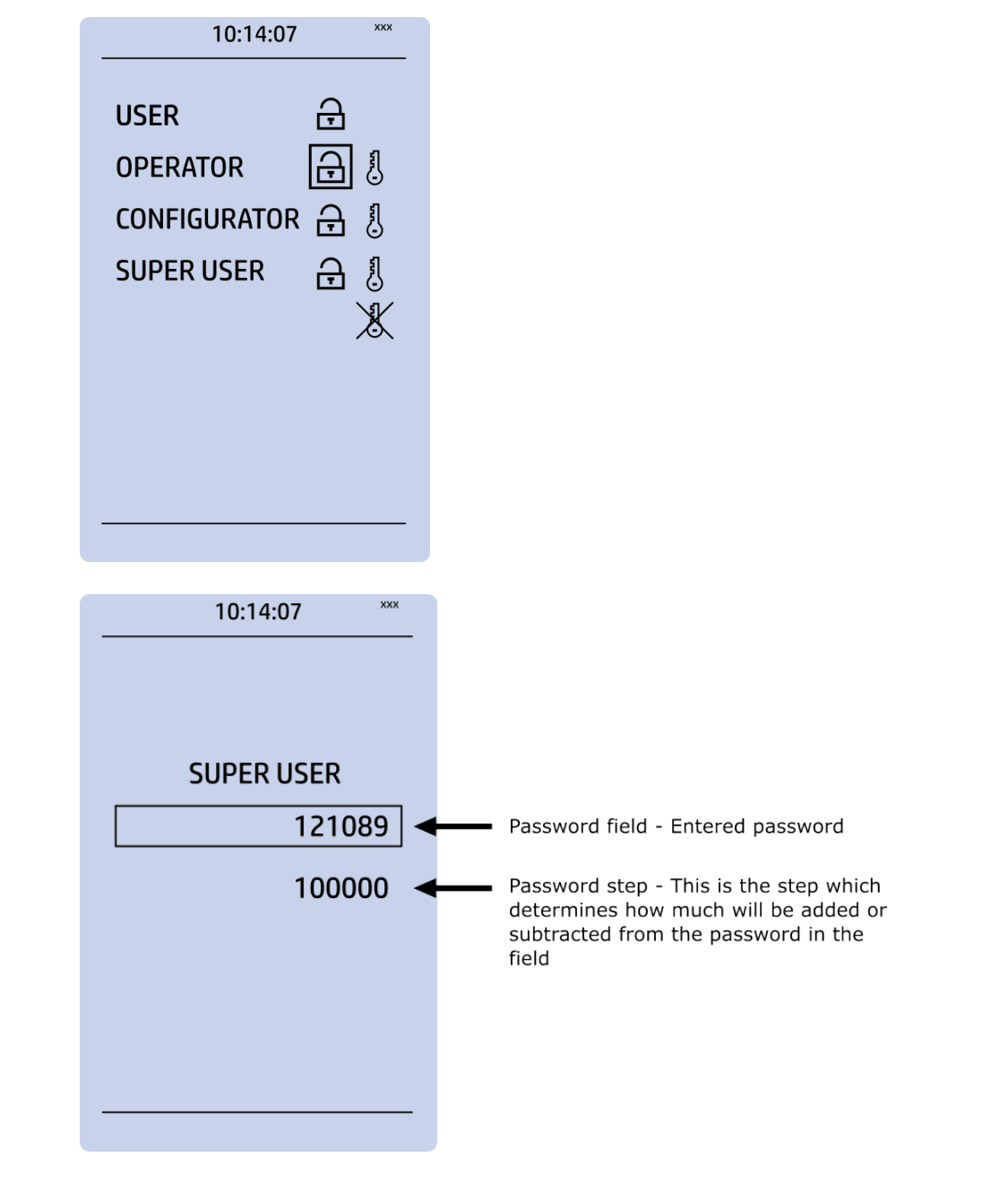

You can set a new password for a user level by selecting the key icon next to the user level's name. After this you can lock the user level by pressing the Return key while the lock is selected. If you need to change the password, you can select the key icon again and give a new password. To remove the password, set the password to "0" (zero). Please note that in order to do this the user level whose password is being changed must be unlocked.

As mentioned above, the access level of the different user levels is indicated by the number of stars. The required access level to change a parameter is indicated with a star (\*) symbol if such is required. As a general rule the access levels are divided as follows:

- User: Can view any menus and settings but cannot change any settings, nor operate breakers or other equipment.
- Operator: Can view any menus and settings but cannot change any settings BUT can operate breakers and other equipment.
- Configurator: Can change most settings such as basic protection pick-up levels or time delays, breaker control functions, signal descriptions etc. and can operate breakers and other equipment.
- Super user: Can change any setting and can operate breakers and other equipment.

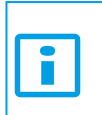

NOTICE!

Any user level with a password automatically locks itself after half an hour (30 minutes) of inactivity.

# 4 Functions

## 4.1 Functions included in AQ-S214

The AQ-S214 alarm and indication device includes the following functions as well as the number of stages in those functions.

Table. 4.1 - 4. Alarming functions of AQ-S214.

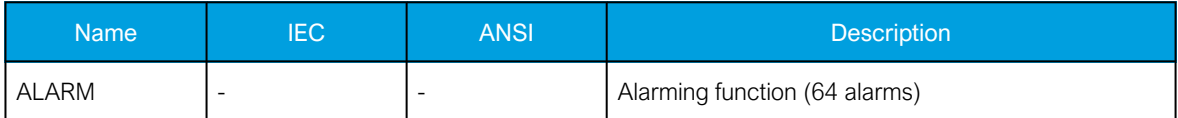

Table. 4.1 - 5. Control functions of AQ-S214.

| <b>Name</b> | <b>IEC</b> | <b>ANSI</b> | Description                                             |
|-------------|------------|-------------|---------------------------------------------------------|
| SGS         |            |             | Setting group selection                                 |
| <b>OBJ</b>  |            |             | Object control and monitoring<br>(10 objects available) |
| <b>CIN</b>  |            |             | Indicator object monitoring<br>(5 indicators available) |
| <b>PCS</b>  |            |             | Programmable control switch                             |
| mA output   |            |             | Milliampere output control                              |

Table. 4.1 - 6. Transducer functions of AQ-S214.

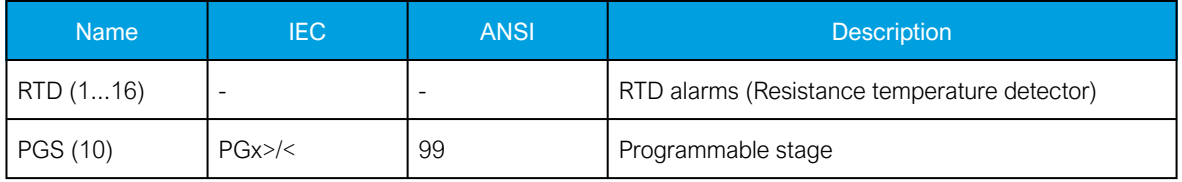

Table. 4.1 - 7. Monitoring functions of AQ-S214.

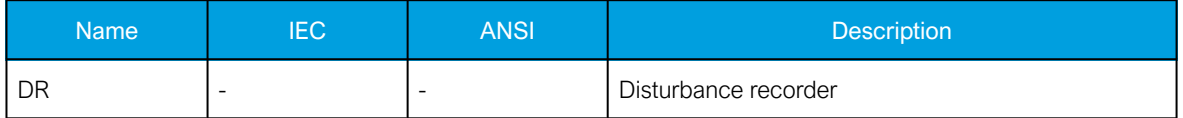

## 4.2 General menu

The General menu consists of basic settings and indications of the device. Additionally, the all activated functions and their status are displayed in the Protection, Control and Monitor profiles.

#### Table. 4.2 - 8. The General menu read-only parameters

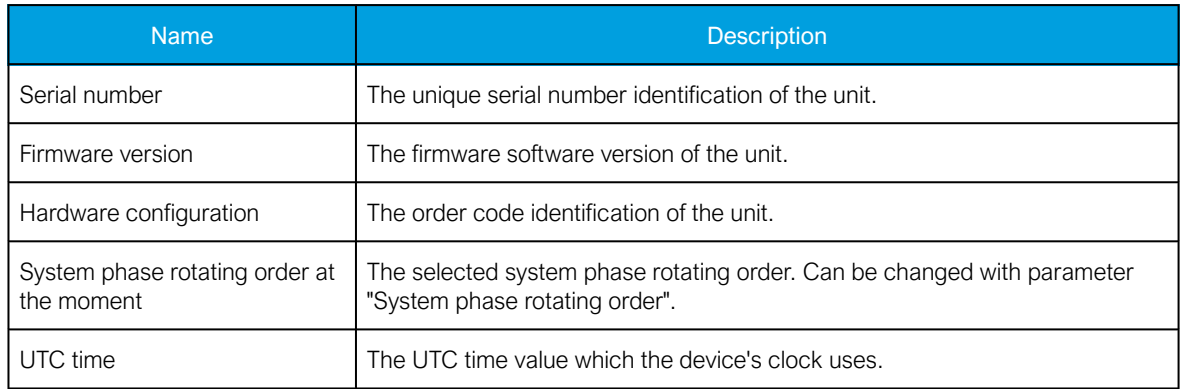

Table. 4.2 - 9. Parameters and indications in the General menu.

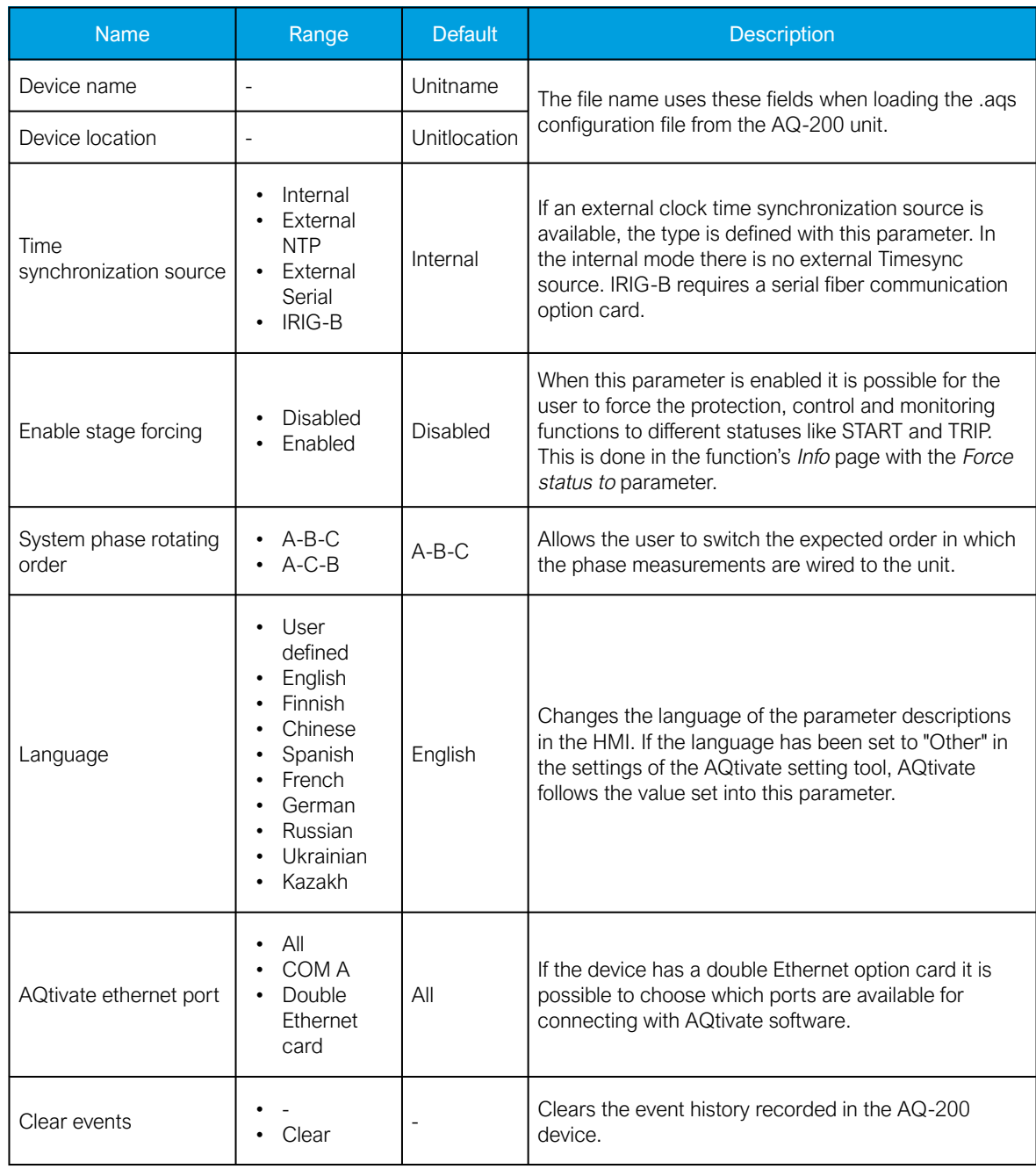

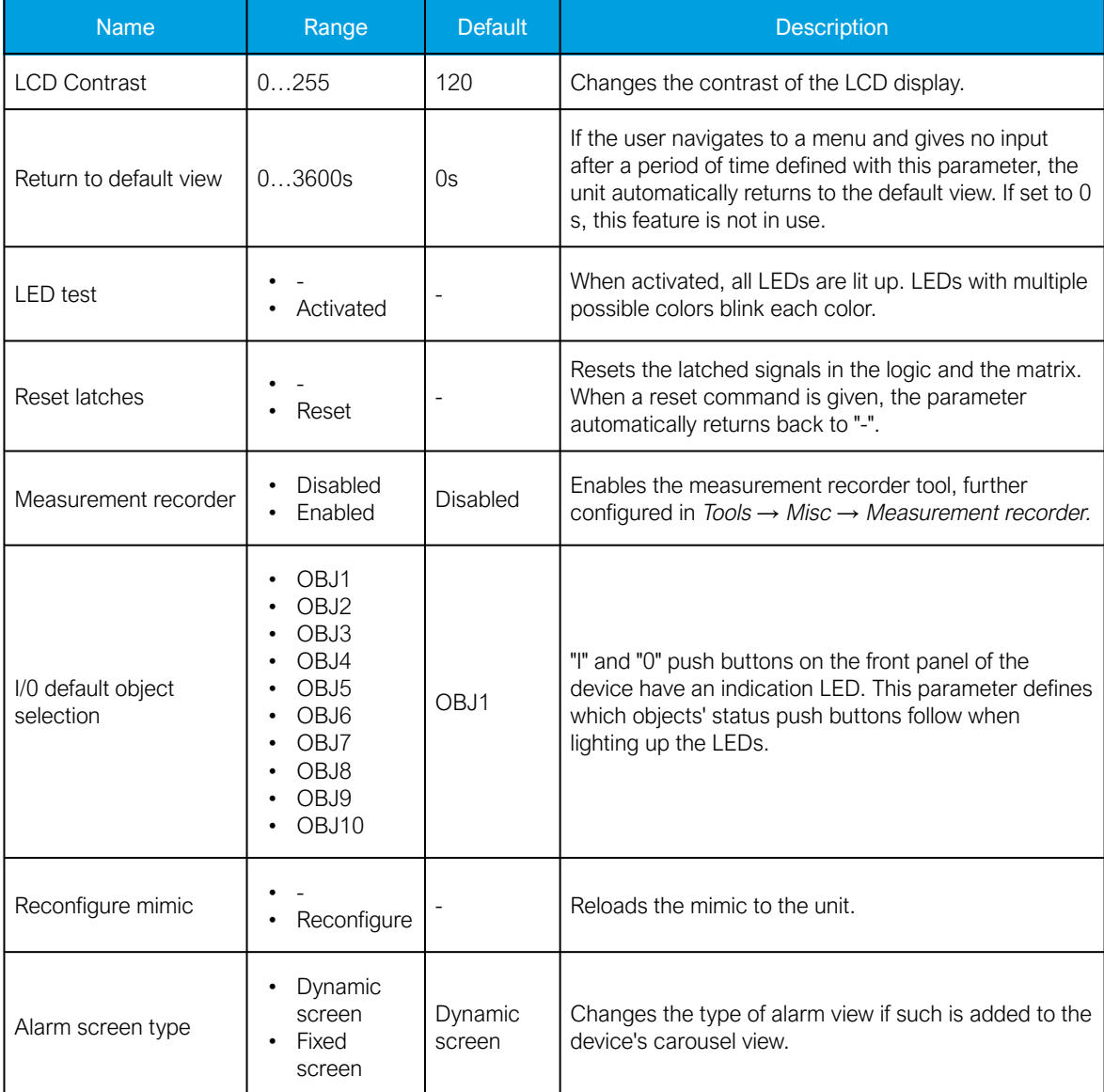

Table. 4.2 - 10. General menu logical inputs.

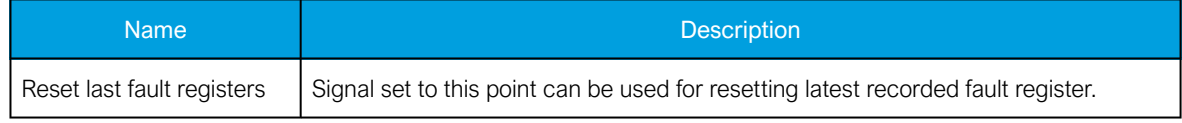

## 4.3 Alarming function

Signal alarming is the main feature of AQ-S214 Alarming devices. The alarming unit has 64 alarms the user can set. The user defines each alarm description and activating signal. These settings are controlled in the Alarm settings menu (Control *→* Device I/O *→* Alarm settings).

The alarming unit generates events with time stamps into the event history and the alarm statuses can be reported to the remote terminal unit (RTU).

The alarm display has two different modes: dynamic and fixed screen. The fixed screen always lists 1 to 16 alarm texts on the display. The dynamic screen starts with an empty display and fills up the list as alarms are activated. Switching between these modes can be done in the General menu.

#### Alarm descriptions

Figure. 4.3 - 38. User-edited alarm descriptions.

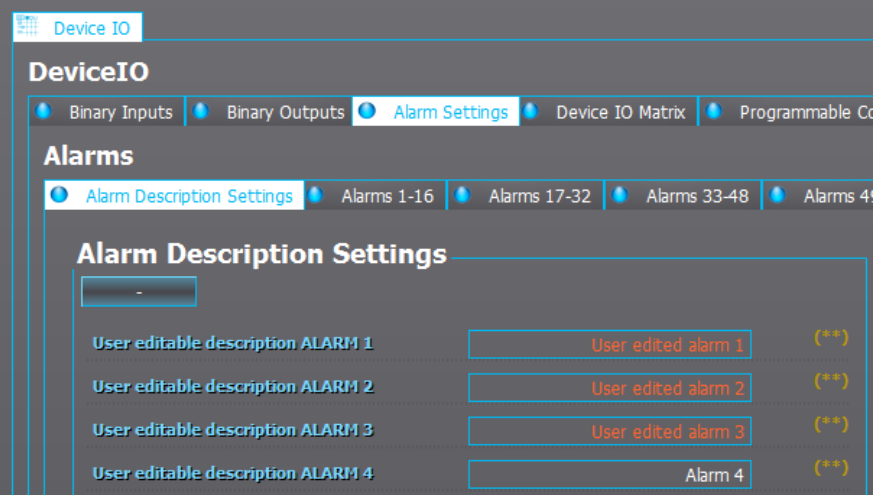

The user-edited alarm text is displayed in the Alarm view in the HMI when the alarm has been activated. The user can update the descriptions in the settings (Commands *→* Write settings).

#### Assigning digital inputs into alarms

The setting of alarms is divided into four tabs in groups of 16. The user can assign a digital input or a logic output into each of the alarms. When any of the alarms has been activated by the assigned signal, the alarm appears in the Alarms menu in the device's HMI.

Figure. 4.3 - 39. Assigning alarms.

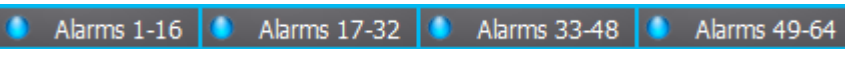

Figure. 4.3 - 40. Digital inputs assigned as alarm activating signals.

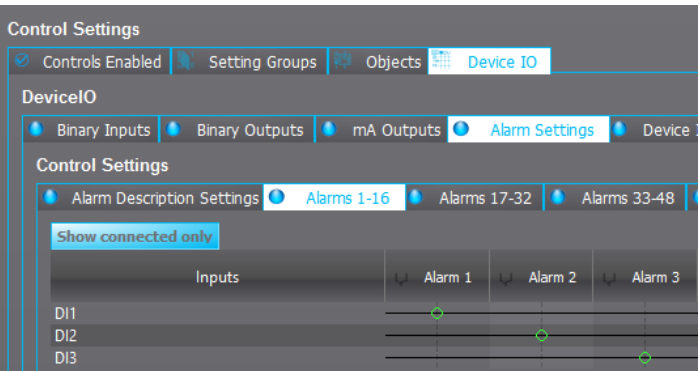

The user can assign digital inputs or logical outputs into alarms by clicking on the matrix. When the matrix is done, it must be sent to the device for the changes to take effect (Commands *→* Write to relay *→* Logic).

When the signal assigned into an alarm (digital input or logical output) activates, the alarm text is displayed in the Alarms view in the device's HMI. Active alarms are displayed in the Alarms display with a continuously lit LED. A deactivated alarm text is displayed until the alarm has been cleared in the HMI. This kind of alarm is displayed with a blinking LED in the Alarms display.

If the alarm signal's ON state has been checked in the Event Mask, an ALARM ON event is recorded with a time stamp into the event history. These alarms are also reported in the communication protocol if one is in use.

### Clearing activated alarms

The user can clear all alarms by pressing the Ctrl button located in the device front panel. Please note that the signal will not be cleared if the alarm that has activated it is still active.

Alarms can be also cleared by using the CLEAR ALL ALARMS signal. In the image below a physical push button activates Digital Input 4 which is connected to CLEAR ALL ALARMS.

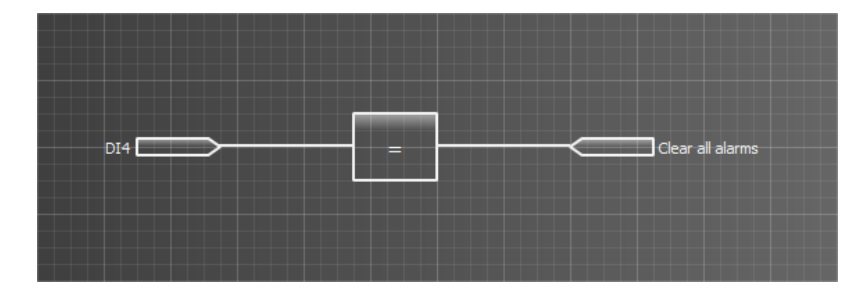

After doing this in the logic editor, click Save and then update logic (Commands *→* Write to relay *→* Logic).

## Example of an alarm activation and clearing situation

Figure. 4.3 - 41. Example situation of an alarm text and LED activation/clearing.

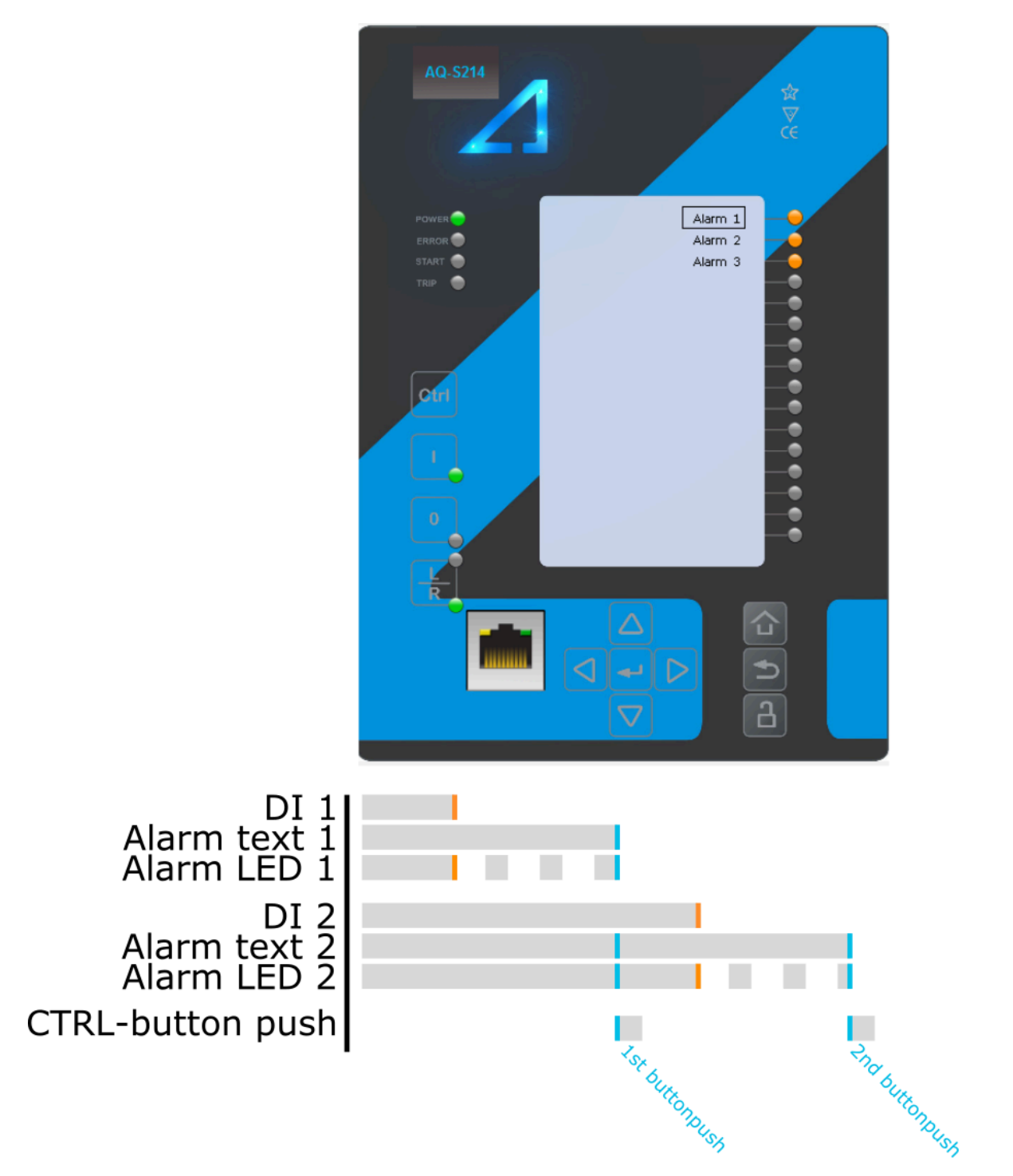

In this example Digital Inputs 1 and 2 activate Alarm Texts 1 and 2. The LEDs next to the texts are also lit up as long as the digital inputs are on. When Digital Input 1 is deactivated the alarm text is still displayed but the LED will start blinking to indicate that the digital input is deactivated. The first push of the Ctrl button clears Alarm Text 1 and its corresponding LED. Alarm Text 2 and its corresponding LED are not affected because Digital Input 2 is not yet deactivated. By the time the Ctrl button is pushed a second time Digital Input 2 is deactivated and Alarm Text 2 is also cleared alongside its alarm LED.

## Clearing an individual alarm

An individual activated alarm can be cleared by choosing the alarm in the Alarm view and by pressing the Enter button in the device front panel which leads to a menu with commands.

Table. 4.3 - 11. Available commands when an alarm has been selected in the Alarm view.

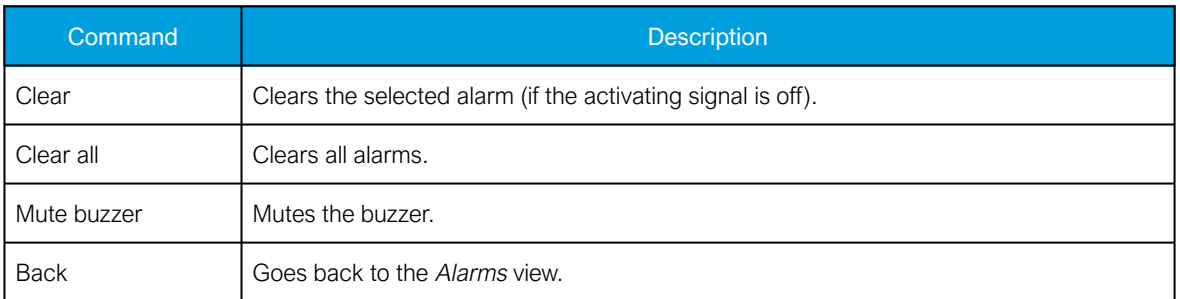

#### Buzzer activation and deactivation

AQ-S214 and AQ-S254 Alarming devices do not have an integrated buzzer. However, if an alarming buzzer is needed it is possible to connect an exteral buzzer. It is activated by one of the output relays of the device. The user can set up the buzzer control by connecting the Alarm Buzzer signal to an output (Control *→* Device I/O *→* Device IO Matrix). Whenever an alarm is activated the Alarm Buzzer signal will also activate and the output contact can be controlled.

The user can silence the alarm buzzer by pressing the Back button located in the device panel, or by connecting a digital input or some other binary signal in the logic to SILENCE ALARM BUZZER.

## Clearing latched signals

Figure. 4.3 - 42. Latched signals as dots.

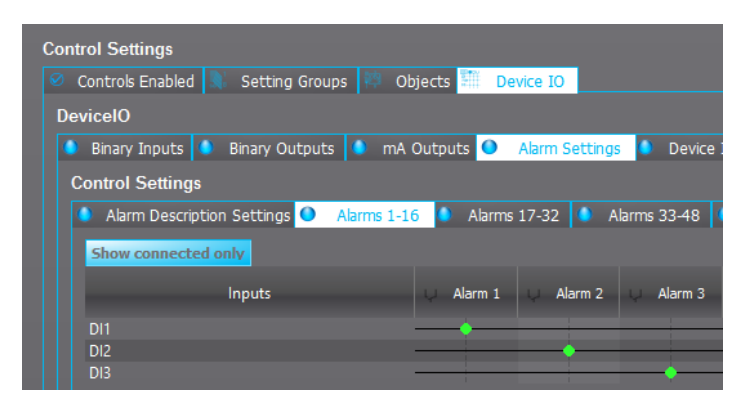

Latched signals are represented by filled green circles in the matrix, whereas connected but unlatched signals are unfilled green circles.

If a latched signal is connected to an alarm, the device requires the user to push the Back button in the device's front port before the latched signal can be cleared. Using latched signals is generally not advised in order to keep alarm clearing simple.

#### Events and registers

The alarm function generates events and registers from the status changes in the monitored signals. The user can select which event messages are stored in the main event buffer: ON, OFF, or both.

Table. 4.3 - 12. Event messages.

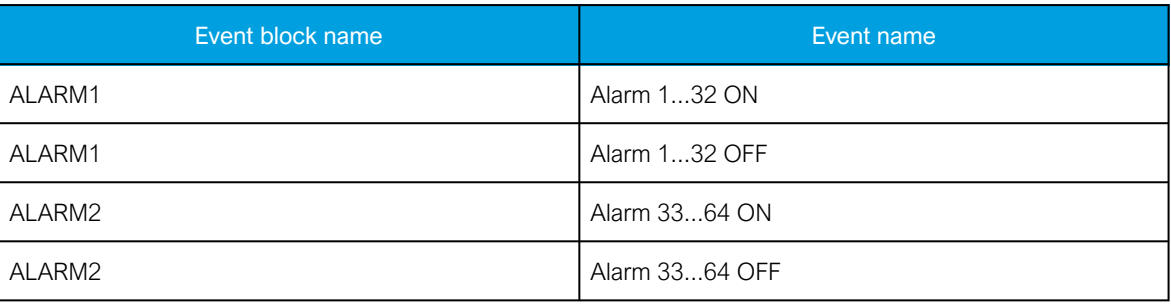

## 4.4 Control functions

## 4.4.1 Setting group selection

All device types support up to eight (8) separate setting groups. The Setting group selection function block controls the availability and selection of the setting groups. By default, only Setting group 1 (SG1) is active and therefore the selection logic is idle. When more than one setting group is enabled, the setting group selector logic takes control of the setting group activations based on the logic and conditions the user has programmed.

Figure. 4.4.1 - 43. Simplified function block diagram of the setting group selection function.

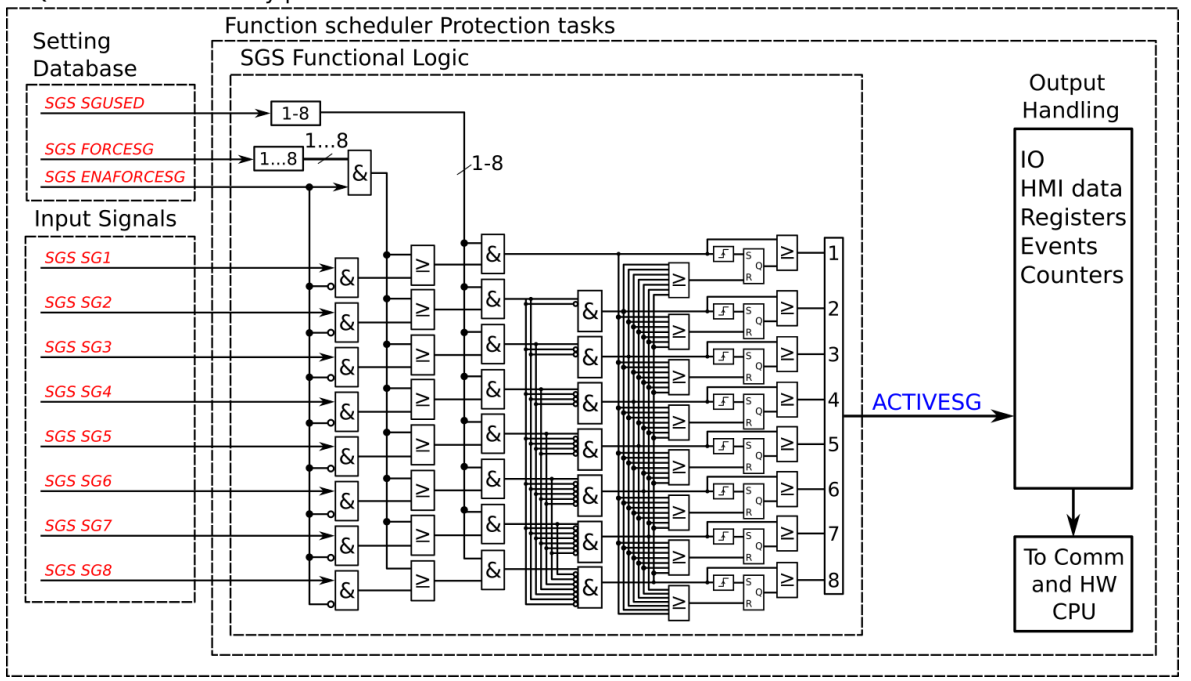

AQ-2xx Protection relay platform - Protection CPU

Setting group selection can be applied to each of the setting groups individually by activating one of the various internal logic inputs and connected digital inputs. The user can also force any of the setting groups on when the "Force SG change" setting is enabled by giving the wanted quantity of setting groups as a number in the communication bus or in the local HMI, or by selecting the wanted setting group from Control *→* Setting groups. When the forcing parameter is enabled, the automatic control of the local device is overridden and the full control of the setting groups is given to the user until the "Force SG change" is disabled again.

Setting groups can be controlled either by pulses or by signal levels. The setting group controller block gives setting groups priority values for situations when more than one setting group is controlled at the same time: the request from a higher-priority setting group is taken into use.

Setting groups follow a hierarchy in which setting group 1 has the highest priority, setting group 2 has second highest priority etc. If a static activation signal is given for two setting groups, the setting group with higher priority will be active. If setting groups are controlled by pulses, the setting group activated by pulse will stay active until another setting groups receives and activation signal.

Figure. 4.4.1 - 44. Example sequences of group changing (control with pulse only, or with both pulses and static signals).

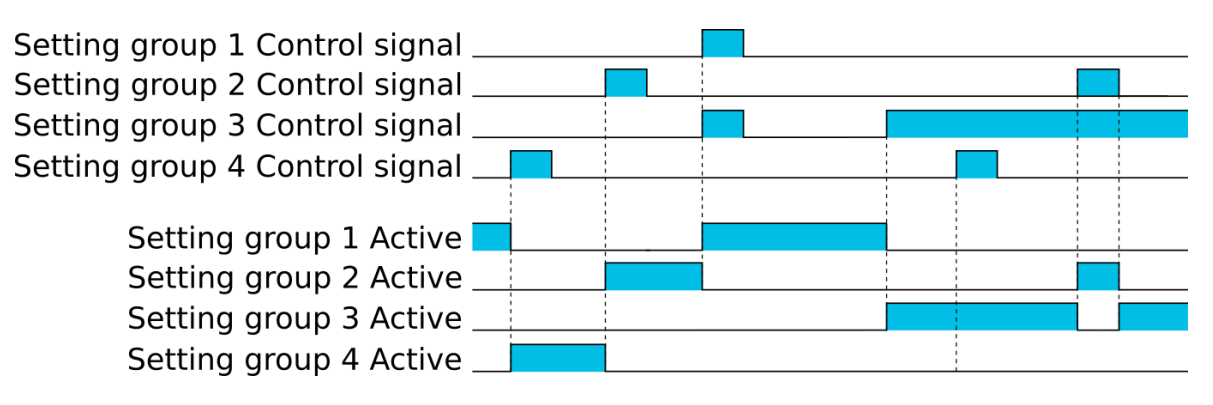

#### Settings and signals

The settings of the setting group control function include the active setting group selection, the forced setting group selection, the enabling (or disabling) of the forced change, the selection of the number of active setting groups in the application, as well as the selection of the setting group changed remotely. If the setting group is forced to change, the corresponding setting group must be enabled and the force change must be enabled. Then, the setting group can be set from communications or from HMI to any available group. If the setting group control is applied with static signals right after the "Force SG" parameter is released, the application takes control of the setting group selection.

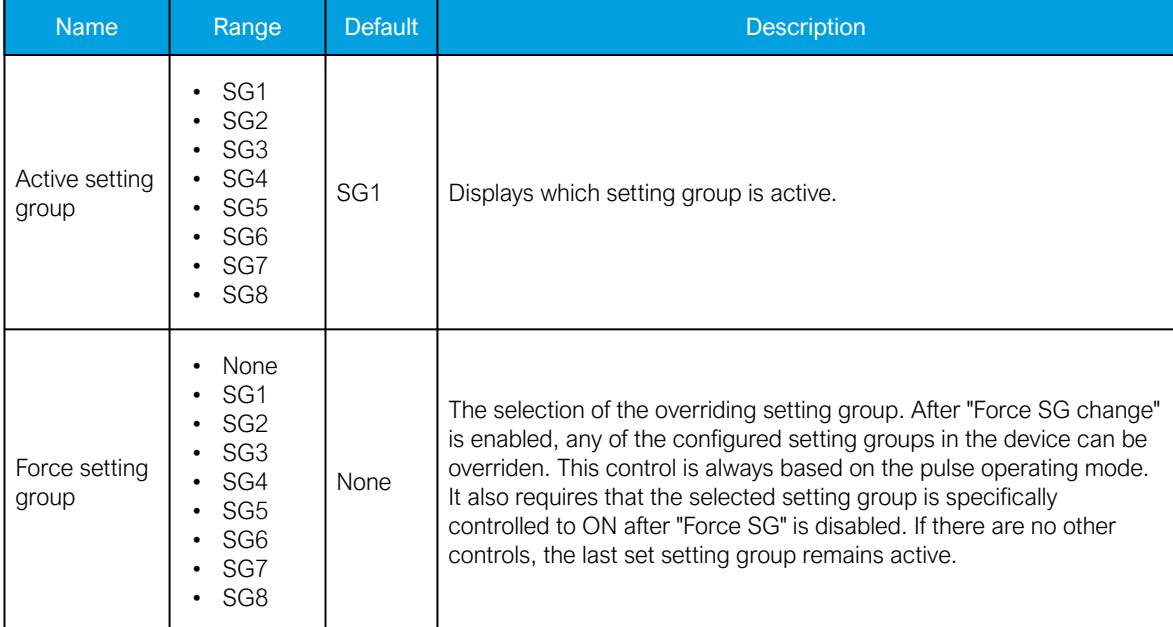

Table. 4.4.1 - 13. Settings of the setting group selection function.

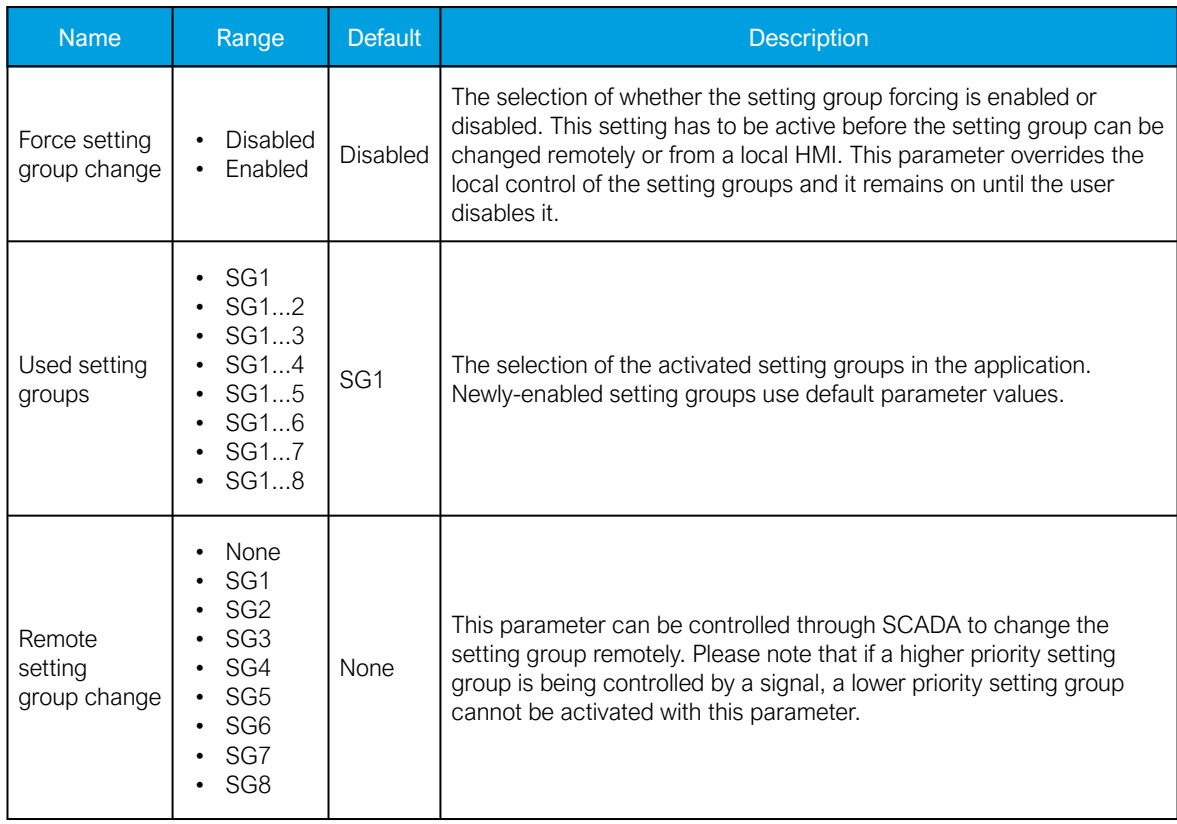

Table. 4.4.1 - 14. Signals of the setting group selection function.

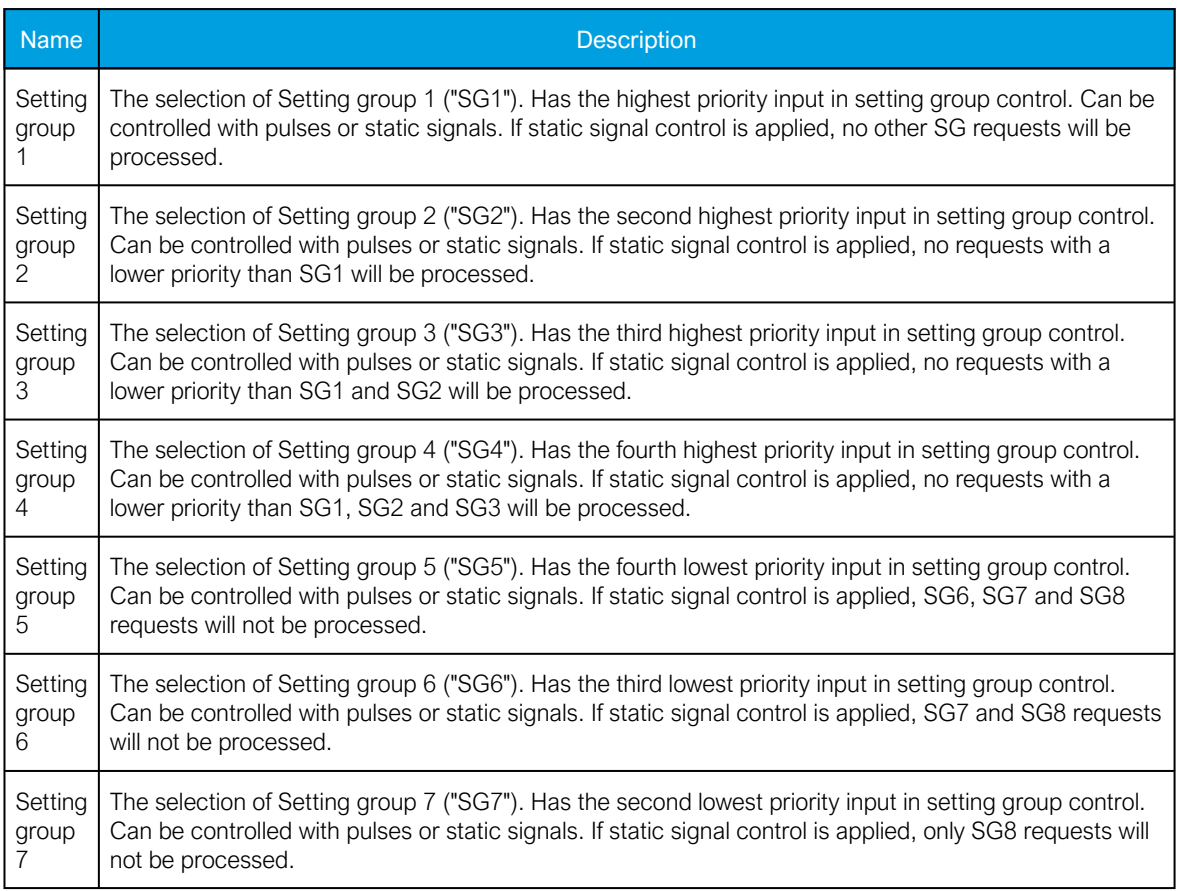

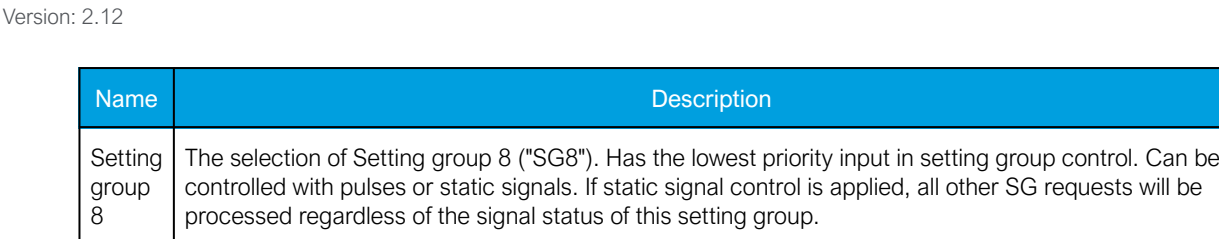

### Example applications for setting group control

This chapter presents some of the most common applications for setting group changing requirements.

A Petersen coil compensated network usually uses directional sensitive earth fault protection. The user needs to control its characteristics between varmetric and wattmetric; the selection is based on whether the Petersen coil is connected when the network is compensated, or whether it is open when the network is unearthed.

Figure. 4.4.1 - 45. Setting group control – one-wire connection from Petersen coil status.

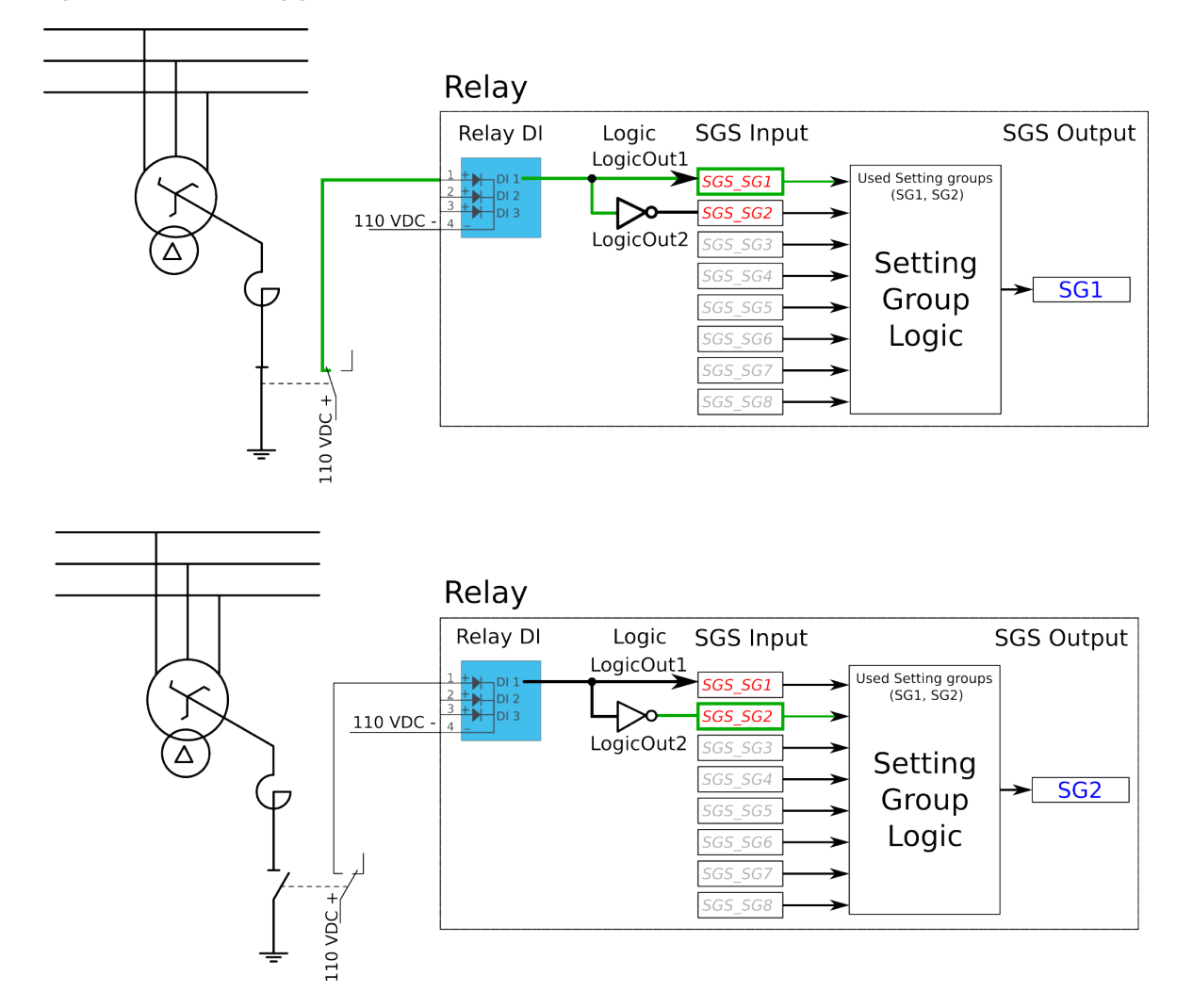

Depending on the application's requirements, the setting group control can be applied either with a one-wire connection or with a two-wire connection by monitoring the state of the Petersen coil connection.

When the connection is done with one wire, the setting group change logic can be applied as shown in the figure above. The status of the Petersen coil controls whether Setting group 1 is active. If the coil is disconnected, Setting group 2 is active. This way, if the wire is broken for some reason, the setting group is always controlled to SG2.

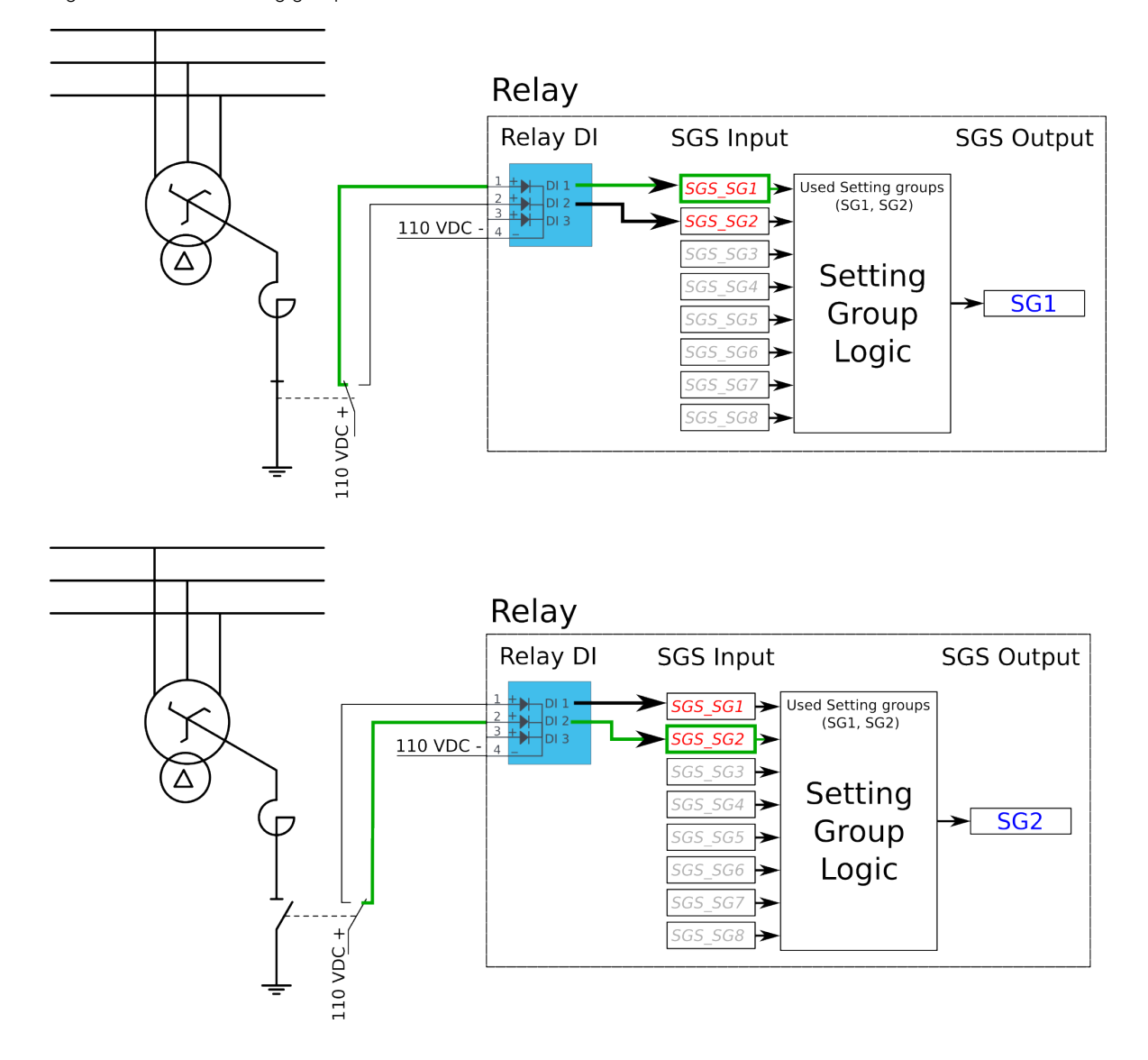

Figure. 4.4.1 - 46. Setting group control – two-wire connection from Petersen coil status.

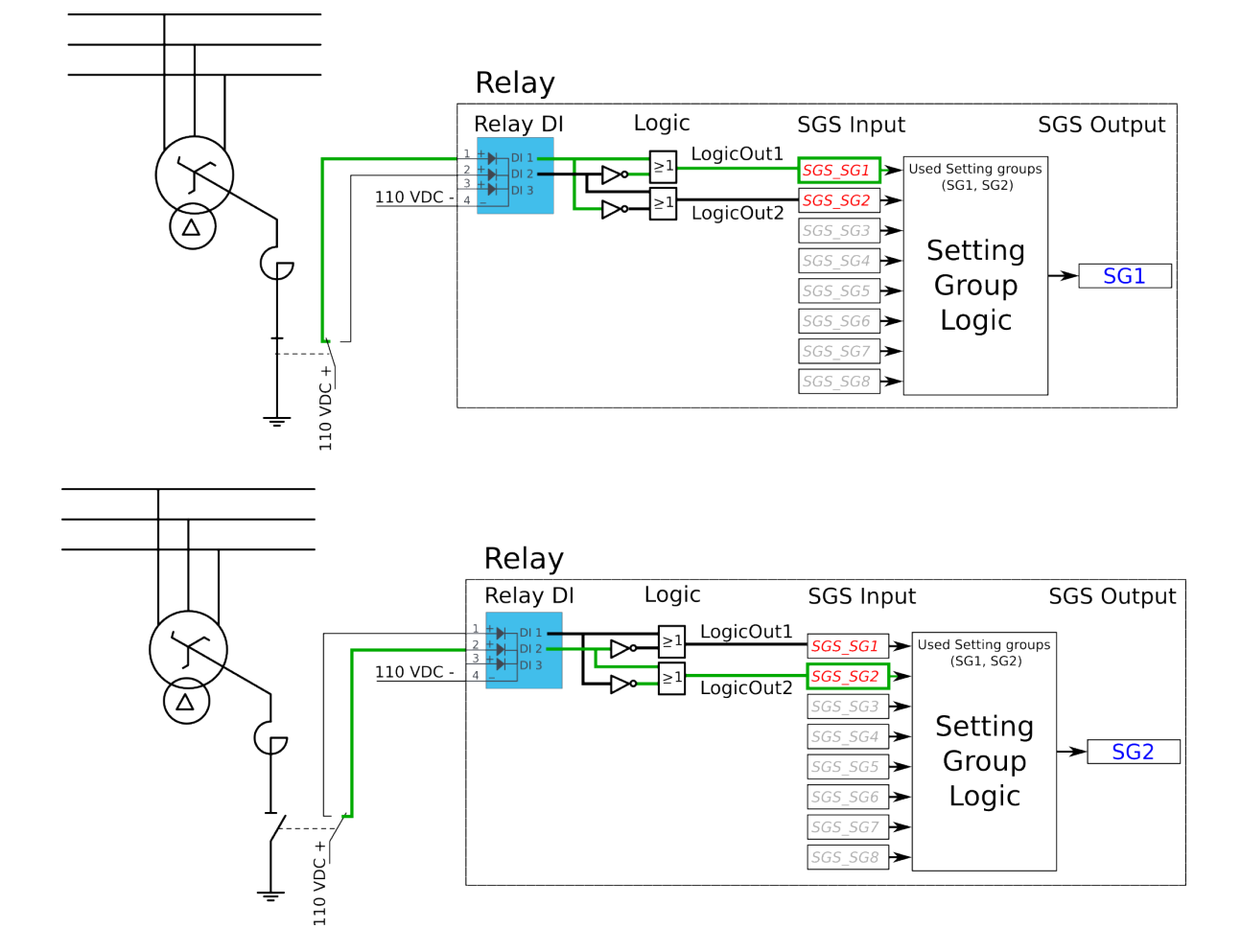

Figure. 4.4.1 - 47. Setting group control – two-wire connection from Petersen coil status with additional logic.

The images above depict a two-wire connection from the Petersen coil: the two images at the top show a direct connection, while the two images on the bottom include additional logic. With a two-wire connection the state of the Petersen coil can be monitored more securely. The additional logic ensures that a single wire loss will not affect the correct setting group selection.

The application-controlled setting group change can also be applied entirely from the device's internal logics. For example, the setting group change can be based on the cold load pick-up function (see the image below).

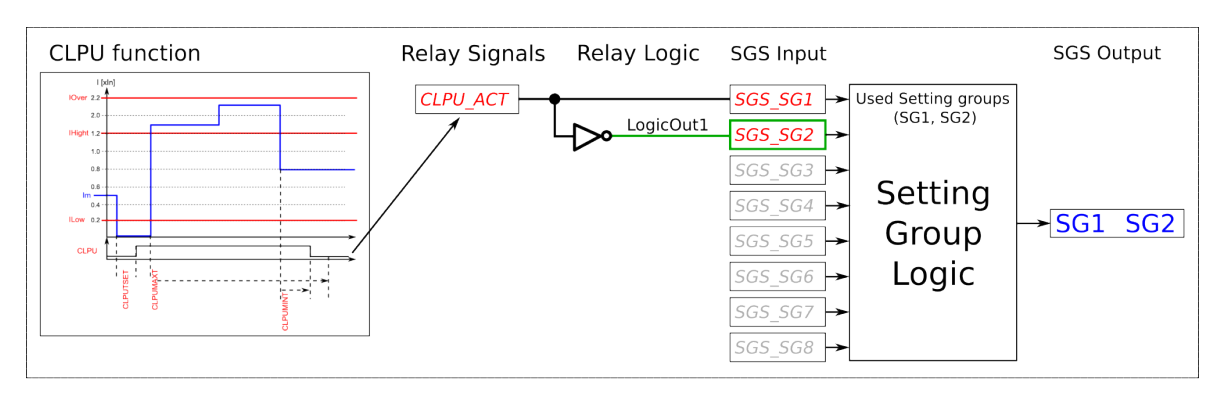

Figure. 4.4.1 - 48. Entirely application-controlled setting group change with the cold load pick-up function.

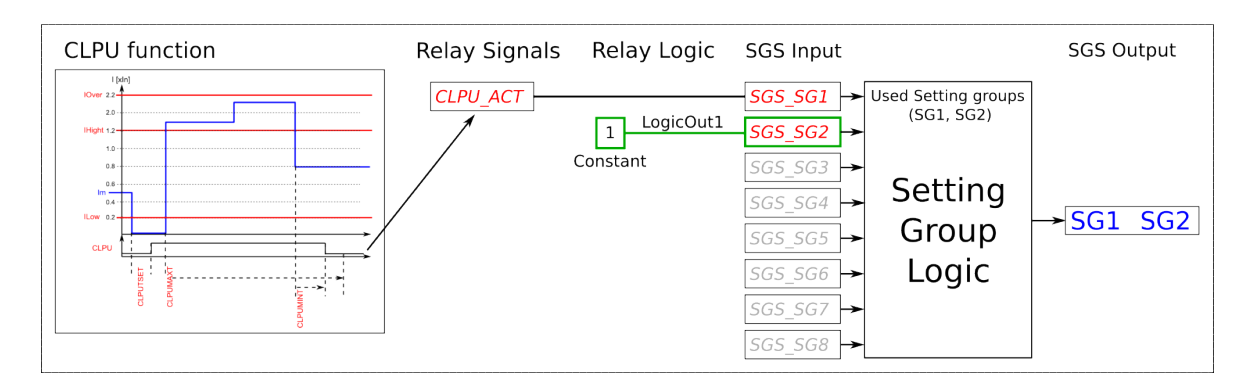

In these examples the cold load pick-up function's output is used for the automatic setting group change. Similarly to this application, any combination of the signals available in the device's database can be programmed to be used in the setting group selection logic.

As all these examples show, setting group selection with application control has to be built fully before they can be used for setting group control. The setting group does not change back to SG1 unless it is controlled back to SG1 by this application; this explains the inverted signal NOT as well as the use of logics in setting group control. One could also have SG2 be the primary SG, while the ON signal would be controlled by the higher priority SG1; this way the setting group would automatically return to SG2 after the automatic control is over.

#### **Events**

The setting group selection function block (abbreviated "SGS" in event block names) generates events from the status changes in the events listed below. The user can select which event messages are stored in the main event buffer: ON, OFF, or both. The events triggered by the function are recorded with a time stamp.

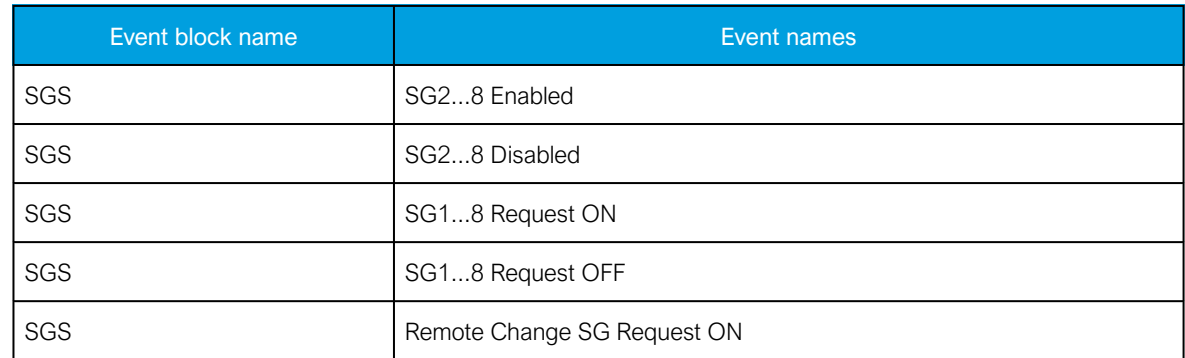

Table. 4.4.1 - 15. Event messages.

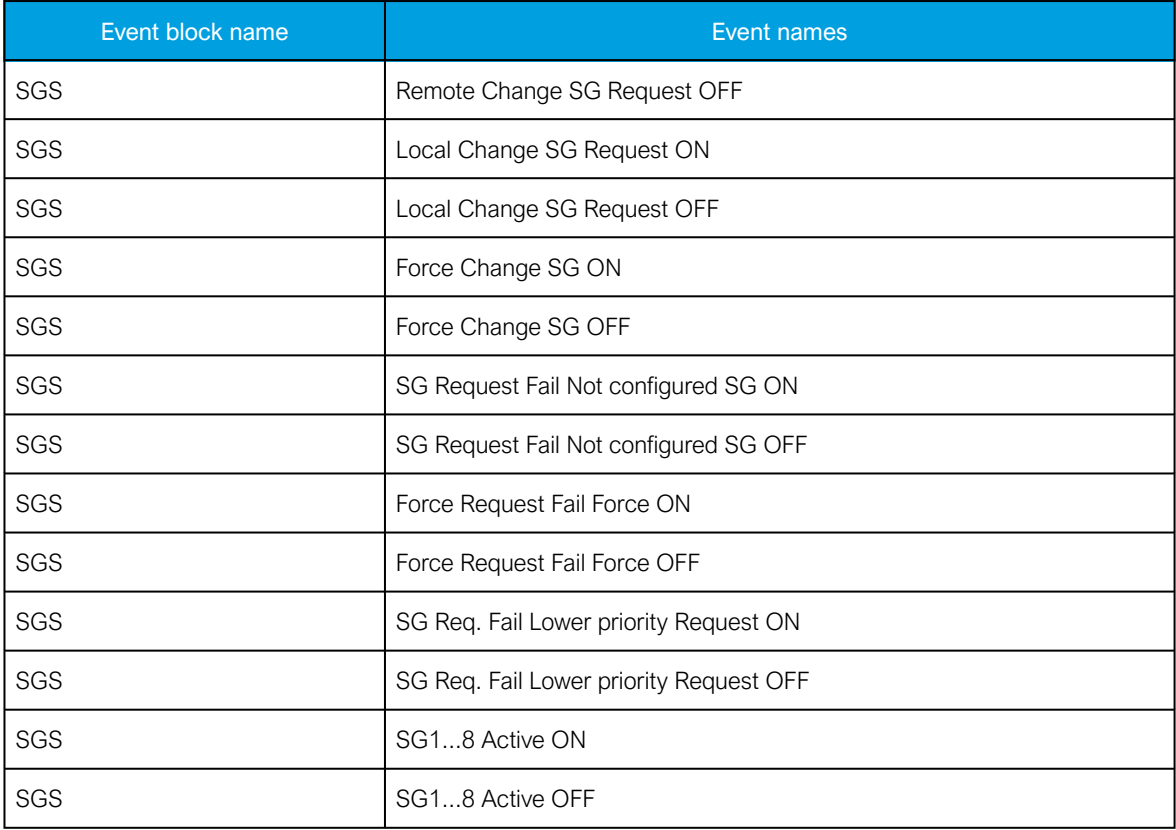

## 4.4.2 Object control and monitoring

The object control and monitoring function takes care of both for circuit breakers and disconnectors. The monitoring and controlling are based on the statuses of the device's configured digital inputs and outputs. The number of controllable and monitored objects in each device depends on the device type and amount of digital inputs. One controllable object requires a minimum of two (2) output contacts. The status monitoring of one monitored object usually requires two (2) digital inputs. Alternatively, object status monitoring can be performed with a single digital input: the input's active state and its zero state (switched to 1 with a NOT gate in the Logic editor).

An object can be controlled manually or automatically. Manual control can be done by local control, or by remote control. Local manual control can be done by devices front panel (HMI) or by external push buttons connected to devices digital inputs. Manual remote control can be done through one of the various communication protocols available (Modbus, IEC101/103/104 etc.). The function supports the modes "Direct control" and "Select before execute" while controlled remotely. Automatic controlling can be done with functions like auto-reclosing function (ANSI 79).

The main outputs of the function are the OBJECT OPEN and OBJECT CLOSE control signals. Additionally, the function reports the monitored object's status and applied operations. The setting parameters are static inputs for the function, which can only be changed by the user in the function's setup phase.

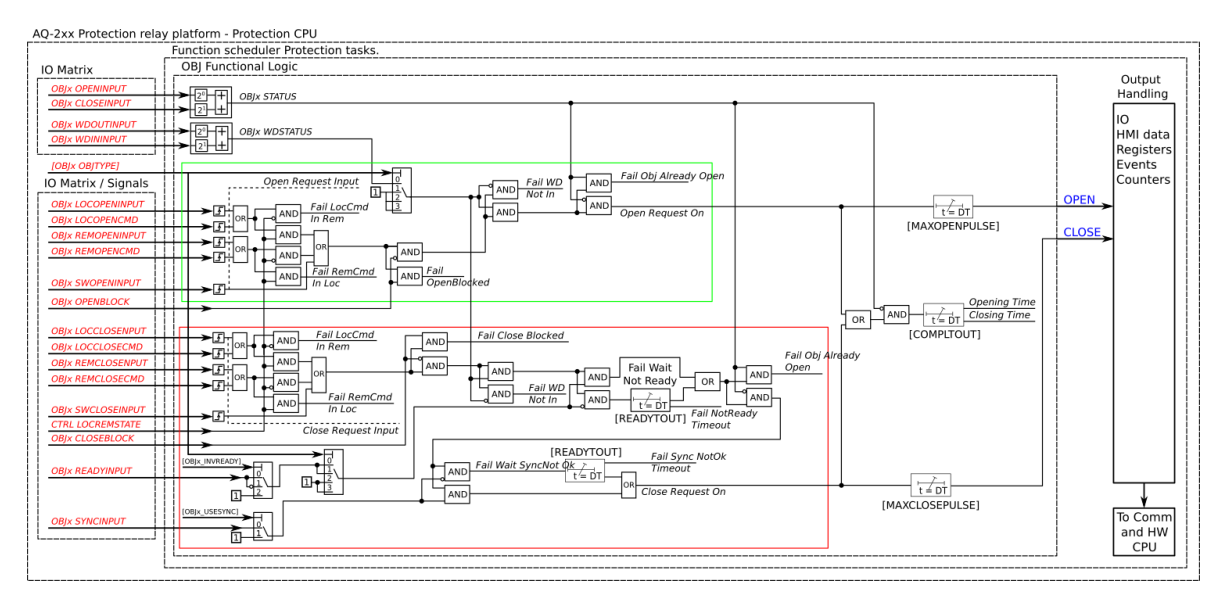

Figure. 4.4.2 - 49. Simplified function block diagram of the object control and monitoring function.

### **Settings**

The following parameters help the user to define the object. The operation of the function varies based on these settings and the selected object type. The selected object type determines how much control is needed and which setting parameters are required to meet those needs.

Table. 4.4.2 - 16. Object settings and status parameters.

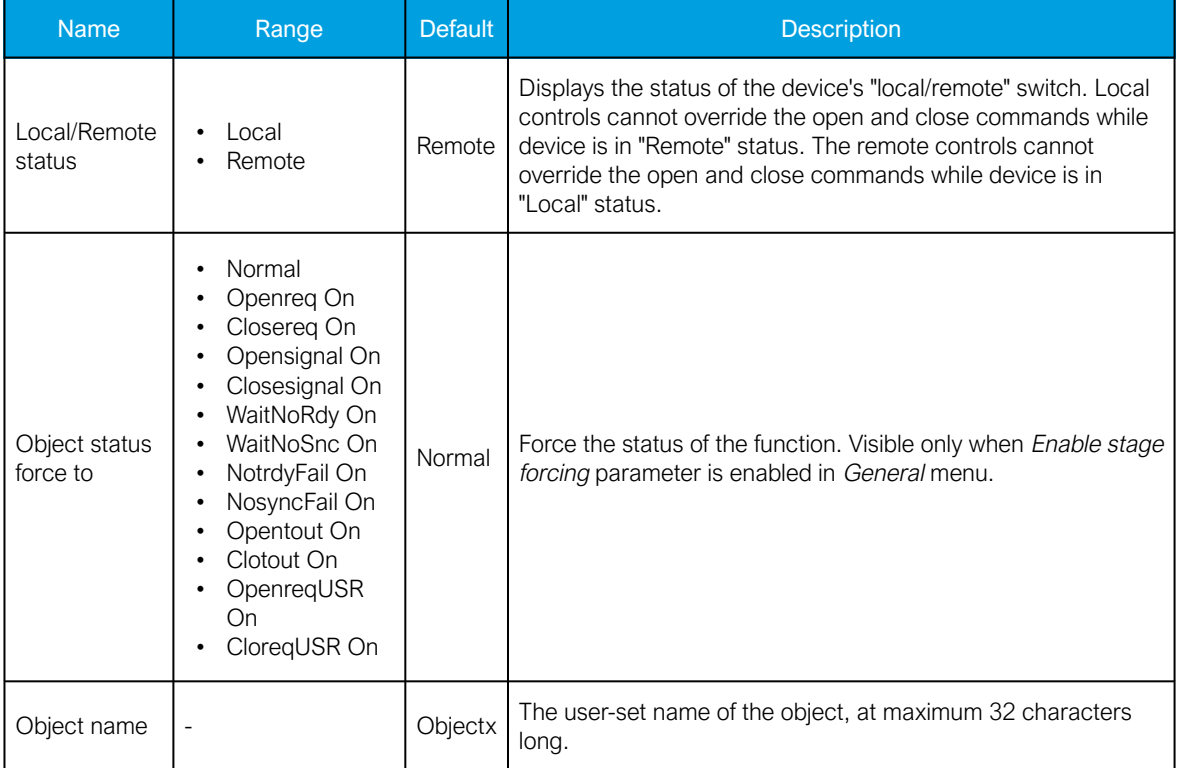

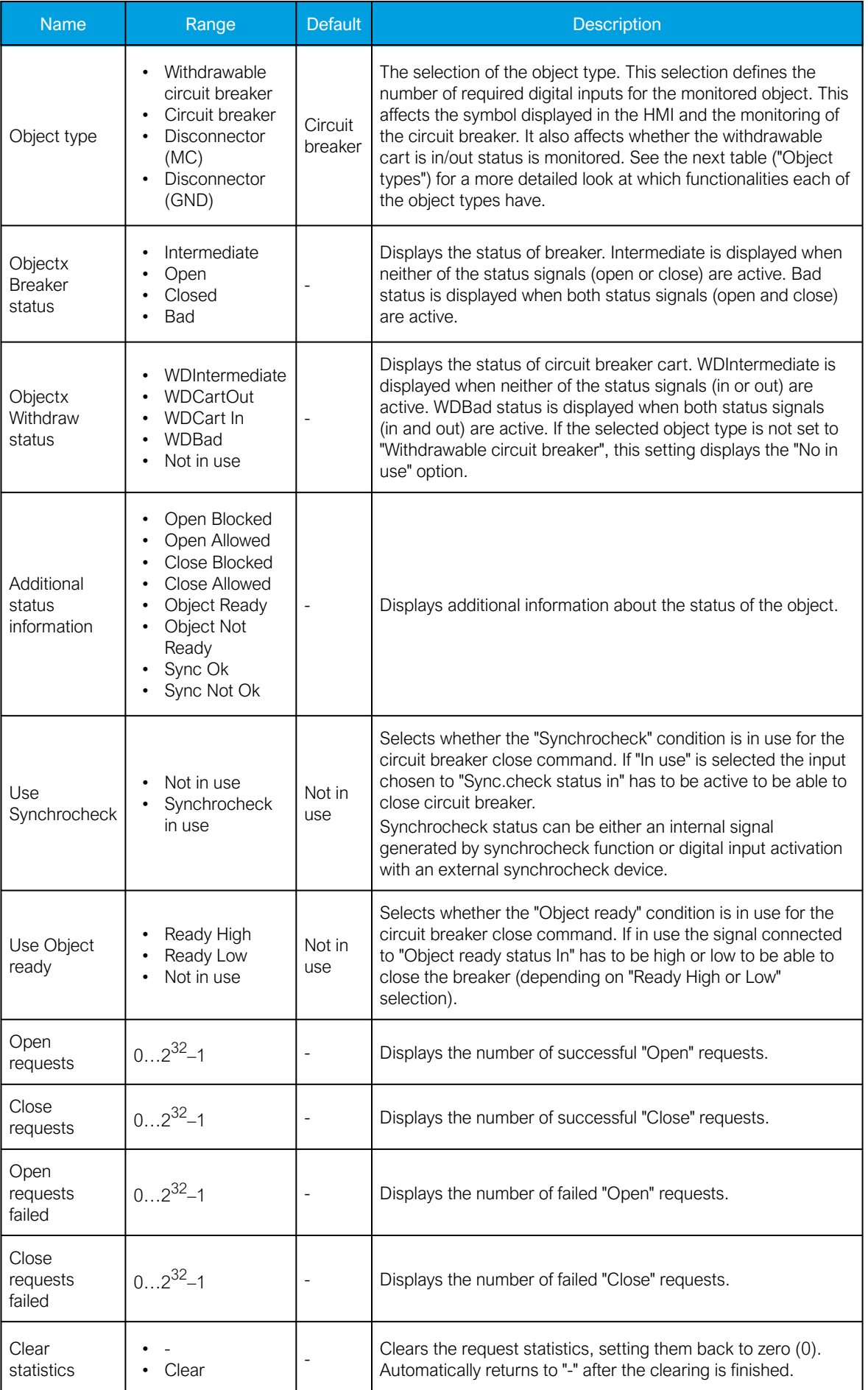

#### Table. 4.4.2 - 17. Object types.

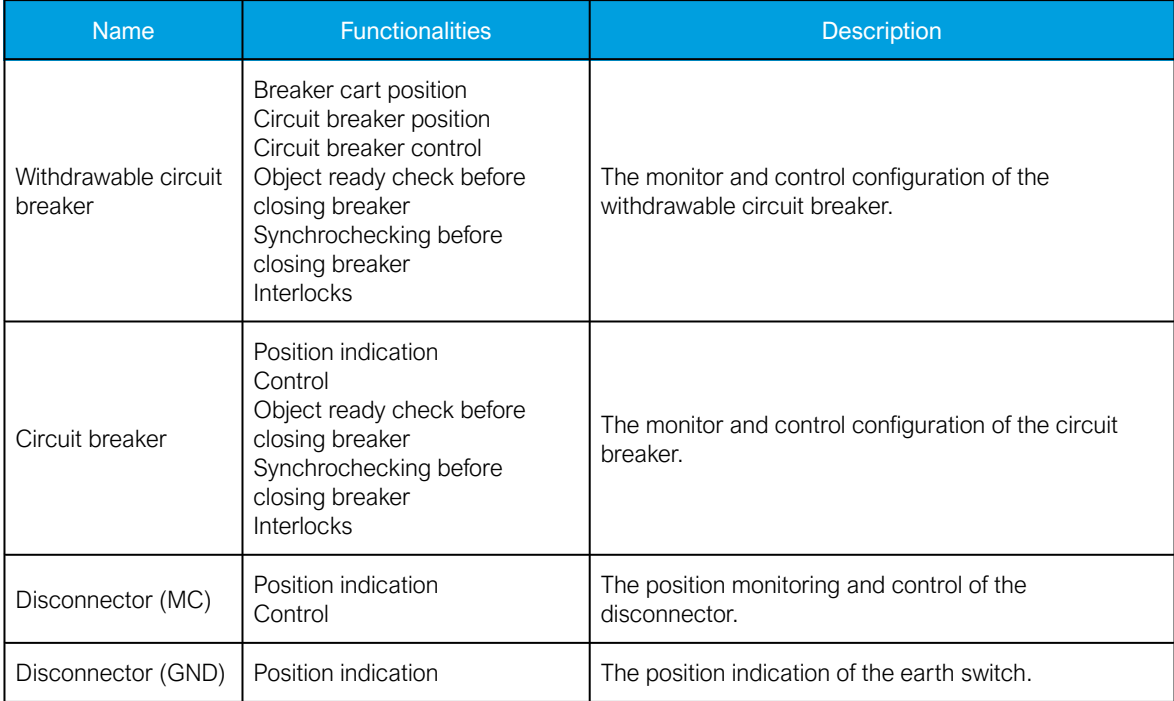

Table. 4.4.2 - 18. I/O.

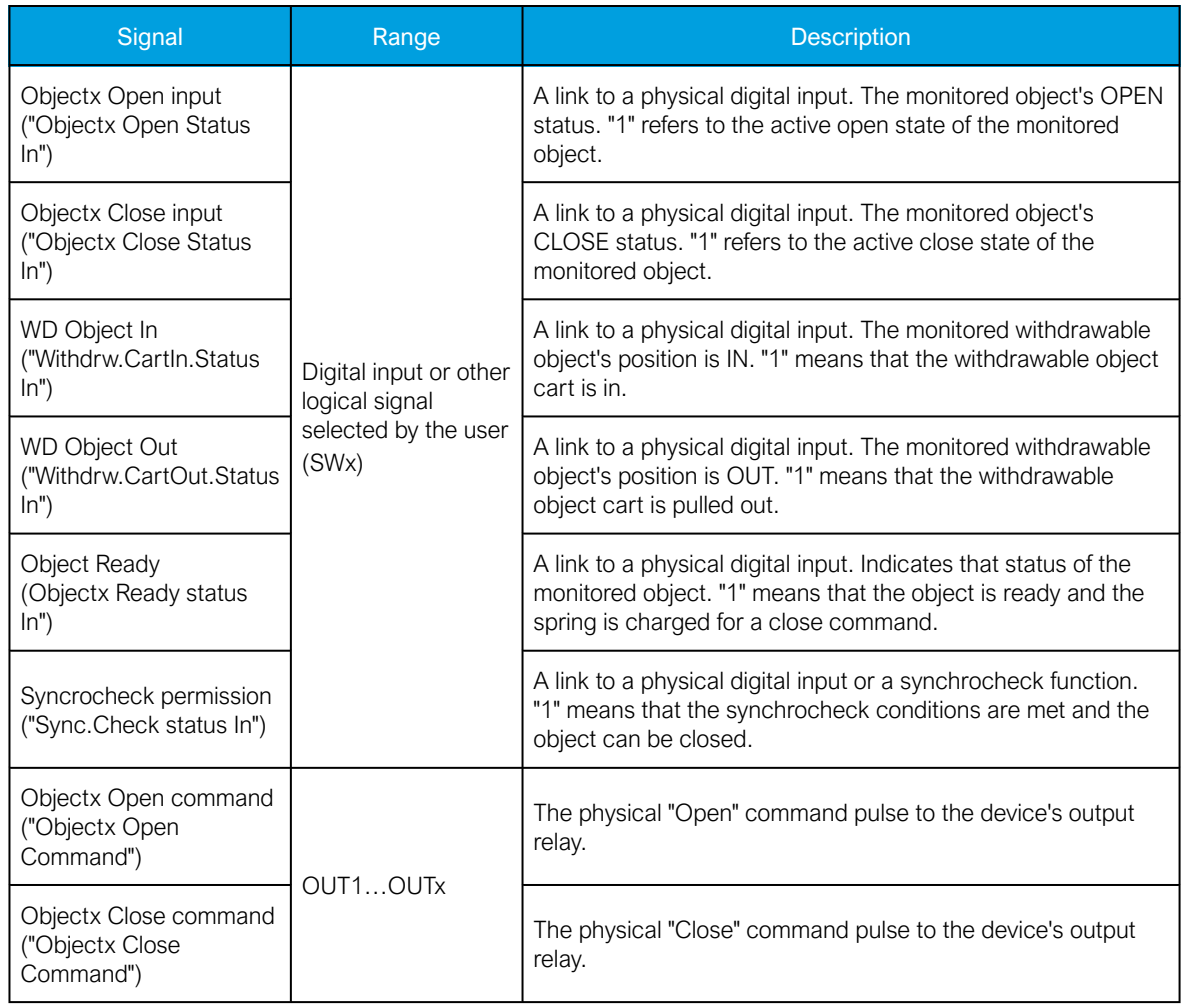

#### Table. 4.4.2 - 19. Operation settings.

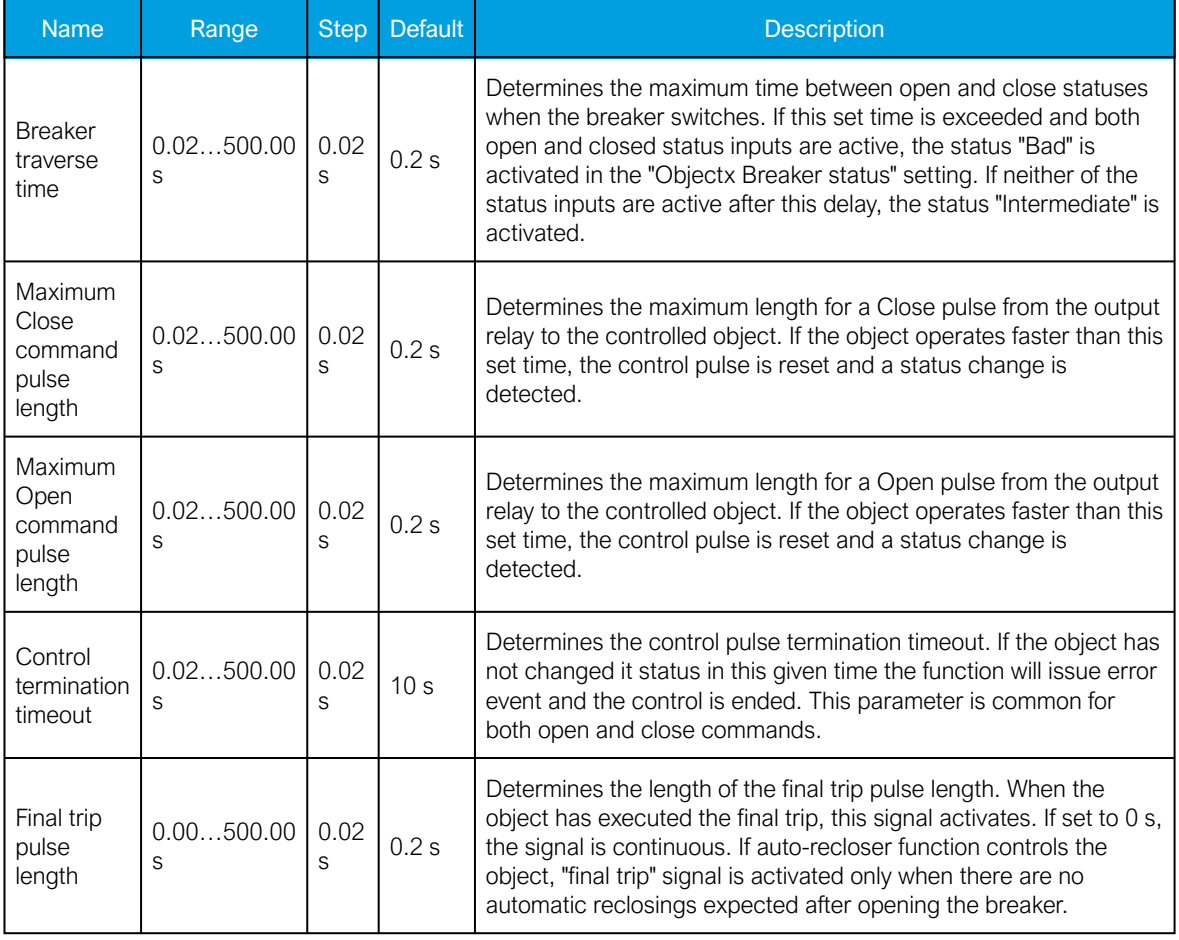

Table. 4.4.2 - 20. Control settings (DI and Application).

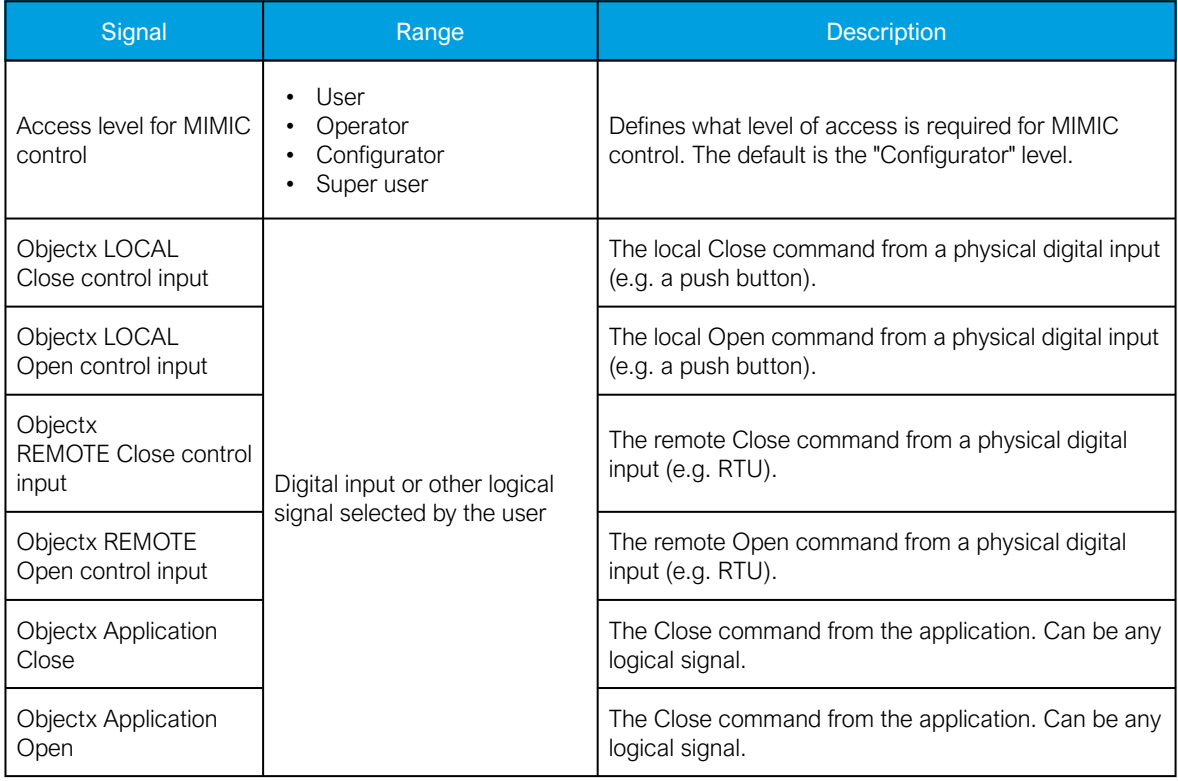

## Blocking and interlocking

The interlocking and blocking conditions can be set for each controllable object, with Open and Close set separately. Blocking and interlocking can be based on any of the following: other object statuses, a software function or a digital input.

The image below presents an example of an interlock application, where the closed earthing switch interlocks the circuit breaker close command.

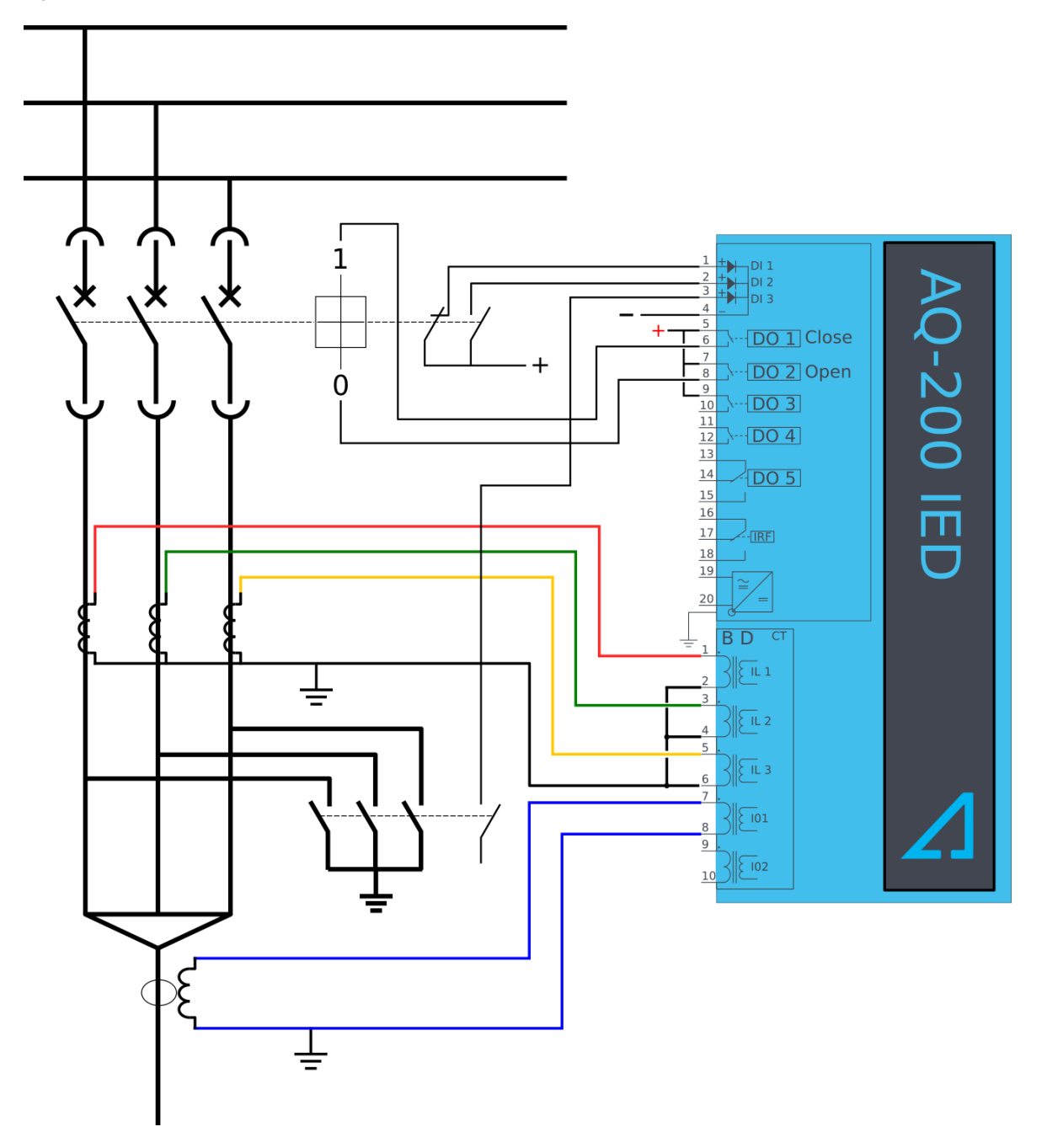

Figure. 4.4.2 - 50. Example of an interlock application.

In order for the blocking signal to be received on time, it has to reach the function 5 ms before the control command.

## Events and registers

The object control and monitoring function (abbreviated "OBJ" in event block names) generates events and registers from the status changes in the events listed below. The user can select which event messages are stored in the main event buffer: ON, OFF, or both. The events triggered by the function are recorded with a time stamp.

The function also provides a resettable cumulative counter for OPEN, CLOSE, OPEN FAILED, and CLOSE FAILED events.

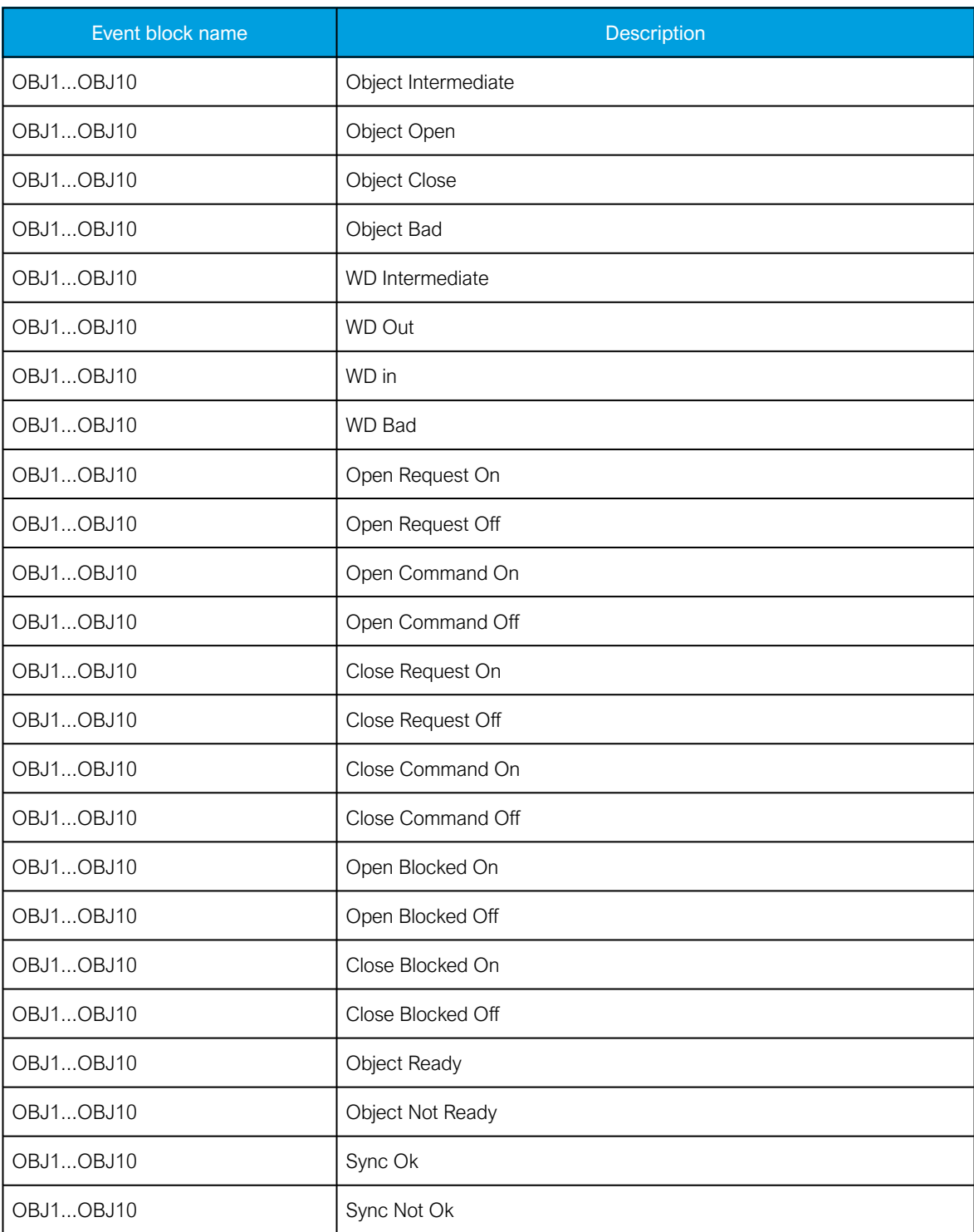

Table. 4.4.2 - 21. Event messages of the OBJ function instances 1 – 10.

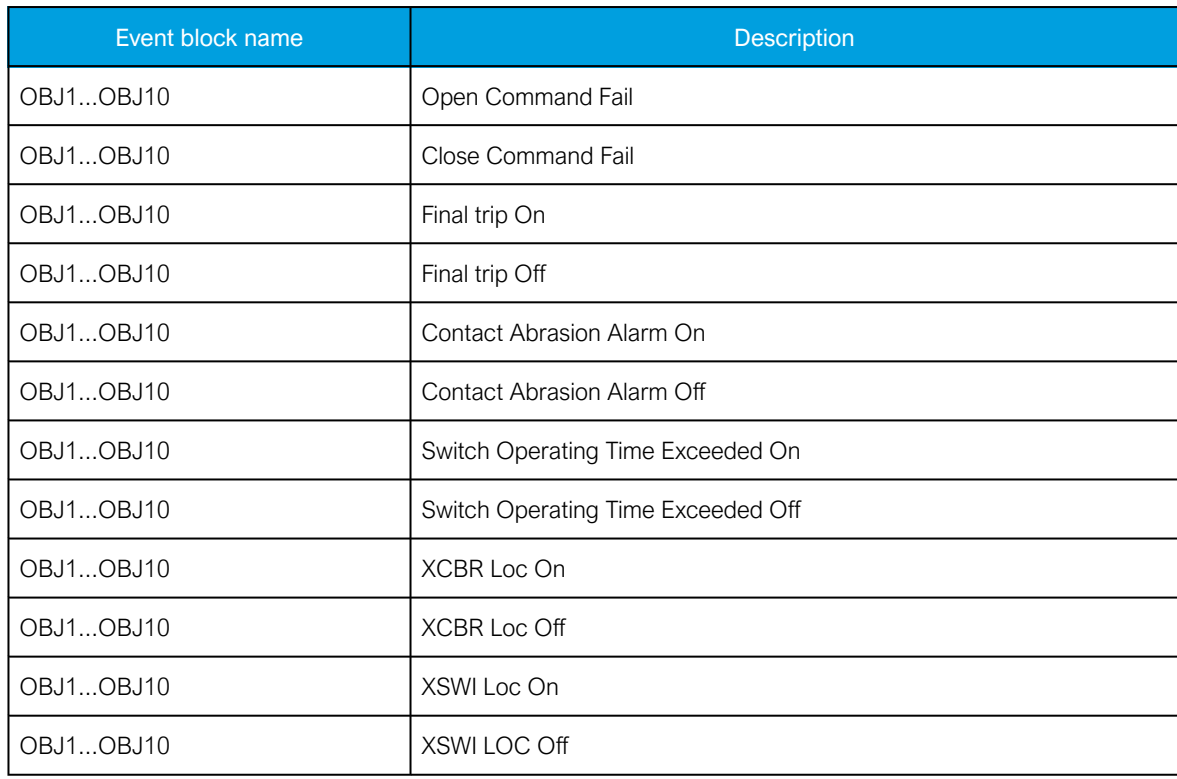

The function registers its operation into the last twelve (12) time-stamped registers. The table below presents the structure of the function's register content.

Table. 4.4.2 - 22. Register content.

| <b>Name</b>                     | <b>Description</b>                                                                                            |  |  |  |
|---------------------------------|----------------------------------------------------------------------------------------------------|--|--|--|
| Date and time                   | dd.mm.yyyy hh:mm:ss.mss                                                                                       |  |  |  |
| Event                           | Event name                                                                                                    |  |  |  |
| Recorded<br>Object opening time | Time difference between the object receiving an "Open" command and the object<br>receiving the "Open" status. |  |  |  |
| Recorded<br>Object closing time | Time difference between the object receiving a "Close" command and object<br>receiving the "Closed" status.   |  |  |  |
| Object status                   | The status of the object.                                                                                     |  |  |  |
| <b>WD</b> status                | The status of the withdrawable circuit breaker.                                                               |  |  |  |
| Open fail                       | The cause of an "Open" command's failure.                                                                     |  |  |  |
| Close fail                      | The cause of a "Close" command's failure.                                                                     |  |  |  |
| Open command                    | The source of an "Open" command.                                                                              |  |  |  |
| Close command                   | The source of an "Open" command.                                                                              |  |  |  |
| General status                  | The general status of the function.                                                                           |  |  |  |

## 4.4.3 Indicator object monitoring

The indicator object monitoring function takes care of the status monitoring of disconnectors. The function's sole purpose is indication and does not therefore have any control functionality. To control circuit breakers and/or disconnectors, please use the Object control and monitoring function. The monitoring is based on the statuses of the configured device's digital inputs. The number of monitored indicators in a device depends on the device type and available inputs. The status monitoring of one monitored object usually requires two (2) digital inputs. Alternatively, object status monitoring can be performed with a single digital input: the input's active state and its zero state (switched to 1 with a NOT gate in the Logic editor).

The outputs of the function are the monitored indicator statuses (Open, Close, Intermediate and Bad). The setting parameters are static inputs for the function, which can only be changed by the use in the function's setup phase.

The inputs of the function are the binary status indications. The function generates general time stamped ON/OFF events to the common event buffer from each of the following signals: OPEN, CLOSE, BAD and INTERMEDIATE event signals. The time stamp resolution is 1 ms.

#### **Settings**

Function uses available hardware and software digital signal statuses. These input signals are also setting parameters for the function.

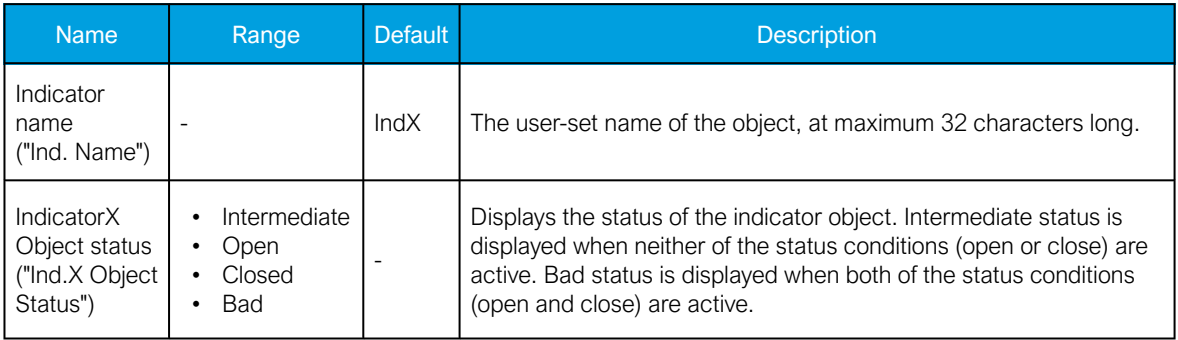

Table. 4.4.3 - 23. Indicator status.

Table. 4.4.3 - 24. Indicator I/O.

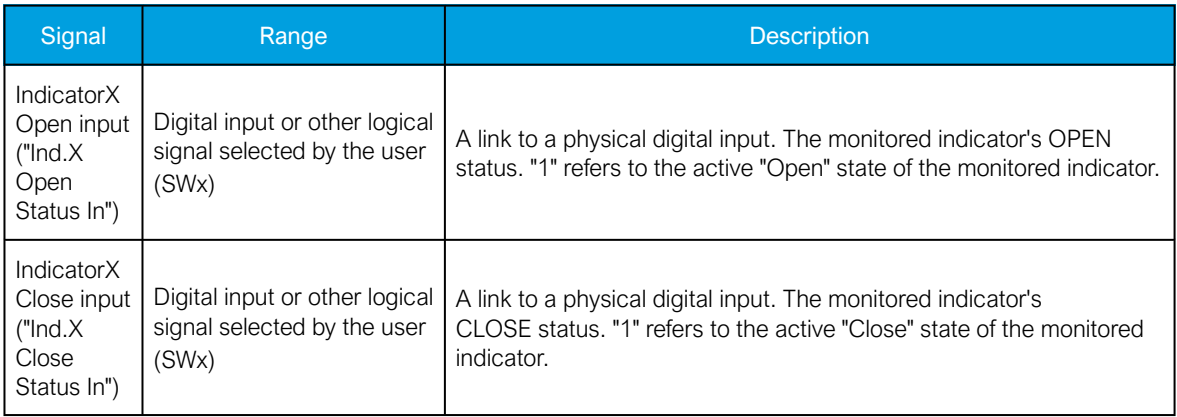

## **Events**

The indicator object monitoring function (abbreviated "CIN" in event block names) generates events from the status changes in the events listed below. The user can select which event messages are stored in the main event buffer: ON, OFF, or both. The events triggered by the function are recorded with a time stamp.

Table.  $4.4.3 - 25$ . Event messages (instances  $1 - 5$ ).

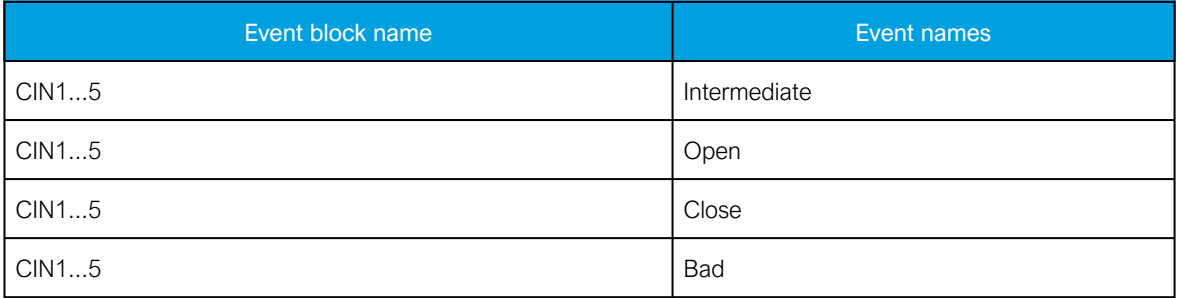

## 4.4.4 Milliampere output control

The milliamp current loop is the prevailing process control signal in many industries. It is an ideal method of transferring process information because a current does not change as it travels from a transmitter to a receiver. It is also much more simple and cost-effective.

The benefits of 4...20 mA loops:

- the dominant standard in many industries
- the simplest option to connect and configure
- uses less wiring and connections than other signals, thus greatly reducing initial setup costs
- good for travelling long distances, as current does not degrade over long connections like voltage does
- less sensitive to background electrical noise
- detects a fault in the system incredibly easily since 4 mA is equal to 0 % output.

### Milliampere (mA) outputs

AQ-200 series supports up to two (2) independent mA option cards. Each card has four (4) mA output channels and one (1) mA input channel. If the device has an mA option card, enable mA outputs at Control *→* Device IO *→* mA outputs. The outputs are activated in groups of two: channels 1 and 2 are activated together, as are channels 3 and 4.

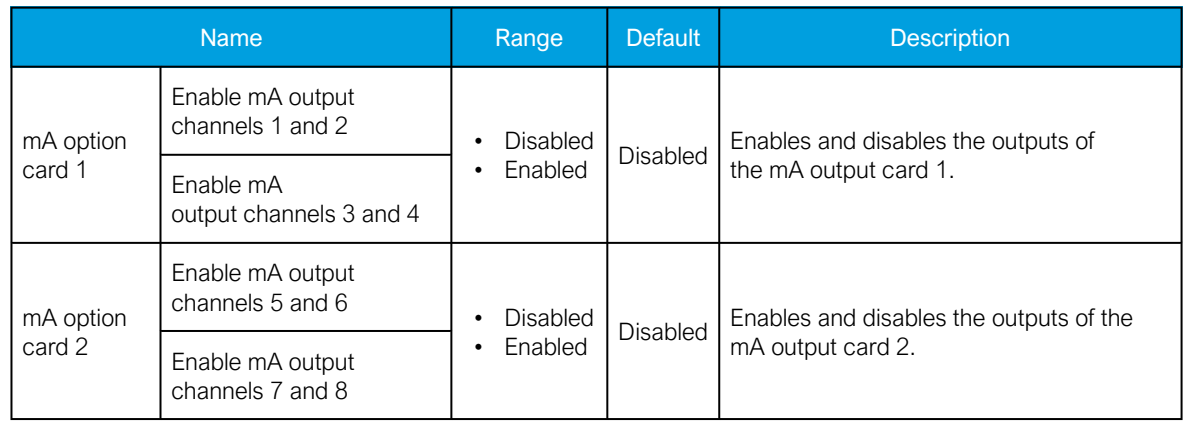

Table. 4.4.4 - 26. Main settings (output channels).

#### Table. 4.4.4 - 27. Settings for mA output channels.

| <b>Name</b>                                                                                        | Range                                                                               | <b>Step</b> | <b>Default</b>                                                | <b>Description</b>                                                                                                    |
|----------------------------------------------------------------------------------------------------|-------------------------------------------------------------------------------------|-------------|---------------------------------------------------------------|----------------------------------------------------------------------------------------------------|
| Enable<br>mA output<br>channel                                                                     | <b>Disabled</b><br>Enabled                                                          |             | Disabled                                                      | Enables and disables the selected mA output<br>channel. If the channel is disabled, the channel<br>settings are hidden.                                                                    |
| Magnitude<br>selection<br>for mA<br>output<br>channel                                              | Currents<br>Voltages<br>Powers<br>$\bullet$<br>Impedance and<br>admittance<br>Other |             | Currents                                                      | Defines the measurement category that is<br>used for mA output control.                                                                                                    |
| Magnitude<br>(dependent on the<br>of mA<br>measurement<br>output<br>category selection)<br>channel |                                                                                     |             | (dependent<br>on the<br>measurement<br>category<br>selection) | Defines the measurement magnitude used for<br>mA output control. The available<br>measurements depend on the selection of the<br>"Magnitude selection for mA output channel"<br>parameter. |
| Input<br>$-10^710^7$<br>value 1                                                                    |                                                                                     | 0.001       | $\Omega$                                                      | The first input point in the mA output control<br>curve.                                                                                                    |
| Scaled<br>0.000024.0000mA<br>mA output<br>value 1                                                  |                                                                                     | 0.0001mA    | 0 <sub>m</sub> A                                              | The mA output value when the measured value<br>is equal to or less than Input value 1.                                                                                                    |
| Input<br>$-10^710^7$<br>value 2                                                                    |                                                                                     | 0.001       | 1                                                             | The second input point in the mA output<br>control curve.                                                                                                    |
| Scaled<br>0.000024.0000mA<br>mA output<br>value 2                                                  |                                                                                     | 0.0001mA    | 0 <sub>m</sub> A                                              | The mA output value when the measured value<br>is equal to or greater than Input value 2.                                                                                                  |

Figure. 4.4.4 - 51. Example of the effects of mA output channel settings.

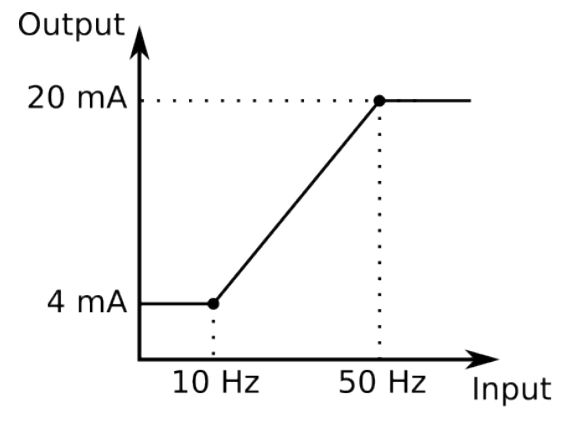

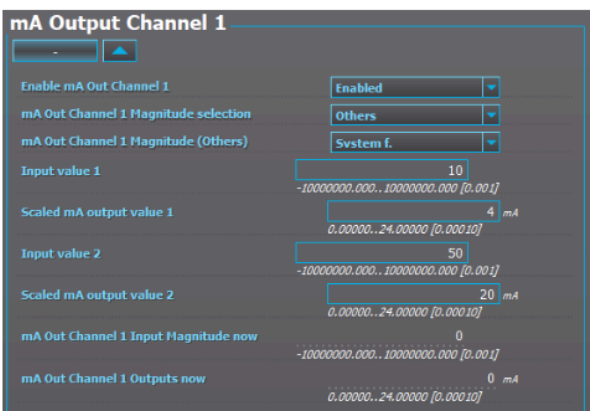

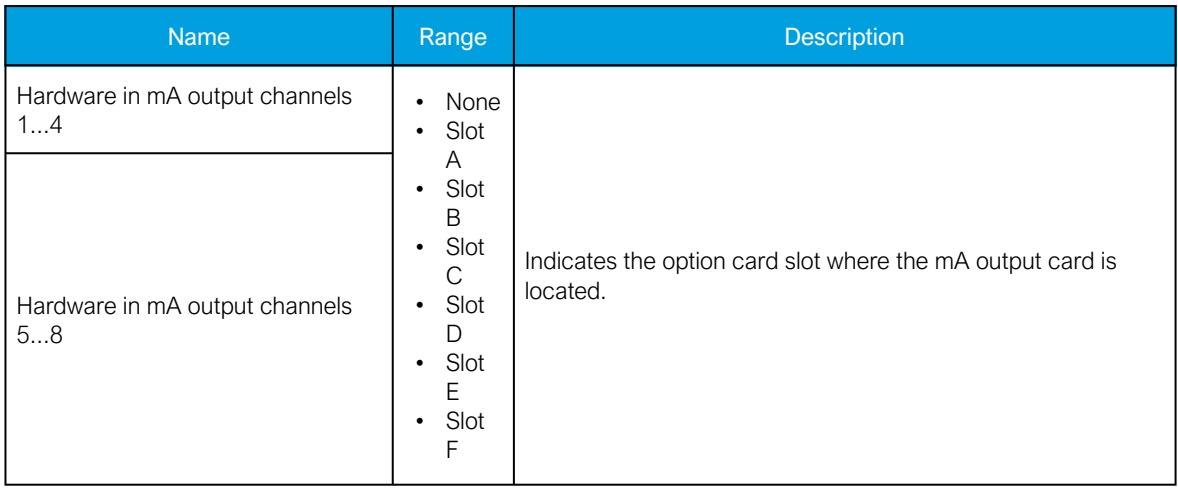

#### Table. 4.4.4 - 28. Hardware indications.

Table. 4.4.4 - 29. Measurement values reported by mA output cards.

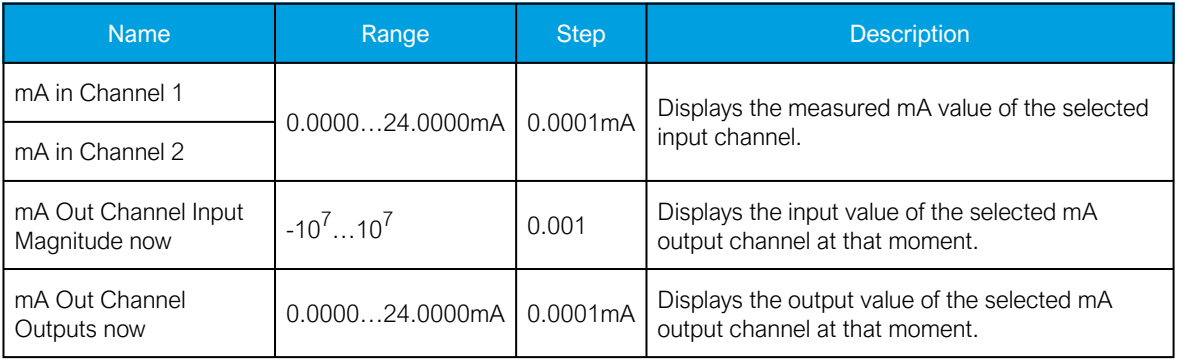

## 4.4.5 Programmable control switch

The programmable control switch is a control function that controls its binary output signal. This output signal can be controlled locally from the device's mimic (displayed as a box in the mimic) or remotely from the RTU. The main purpose of programmable control switches is to block or enable function and to change function properties by changing the setting group. However, this binary signal can also be used for any number of other purposes, just like all other binary signals. Once a programmable control switch has been activated or disabled, it remains in that state until given a new command to switch to the opposite state (see the image below). The switch cannot be controlled by an auxiliary input, such as digital inputs or logic signals; it can only be controlled locally (mimic) or remotely (RTU).

PCS status PCS activation command PCS deactivation command

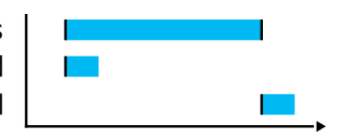

#### Settings.

These settings can be accessed at Control *→* Device I/O *→* Programmable control switch.

#### Table. 4.4.5 - 30. Settings.

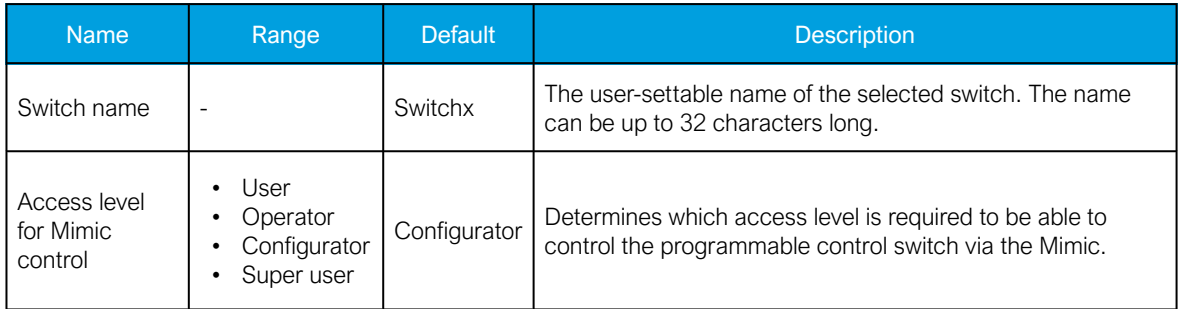

#### **Events**

The programmable control switch function (abbreviated "PCS" in event block names) generates events from the status changes in the events listed below. The user can select which event messages are stored in the main event buffer: ON, OFF, or both. The events triggered by the function are recorded with a time stamp. The function offers five (5) independent switches. The function's output signals can be used for direct I/O controlling and user logic programming.

#### Table. 4.4.5 - 31. Event messages.

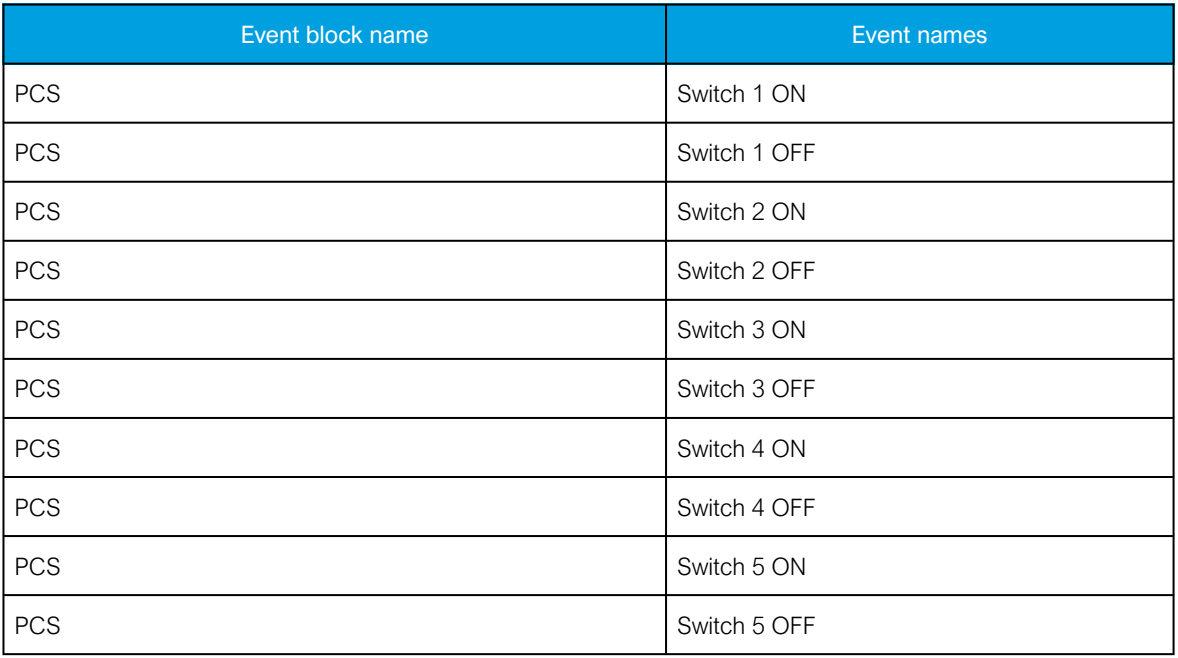

## 4.4.6 Analog input scaling curves

Sometimes when measuring with RTD inputs, milliampere inputs and digital inputs the measurement might be inaccurate because the signal coming from the source is inaccurate. One common example of this is tap changer location indication signal not changing linearly from step to step. If the output difference between the steps are not equal to each other, measuring the incoming signal accurately is not enough. "Analog input scaling curves" menu can be used to take these inaccuracies into account.

Analog input scaling curve settings can be found at Measurement *→* AI(mA, DI volt) scaling menu.

Currently following measurements can be scaled with analog input scaling curves:

- RTD inputs and mA inputs in "RTD & mA input" option cards
- mA inputs in "4x mA output & 1x mA input" option cards
- mA input in "4x mA input & 1x mA output" option cards
- Digital input voltages

## Table. 4.4.6 - 32. Main settings (input channel).

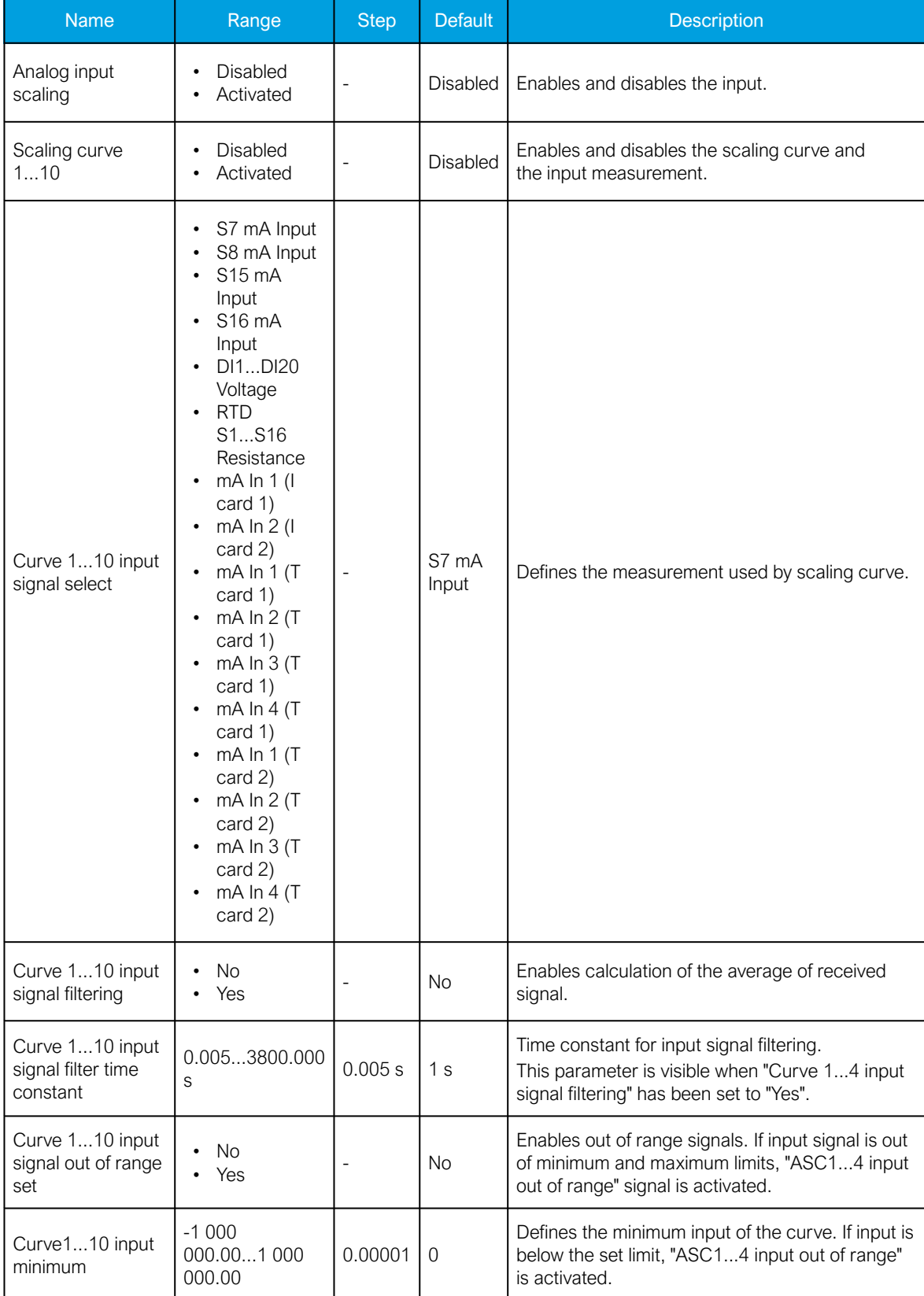

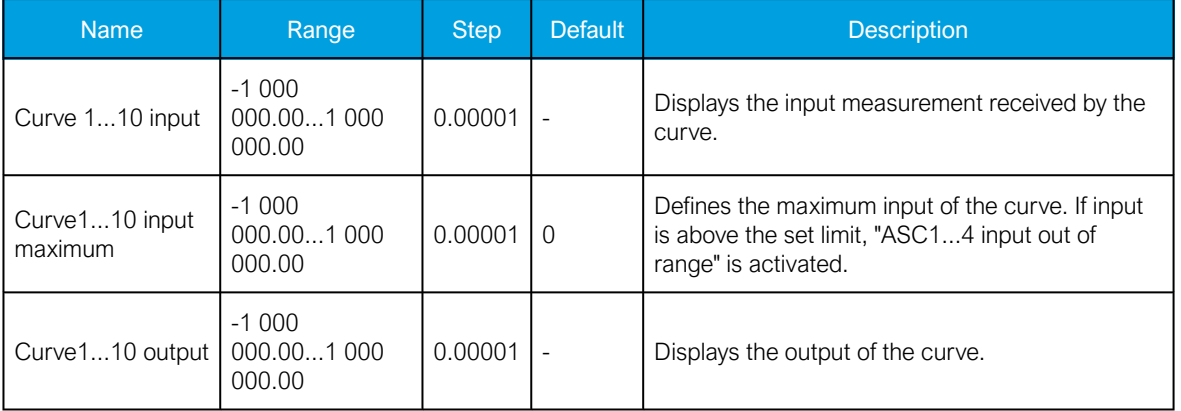

The input signal filtering parameter calculates the average of received signals according to the set time constant. This is why rapid changes and disturbances (such as fast spikes) are smothered. The Nyquist rate states that the filter time constant must be at least double the period time of the disturbance process signal. For example, the value for the filter time constant is 2 seconds for a 1 second period time of a disturbance oscillation.

$$
H(s) = \frac{Wc}{s + Wc} = \frac{1}{1 + s/Wc}
$$

When the curve signal is out of range, it activates the "ASC1...10 input out of range" signal, which can be used inside logic or with other functions of the device. The signal can be assigned directly to an output relay or to an LED in the I/O matrix. The "Out of range" signal is activated, when the measured signal falls below the set input minimum limit, or when it exceeds the input maximum limit.

If for some reason the input signal is lost, the value is fixed to the last actual measured cycle value. The value does not go down to the minimum if it has been something else at the time of the signal breaking.

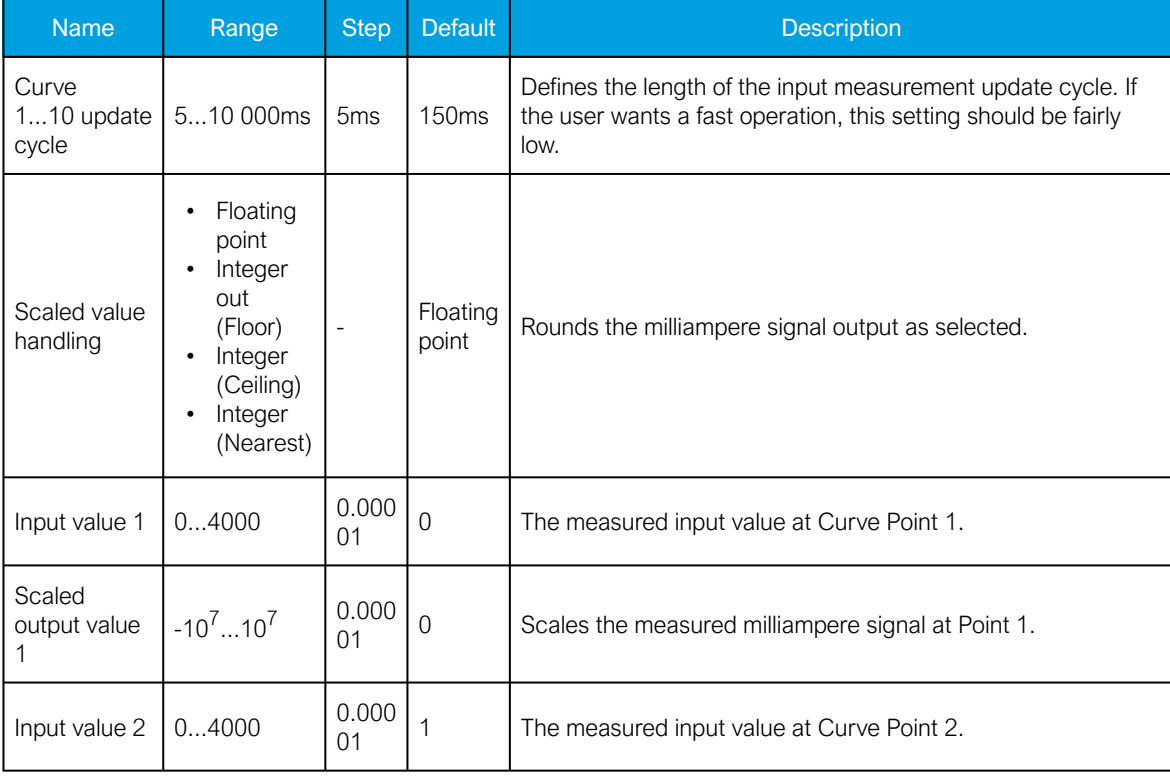

Table. 4.4.6 - 33. Output settings and indications.

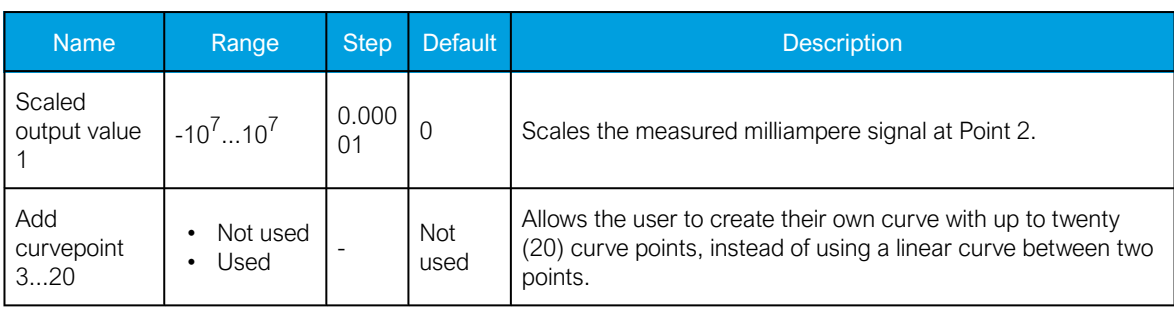

## 4.4.7 Logical outputs

Logical outputs are used for sending binary signals out from a logic that has been built in the logic editor. Logical signals can be used for blocking functions, changing setting groups, controlling digital outputs, activating LEDs, etc. The status of logical outputs can also be reported to a SCADA system. 32 logical outputs are available. The figure below presents a logic output example where a signal from the circuit breaker failure protection function controls the digital output relay number 3 ("OUT3") when the circuit breaker's cart status is "In".

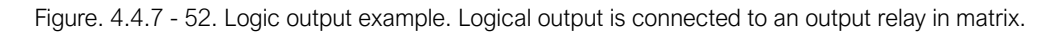

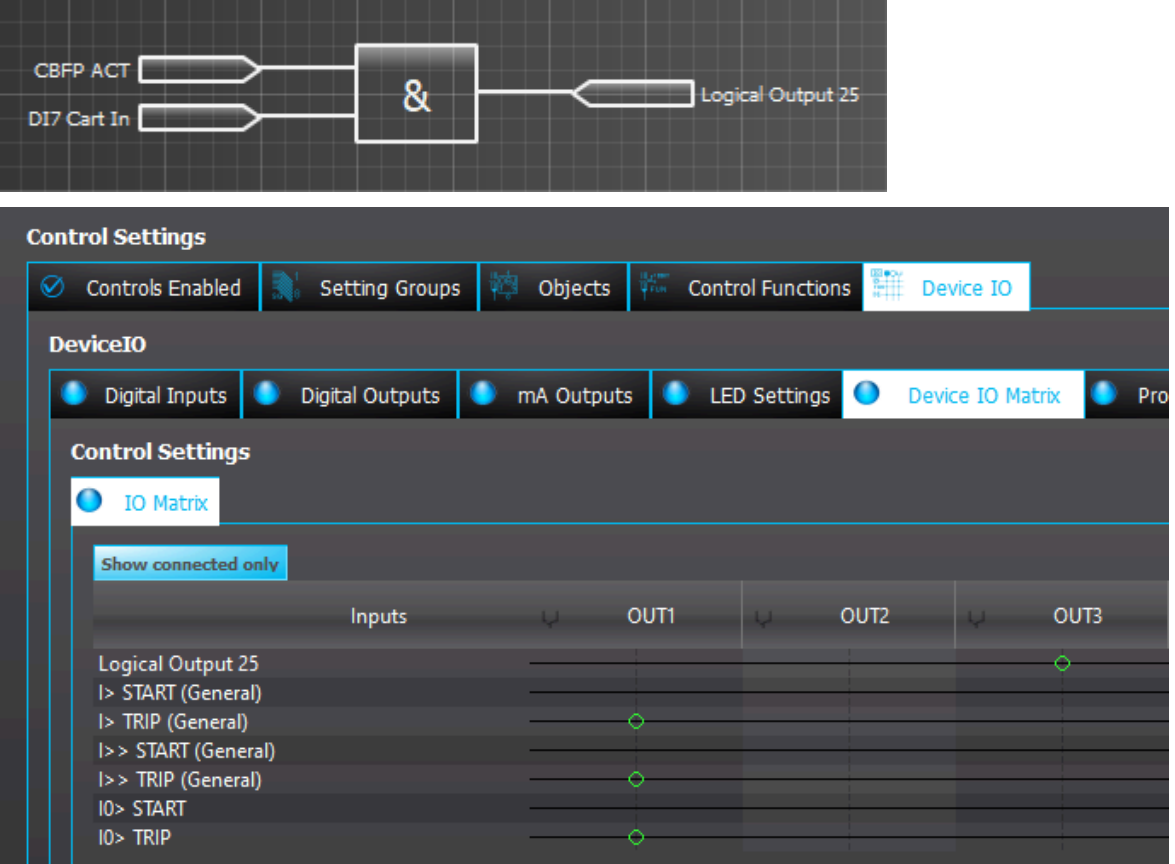

## Logical output descriptions

Logical outputs can be given a description. The user defined description are displayed in most of the menus:

- logic editor
- matrix
- block settings

• • etc.

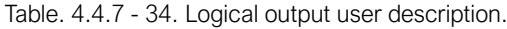

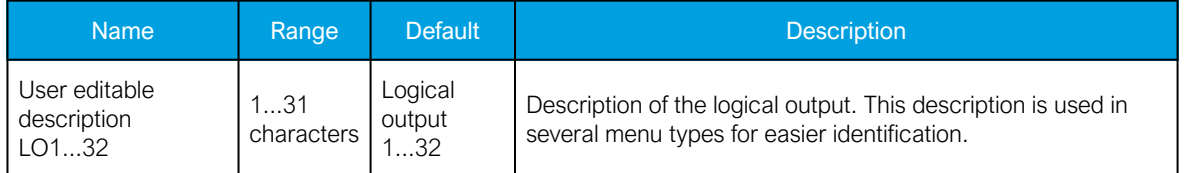

#### Events

The logical outputs (abbreviated "LOGIC" in event block names) generates events from the status changes in the events listed below. The user can select which event messages are stored in the main event buffer: ON, OFF, or both. The events triggered by the function are recorded with a time stamp. The function's output signals can be used for direct I/O controlling and user logic programming.

#### Table. 4.4.7 - 35. Event messages.

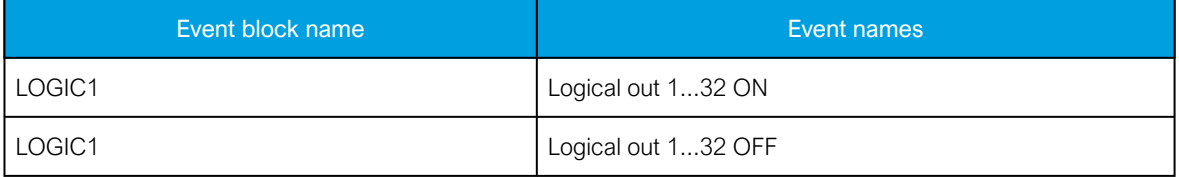

## 4.4.8 Logical inputs

Logical inputs are binary signals that a user can control manually to change the behavior of the AQ-200 unit or to give direct control commands. Logical inputs can be controlled with a virtual switch built in the mimic and from a SCADA system. Logical inputs are volatile signals: their status will always return to "0" when the AQ-200 device is rebooted. 32 logical inputs are available.

Logical inputs have two modes available: Hold and Pulse. When a logical input which has been set to "Hold" mode is controlled to "1", the input will switch to status "1" and it stays in that status until it is given a control command to go to status "0" or until the device is rebooted. When a logical input which has been set to "Pulse" mode is controlled to "1", the input will switch to status "1" and return back to "0" after 5 ms.

The figure below presents the operation of a logical input in Hold mode and in Pulse mode.

Figure. 4.4.8 - 53. Operation of logical input in "Hold" and "Pulse" modes.

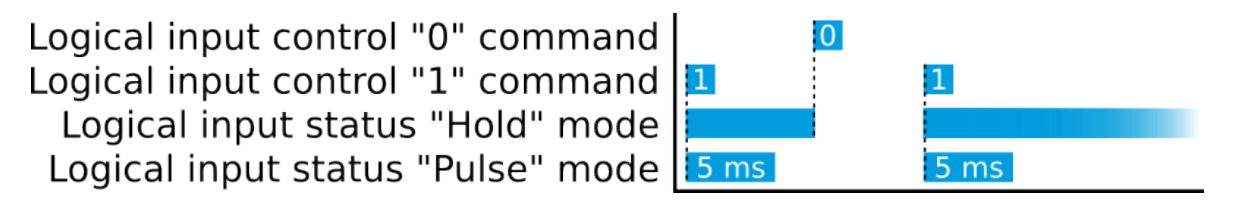

A logical input pulse can also be extended by connecting a DELAY-low gate to a logical output, as has been done in the example figure below.
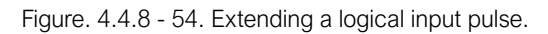

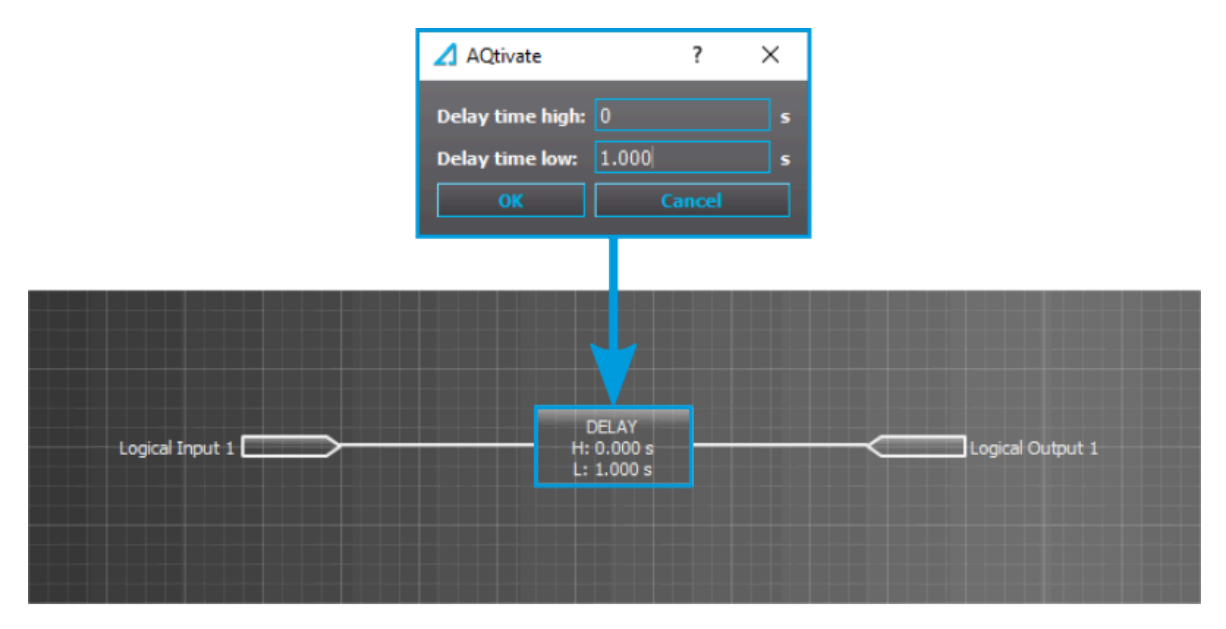

# Logical input control "1" command Logical input status "Pulse" mode 5 ms Logical output status

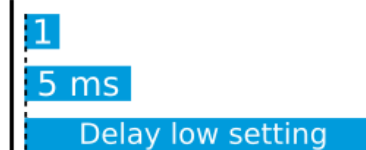

## Logical input descriptions

Logical inputs can be given a description. The user defined description are displayed in most of the menus:

- logic editor
- matrix
- block settings
- •
- •
- etc.

Table. 4.4.8 - 36. Logical input user description.

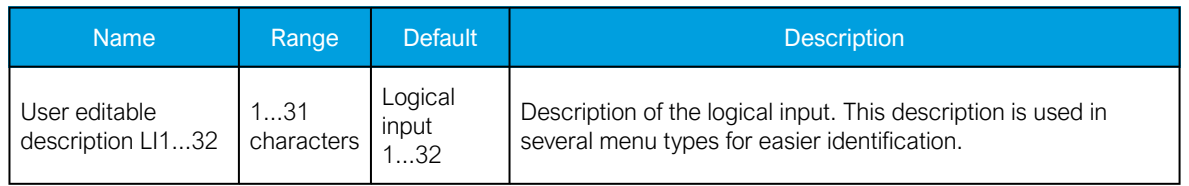

#### **Events**

The logical outputs (abbreviated "LOGIC" in event block names) generates events from the status changes in the events listed below. The user can select which event messages are stored in the main event buffer: ON, OFF, or both. The events triggered by the function are recorded with a time stamp. The function's output signals can be used for direct I/O controlling and user logic programming.

Table. 4.4.8 - 37. Event messages.

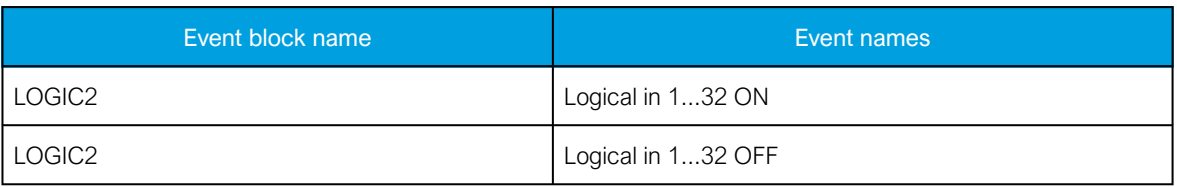

# 4.5 Monitoring functions

# 4.5.1 Disturbance recorder (DR)

The disturbance recorder is a high-capacity (64 MB permanent flash memory) and fully digital recorder integrated to the protection relay. The maximum sample rate of the recorder's analog channels is 64 samples per cycle. The recorder also supports 95 digital channels simultaneously with the twenty (20) measured analog channels. Maximum capacity of recordings is 100.

The recorder provides a great tool to analyze the performance of the power system during network disturbance situations. The recorder's output is in general COMTRADE format and it is compatible with most viewers and injection devices. The files are based on the IEEE standard C37.111-1999. Captured recordings can be injected as playback with secondary testing tools that support the COMTRADE file format. Playback of files might help to analyze the fault, or can be simply used for educational purposes.

## Analog and digital recording channels

Up to 20 analog recording channels and 95 digital channels are supported.

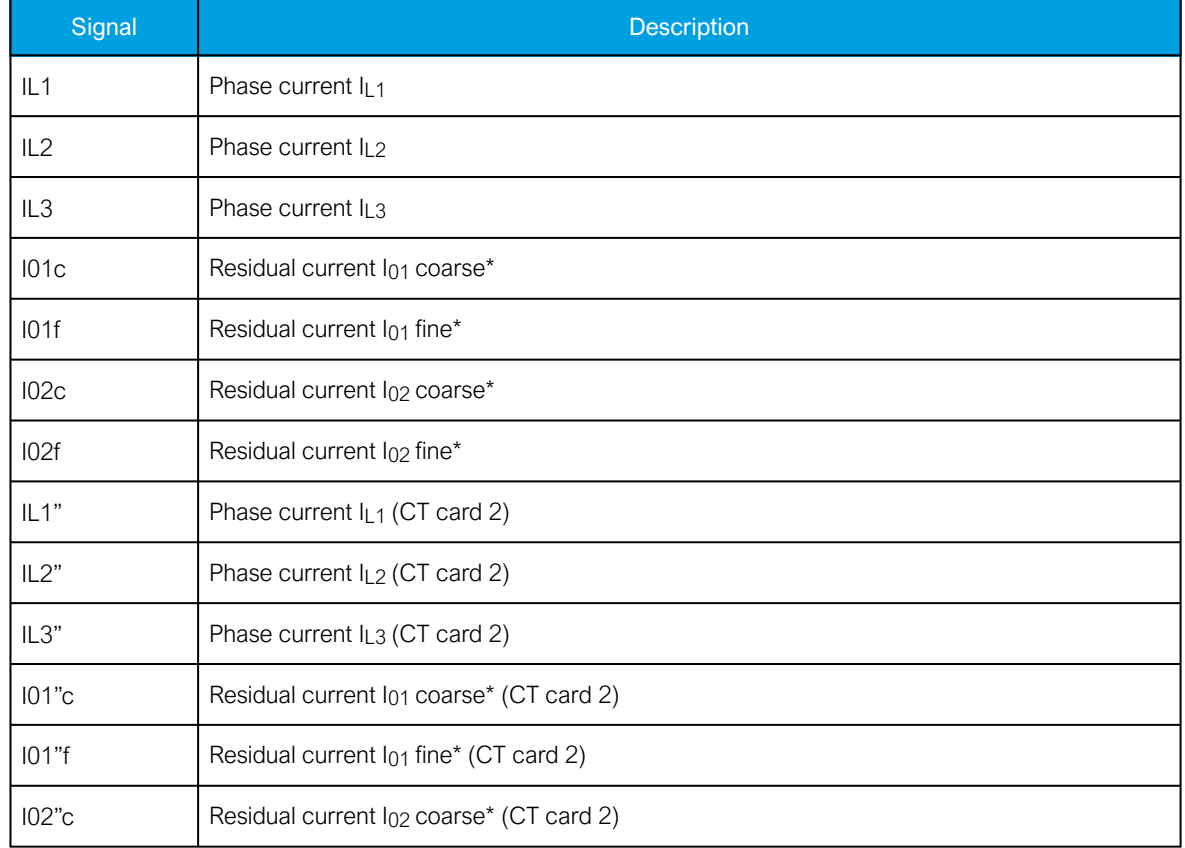

Table. 4.5.1 - 38. Analog recording channels.

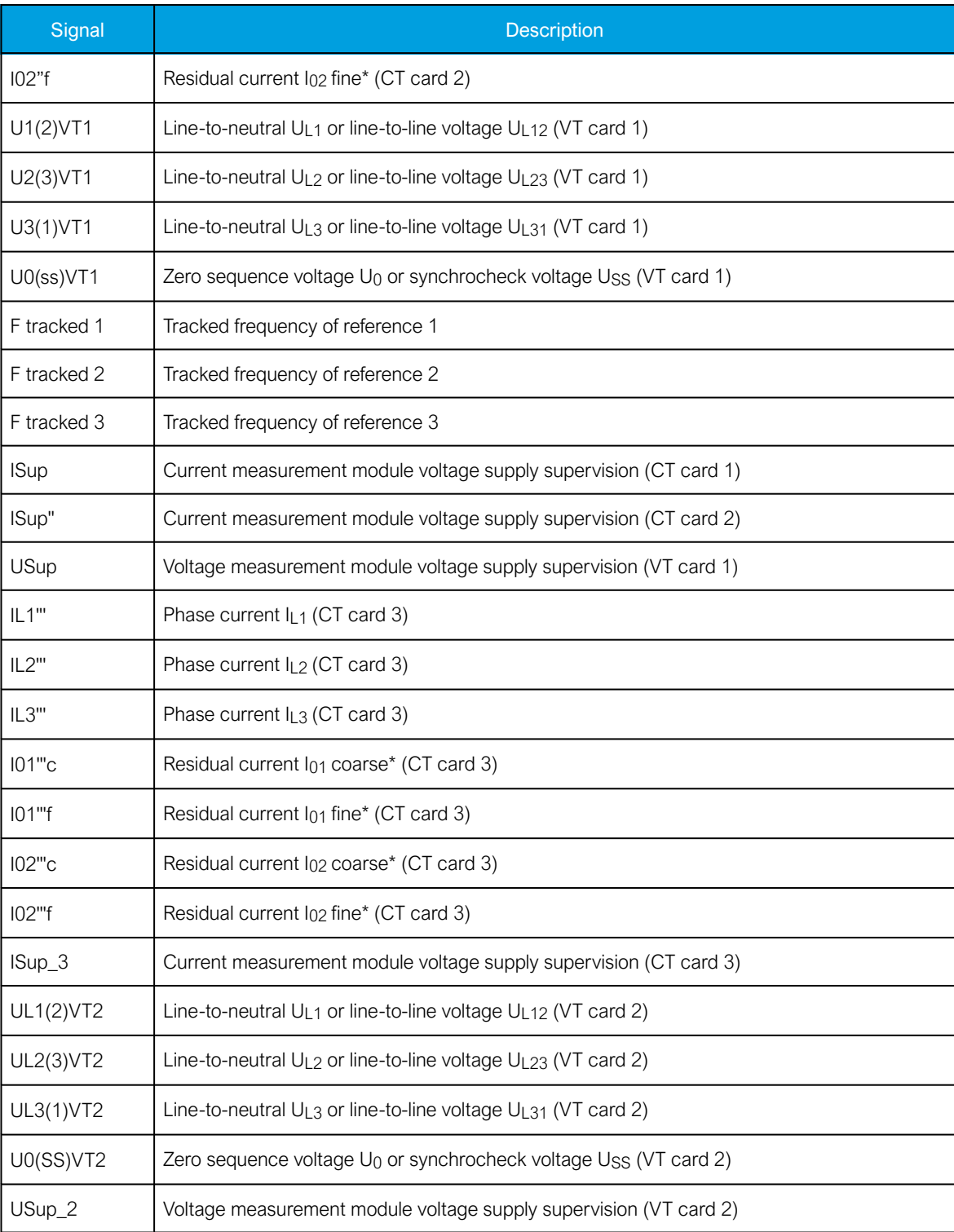

\*NOTE: There are two signals for each residual current channel in the disturbance recorder: coarse and fine. A coarse signal is capable of sampling in the full range of the current channel but suffers a loss of accuracy at very low currents. A fine signal is capable of sampling at very low currents and with high accuracy but cuts off at higher currents. Table below lists performance of both channels with fine and coarse gain.

Table. 4.5.1 - 39. Residual current channel performance with coarse or residual gain.

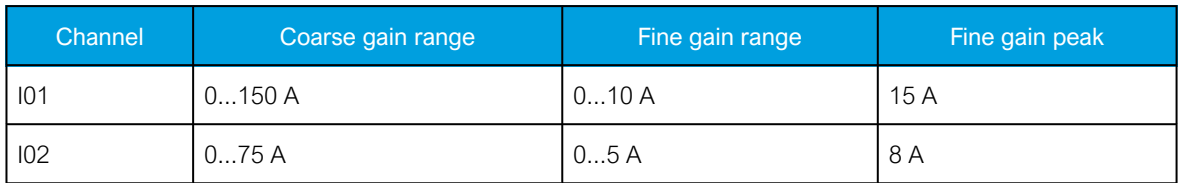

Table. 4.5.1 - 40. Digital recording channels – Measurements.

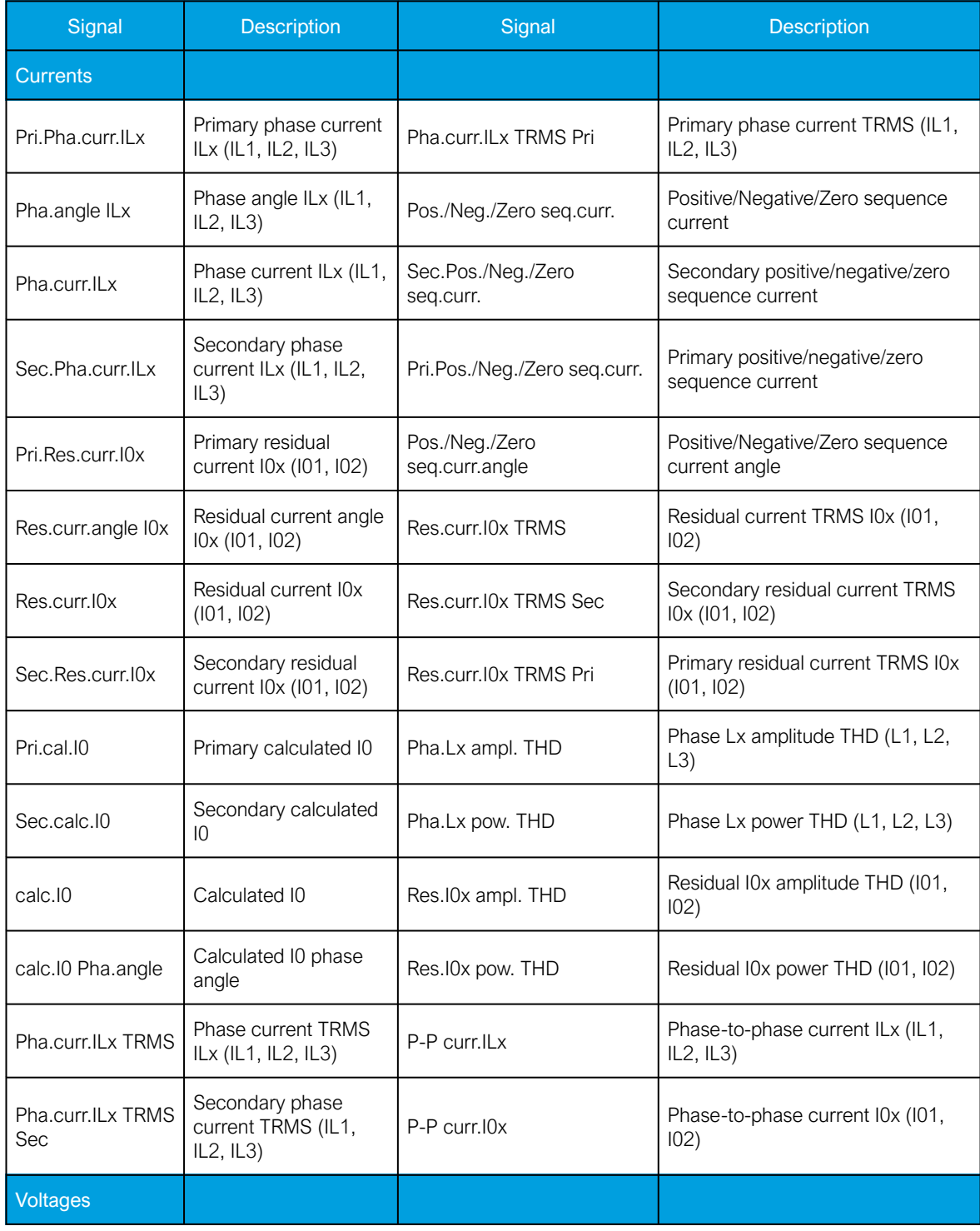

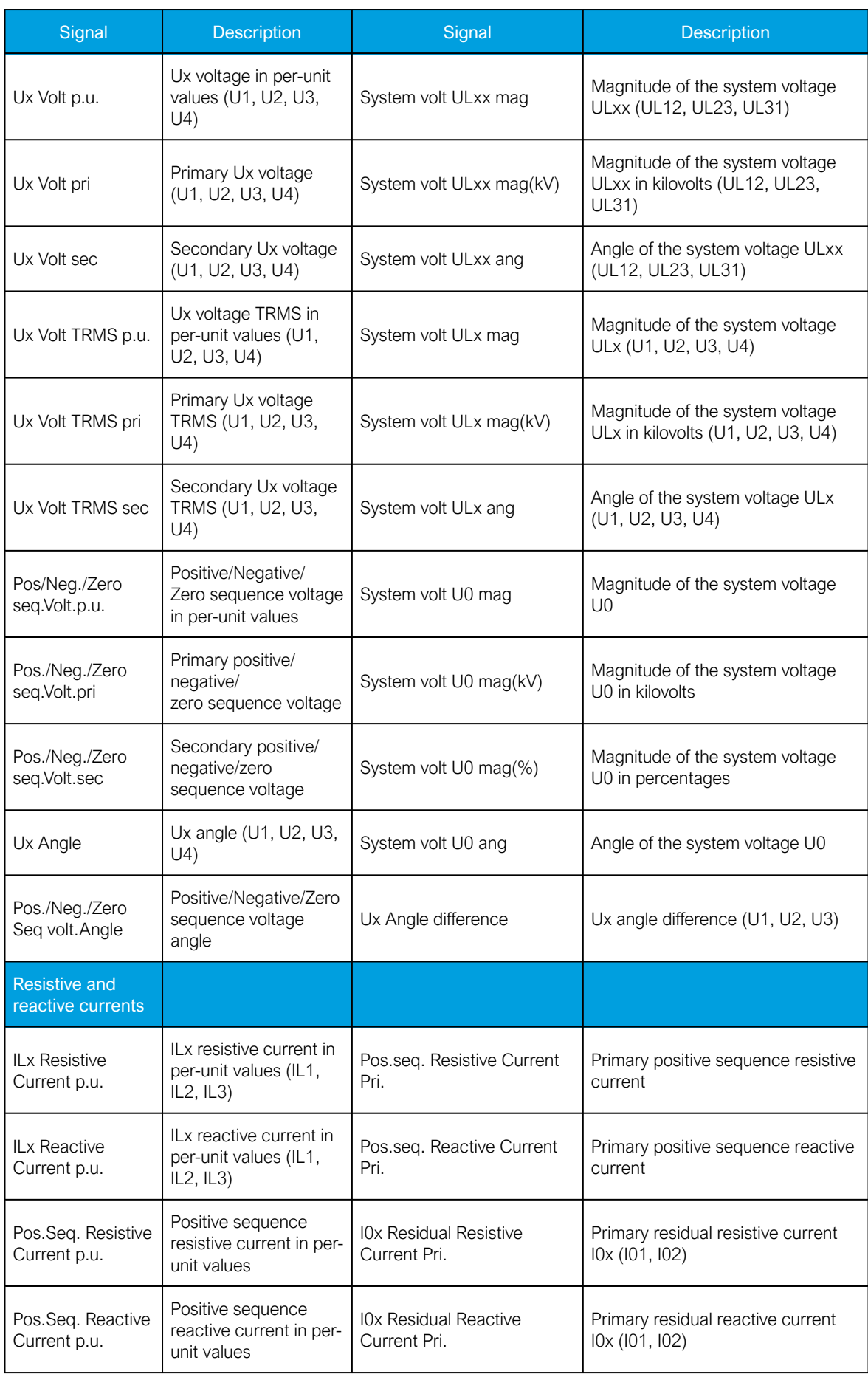

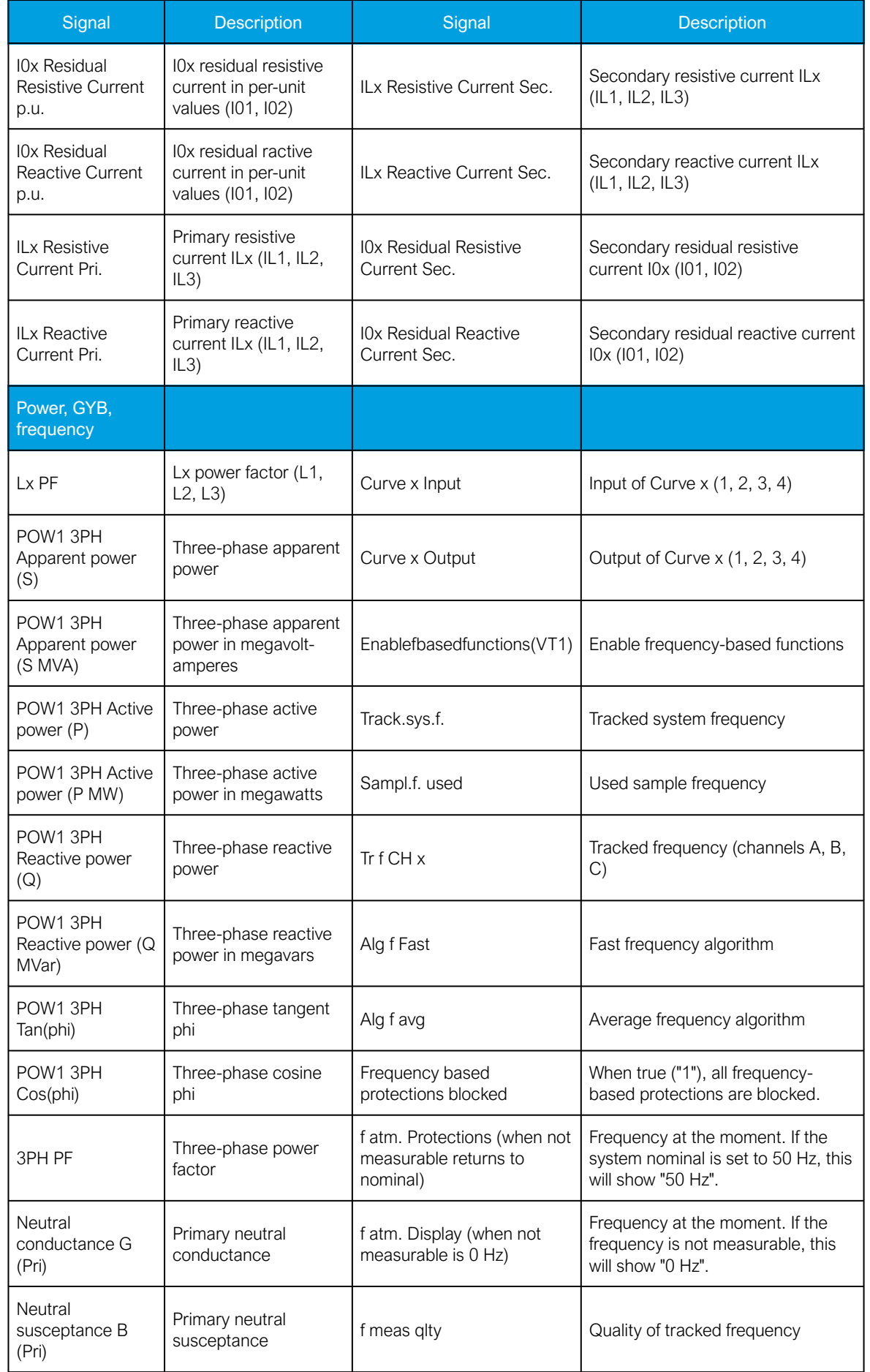

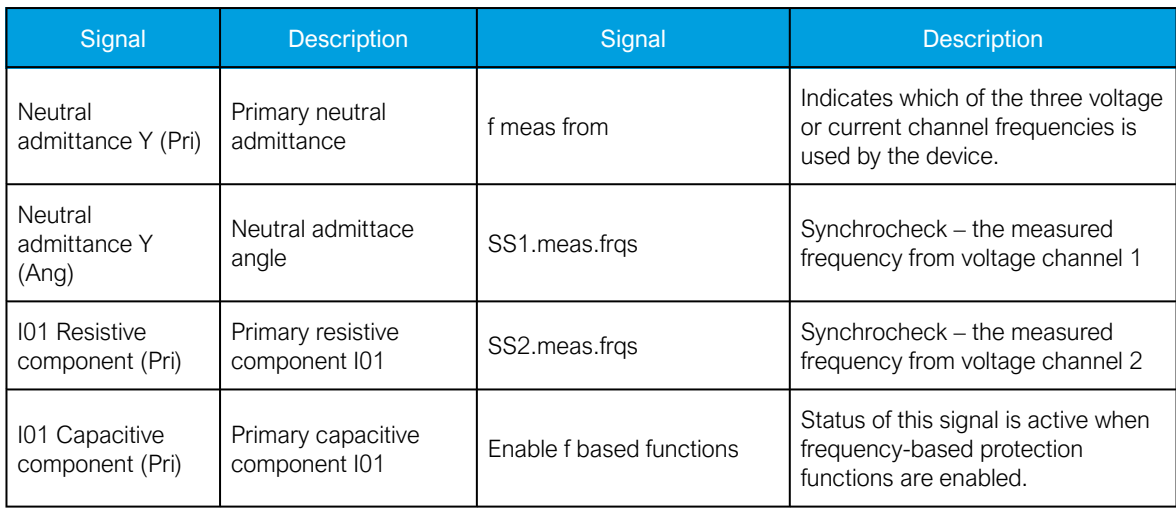

Table. 4.5.1 - 41. Digital recording channels – Binary signals.

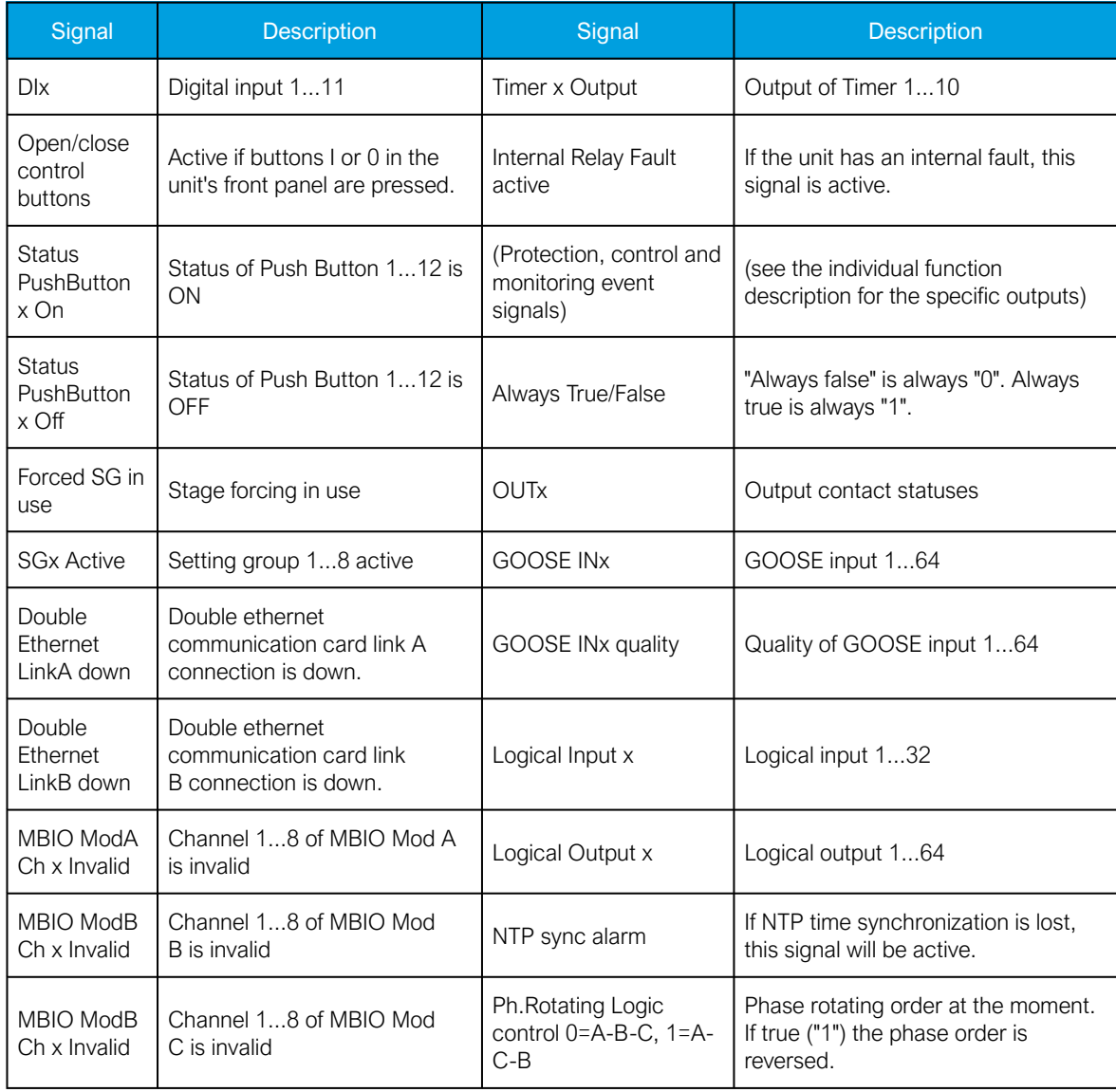

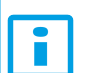

NOTICE!

Digital channels are measured every 5 ms.

## Recording settings and triggering

Disturbance recorder can be triggered manually or automatically by using the dedicated triggers. Every signal listed in "Digital recording channels" can be selected to trigger the recorder.

The device has a maximum limit of 100 for the number of recordings. Even when the recordings are very small, their number cannot exceed 100. The number of analog and digital channels together with the sample rate and the time setting affect the recording size. See calculation examples below in the section titled "Estimating the maximum length of total recording time".

| <b>Name</b>                                                  | Range                                                                                                    | Description                                                                                                    |
|--------------------------------------------------------------|----------------------------------------------------------------------------------------------------|----------------------------------------------------------------------------------------------------|
| Recorder<br>enabled                                          | Enabled<br><b>Disabled</b>                                                                                                    | Enables and disables the disturbance recorder function.                                                                                                    |
| Recorder<br>status                                           | Recorder<br>$\bullet$<br>ready<br>Recording<br>triggered<br>Recording<br>and storing<br>Storing<br>$\bullet$<br>recording<br>Recorder full<br>$\bullet$<br>Wrong config | Indicates the status of recorder.                                                                                                    |
| Clear<br>record+                                             | $02^{32} - 1$                                                                                                    | Clears selected recording. If "1" is inserted, first recording will be cleared<br>from memory. If "10" is inserted, tenth (10th) recording will be cleared from<br>memory.   |
| Manual<br>trigger                                            | Trig<br>$\bullet$                                                                                                    | Triggers disturbance recording manually. This parameter will return back to<br>"-" automatically.                                                                            |
| Clear all<br>records                                         | Clear                                                                                                    | Clears all disturbance recordings.                                                                                                    |
| Clear<br>newest<br>record                                    | Clear                                                                                                    | Clears the newest stored disturbance recording.                                                                                                    |
| Clear oldest<br>record                                       | Clear                                                                                                    | Clears the oldest stored disturbance recording.                                                                                                    |
| Max.<br>number of<br>recordings                              | 0100                                                                                                    | Displays the maximum number of recordings that can be stored in the<br>device's memory with settings currently in use. The maximum number of<br>recordings can go up to 100. |
| Max. length<br>of a<br>recording                             | 0.0001800.000s                                                                                                    | Displays the maximum length of a single recording.                                                                                                    |
| Max.<br>location of<br>0.0001800.000s<br>the pre-<br>trigger |                                                                                                    | Displays the highest pre-triggering time that can be set with the settings<br>currently in use.                                                                              |
| Recordings<br>in memory                                      | 0100                                                                                                    | Displays how many recordings are stored in the memory.                                                                                                    |

Table. 4.5.1 - 42. Recorder control settings.

#### Table. 4.5.1 - 43. Recorder trigger setting.

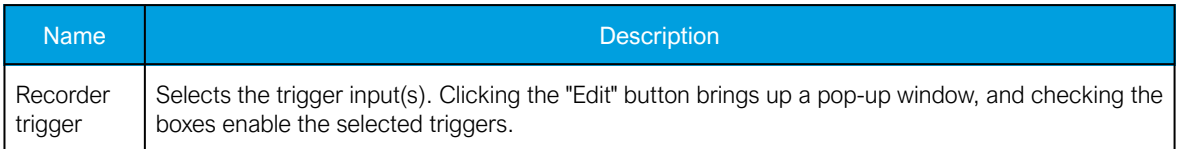

#### Table. 4.5.1 - 44. Recorder settings.

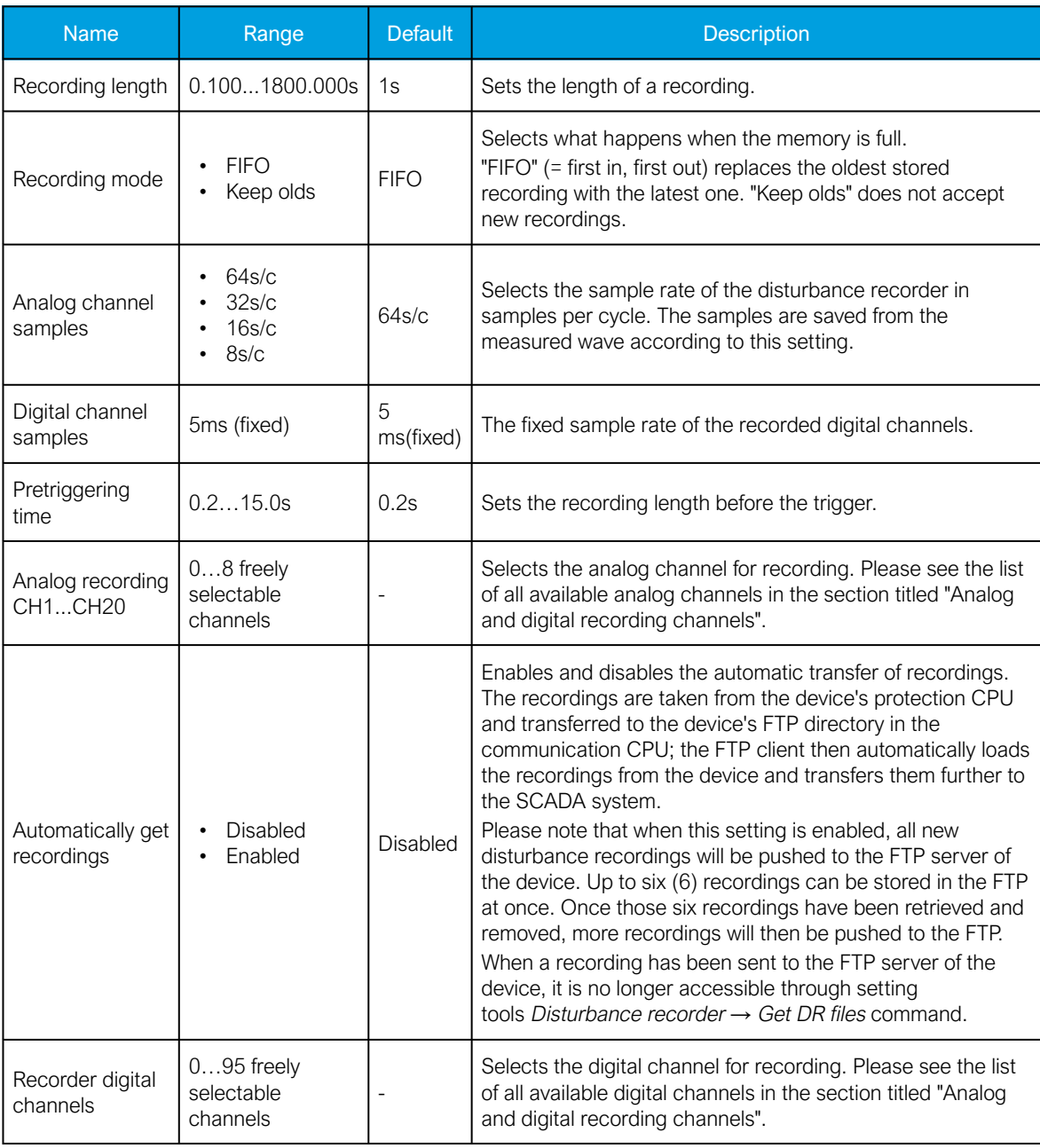

#### NOTICE!

The disturbance recorder is not ready unless the "Max. length of a recording" parameter is showing some value other than zero. At least one trigger input has to be selected in the "Recorder Trigger" setting to fulfill this term.

Ĥ

## Estimating the maximum length of total recording time

Once the disturbance recorder's settings have been made and loaded to the device, the device automatically calculates and displays the total length of recordings. However, if the user wishes to confirm this calculation, they can do so with the following formula. Please note that the formula assumes there are no other files in the FTP that share the 64 MB space.

Total sample reserve  

$$
\frac{\text{Total sample reserve}}{(f_n * (Ch_{an} + 1) * SR) + (200 Hz * Ch_{dig})}
$$

Where:

- total sample reserve = the number of samples available in the FTP when no other files are saved; calculated by dividing the total number of available bytes by 4 bytes (=the size of one sample); e.g. 64 306 588 bytes/4 bytes = 16 076 647 samples.
- $f_n$  = the nominal frequency (Hz).
- $Ch_{an}$  = the number of analog channels recorded; "+ 1" stands for the time stamp for each recorded sample.
- $SR =$  the selected sample rate (s/c).
- 200 Hz = the rate at which digital channels are always recorded, i.e. 5 ms.
- Ch<sub>dig</sub> = the number of digital channels recorded.

For example, let us say the nominal frequency is 50 Hz, the selected sample rate is 64 s/c, nine (9) analog channels and two (2) digital channels record. The calculation is as follows:

16 076 647 samples  $\frac{16076647 \text{ samples}}{(50 \text{ Hz} * (9 + 1) * 64) + (200 \text{ Hz} * 2)} \approx 496 \text{ s}$ 

Therefore, the maximum recording length in our example is approximately 496 seconds.

### Application example

This chapter presents an application example of how to set the disturbance recorder and analyze its output. The recorder is configured by using the setting tool software or device HMI, and the results are analyzed with the AQviewer software (is automatically downloaded and installed with AQtivate). Registered users can download the latest tools from the Arcteq website ([arcteq.fi./downloads/\)](https://www.arcteq.fi/downloads/).

In this example, we want the recordings to be made according to the following specifications:

- the recording length is 6.0 s
- the sample rate is 64 s/c (therefore, with a 50 Hz system frequency a sample is taken every 312.5 µs)
- the analog channels 1...8 are used
- digital channels are tracked every 5 ms
- the first activation of the overcurrent stage trip (I> TRIP) triggers the recorder
- the pre-triggering time is 5 (ie. how long is recorded before the I> TRIP signal) and the posttriggering time is 1 s

The image below shows how these settings are placed in the setting tool.

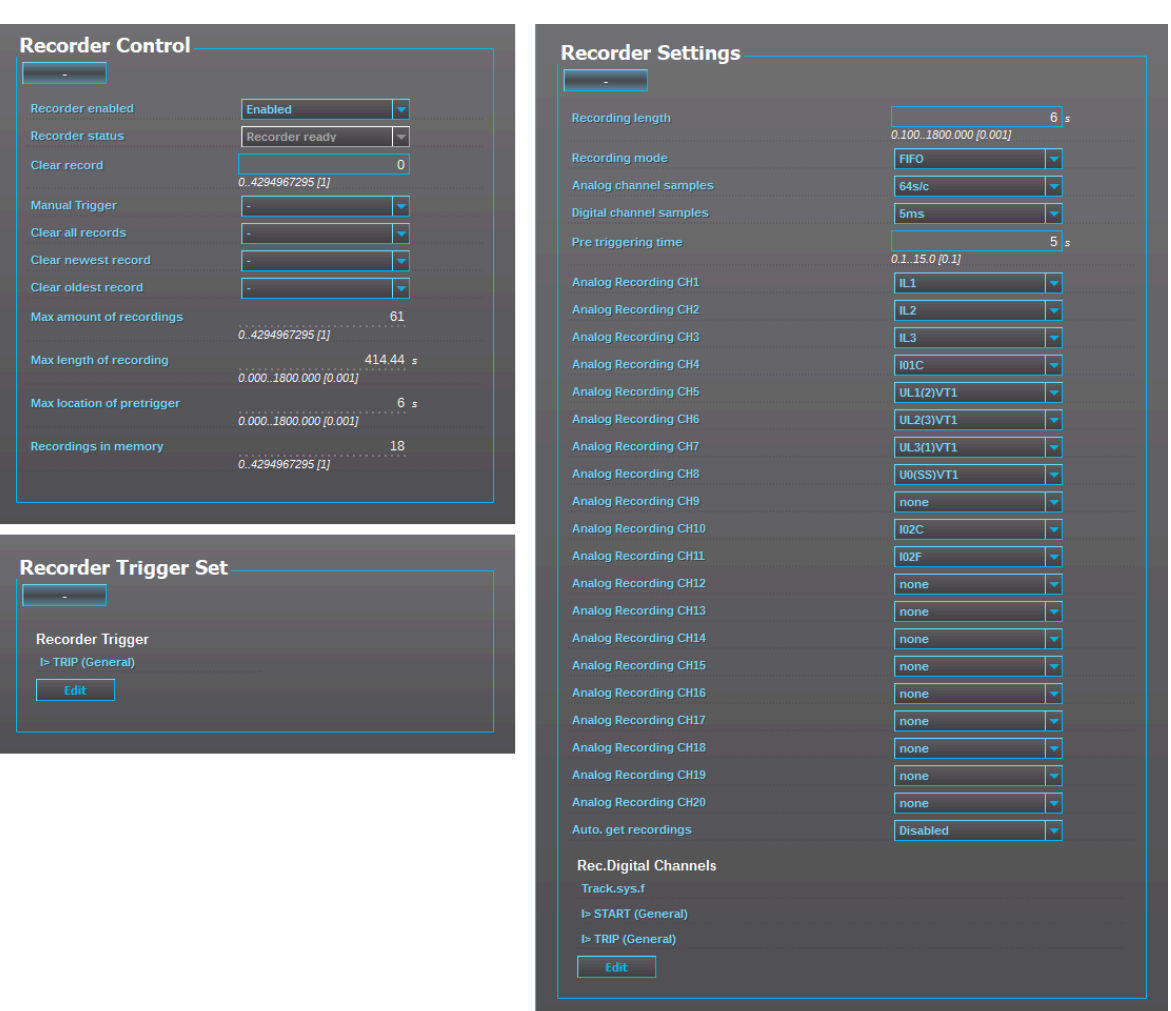

#### Figure. 4.5.1 - 55. Disturbance recorder settings.

Figure. 4.5.1 - 56. Effects of recording length and pre-triggering time signals. This example is based on the settings shown above.

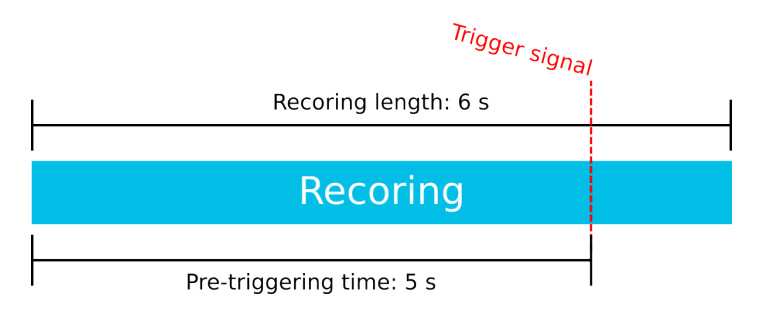

When there is at least one recording in the device's memory, that recording can be analyzed by using the AQviewer software (see the image below). However, the recording must first be made accessible to AQViewer. The user can read it from the device's memory (Disturbance recorder *→* Get DRfiles). Alternatively, the user can load the recordings individually (Disturbance recorder *→* DR List) from a folder in the PC's hard disk drive; the exact location of the folder is described in Tools *→* Settings *→* DR path.

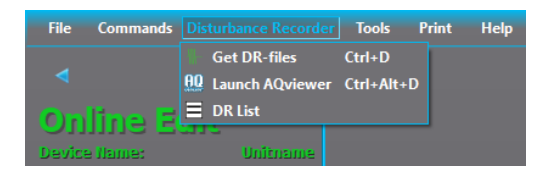

The user can also launch the AQviewer software from the Disturbance recorder menu. AQviewer software instructions can be found in AQtivate 200 Instruction manual ([arcteq.fi./downloads/\)](https://www.arcteq.fi/downloads/).

### **Events**

The disturbance recorder function (abbreviated "DR" in event block names) generates events and registers from the status changes in the events listed below. Events cannot be masked off. The events triggered by the function are recorded with a time stamp.

Table. 4.5.1 - 45. Event messages.

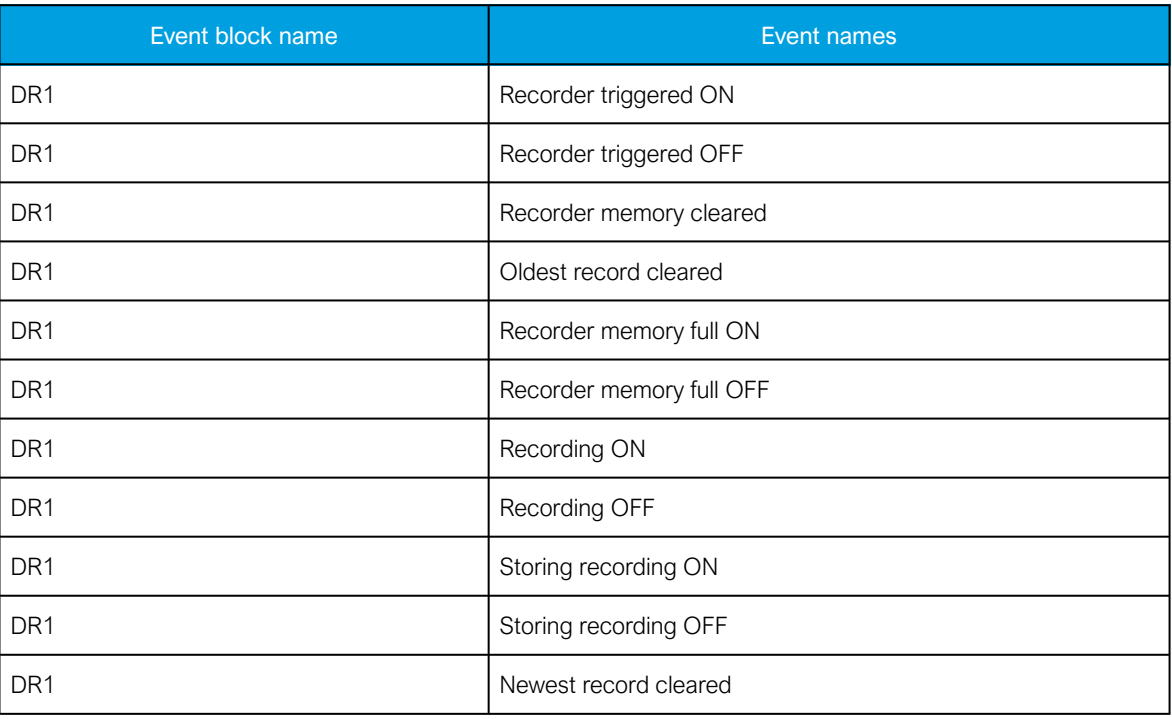

# 4.5.2 Event logger

Event logger records status changes of protection functions, digital inputs, logical signals etc. Events are recorded with a timestamp. The time stamp resolution is 1 ms. Up to 15 000 events can be stored at once. When 15 000 events have been recorded, the event history will begin to remove the oldest events to make room for new events. You can find more information about event masks in the selected function's "Events" tab. Event masks determine what is recorded into the event history; they are configured in each function's individual settings in the Protection, Control and Monitoring menu. Event history is accessible with PC setting tool (Tools *→* Events and Logs *→* Event history) and from the device HMI if "Events" view has been configured with Carousel designer in PC setting tool.

# 4.5.3 Measurement recorder

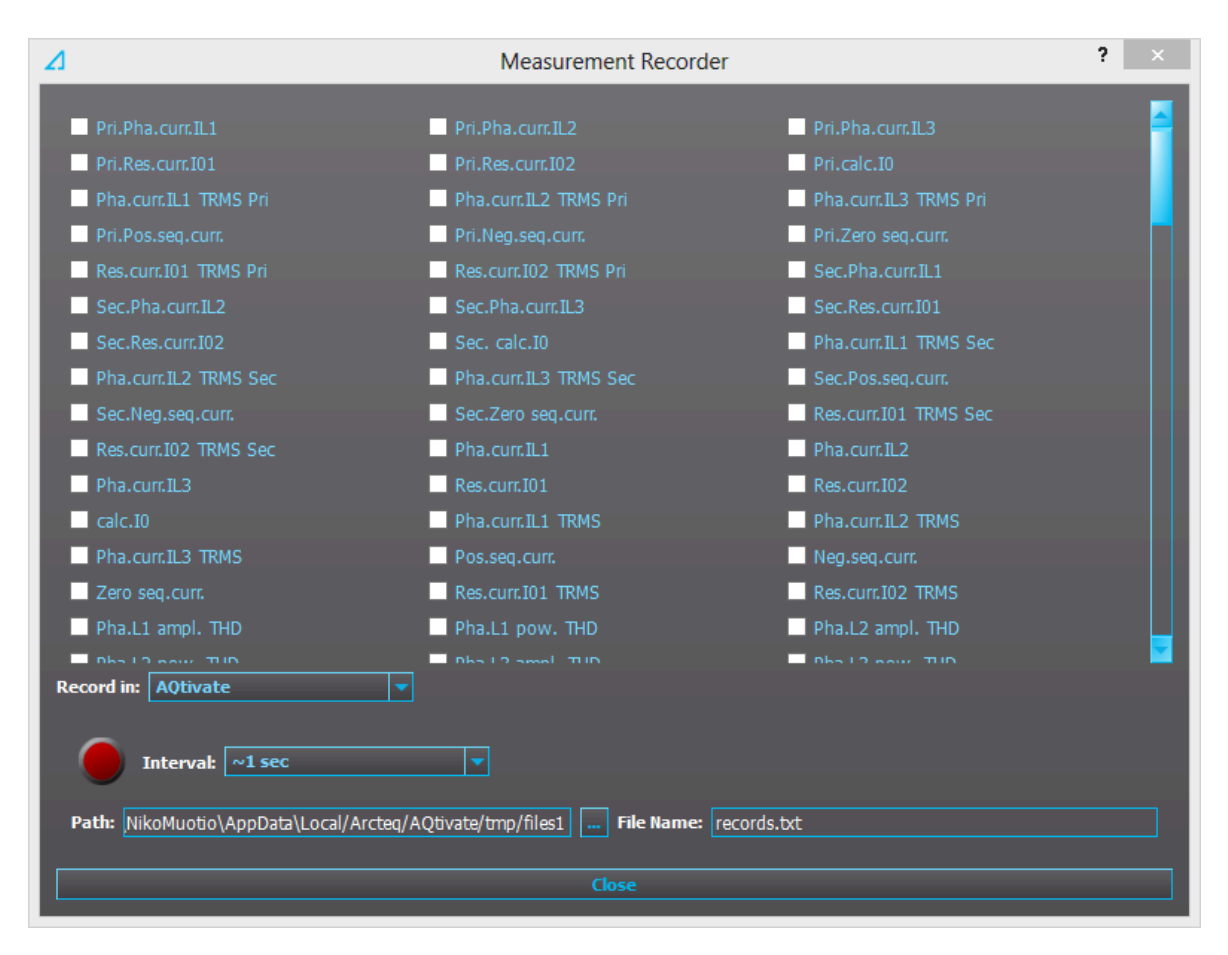

Measurements can be recorded to a file with the measurement recorder. The chosen measurements are recorded at selected intervals. In the "Measurement recorder" window, the measurements the user wants to be recorded can be selected by checking their respective check boxes. In order for the measurement recorder to activate, a connection to a device must be established via the setting tool software and its Live Edit mode must be enabled (see the AQtivate 200 manual for more information). Navigate to the measurement recorder through Tools *→* Miscellaneous tools *→* Measurement recorder. The recording interval can be changed from the "Interval" drop-down menu. From the "Record in" drop-down menu the user can also choose whether the measurements are recorded in the setting tool or in the device.

If the recording is done in the setting tool, both the setting tool software and its Live Edit mode have to be activated. The user can change the recording file location by editing the "Path" field. File names can also be changed with the "File name" field. Hitting the "Record" button (the big red circle) starts the recorder. Please note that closing the "Measurement recorder" window does not stop the recording; that can only be done by hitting the "Stop" button (the big blue circle).

If the recording is done in the device, only the recording interval needs to be set before recording can be started. The setting tool estimates the maximum recording time, which depends on the recording interval. When the measurement recorder is running, the measurements can be viewed in graph form with the AQtivate PRO software (see the image below).

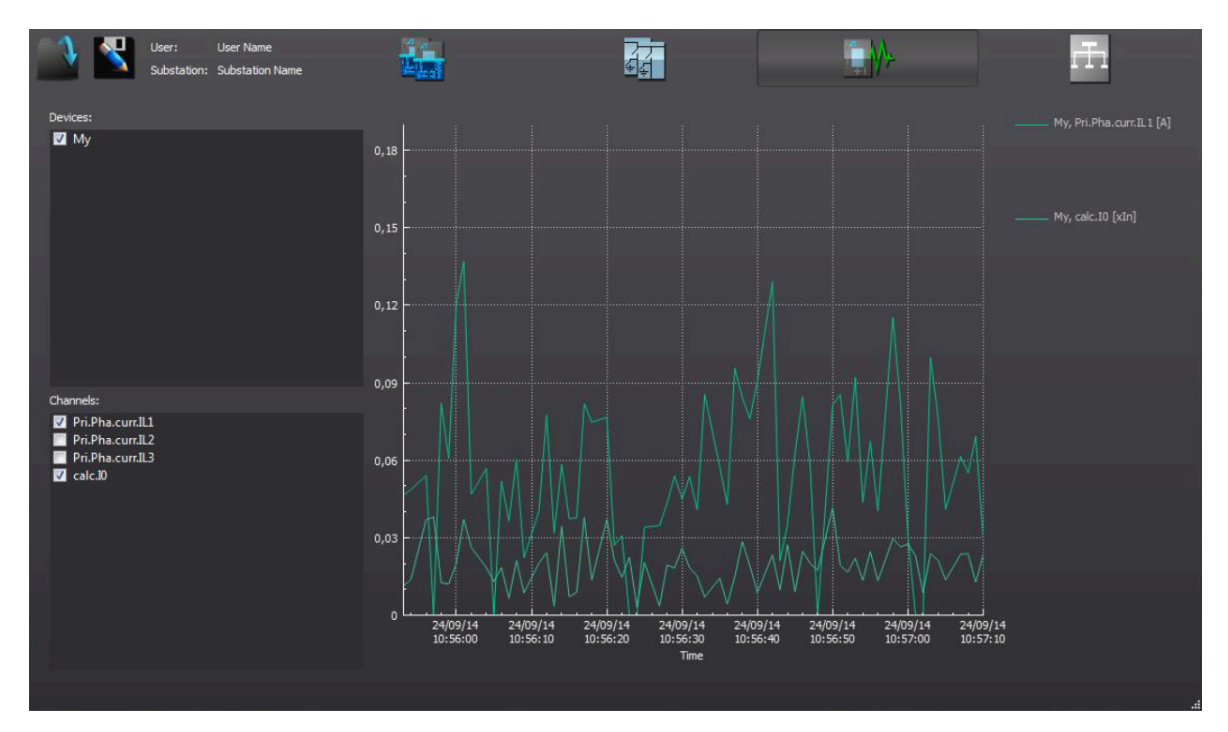

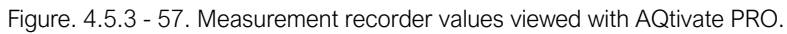

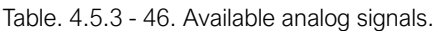

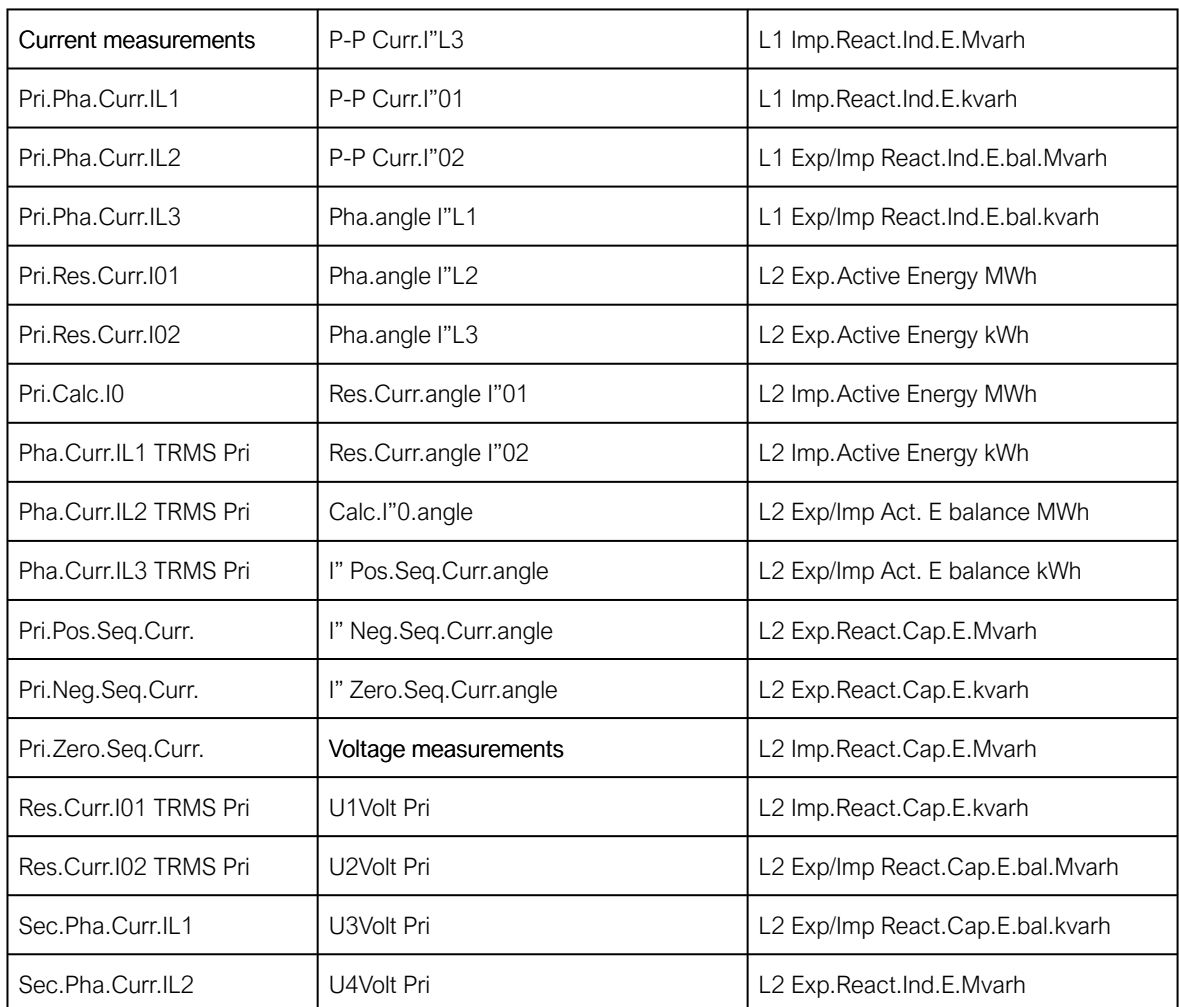

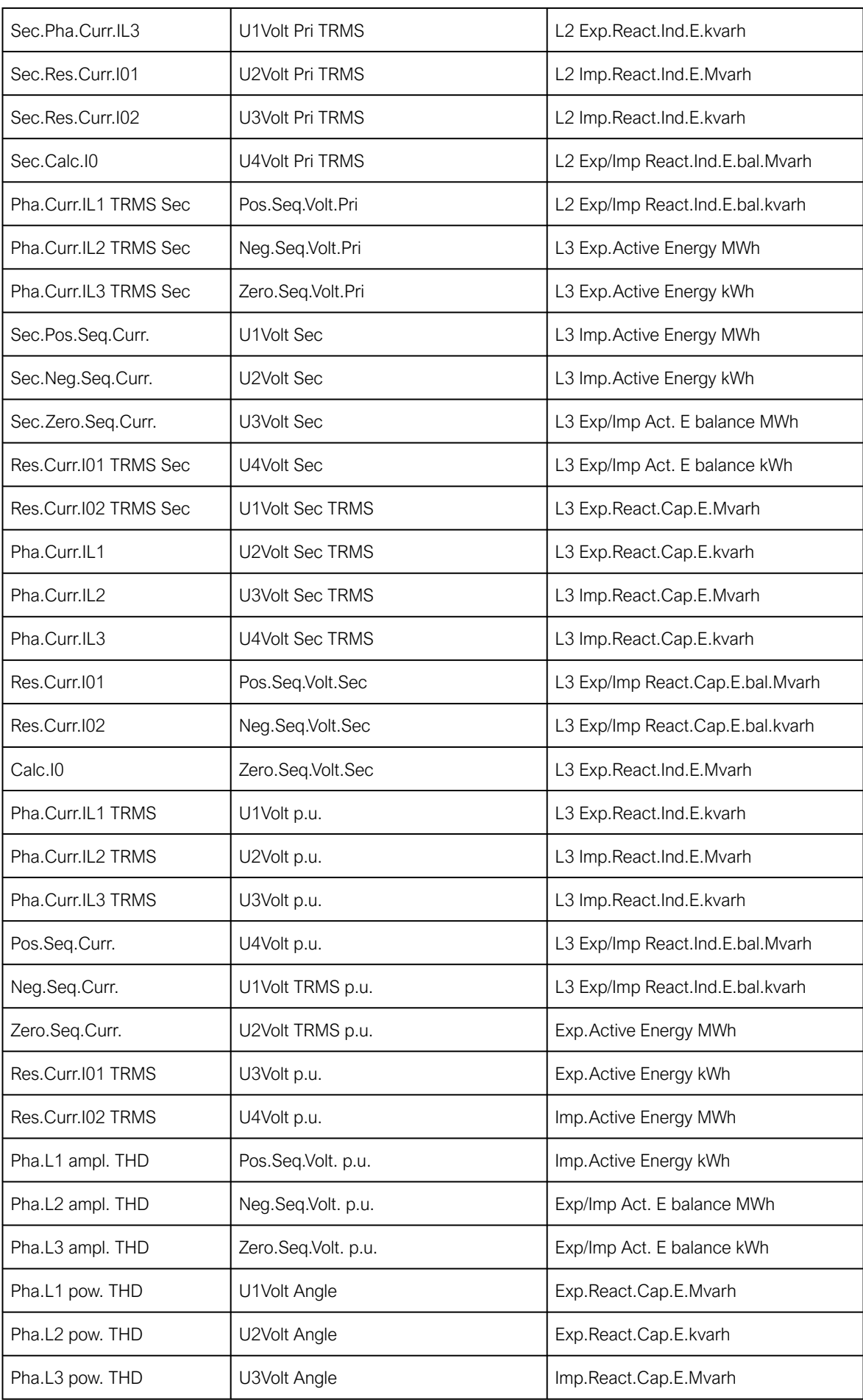

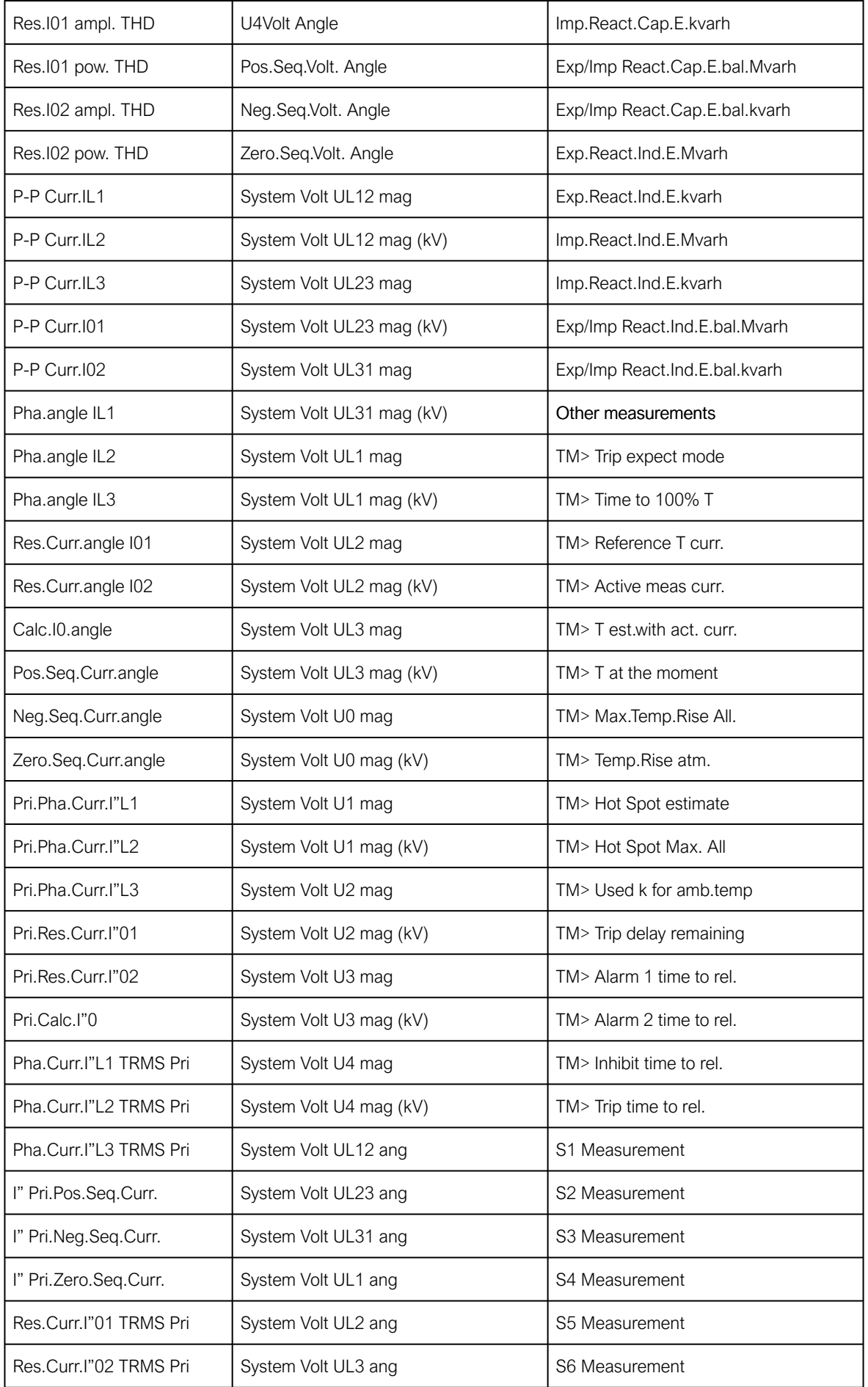

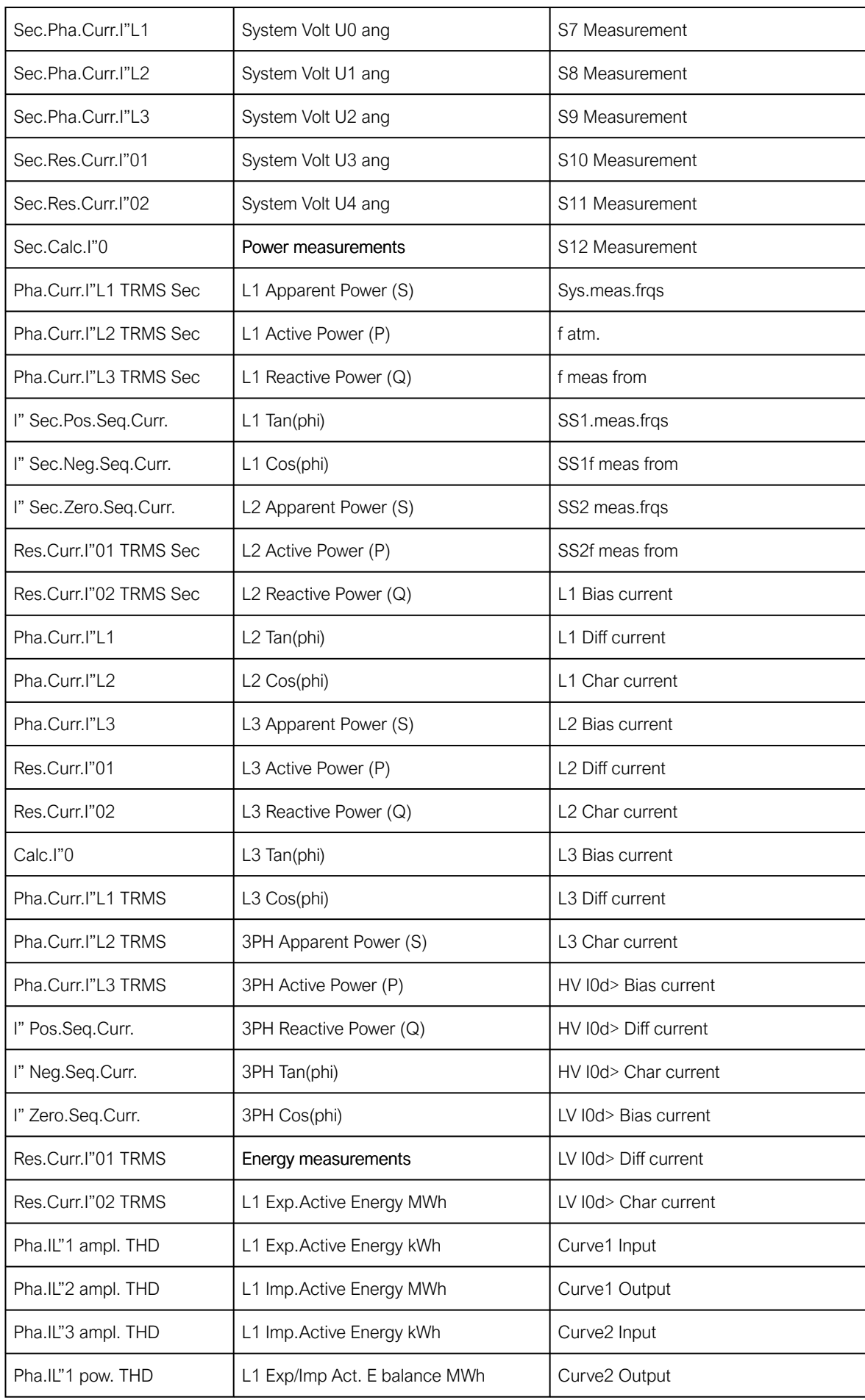

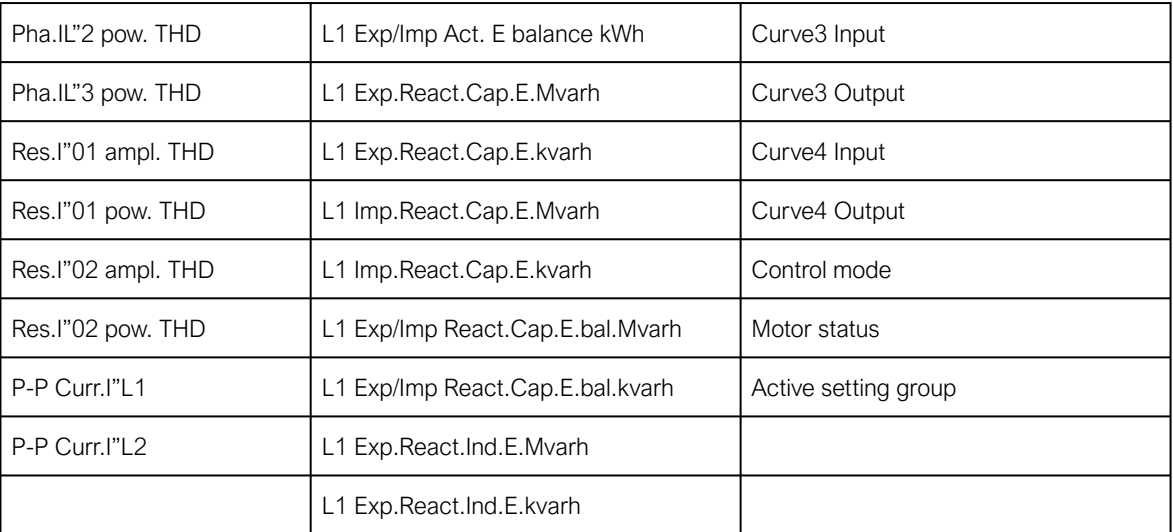

# 5 Communication

## 5.1 Connections menu

"Connections" menu is found under "Communication" menu. It contains all basic settings of ethernet port and RS-485 serial port included with every AQ-200 device as well as settings of communication option cards.

#### Table. 5.1 - 47. Ethernet settings.

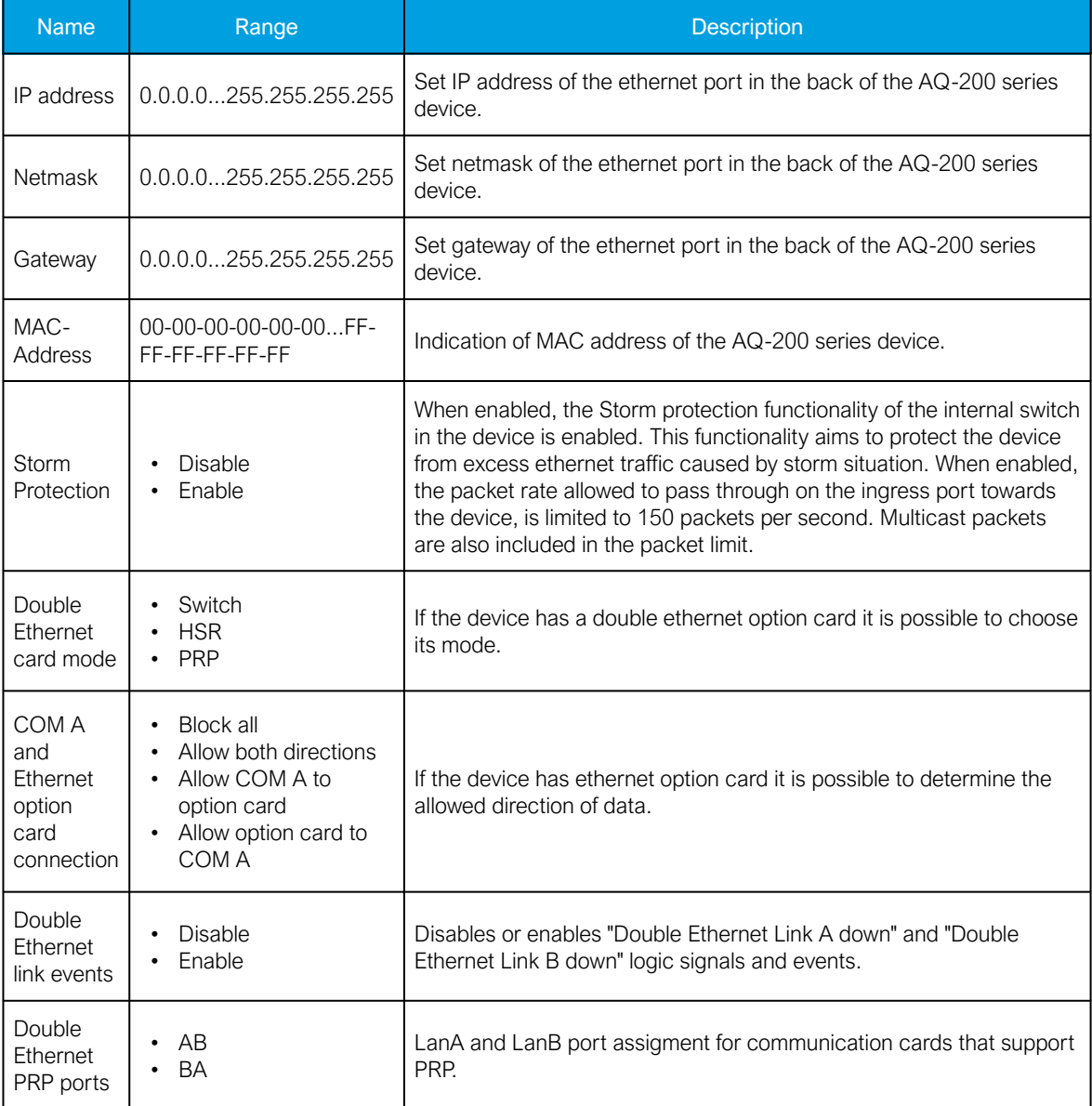

Virtual Ethernet enables the device to be connected to multiple different networks simultaneously via one physical Ethernet connection. Virtual Ethernet has its own separate IP address and network configurations. All Ethernet-based protocol servers listen for client connections on the IP addresses of both the physical Ethernet and the Virtual Ethernet.

#### Table. 5.1 - 48. Virtual Ethernet settings.

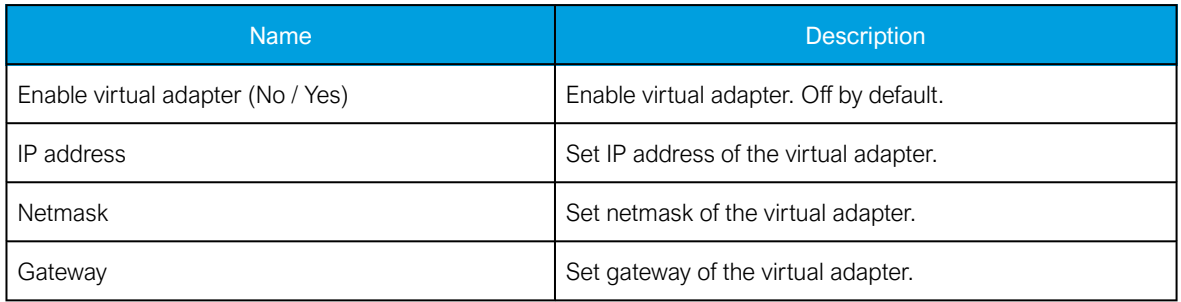

AQ-200 series devices are always equipped with an RS-485 serial port. In the software it is identified as "Serial COM1" port.

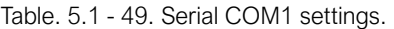

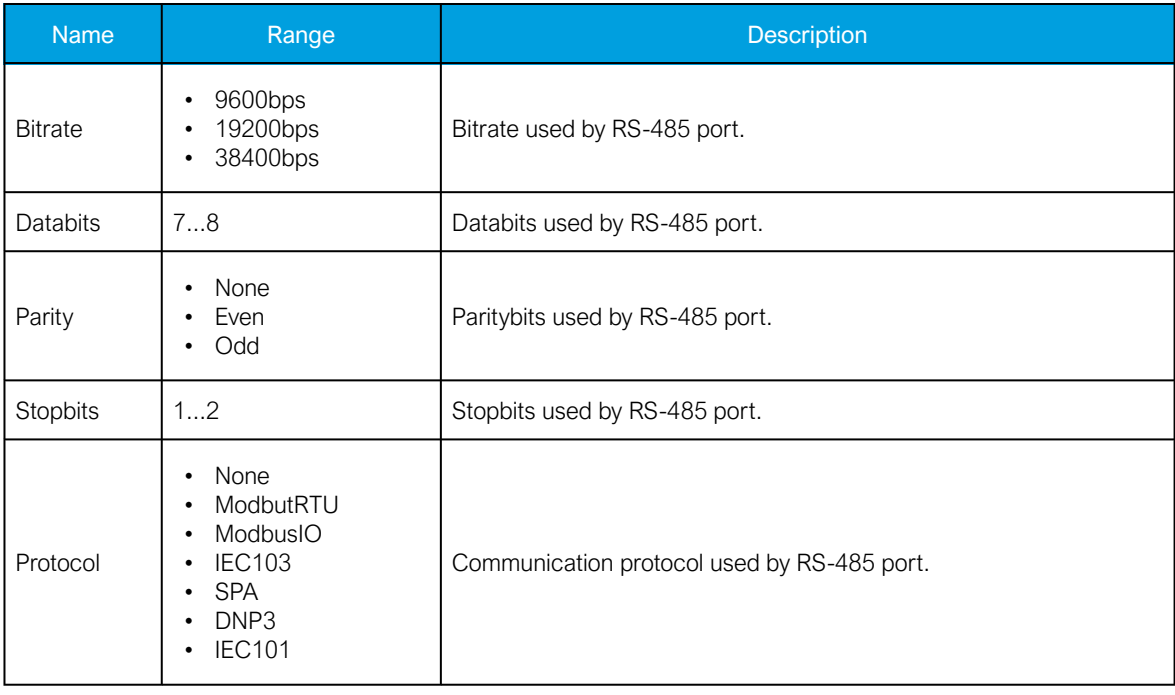

AQ-200 series supports communication option card type that has serial fiber ports (Serial COM2) an RS-232 port (Serial COM3).

Table. 5.1 - 50. Serial COM2 settings.

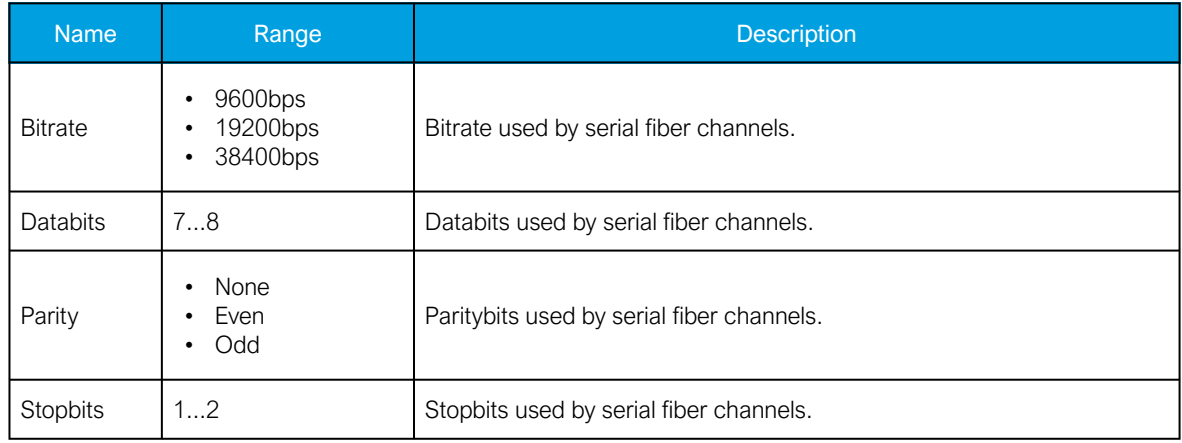

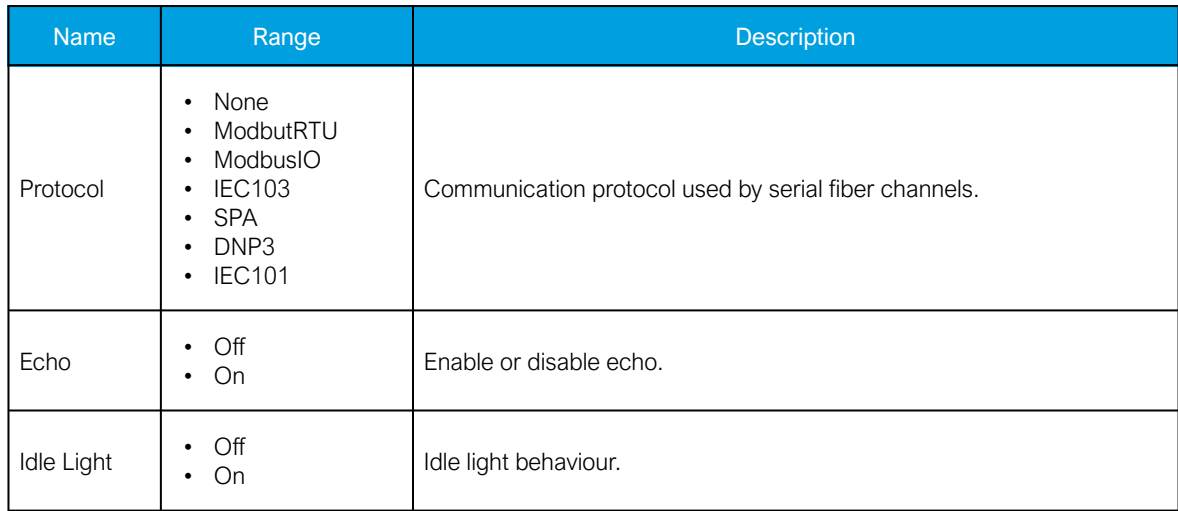

Table. 5.1 - 51. Serial COM3 settings.

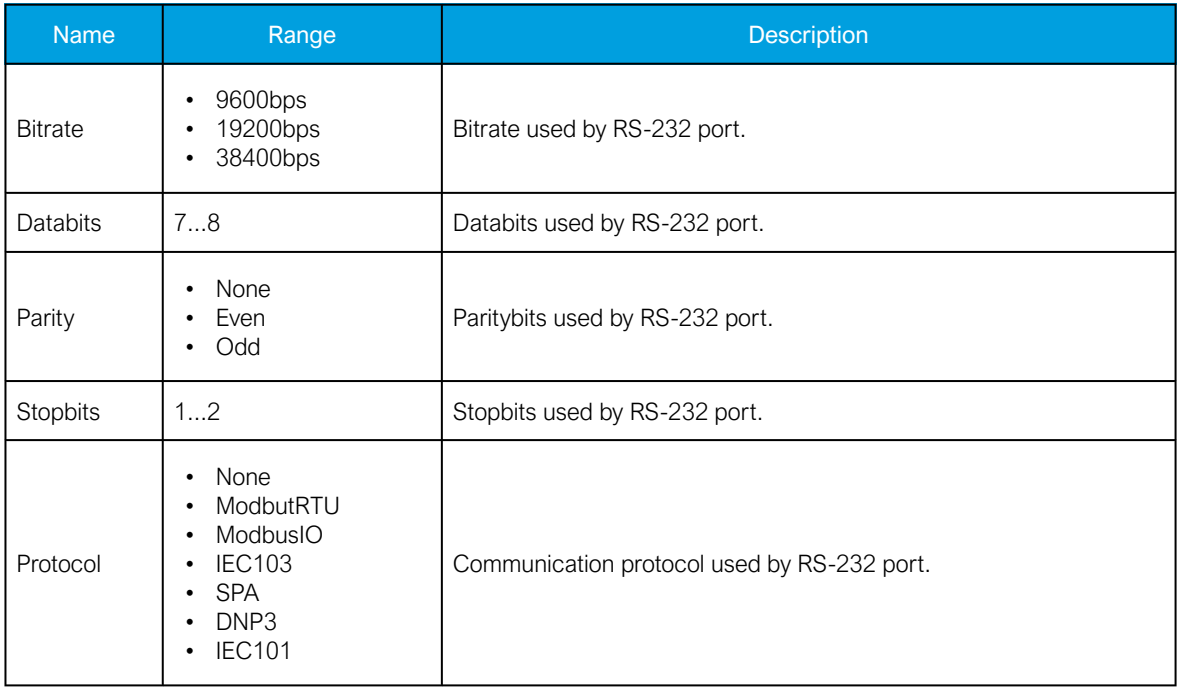

# 5.2 Time synchronization

Time synchronization source can be selected with "Time synchronization" parameter in the "General" menu.

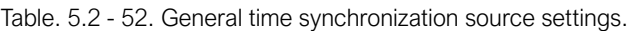

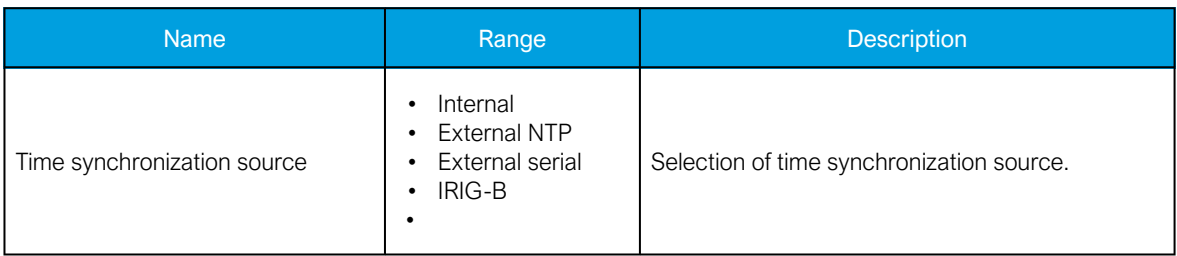

# 5.2.1 Internal

If no external time synchronization source is available the mode should be set to "internal". This means that the AQ-200 device clock runs completely on its own. Time can be set to the device with AQtivate setting tool with *Commands → Sync Time* command or in the clock view from the HMI. When using Sync time command AQtivate sets the time to device the connected computer is currently using. Please note that the clock doesn't run when the device is powered off.

# 5.2.2 NTP

When enabled, the NTP (Network Time Protocol) service can use external time sources to synchronize the device's system time. The NTP client service uses an Ethernet connection to connect to the NTP time server. NTP can be enabled by setting the primary time server and the secondary time server parameters to the address of the system's NTP time source(s).

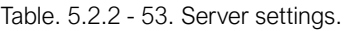

| <b>Name</b>                         | Range                  | <b>Description</b>                                                                                                    |
|-------------------------------------|------------------------|----------------------------------------------------------------------------------------------------|
| Primary time<br>server<br>address   | 0.0.0.0255.255.255.255 | Defines the address of the primary NTP server. Setting this<br>parameter at "0.0.0.0" means that the server is not in use.                  |
| Secondary<br>time server<br>address | 0.0.0.0255.255.255.255 | Defines the address of the secondary (or backup) NTP server.<br>Setting this parameter at "0.0.0.0" means that the server is not in<br>use. |

Table. 5.2.2 - 54. Client settings.

| <b>Name</b>              | Range                                                   | <b>Description</b>                                                                                                    |
|--------------------------|---------------------------------------------------------|----------------------------------------------------------------------------------------------------|
| IP address               | 0.0.0.0255.255.255.255                                  | Defines the address of the NTP client.<br>NOTE: This address must be different than the general IP<br>address of the device. |
| <b>Netmask</b>           | 0.0.0.0255.255.255.255                                  | Defines the client's netmask.                                                                                                |
| Gateway                  | 0.0.0.0255.255.255.255                                  | Defines the client's gateway.                                                                                                |
| MAC<br>address           | 00-00-00-00-00-00FF-FF-FF-<br>FF-FF-FF                  | Displays the MAC address of the client.                                                                                      |
| <b>Network</b><br>status | Running<br>IP error<br>NM error<br>٠<br><b>GW</b> error | Displays the status or possible errors of the NTP (client)<br>settings.                                                      |

Table. 5.2.2 - 55. Status.

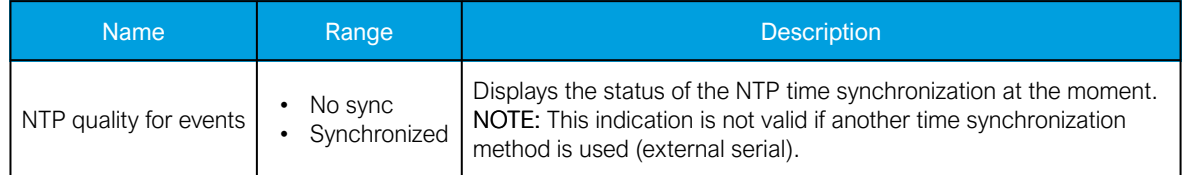

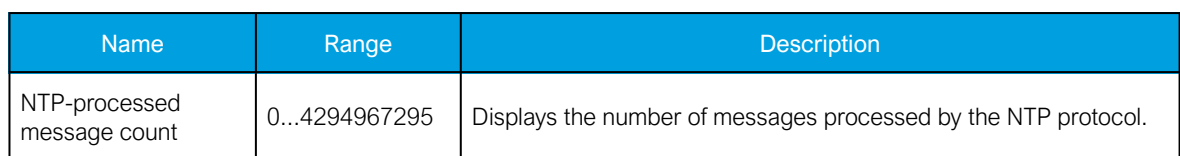

#### NOTICE!

A unique IP address must be reserved for the NTP client. The device's IP address cannot be used.

Additionally, the time zone of the device can be set by connecting to the device and the selecting the time zone at *Commands*  $\rightarrow$  *Set time zone* in AQtivate setting tool.

## 5.3 Communication protocols

# 5.3.1 IEC 61850

The user can enable the IEC 61850 protocol in device models that support this protocol at Communication *→* Protocols *→* IEC61850. AQ-21x frame units support Edition 1 of IEC 61850. AQ-25x frame units support both Edition 1 and 2 of IEC 61850. The following services are supported by IEC 61850 in Arcteq devices:

- Up to six data sets (predefined data sets can be edited with the IEC 61850 tool in AQtivate)
- Report Control Blocks (both buffered and unbuffered reporting)
- Control ('Direct operate with normal security', 'Select before operate with normal security, 'Direct with enhanced security' and 'Select before operate with enhanced sequrity' control sequences)
- Disturbance recording file transfer
- GOOSE
- Time synchronization

The device's current IEC 61850 setup can be viewed and edited with the IEC61850 tool (Tools *→* Communication *→* IEC 61850).

### **Settings**

The general setting parameters for the IEC 61850 protocol are visible both in AQtivate and in the local HMI. The settings are described in the table below.

Table. 5.3.1 - 56. General settings.

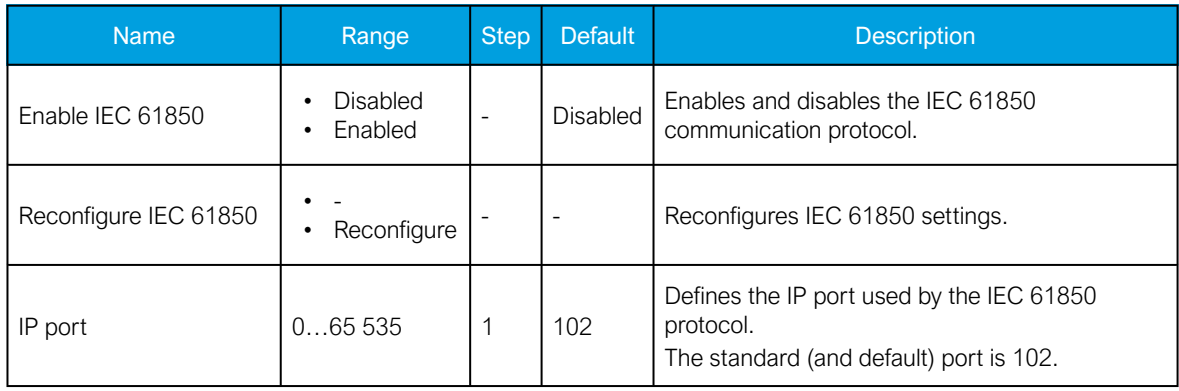

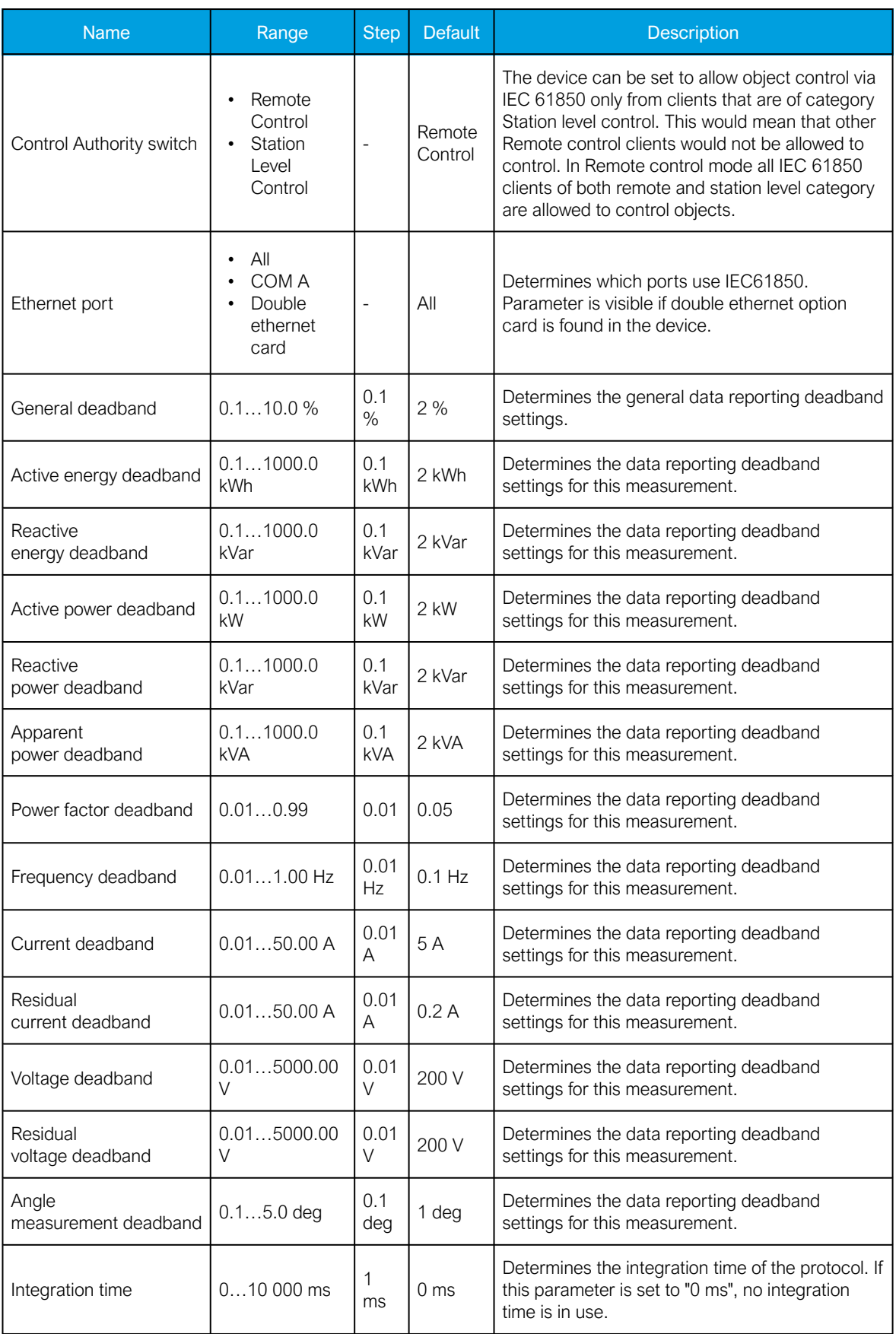

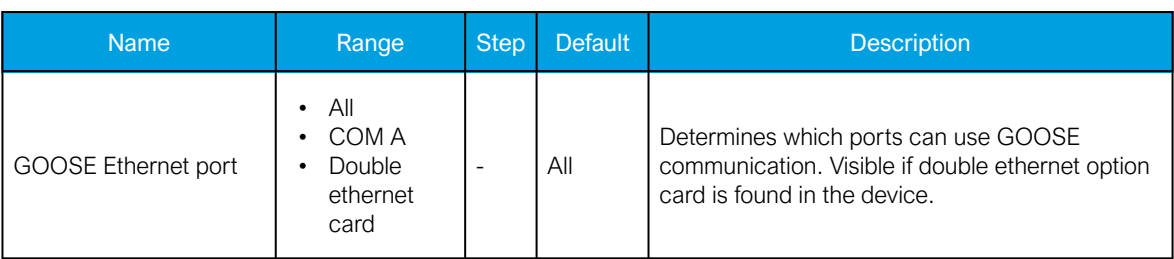

For more information on the IEC 61850 communication protocol support, please refer to the conformance statement documents [\(www.arcteq.fi/downloads/](https://www.arcteq.fi/downloads/) $\rightarrow$  AQ 200 series  $\rightarrow$  Resources).

# 5.3.1.1 GOOSE

Arcteq devices support both GOOSE publisher and GOOSE subscriber. GOOSE subscriber is enabled with the "GOOSE subscriber enable" parameter at Communication *→* Protocols *→* IEC 61850/ GOOSE. The GOOSE inputs are configured using either the local HMI or the AQtivate software.

There are up to 64 GOOSE inputs available for use. Each of the GOOSE inputs also has a corresponding input quality signal which can also be used in internal logic. The quality is good, when the input quality status is "low" (that is, when the quality is marked as "0"). The value of the input quality can switch on as a result of a GOOSE time-out or a configuration error, for example. The status and quality of the various logical input signals can be viewed at the GOOSE IN status and GOOSE IN quality tabs at Control *→* Device I/O *→* Logical signals.

## GOOSE input settings

The table below presents the different settings available for all 64 GOOSE inputs.

These settings can be found from Communication *→* Protocols *→* IEC61850.

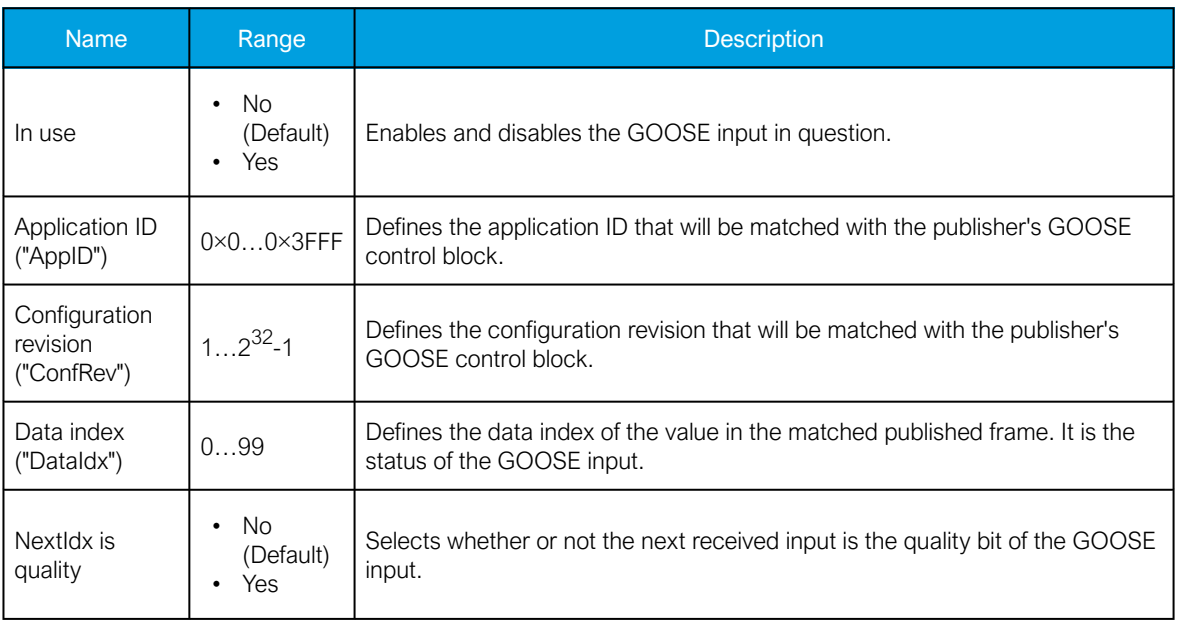

Table. 5.3.1.1 - 57. GOOSE input settings.

## GOOSE input descriptions

Each of the GOOSE inputs can be given a description. The user defined description are displayed in most of the menus:

AQ-S214 Instruction manual

Version: 2.12

5 Communication

- - logic editor
	- matrix
	- block settings
	- •
	- • etc.

These settings can be found from Control *→* Device IO *→* Logical Signals *→* GOOSE IN Description.

Table. 5.3.1.1 - 58. GOOSE input user description.

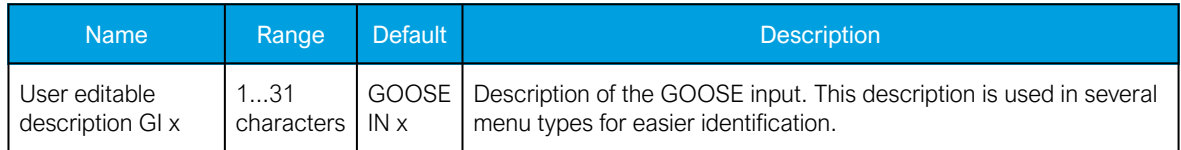

#### GOOSE events

GOOSE signals generate events from status changes. The user can select which event messages are stored in the main event buffer: ON, OFF, or both. The events triggered by the function are recorded with a time stamp and with process data values. The time stamp resolution is 1 ms.

Table. 5.3.1.1 - 59. GOOSE event

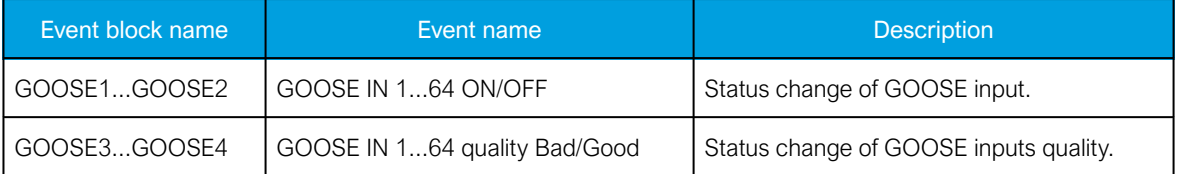

### Setting the publisher

The configuration of the GOOSE publisher is done using the IEC 61850 tool in AQtivate (Tools *→* Communication *→* IEC 61850). Refer to AQtivate-200 Instruction manual for more information on how to set up GOOSE publisher.

## 5.3.2 Modbus/TCP and Modbus/RTU

The device supports both Modbus/TCP and Modbus/RTU communication. Modbus/TCP uses the Ethernet connection to communicate with Modbus/TCP clients. Modbus/RTU is a serial protocol that can be selected for the available serial ports.

The following Modbus function types are supported:

- Read multiple holding registers (function code 3)
- Write single holding register (function code 6)
- Write multiple holding registers (function code 16)
- Read/Write multiple registers (function code 23)

The following data can be accessed using both Modbus/TCP and Modbus/RTU:

- Device measurements
- Device I/O
- Commands
- Events

• Time

Once the configuration file has been loaded, the user can access the Modbus map of the device via the AQtivate software (Tools *→* Communication *→* Modbus Map). Please note that holding registers start from 1. Some masters might begin numbering holding register from 0 instead of 1; this will cause an offset of 1 between the device and the master. Modbus map can be edited with Modbus Configurator (Tools *→* Communication *→* Modbus Configurator).

#### Table. 5.3.2 - 60. Modbus/TCP settings.

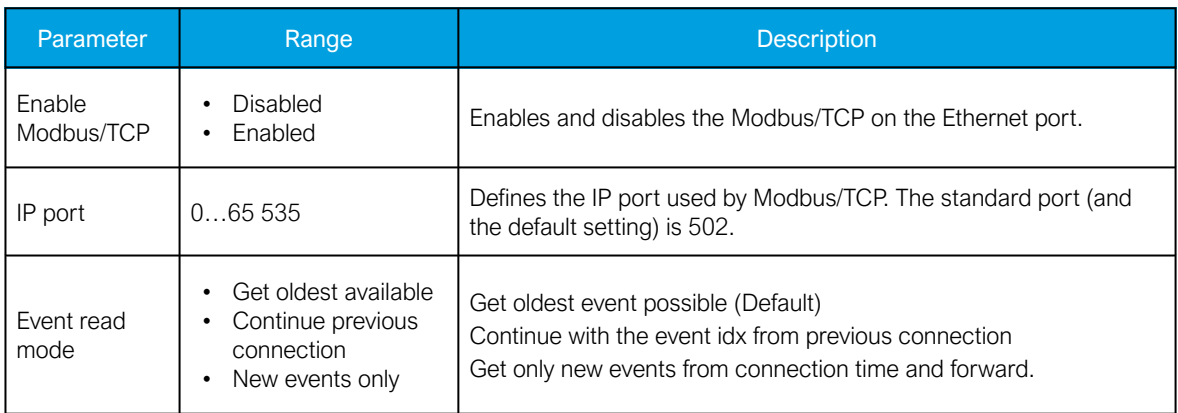

#### Table. 5.3.2 - 61. Modbus/RTU settings.

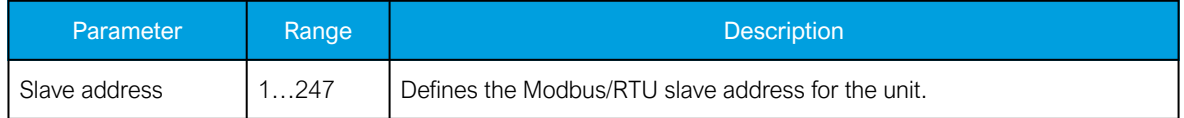

### Reading events

Modbus protocol does not support time-stamped events by standard definition. This means that every vendor must come up with their own definition how to transfer events from the device to the client. In AQ-200 series devices events can be read from HR17...HR22 holding registers. HR17 contains the event-code, HR18...20 contains the time-stamp in UTC, HR21 contains a sequential index and HR22 is reserved for future expansion. See the Modbus Map for more information. The event-codes and their meaning can be found from Event list (Tools *→* Events ang Logs *→* Event list in setting tool). The eventcode in HR17 is 0 if no new events can be found in the device event-buffer. Every time HR17 is read from client the event in event-buffer is consumed and on following read operation the next un-read event information can be found from event registers. HR11…HR16 registers contains a back-up of last read event. This is because some users want to double-check that no events were lost

# 5.3.3 IEC 103

IEC 103 is the shortened form of the international standard IEC 60870-5-103. The AQ-200 series units are able to run as a secondary (slave) station. The IEC 103 protocol can be selected for the serial ports that are available in the device. A primary (master) station can then communicate with the AQ-200 device and receive information by polling from the slave device. The transfer of disturbance recordings is not supported.

NOTE: Once the configuration file has been loaded, the IEC 103 map of the device can be found in the AQtivate software (Tools *→* IEC 103 map).

The following table presents the setting parameters for the IEC 103 protocol.

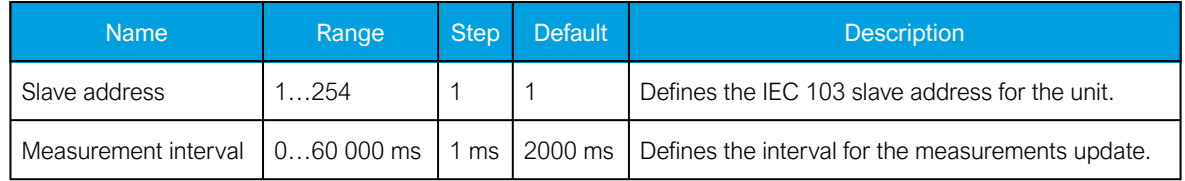

# 5.3.4 IEC 101/104

The standards IEC 60870-5-101 and IEC 60870-5-104 are closely related. Both are derived from the IEC 60870-5 standard. On the physical layer the IEC 101 protocol uses serial communication whereas the IEC 104 protocol uses Ethernet communication. The IEC 101/104 implementation works as a slave in the unbalanced mode.

For detailed information please refer to the IEC 101/104 interoperability document (www.arcteg.fi/  $downloads/ \rightarrow AQ-200$  $downloads/ \rightarrow AQ-200$  series  $\rightarrow$  Resources  $\rightarrow$  "AQ-200 IEC101 & IEC104 interoperability").

## IEC 101 settings

Table. 5.3.4 - 62. IEC 101 settings.

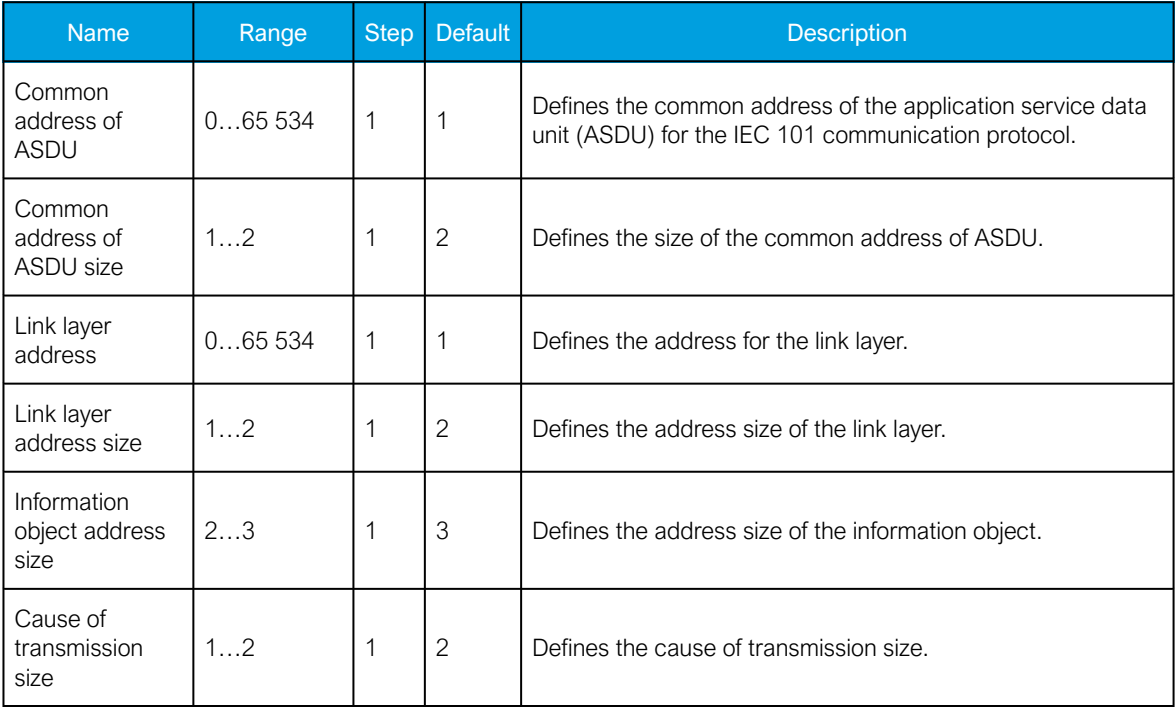

### IEC 104 settings

Table. 5.3.4 - 63. IEC 104 settings.

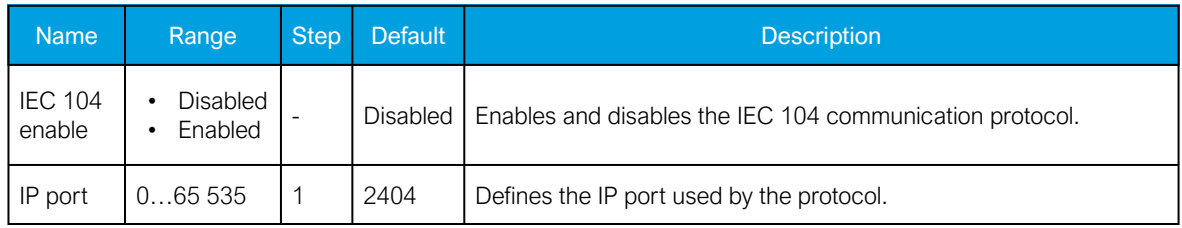

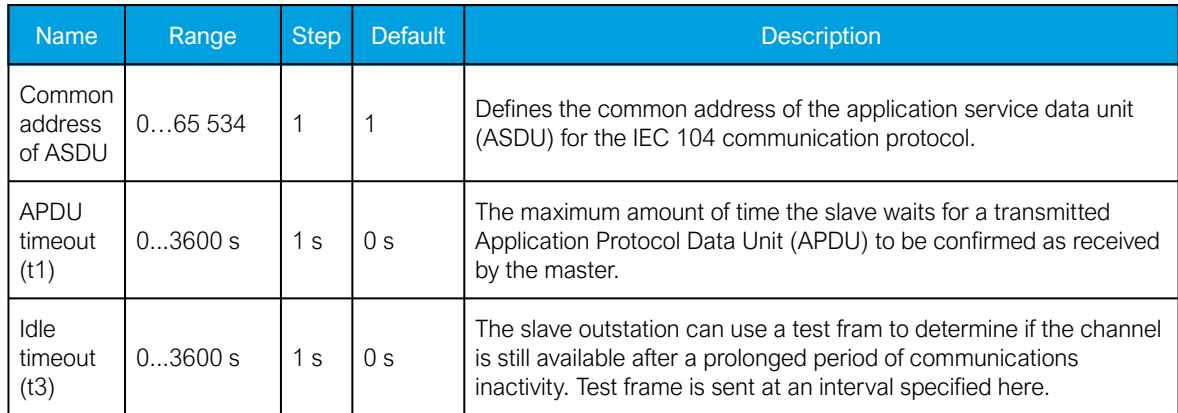

## Measurement scaling coefficients

The measurement scaling coefficients are available for the following measurements, in addition to the general measurement scaling coefficient:

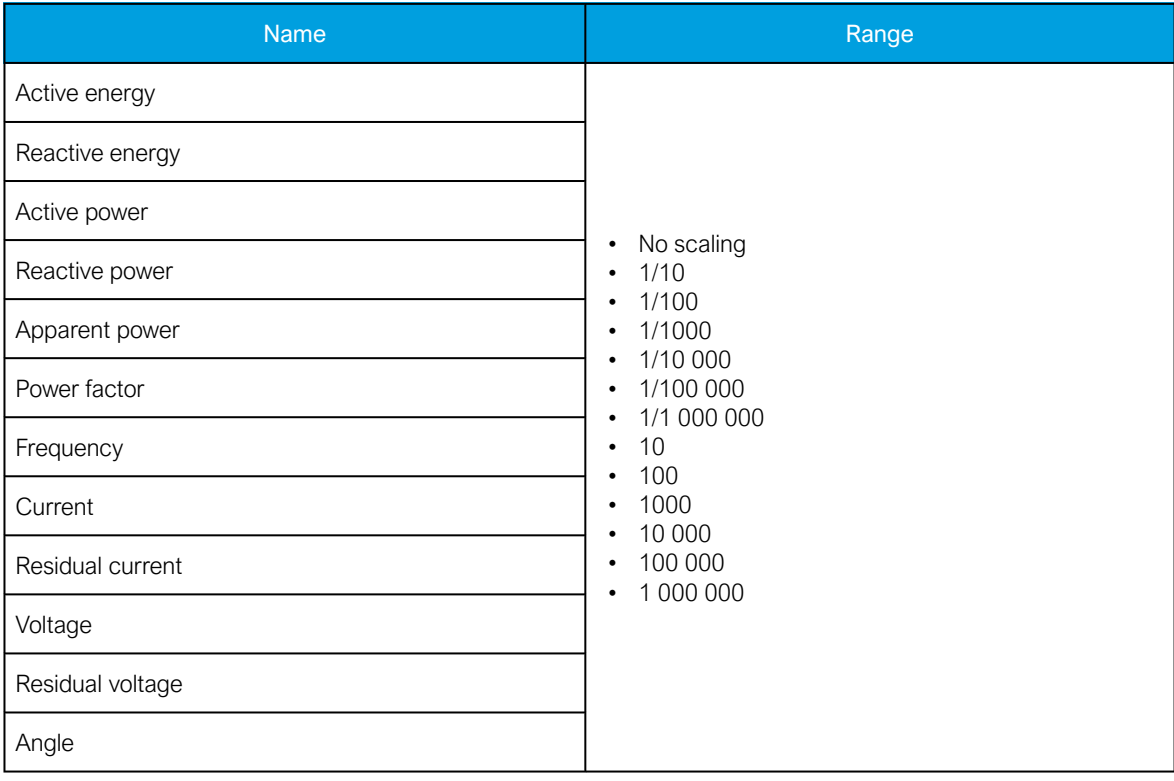

Table. 5.3.4 - 64. Measurements with scaling coefficient settings.

## Deadband settings.

Table. 5.3.4 - 65. Analog change deadband settings.

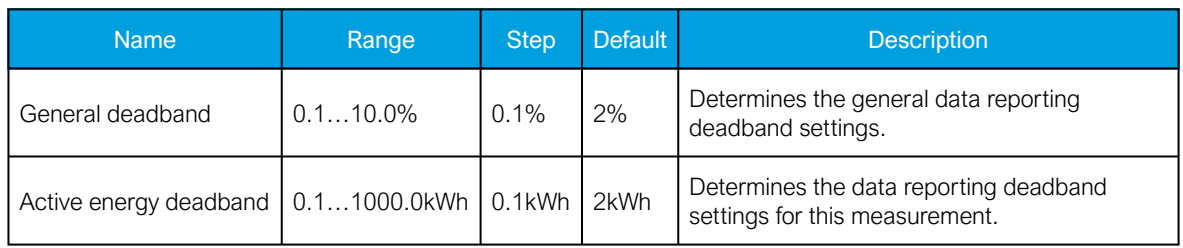

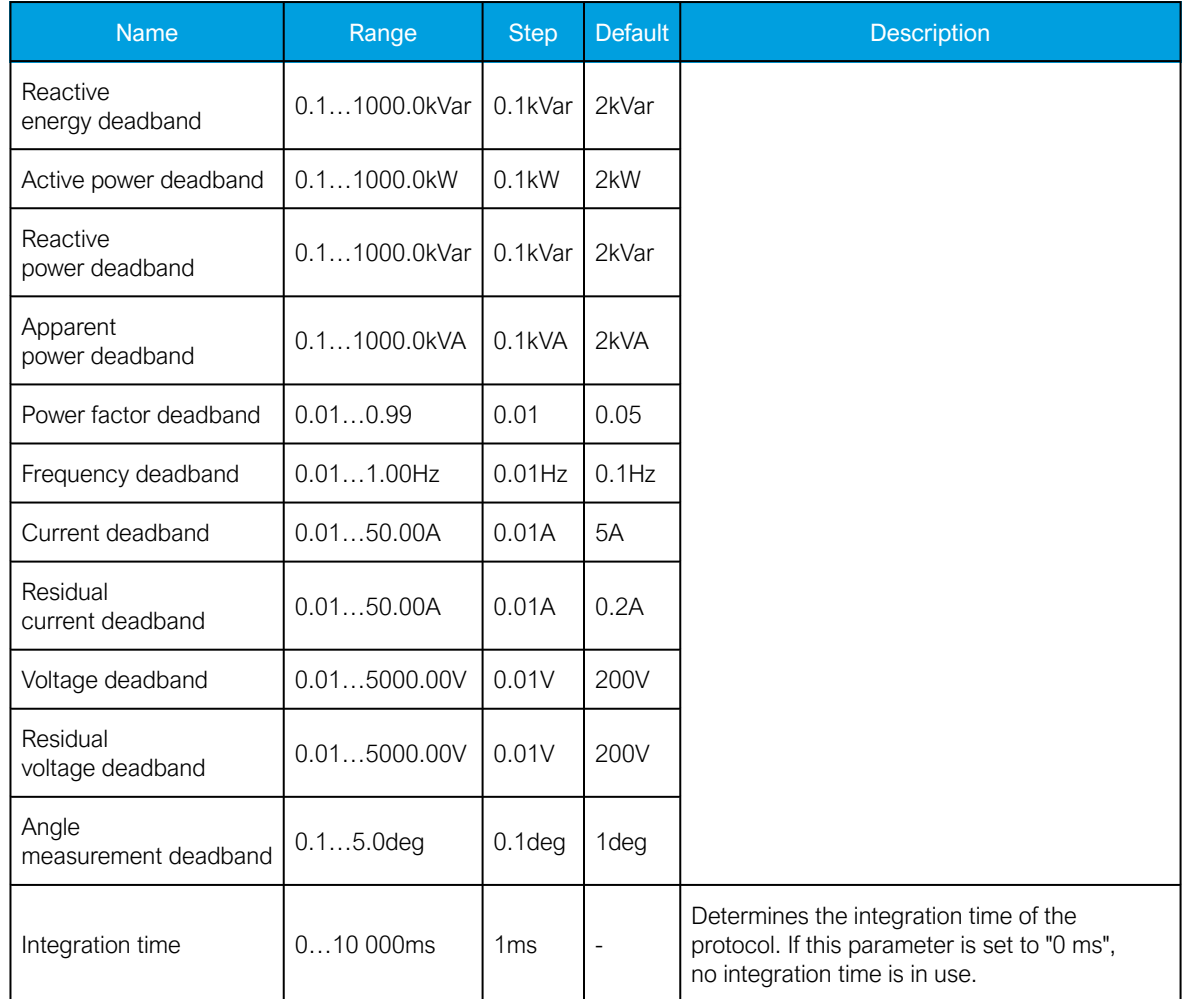

# 5.3.5 SPA

The device can act as a SPA slave. SPA can be selected as the communication protocol for the RS-485 port (Serial COM1). When the device has a serial option card, the SPA protocol can also be selected as the communication protocol for the serial fiber (Serial COM2) ports or RS-232 (Serial COM3) port. Please refer to the chapter ["Construction and installation"](#page-112-0) in the device manual to see the connections for these modules.

The data transfer rate of SPA is 9600 bps, but it can also be set to 19 200 bps or 38 400 bps. As a slave the device sends data on demand or by sequenced polling. The available data can be measurements, circuit breaker states, function starts, function trips, etc. The full SPA signal map can be found in AQtivate (Tools *→* SPA map).

The SPA event addresses can be found at  $Tools \rightarrow Events$  and logs  $\rightarrow Event$  list.

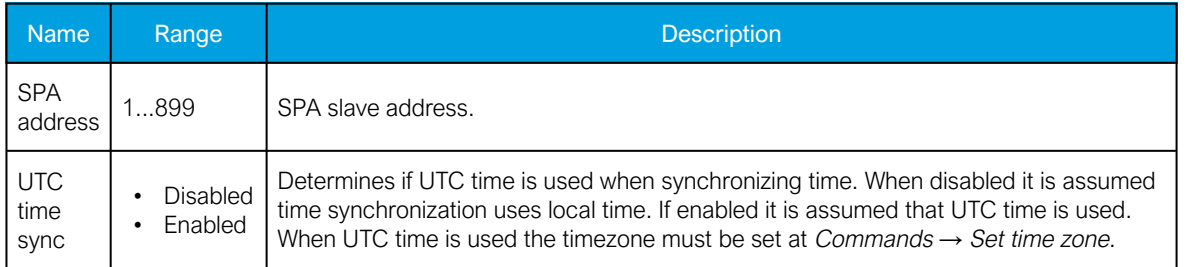

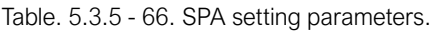

ĭ

NOTICE! To access SPA map and event list, an .aqs configuration file should be downloaded from the device.

# 5.3.6 DNP3

DNP3 is a protocol standard which is controlled by the DNP Users Group (www.dnp.org). The implementation of a DNP3 slave is compliant with the DNP3 subset (level) 2, but it also contains some functionalities of the higher levels. For detailed information please refer to the DNP3 Device Profile document [\(www.arcteq.fi/downloads/](https://www.arcteq.fi/downloads/) → AQ-200 series → Resources).

## **Settings**

The following table describes the DNP3 setting parameters.

Table. 5.3.6 - 67. Settings.

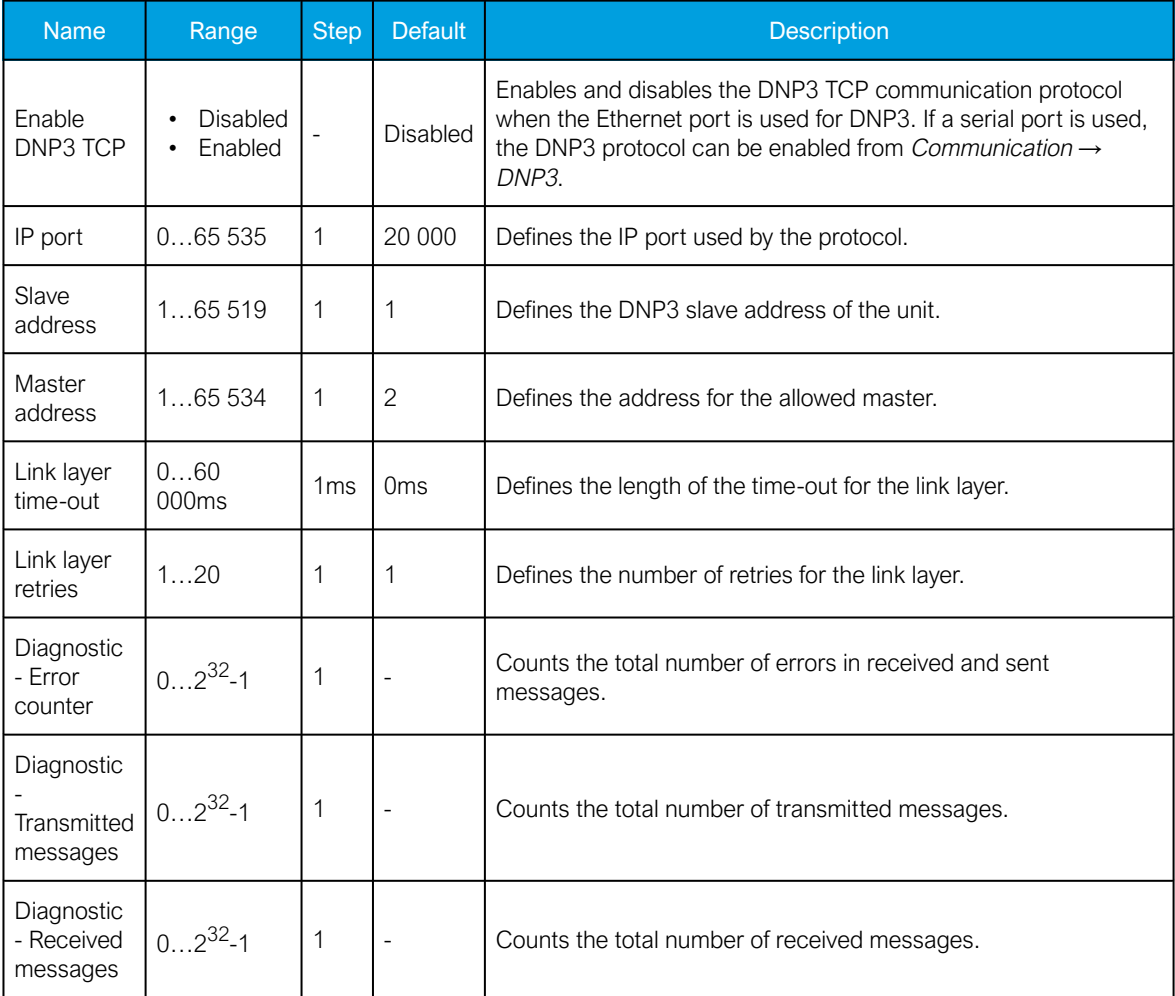

## Default variations

Table. 5.3.6 - 68. Default variations.

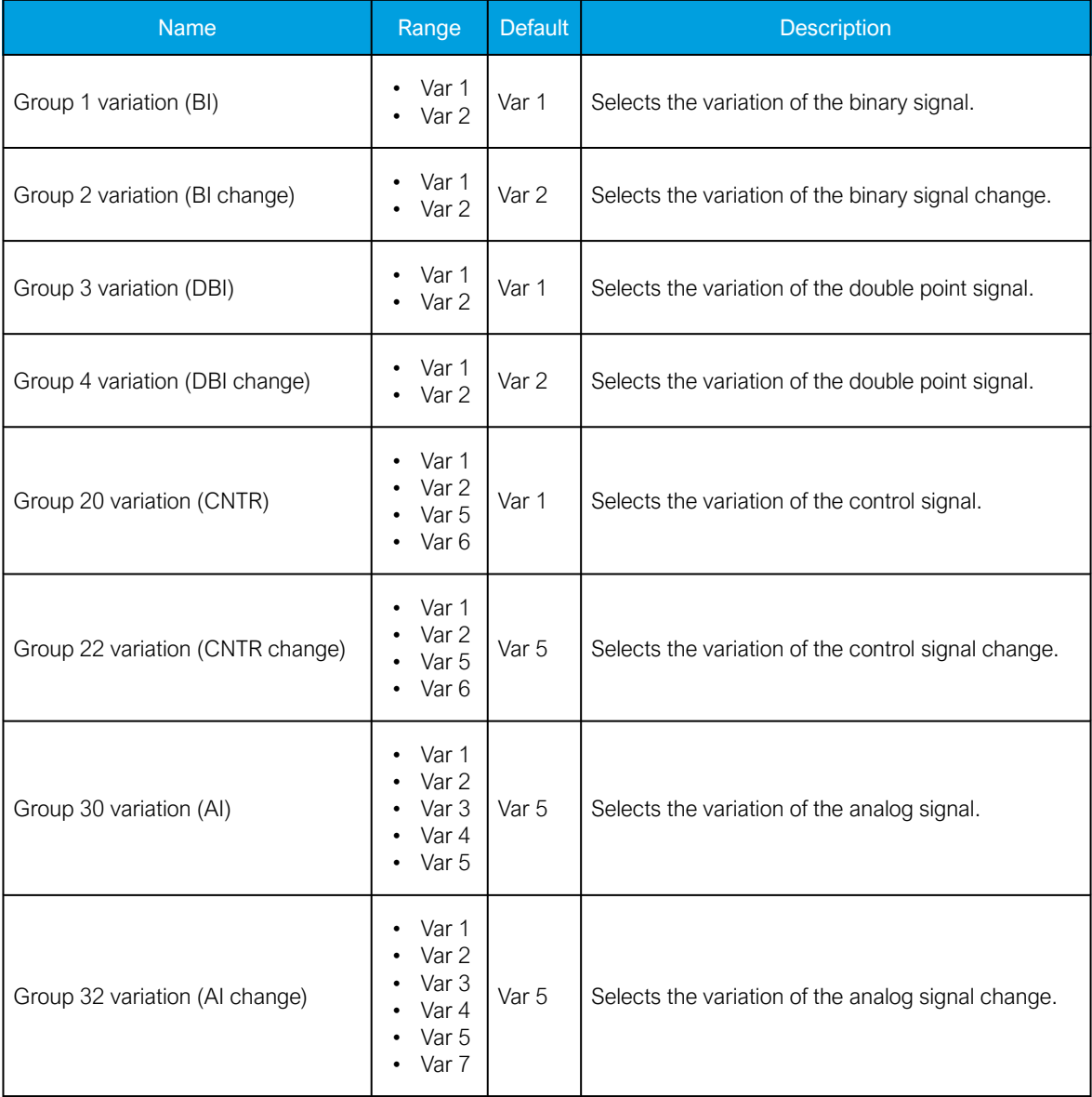

# Setting the analog change deadbands

Table. 5.3.6 - 69. Analog change deadband settings.

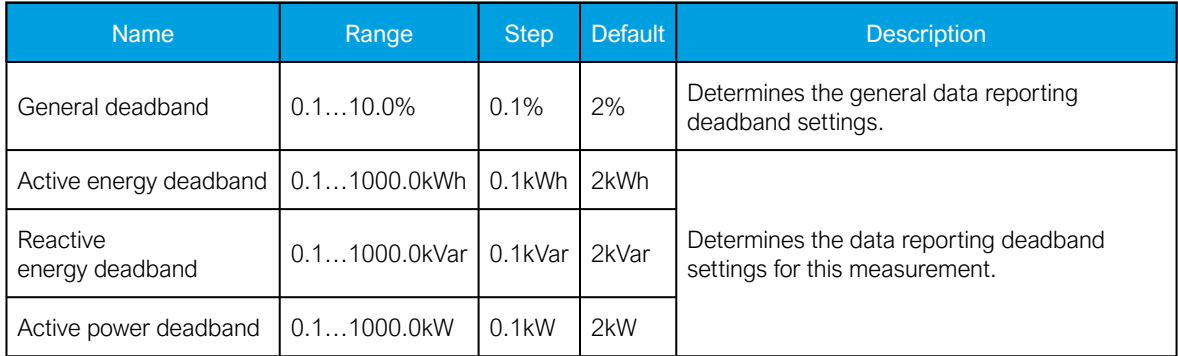

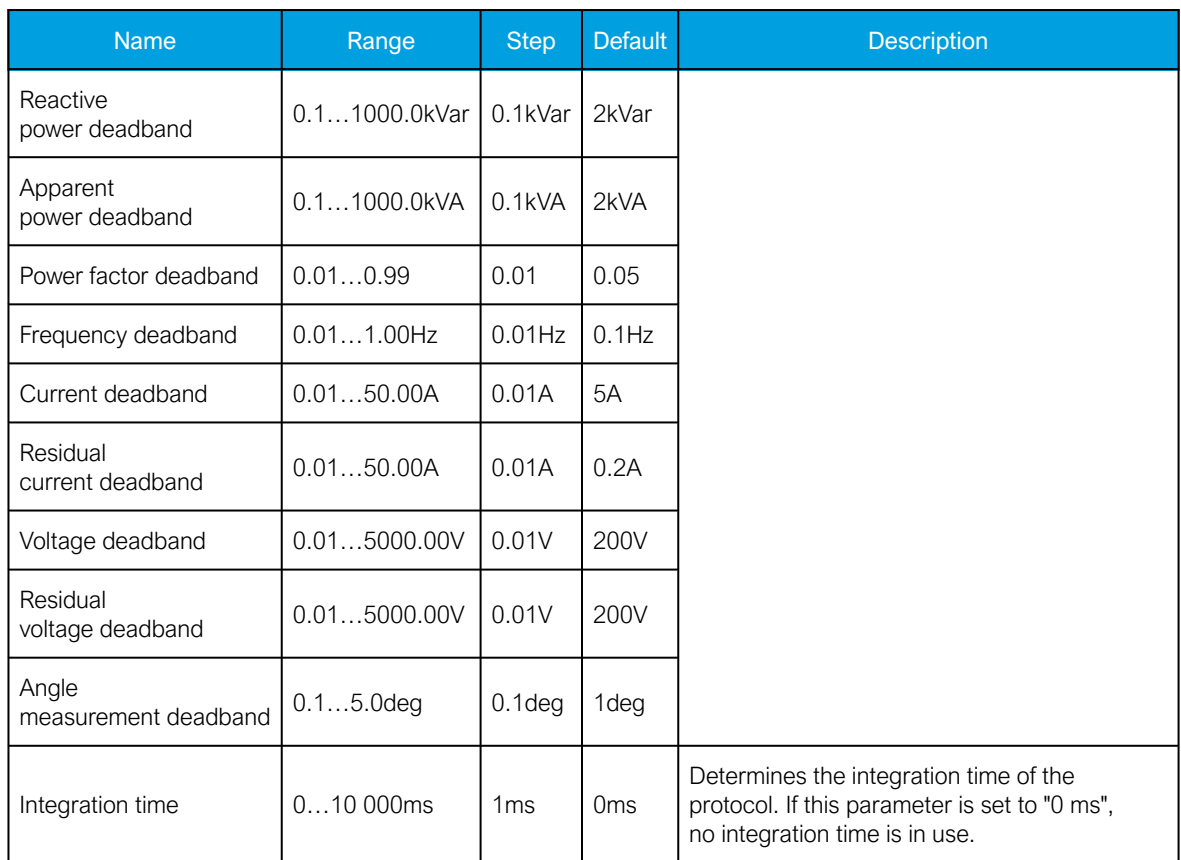

# 5.3.7 Modbus I/O

The Modbus I/O protocol can be selected to communicate on the available serial ports. The Modbus I/O is actually a Modbus/RTU master implementation that is dedicated to communicating with serial Modbus/RTU slaves such as RTD input modules. Up to three (3) Modbus/RTU slaves can be connected to the same bus polled by the Modbus I/O implementation. These are named I/O Module A, I/O Module B and I/O Module C. Each of the modules can be configured using parameters in the following two tables.

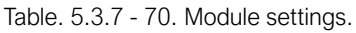

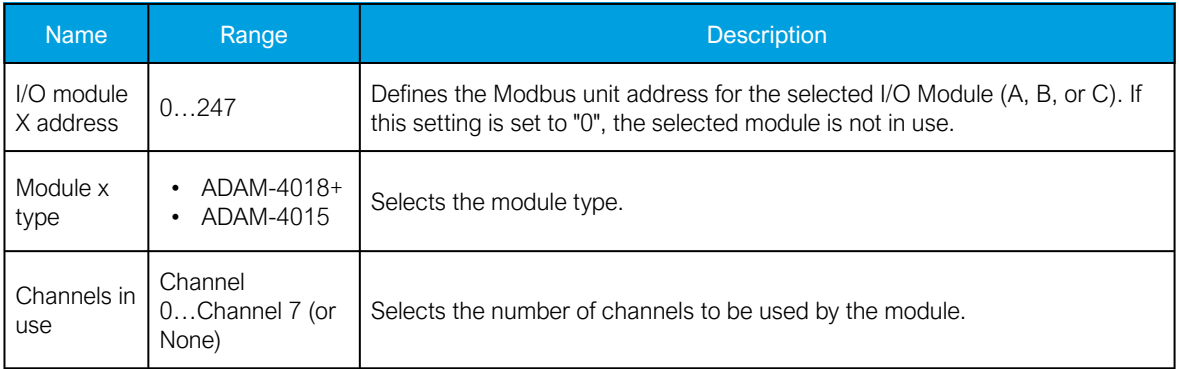

Table. 5.3.7 - 71. Channel settings.

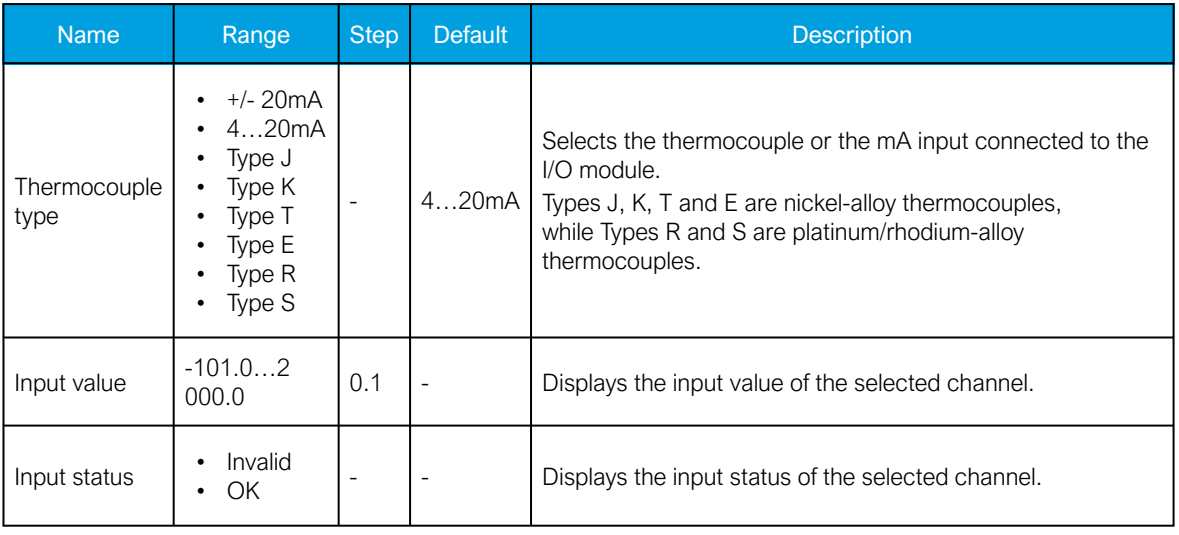

# 5.4 Analog fault registers

At Communication  $\rightarrow$  General I/O  $\rightarrow$  Analog fault registers the user can set up to twelve (12) channels to record the measured value when a protection function starts or trips. These values can be read in two ways: locally from this same menu, or through a communication protocol if one is in use.

The following table presents the setting parameters available for the 12 channels.

Table. 5.4 - 72. Fault register settings.

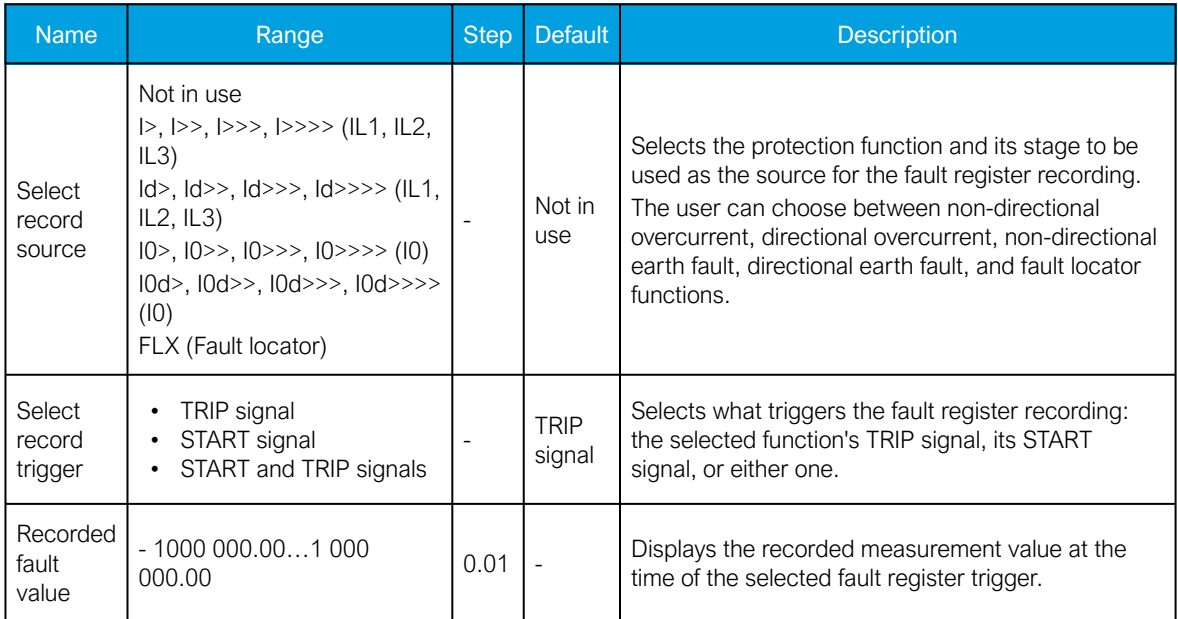

## 5.5 Real-time measurements to communication

With the Real-time signals to communication menu the user can report measurements to SCADA in a faster interval. The real measurement update delay depends on the used communication protocol and equipment used. Up to ten (10) magnitudes can be selected. The recorded value can be either a perunit value or a primary value (set by the user).

## Measurable values

Function block uses analog current and voltage measurement values. The device uses these values as the basis when it calculates the primary and secondary values of currents, voltages, powers, impedances and other values.

Table. 5.5 - 73. Available measured values.

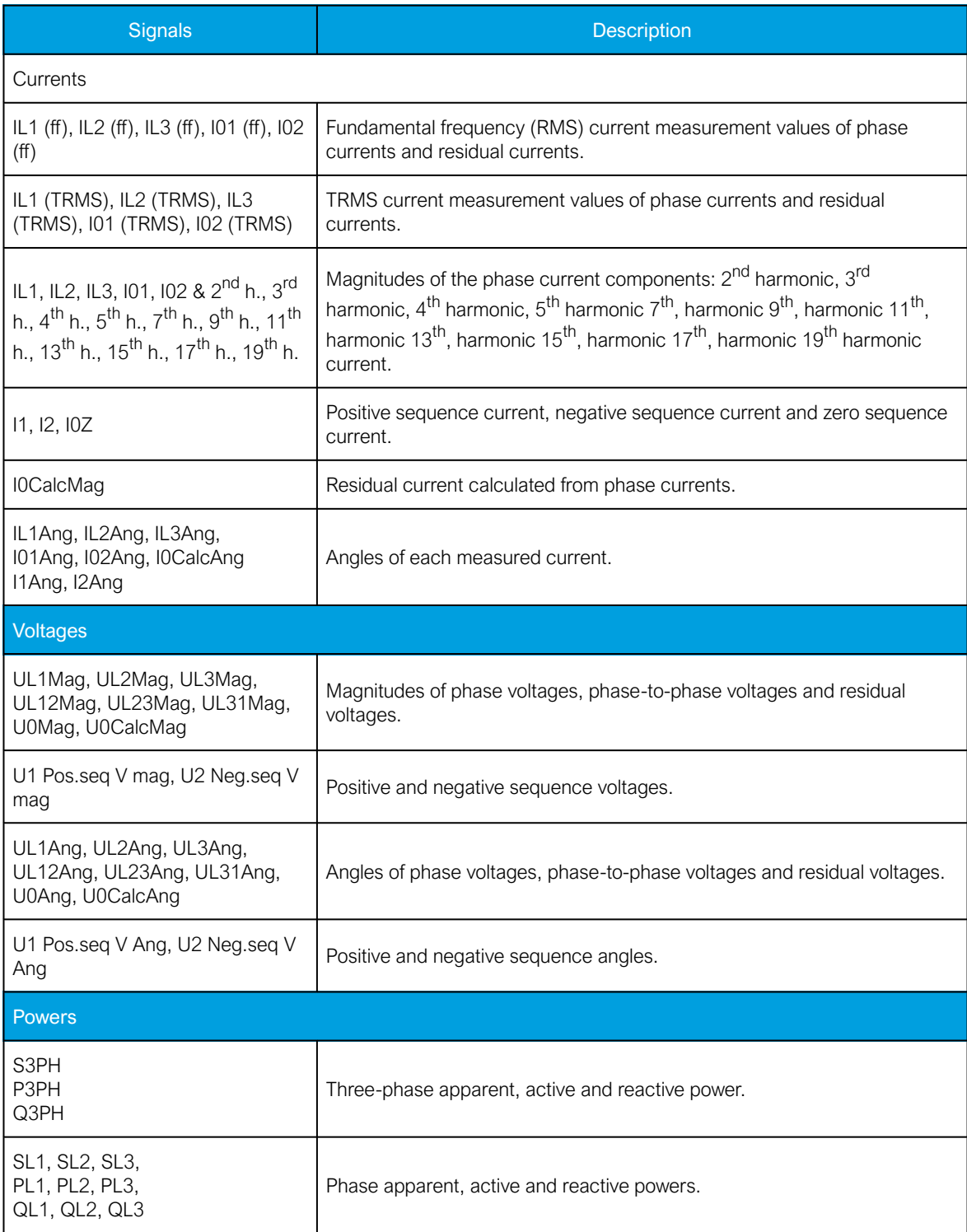

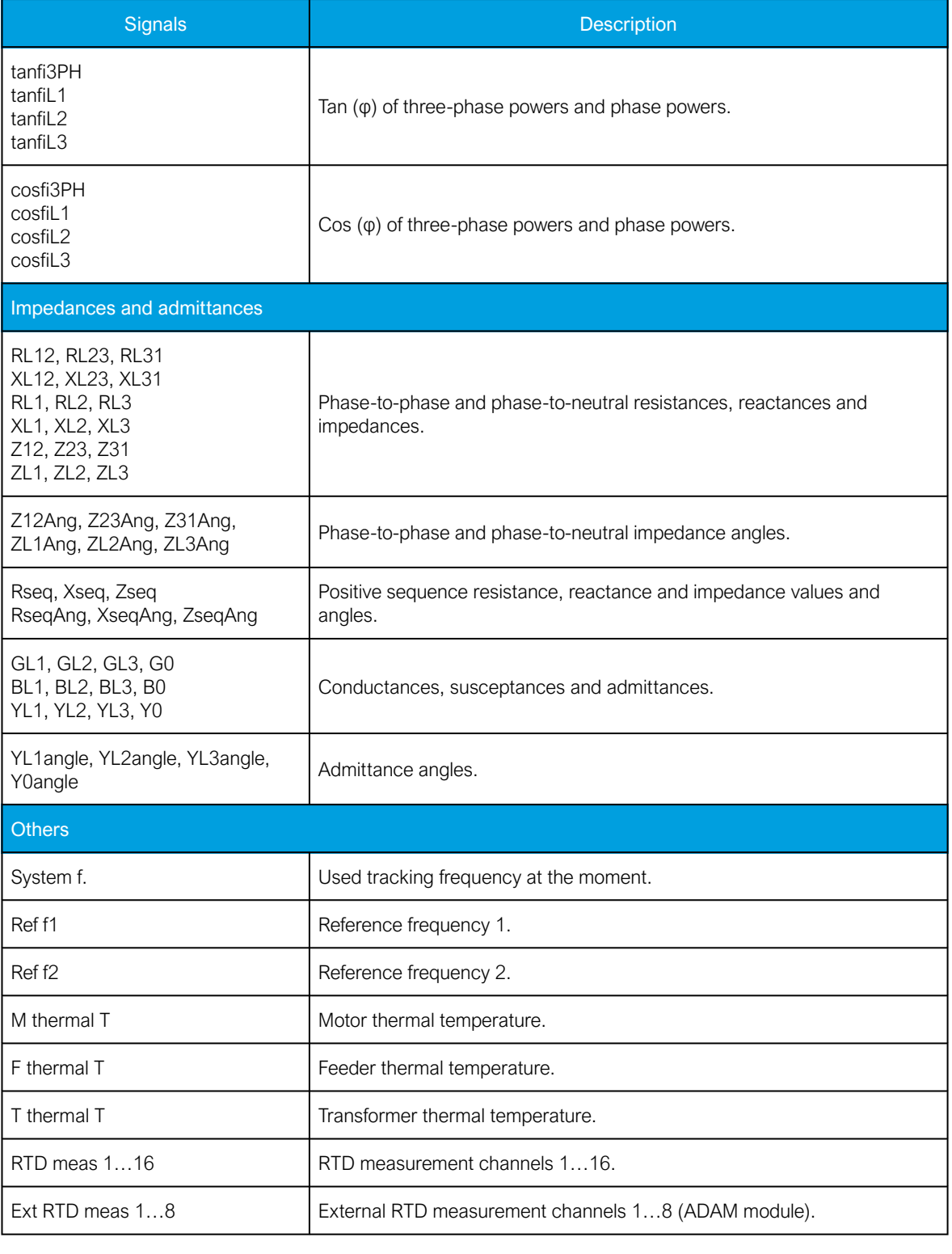

# **Settings**

Table. 5.5 - 74. Settings.

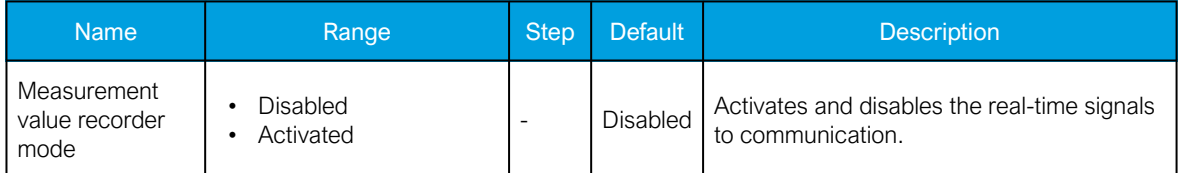
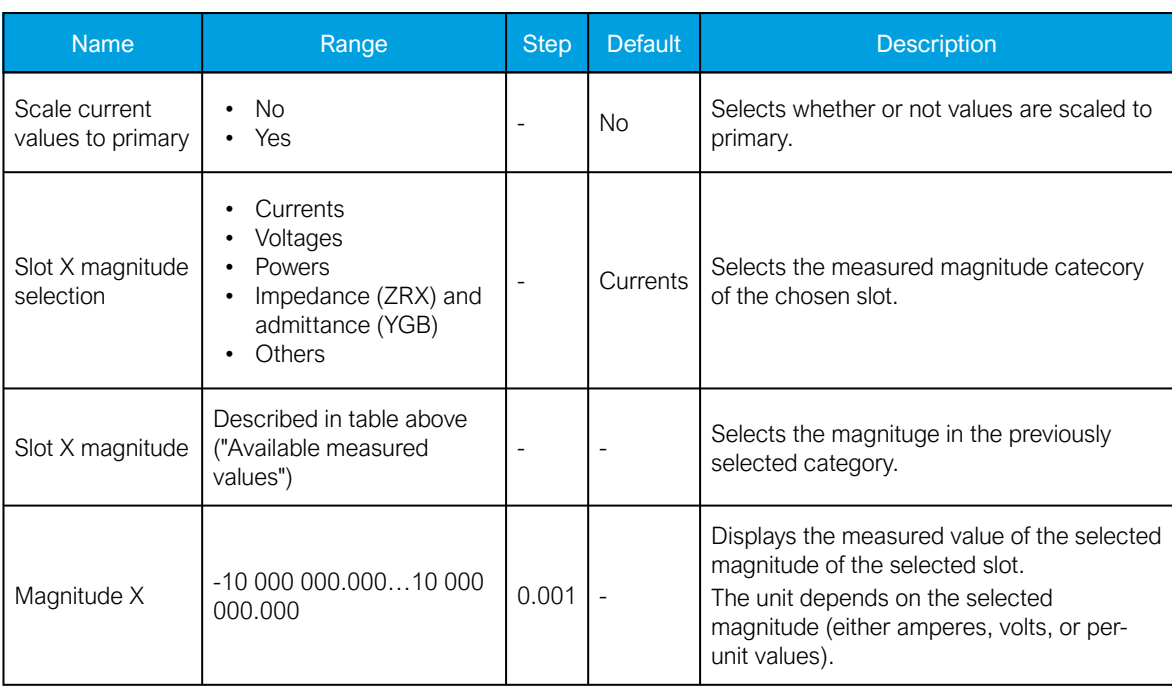

# 6 Connections and application examples

## 6.1 Connections of AQ-S214

Figure. 6.1 - 58. AQ-S214 variant without add-on modules.

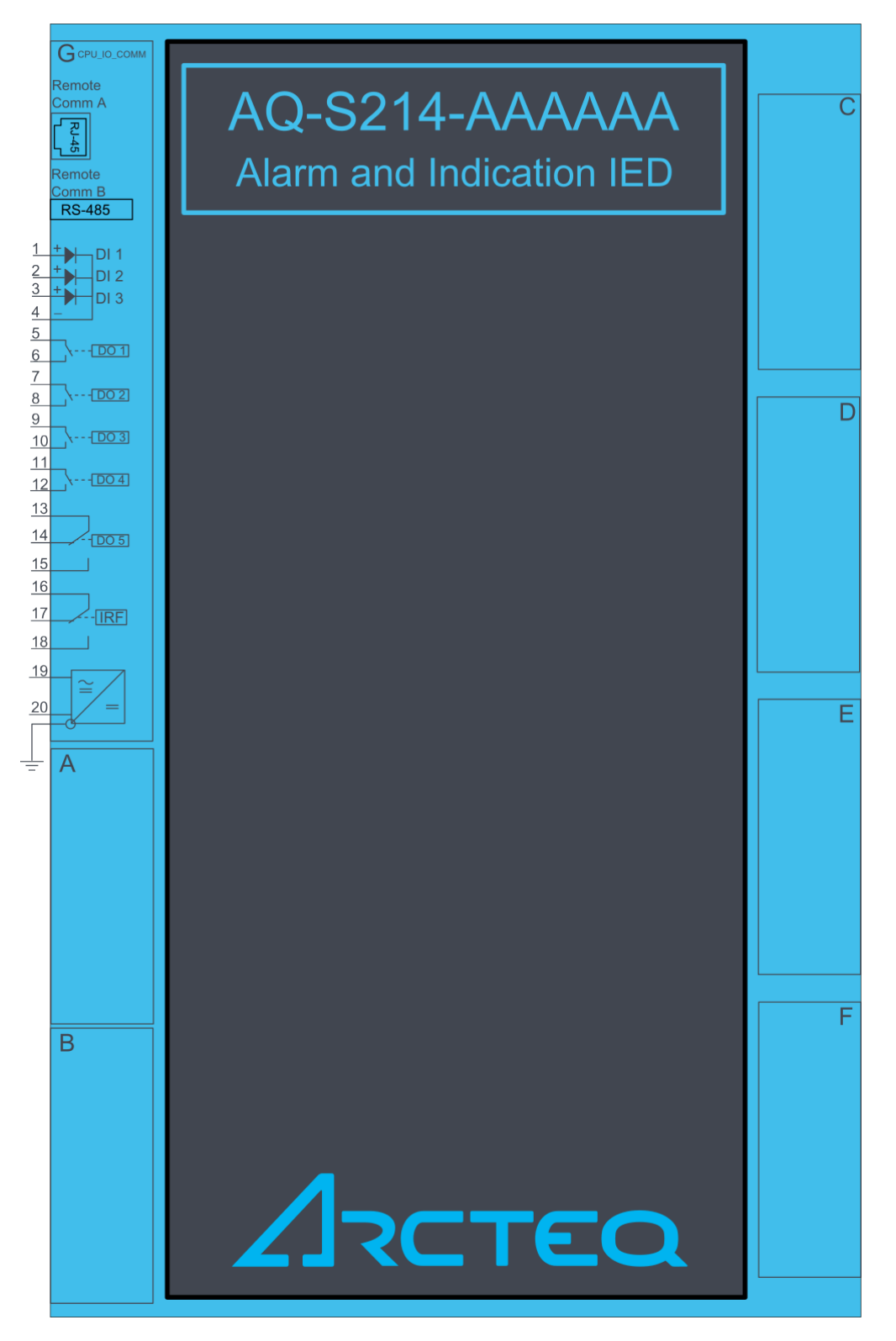

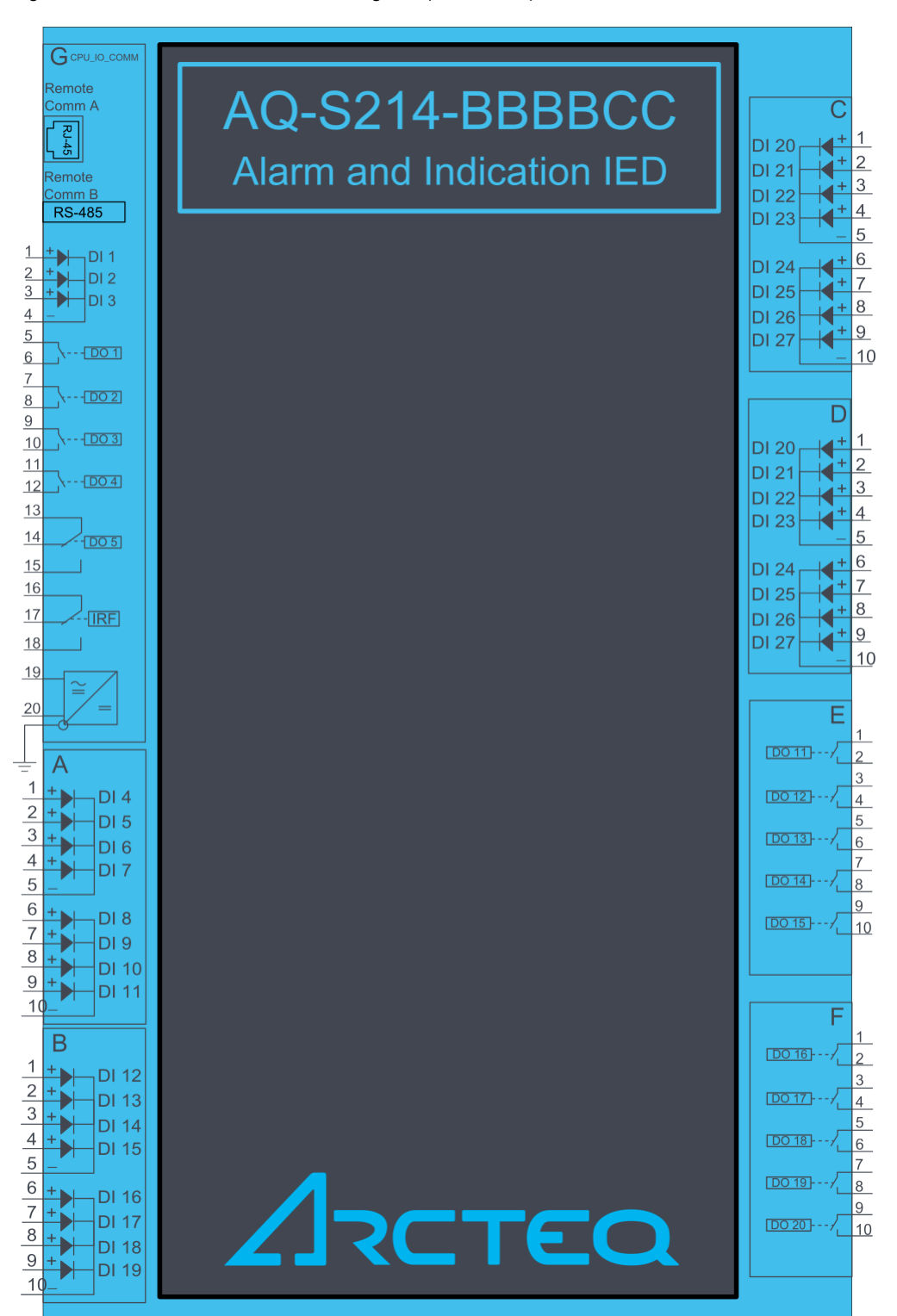

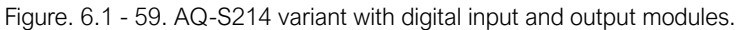

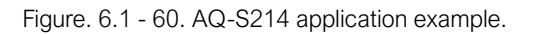

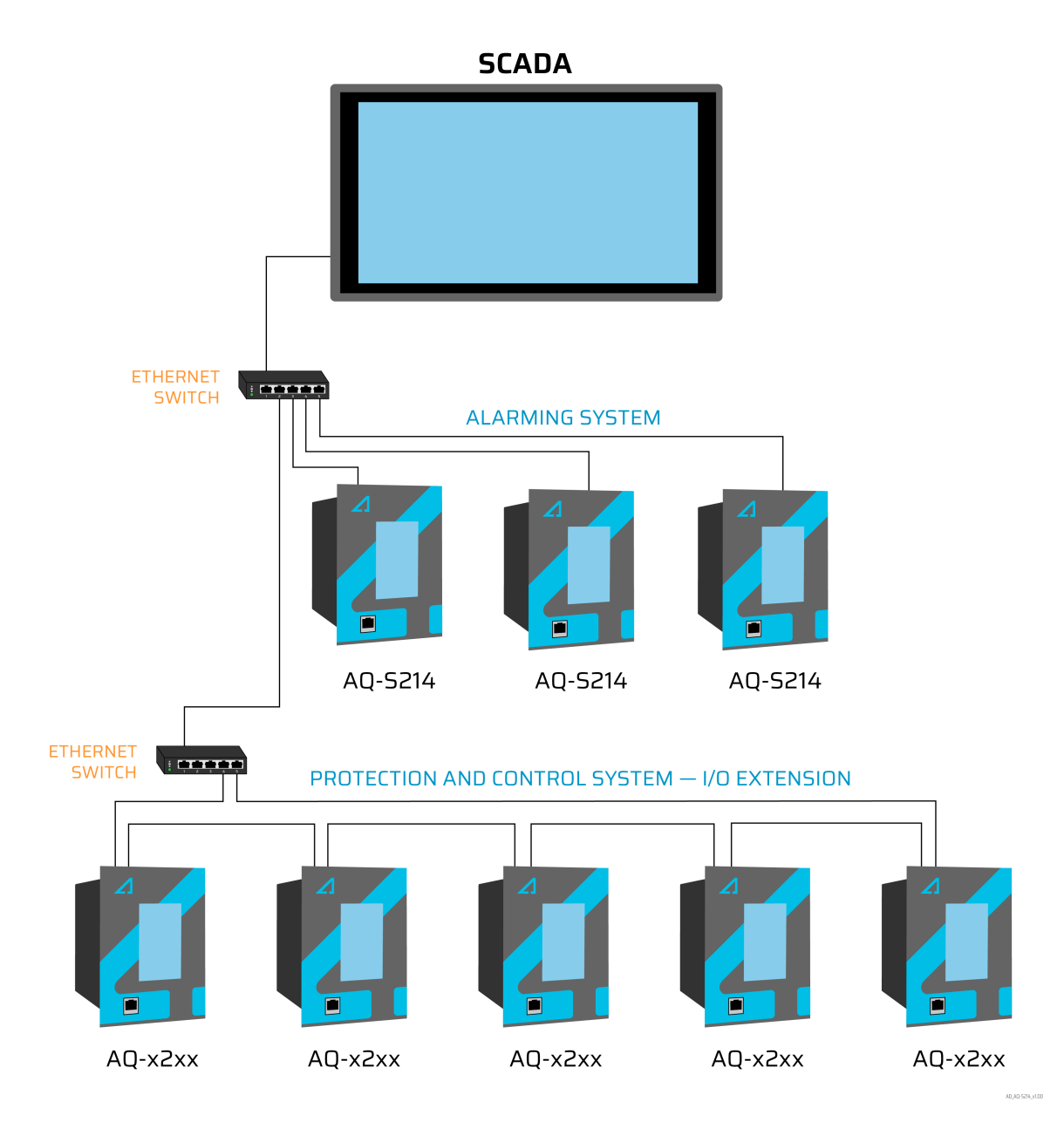

# 7 Construction and installation

### 7.1 Construction

AQ-X214 is a member of the modular and scalable AQ-200 series, and it includes six (6) configurable and modular add-on card slots. As a standard configuration the device includes the CPU module (which consits of the CPU, a number of inputs and outputs, and the power supply).

The images below present the modules of both the non-optioned model (AQ-X214-XXXXXXX-AAAAAA, on the left) and the fully optioned model (AQ-X214-XXXXXXX-BBBBCC, on the right).

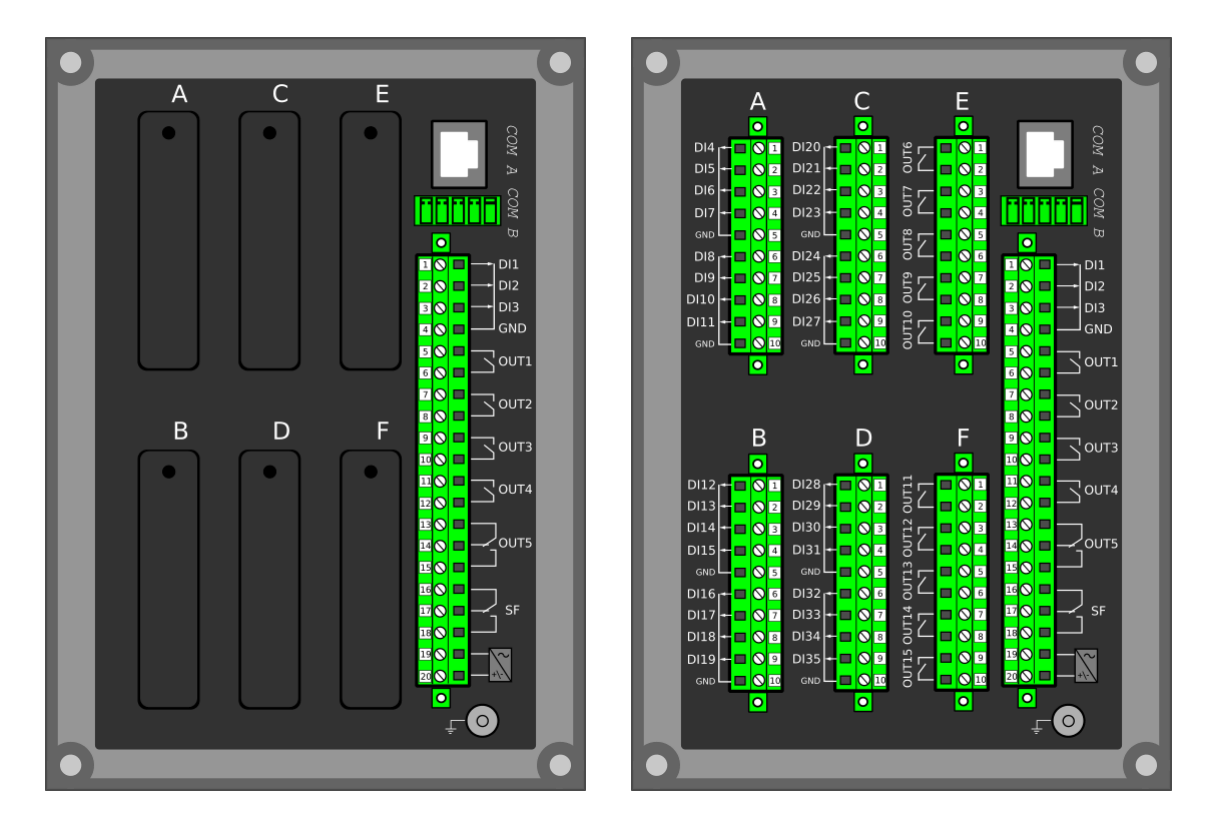

Figure. 7.1 - 61. Modular construction of AQ-X214.

The modular structure of AQ-X214 allows for scalable solutions for different application requirements. In non-standard configurations Slots A, B, C, D, E and F accept all available add-on modules, such as digital I/O modules and other special modules. The only difference between the slots affecting device scalability is that Slots E and F also support communication options.

Start-up scan searches for modules according to their type designation code. If the module content is not what the device expects, the device issues a hardware configuration error message. In field upgrades, therefore, add-on modules must be ordered from Arcteq Relays Ltd. or its representative who can then provide the module with its corresponding unlocking code to allow the device to operate correctly once the hardware configuration has been upgraded.

When an I/O module is inserted into the device, the module location affects the naming of the I/O. The I/O scanning order in the start-up sequence is as follows: the CPU module I/O, Slot A, Slot B, Slot C, Slot D, Slot E, Slot F. This means that the digital input channels DI1, DI2 and DI3 as well as the digital output channels OUT1, OUT2, OUT3, OUT4 and OUT5 are always located in the CPU module. If additional I/O cards are installed, their location and card type affect the I/O naming.

The figure below presents the start-up hardware scan order of the device as well as the I/O naming principles.

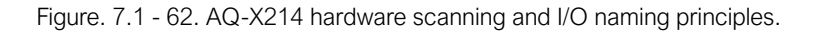

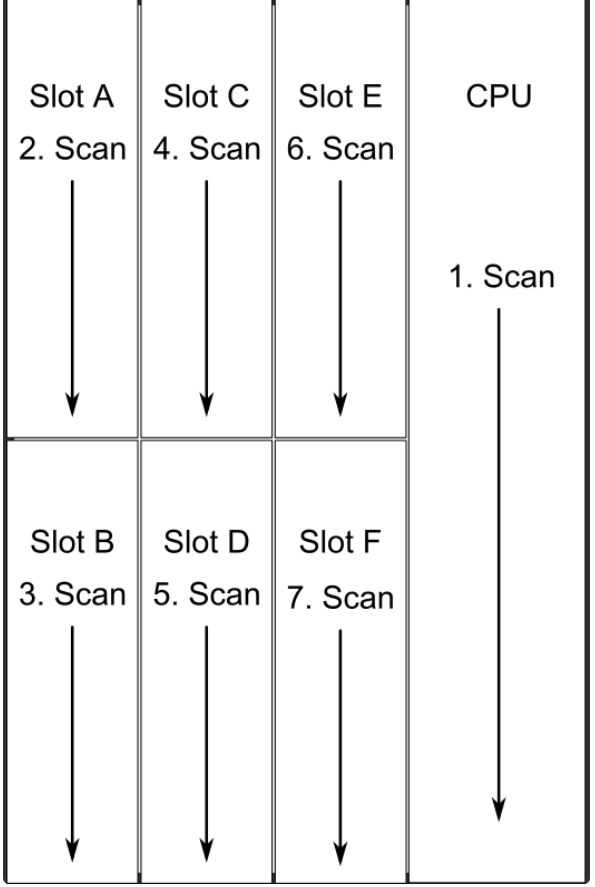

#### 1. Scan

The start-up system; detects and self-tests the CPU module, voltages, communication and the I/ O; finds and assigns "DI1", "DI2", "DI3", "OUT1", "OUT2", "OUT3", "OUT4" and "OUT5".

2. Scan

Scans Slot A, and moves to the next slot if Slot A is empty. If the scan finds an 8DI module (that is, a module with eight digital inputs), it reserves the designations "DI4", "DI5", "DI6", "DI7", "DI8", "DI9", "DI10" and "DI11" to this slot. If the scan finds a DO5 module (that is, a module with five digital outputs), it reserves the designations "OUT6", "OUT7", "OUT8", "OUT9" and "OUT10" to this slot. The I/O is then added if the type designation code (e.g. AQ-P215-PH0AAAA-BBC) matches with the existing modules in the device. If the code and the modules do not match, the device issues and alarm. An alarm is also issued if the device expects to find a module here but does not find one.

3. Scan

Scans Slot B, and moves to the next slot if Slot B is empty. If the scan finds an 8DI module, it reserves the designations "DI4", "DI5", "DI6", "DI7", "DI8", "DI9", "DI10" and "DI11" to this slot. If Slot A also has an 8DI module (and therefore has already reserved these designations), the device reserves the designations "DI12", "DI13", "DI14", "DI15", "DI16", "DI17", "DI18" and "DI19" to this slot. If the scan finds a 5DO module, it reserves the designations "OUT6", "OUT7", "OUT8", "OUT9" and "OUT10" to this slot. Again, if Slot A also has a 5DO and has therefore already reserved these designations, the device reserves the designations "OUT11", "OUT12", "OUT13", "OUT14" and "OUT15" to this slot.

4. Scan

A similar operation to Scan 3 (checks which designations have been reserved by modules in previous slots and numbers the new ones accordingly).

5. Scan

A similar operation to Scan 3 (checks which designations have been reserved by modules in previous slots and numbers the new ones accordingly).

6. Scan

A similar operation to Scan 3 (checks which designations have been reserved by modules in previous slots and numbers the new ones accordingly).

7. Scan

A similar operation to Scan 3 (checks which designations have been reserved by modules in previous slots and numbers the new ones accordingly).

Thus far this chapter has only explained the installation of I/O add-on cards to the option module slots. This is because all other module types are treated in a same way. For example, when an additional communication port is installed into the upper port of the communication module, its designation is Communication port 3 or higher, as Communication ports 1 and 2 already exist in the CPU module (which is scanned, and thus designated, first). After a communication port is detected, it is added into the device's communication space and its corresponding settings are enabled.

The fully optioned example case of AQ-X214-XXXXXXX-BBBBCC (the first image pair, on the right) has a total of 35 digital input channels available: three (DI1...DI3) in the CPU module, and the rest in Slots A…D in groups of eight. It also has a total of 15 digital output channels available: five (DO1…DO5) in the CPU module, and the rest in Slots E…F in groups of five. These same principles apply to all non-standard configurations in the AQ-X214 devices.

### 7.2 CPU module

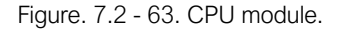

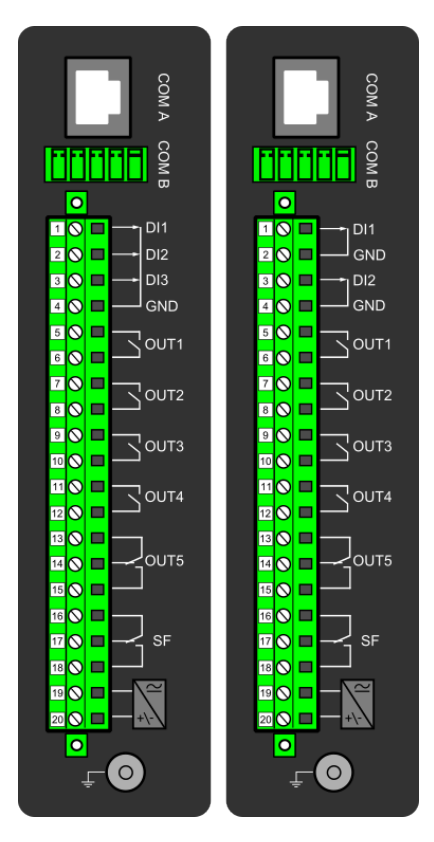

#### Module connectors

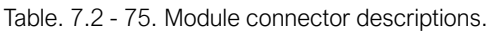

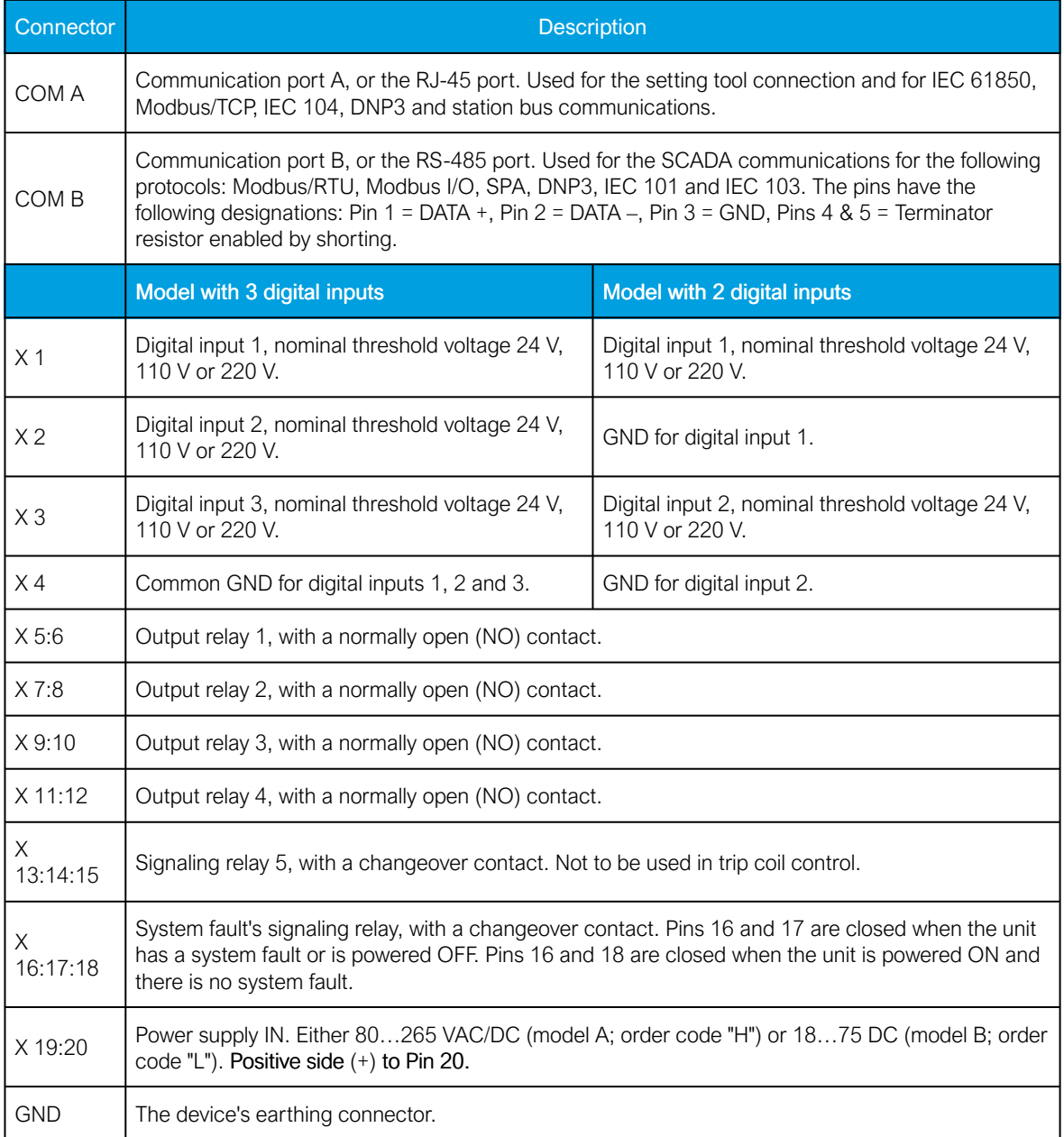

By default, the CPU module (combining the CPU, the I/O and the power supply) is included in all AQ-200 devices to provide two standard communication ports and the device's basic digital I/O. The module can be ordered to include 2 or 3 digital inputs.

The digital output controls are also set by the user with software. Digital outputs are controlled in 5 ms program cycles. All output contacts are mechanical. The rated voltage of the NO/NC outputs is 250 VAC/DC.

The auxiliary voltage is defined in the ordering code: the available power supply models available are A (80…265 VAC/DC) and B (18…75 DC). For further details, please refer to the "Auxiliary voltage" chapter in the "Technical data" section of this document.

### Digital inputs

The current consumption of the digital inputs is 2 mA when activated, while the range of the operating voltage is 24 V/110 V/220 V depending on the ordered hardware. All digital inputs are scannced in 5 ms program cycles, and their pick-up and release delays as well as their NO/NC selection can be set with software.

The settings described in the table below can be found at Control *→* Device I/O *→* Digital input settings in the device settings.

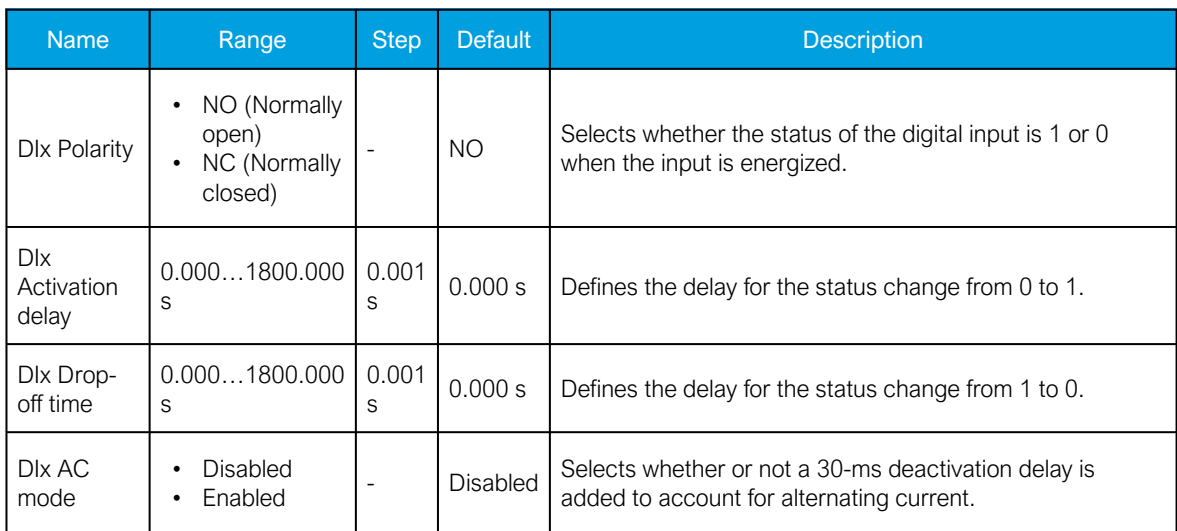

Table. 7.2 - 76. Digital input settings.

#### Digital input and output descriptions

CPU card digital inputs and outputs can be given a description. The user defined description are displayed in most of the menus:

- logic editor
- matrix
- block settings
- •
- •
- etc.

Table. 7.2 - 77. Digital input and output user description.

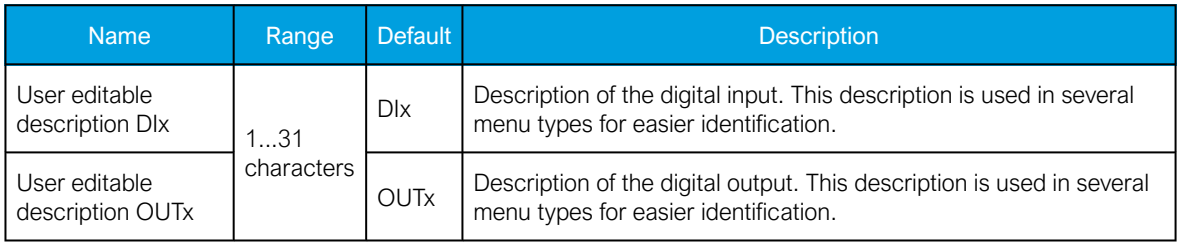

### Scanning cycle

All digital inputs are scanned in a 5 ms cycle, meaning that the state of an input is updated every 0…5 milliseconds. When an input is used internally in the device (either in setting group change or logic), it takes additional 0…5 milliseconds to operate. Theoretically, therefore, it takes 0…10 milliseconds to change the group when a digital input is used for group control or a similar function. In practice, however, the delay is between 2...8 milliseconds about 95 % of the time. When a digital input is connected directly to a digital output (T1…Tx), it takes an additional 5 ms round. Therefore, when a digital input controls a digital output internally, it takes 0…15 milliseconds in theory and 2…13 milliseconds in practice.

Please note that the mechanical delay of the relay is not included in these approximations.

### 7.3 Option cards

## 7.3.1 Digital input module (optional)

Figure. 7.3.1 - 64. Digital input module (DI8) with eight add-on digital inputs.

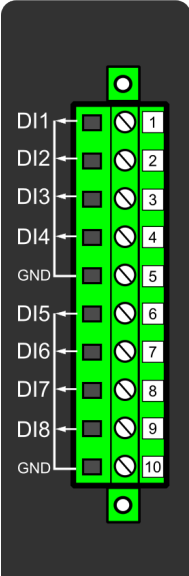

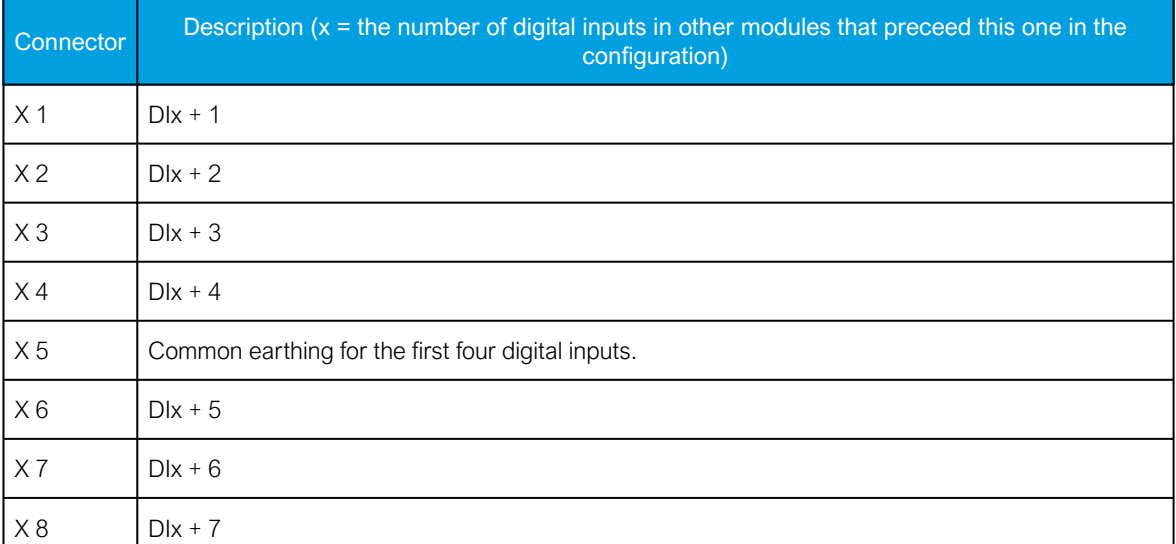

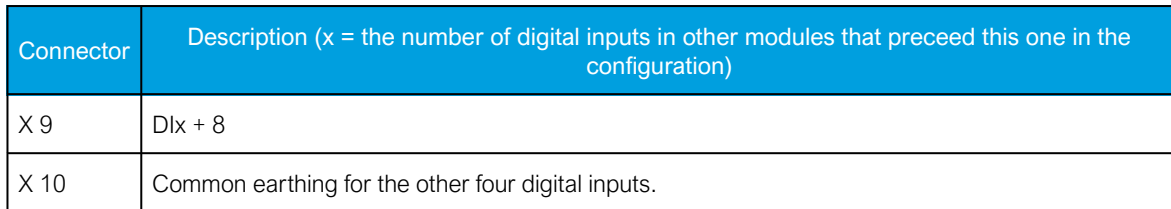

The DI8 module is an add-on module with eight (8) galvanically isolated digital inputs. This module can be ordered directly to be installed into the device in the factory, or it can be upgraded in the field after the device's original installation when required. The properties of the inputs in this module are the same as those of the inputs in the main processor module. The current consumption of the digital inputs is 2 mA when activated, while the range of the operating voltage is from 0…265 VAC/DC. The activation and release thresholds are set in the software and the resolution is 1 V. All digital inputs are scannced in 5 ms program cycles, and their pick-up and release delays as well as their NO/NC selection can be set with software.

For the naming convention of the digital inputs provided by this module please refer to the chapter titled "Construction and installation".

For technical details please refer to the chapter titled "Digital input module" in the "Technical data" section of this document.

#### Setting up the activation and release delays

The settings described in the table below can be found at Control *→* Device I/O *→* Digital input settings in the device settings.

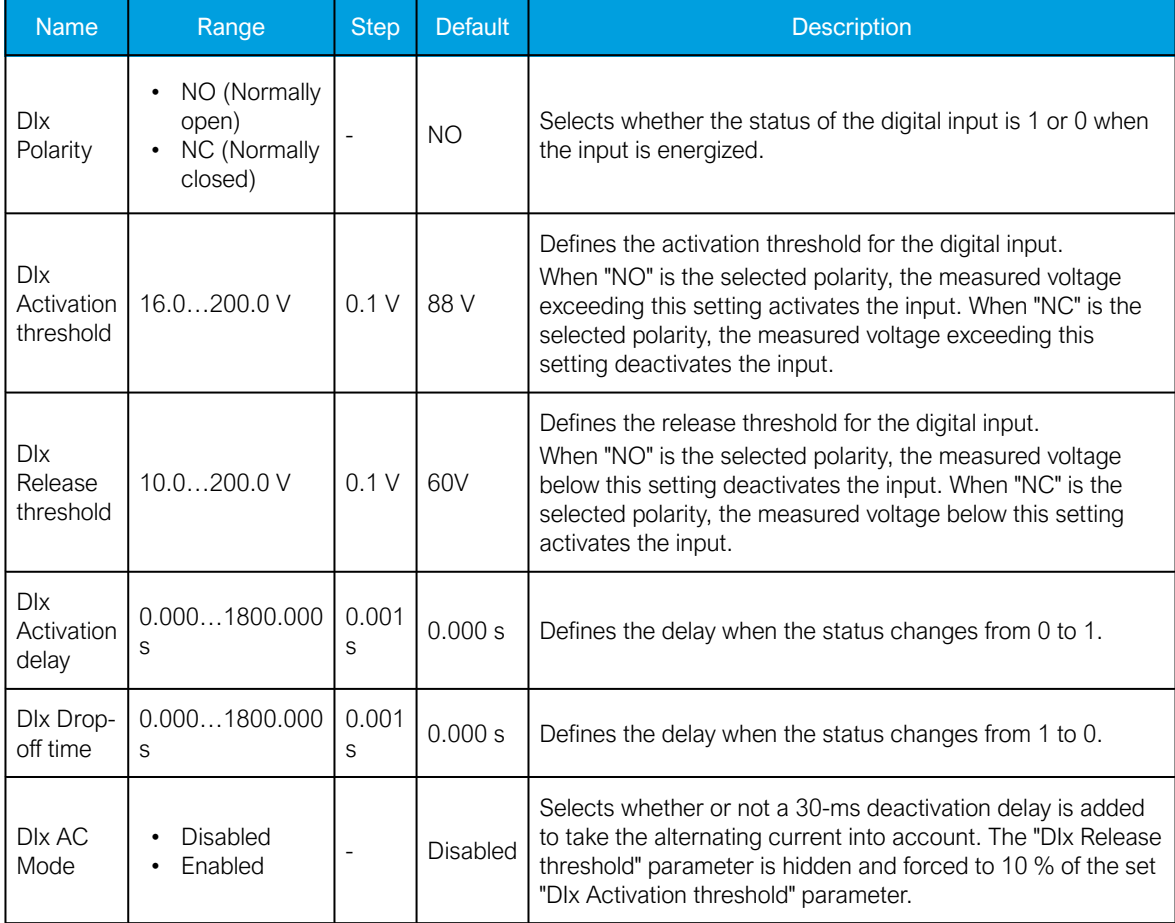

Table. 7.3.1 - 78. Digital input settings of DI8 module.

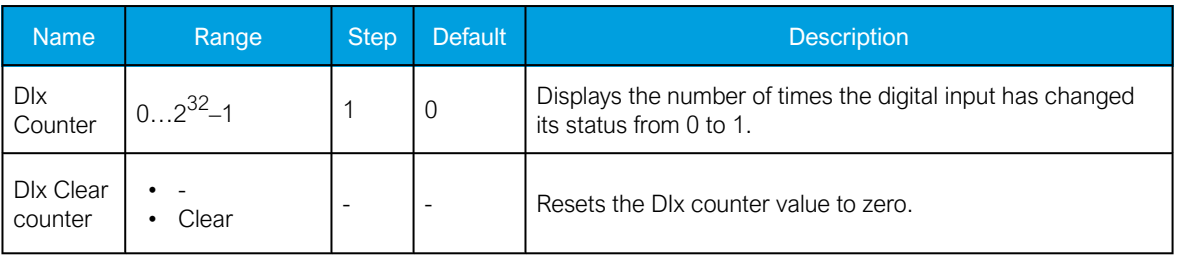

The user can set the activation threshold individually for each digital input. When the activation and release thresholds have been set properly, they will result in the digital input states to be activated and released reliably. The selection of the normal state between normally open (NO) and normally closed (NC) defines whether or not the digital input is considered activated when the digital input channel is energized.

The diagram below depicts the digital input states when the input channels are energized and deenergized.

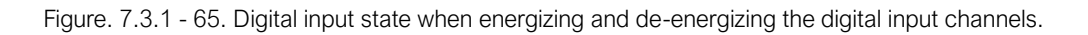

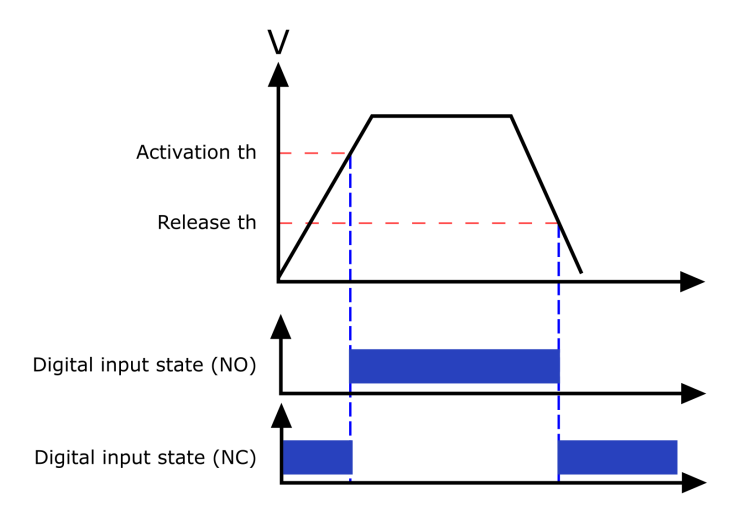

#### Digital input descriptions

Option card inputs can be given a description. The user defined description are displayed in most of the menus:

- logic editor
- matrix
- block settings
- •
- 
- etc.

Table. 7.3.1 - 79. Digital input user description.

| Name:           | Range      | Default               | <b>Description</b>                                                    |
|-----------------|------------|-----------------------|-----------------------------------------------------------------------|
| User editable   | 131        | <b>D</b> <sub>x</sub> | Description of the digital input. This description is used in several |
| description DIx | characters |                       | menu types for easier identification.                                 |

#### Digital input voltage measurements

Digital input option card channels measure voltage on each channel. The measured voltage can be seen at Control *→* Device IO *→* Digital inputs *→* Digital input voltages.

Table. 7.3.1 - 80. Digital input channel voltage measurement.

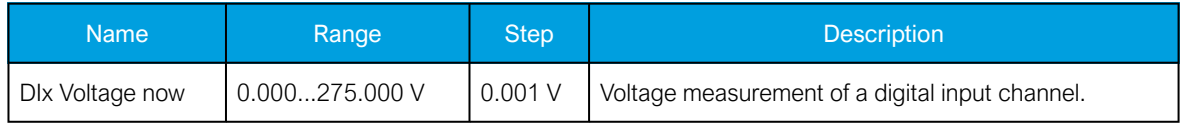

### 7.3.2 Digital output module (optional)

Figure. 7.3.2 - 66. Digital output module (DO5) with five add-on digital outputs.

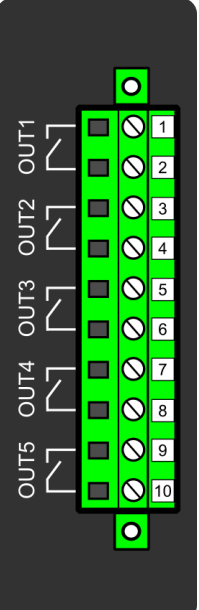

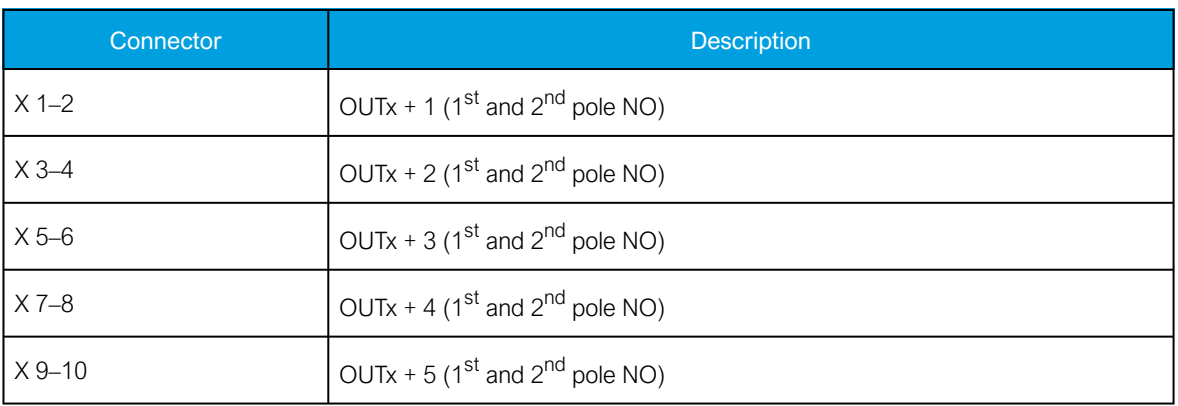

The DO5 module is an add-on module with five (5) digital outputs. This module can be ordered directly to be installed into the device in the factory, or it can be upgraded in the field after the device's original installation when required. The properties of the outputs in this module are the same as those of the outputs in the main processor module. The user can set the digital output controls with software. All digital outputs are scanned in 5 ms program cycles, and their contacts are mechanical in type. The rated voltage of the NO/NC outputs is 250 VAC/DC.

For the naming convention of the digital inputs provided by this module please refer to the chapter titled "Construction and installation".

For technical details please refer to the chapter titled "Digital output module" in the "Technical data" section of this document.

#### Digital output descriptions

Option card outputs can be given a description. The user defined description are displayed in most of the menus:

- logic editor
- matrix
- block settings
- •
	-
- etc.

Table. 7.3.2 - 81. Digital output user description.

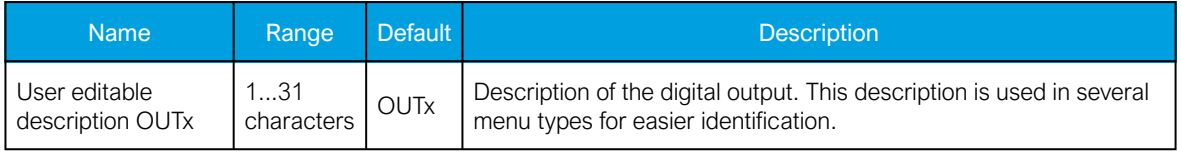

## 7.3.3 RTD input module (optional)

Figure. 7.3.3 - 67. RTD input module connectors.

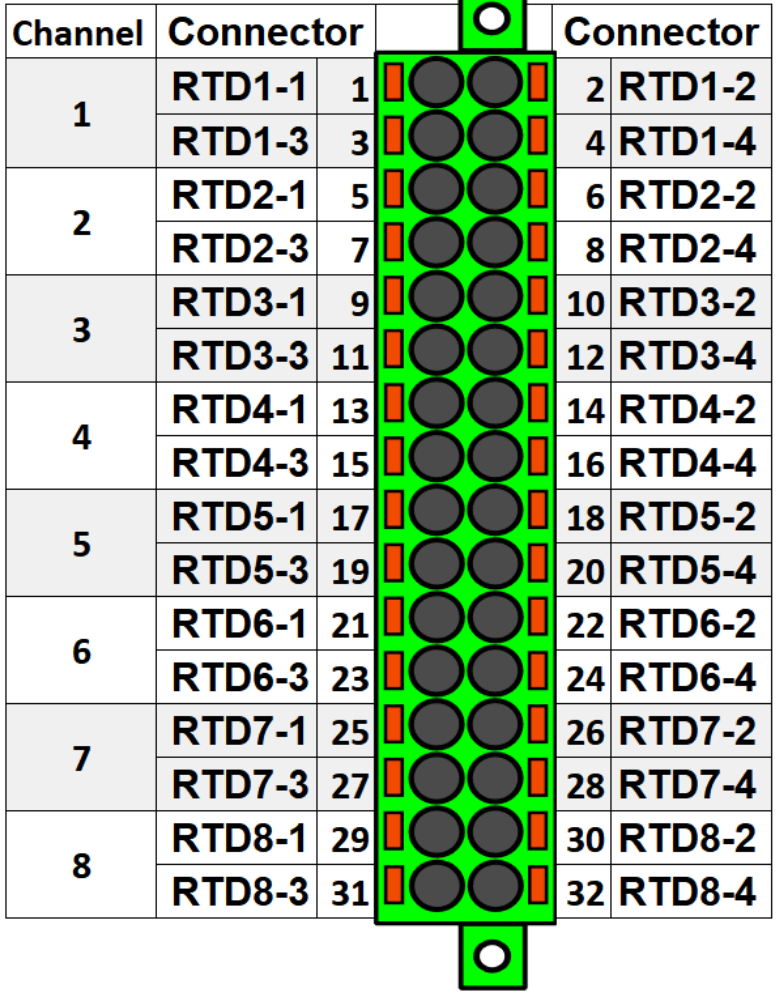

The RTD input module is an add-on module with eight (8) RTD input channels. Each input supports 2-wire, 3-wire and 4-wire RTD sensors. The sensor type can be selected with software for two groups, four channels each. The card supports Pt100 and Pt1000 sensors

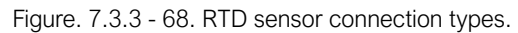

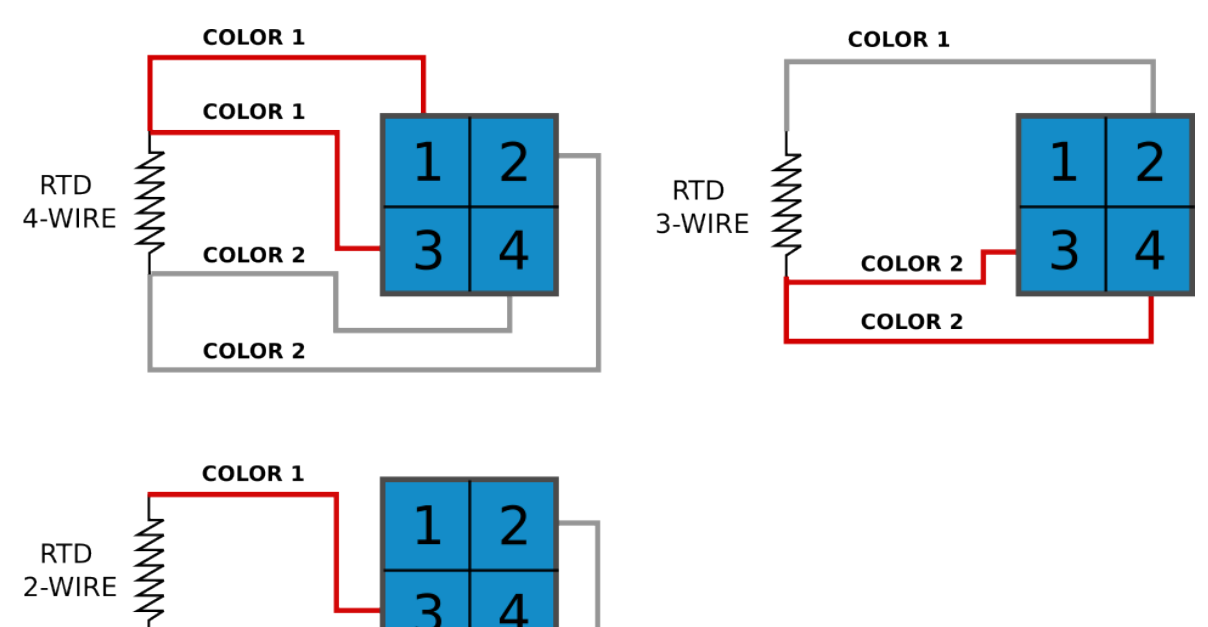

### 7.3.4 Serial RS-232 communication module (optional)

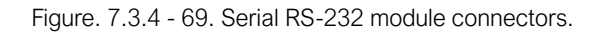

**COLOR 2** 

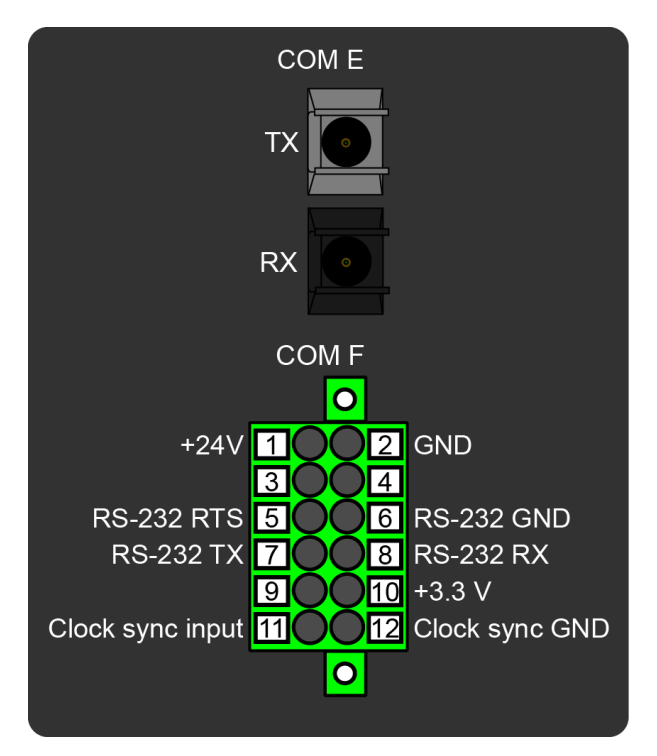

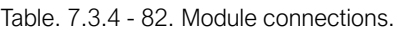

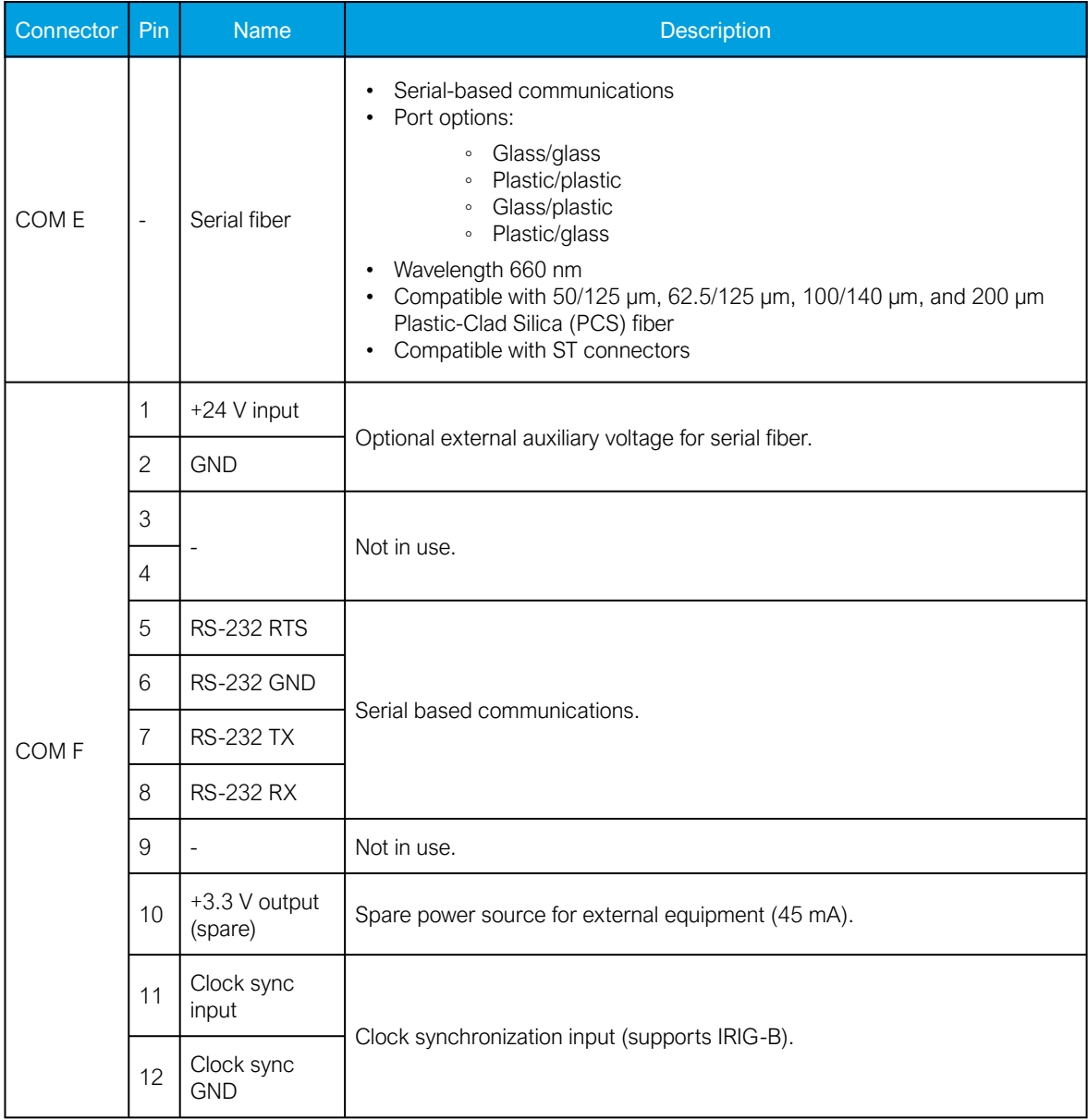

The option card includes two serial communication interfaces: COM E is a serial fiber interface with glass/glass, plastic/plastic, glass/plastic and plastic/glass options, COM F is an RS-232 interface.

## 7.3.5 LC or RJ45 100 Mbps Ethernet communication module (optional)

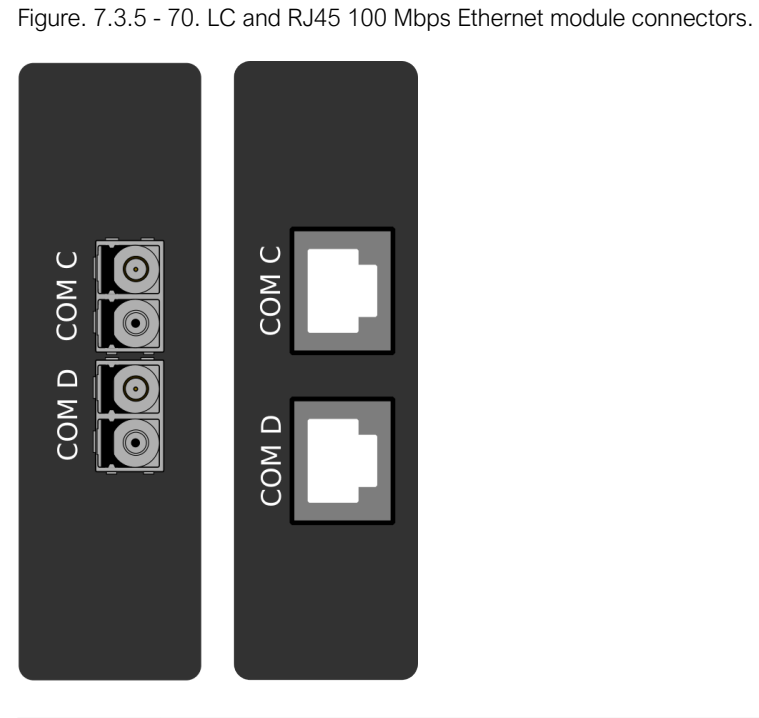

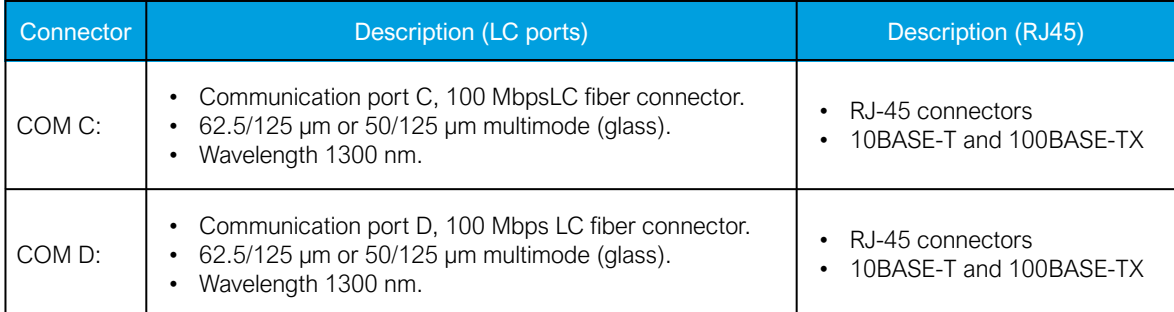

Both cards support both HSR and PRP protocols.

### 7.3.6 Double ST 100 Mbps Ethernet communication module (optional)

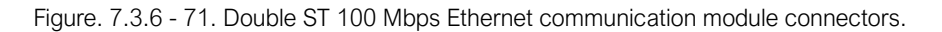

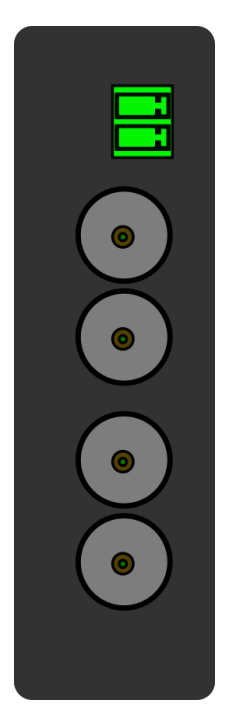

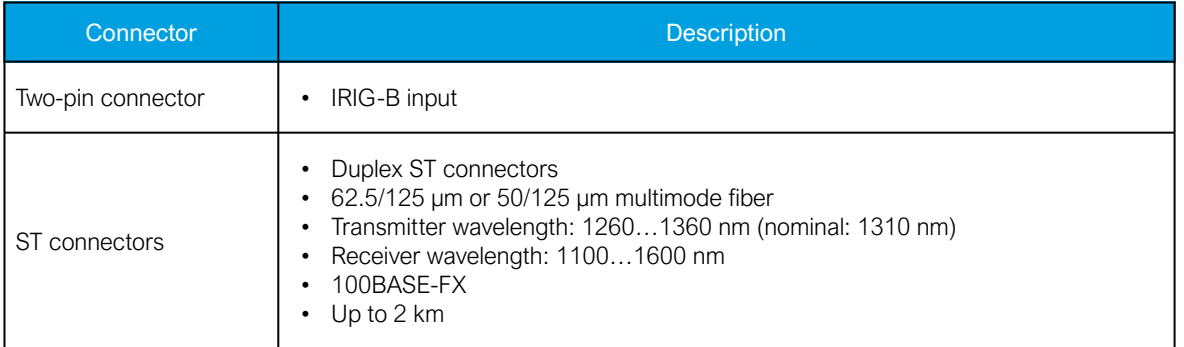

This option cards supports redundant ring configuration and multidrop configurations. Please note that each ring can only contain AQ-200 series devices, and any third party devices must be connected to a separate ring.

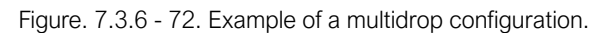

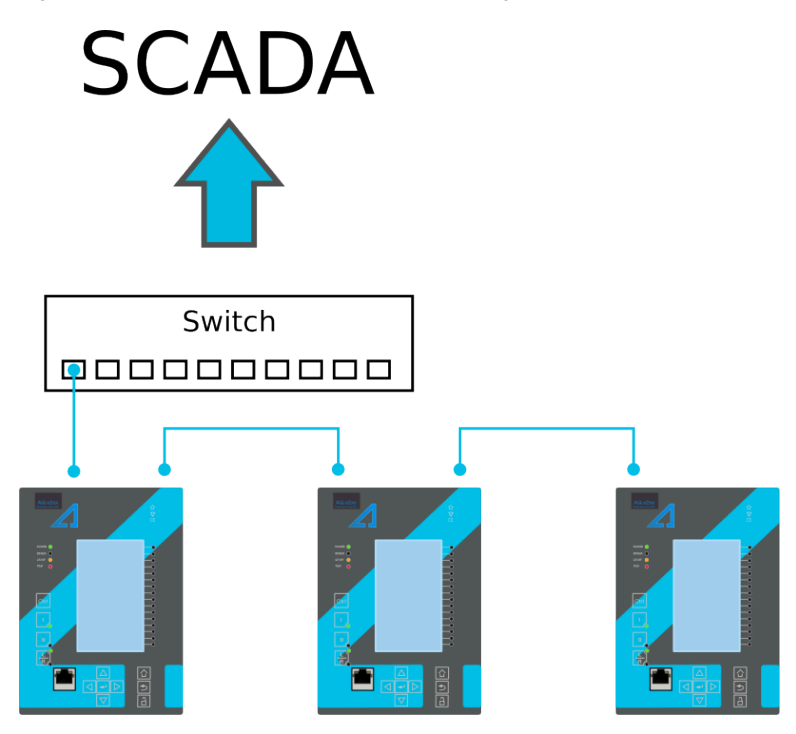

## 7.3.7 Double RJ45 10/100 Mbps Ethernet communication module (optional)

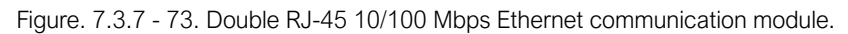

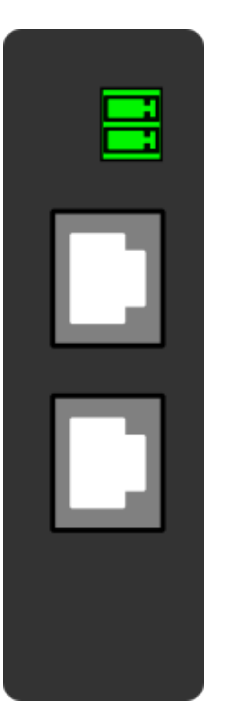

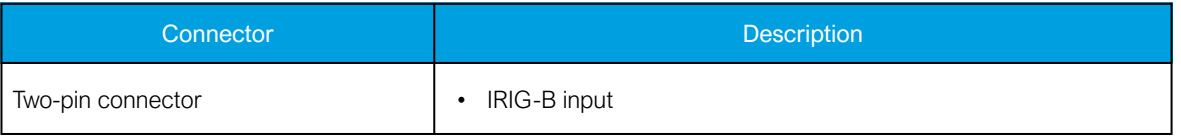

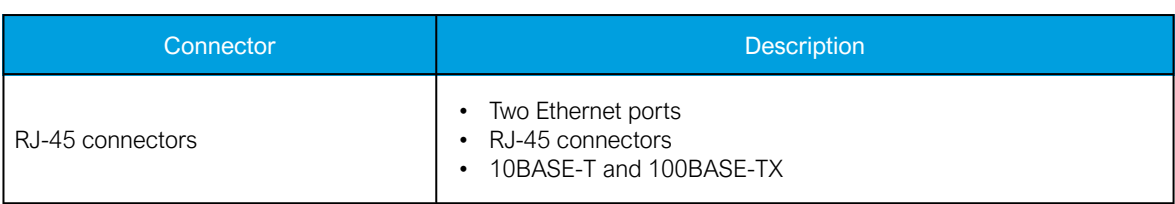

This option card supports multidrop configurations.

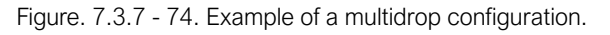

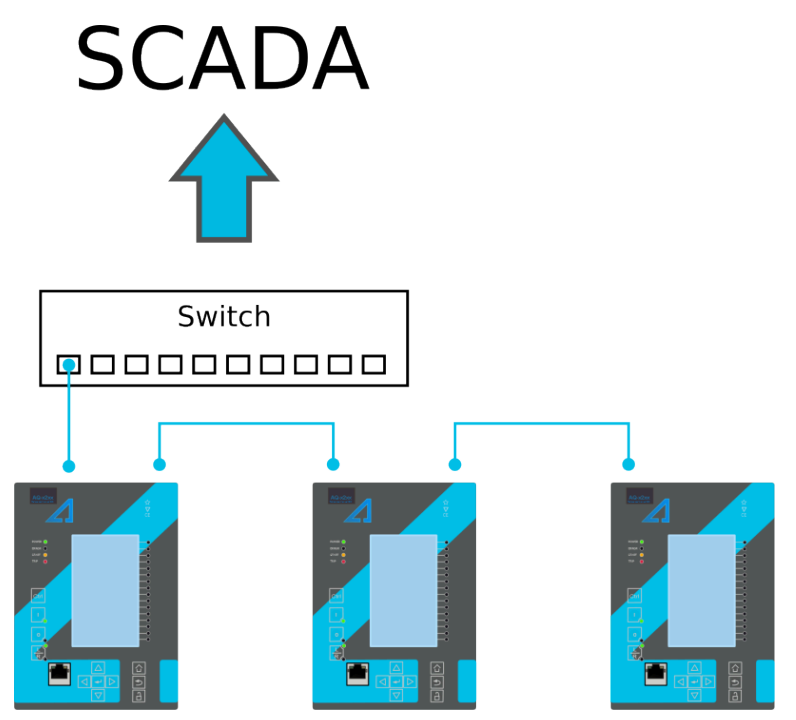

### 7.4 Dimensions and installation

{{Default-Series}}. 7.4 - 1.

The device can be installed either to a standard 19" rack or to a switchgear panel with cutouts. The desired installation type is defined in the order code. When installing to a rack, the device takes a quarter (¼) of the rack's width, meaning that a total of four devices can be installed to the same rack next to one another.

The figures below describe the device dimensions (first figure), the device installation (second), and the panel cutout dimensions and device spacing (third).

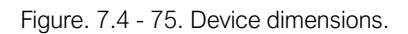

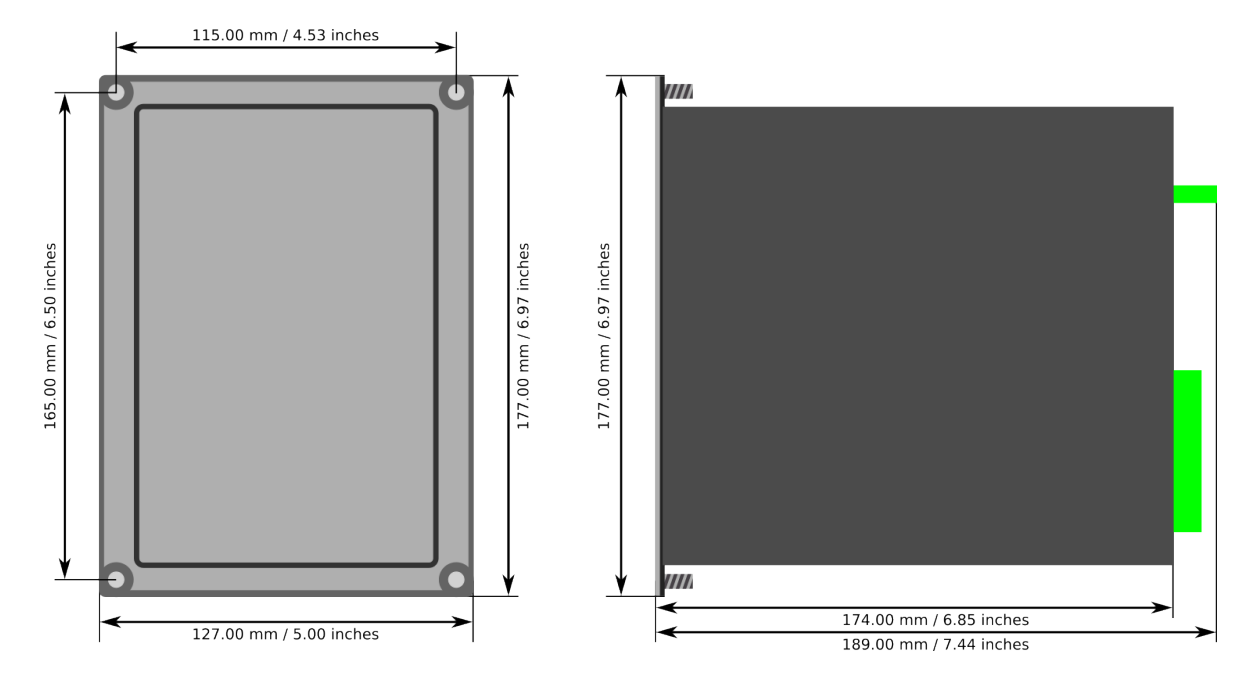

Figure. 7.4 - 76. Device installation.

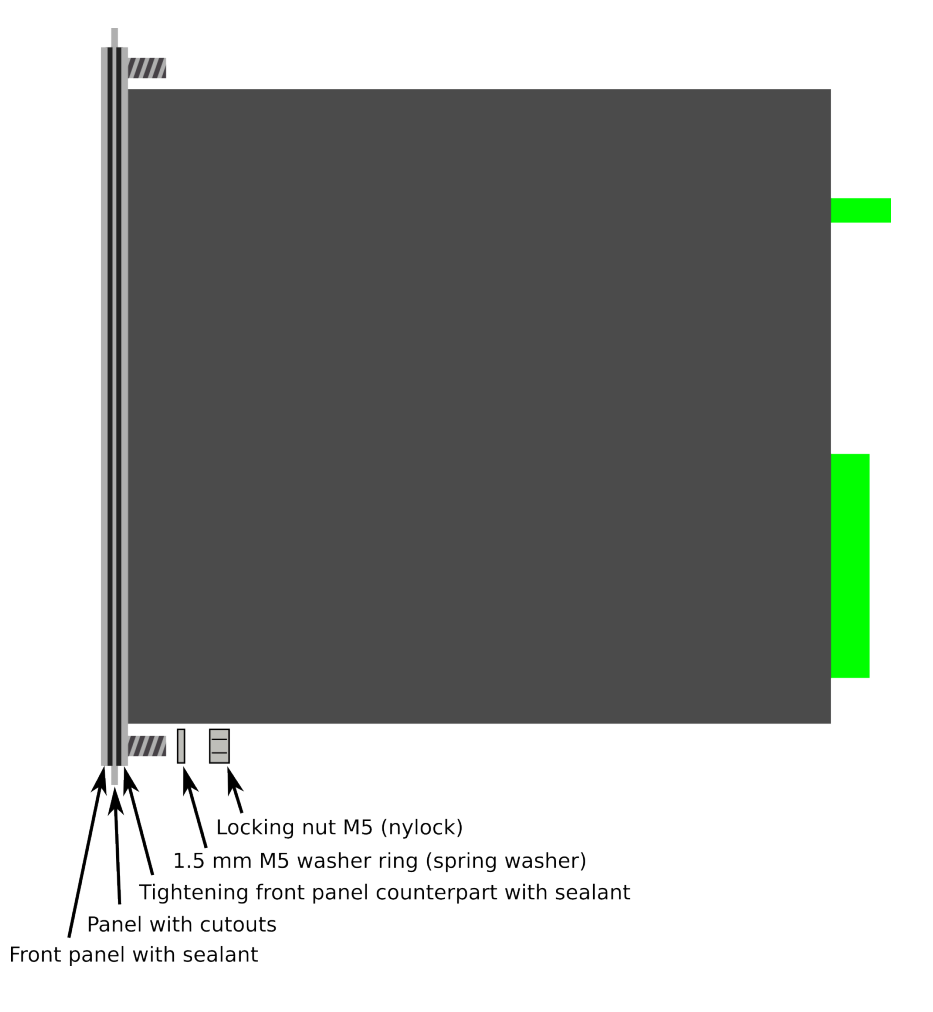

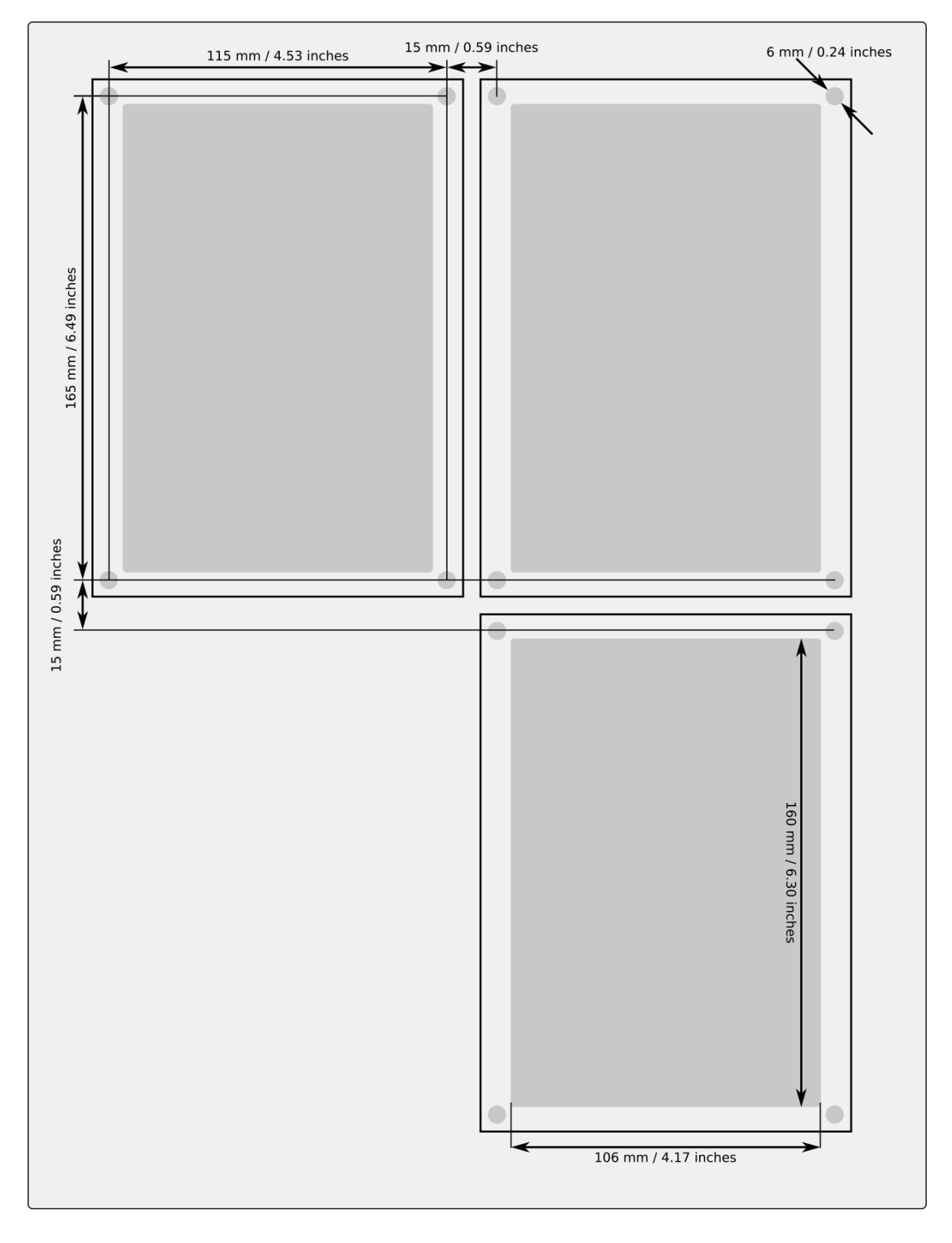

Figure. 7.4 - 77. Panel cutout dimensions and device spacing.

# 8 Technical data

### 8.1 Hardware

## 8.1.1 CPU & Power supply

Table. 8.1.1 - 83. General information for the CPU module.

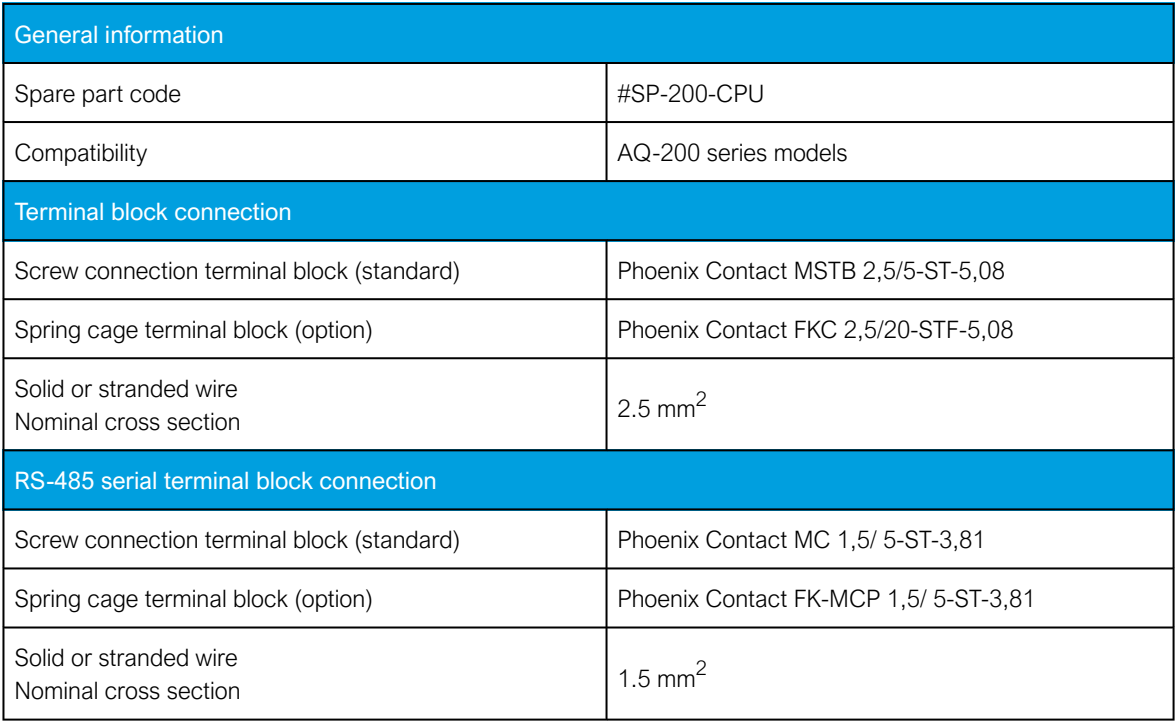

## 8.1.1.1 Auxiliary voltage

Table. 8.1.1.1 - 84. Power supply model A

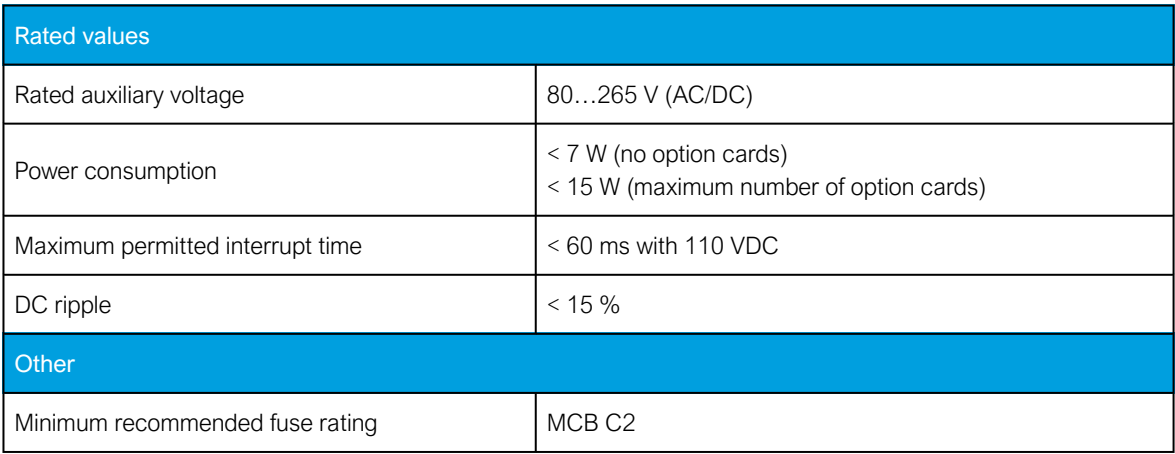

#### Table. 8.1.1.1 - 85. Power supply model B

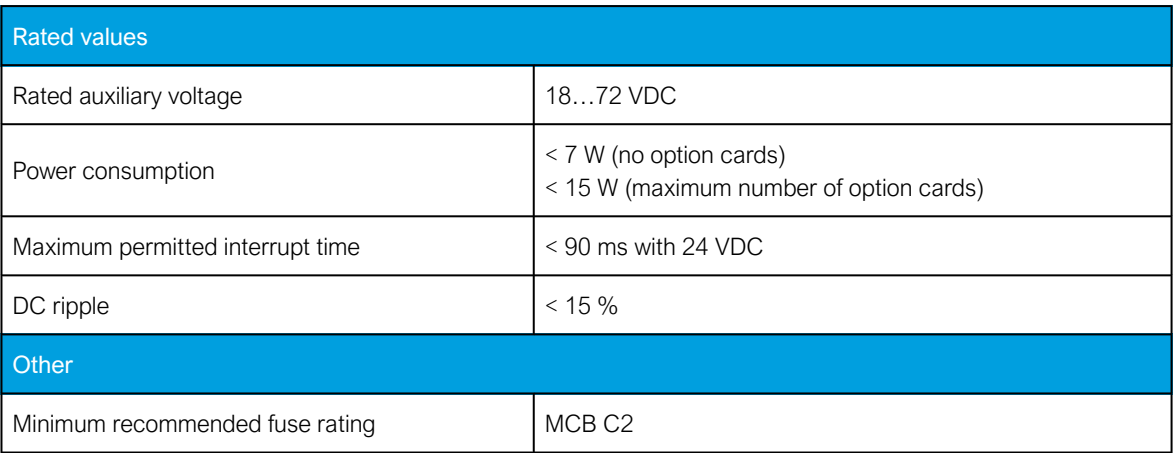

## 8.1.1.2 CPU communication ports

Table. 8.1.1.2 - 86. Front panel local communication port.

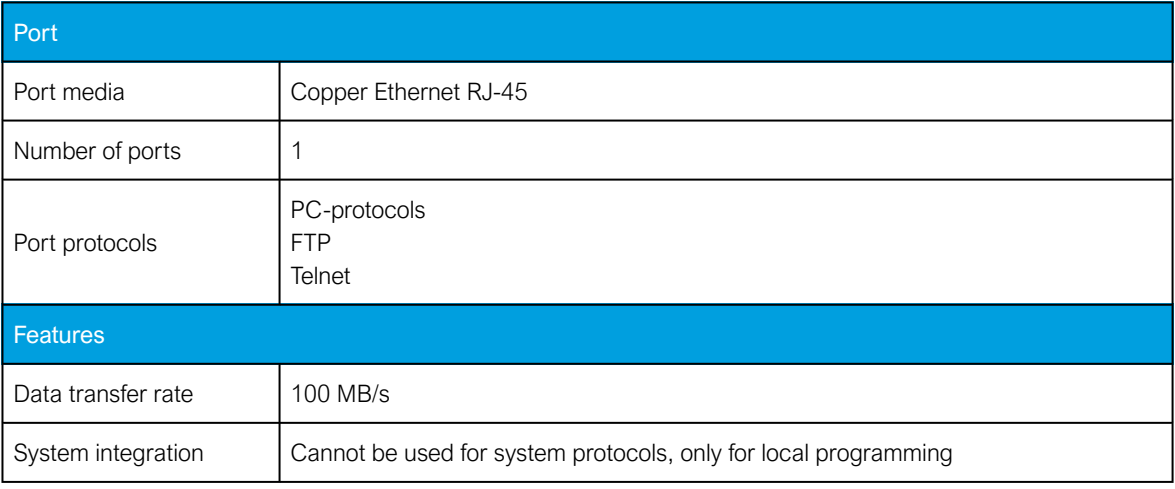

Table. 8.1.1.2 - 87. Rear panel system communication port A.

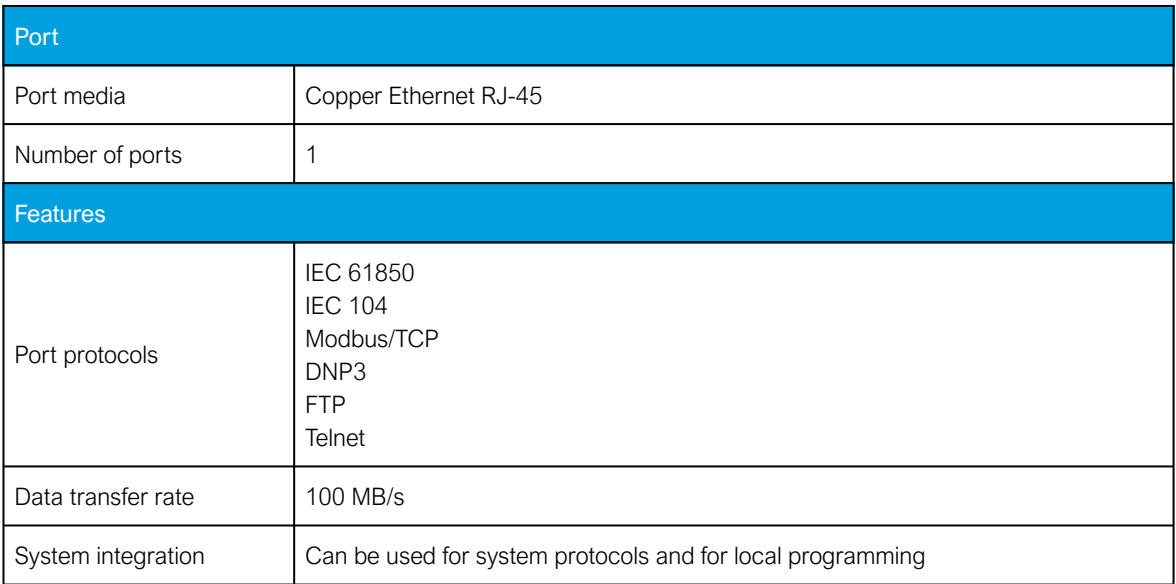

Table. 8.1.1.2 - 88. Rear panel system communication port B.

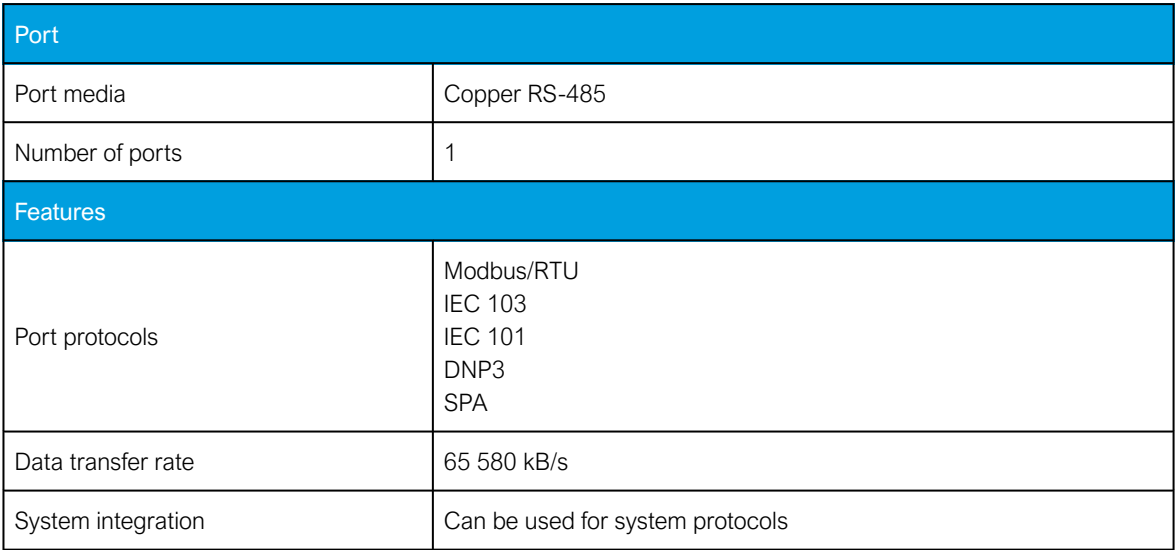

### 8.1.1.3 CPU digital inputs

Table. 8.1.1.3 - 89. CPU model-isolated digital inputs, with thresholds defined by order code.

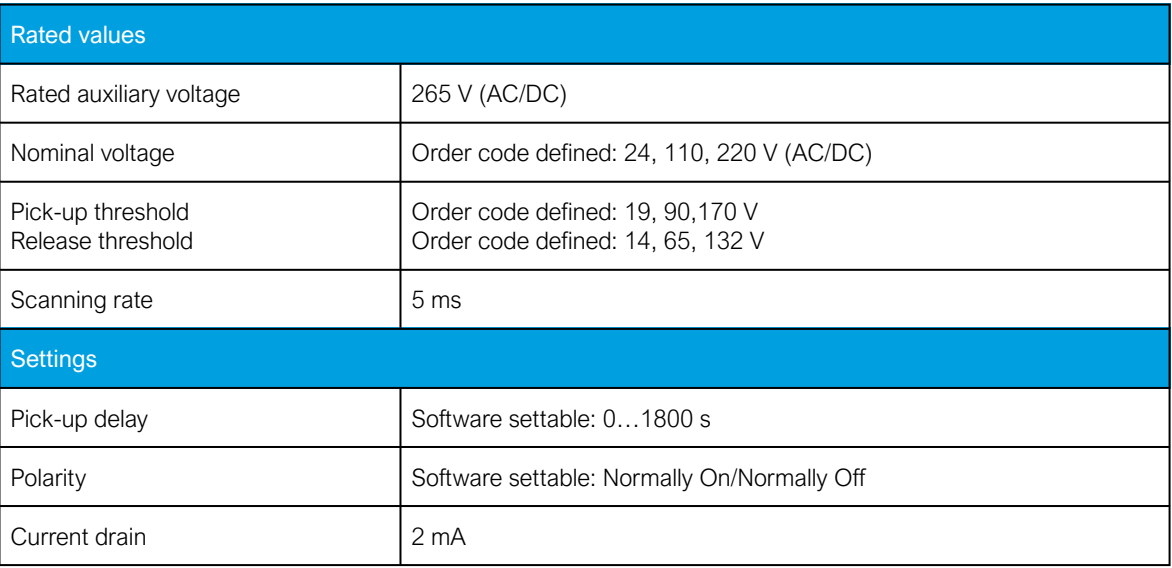

## 8.1.1.4 CPU digital outputs

Table. 8.1.1.4 - 90. Digital outputs (Normally Open)

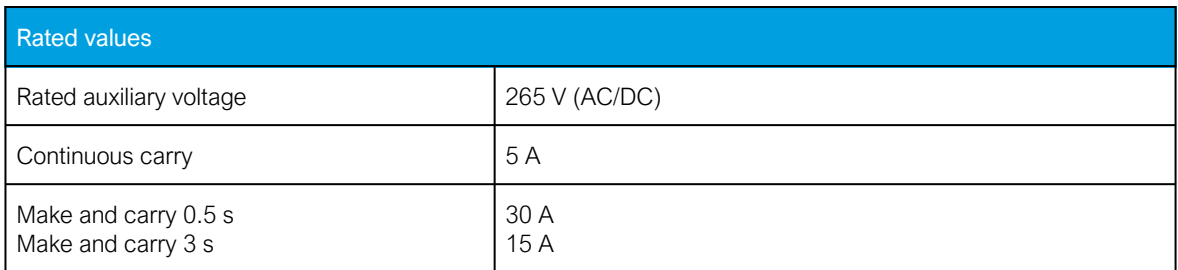

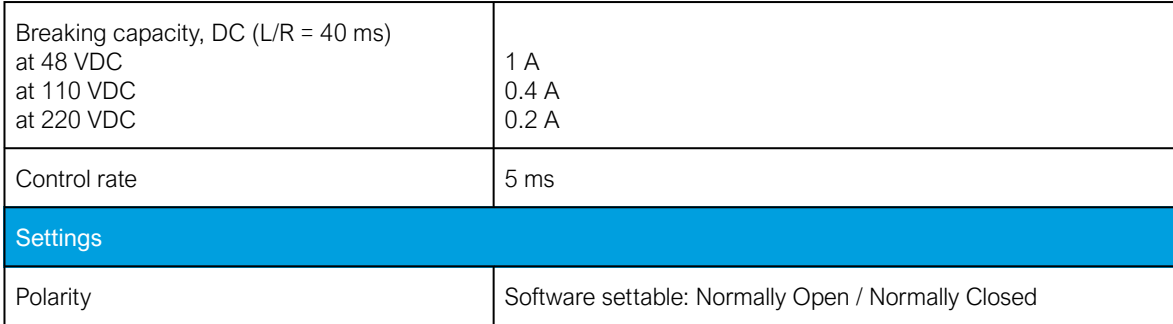

#### Table. 8.1.1.4 - 91. Digital outputs (Change-Over)

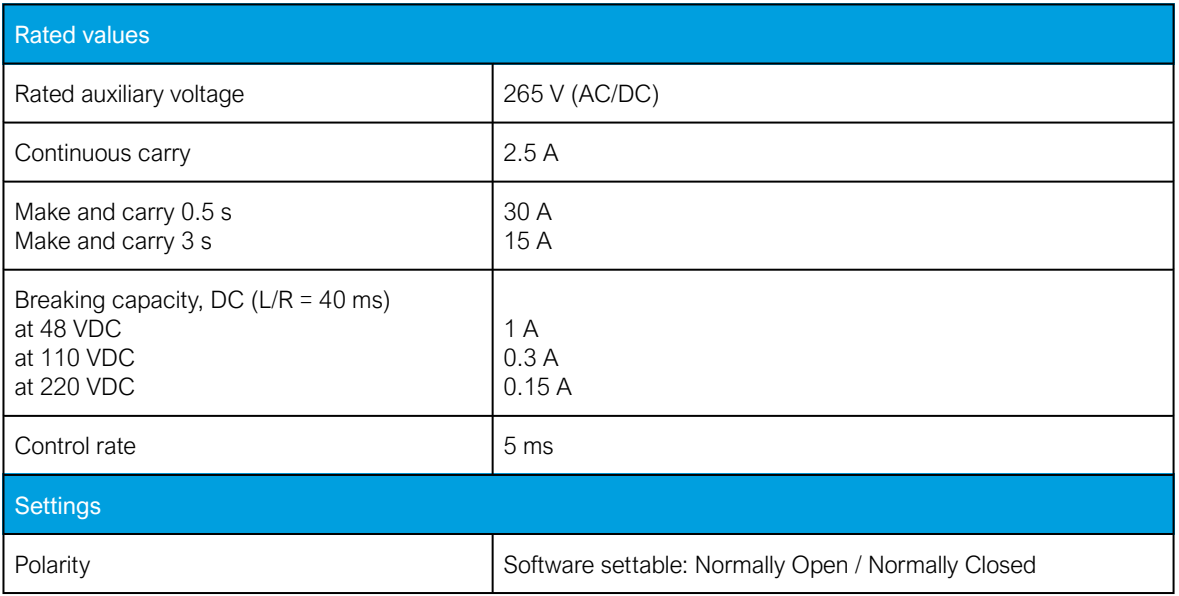

#### CAUTION!

Please note, that signaling relay 5 and system fault's signaling relay are designed only for signaling purposes, and are not to be used in trip coil control.

## 8.1.2 Option cards

## 8.1.2.1 Digital input module

Table. 8.1.2.1 - 92. Technical data for the digital input module.

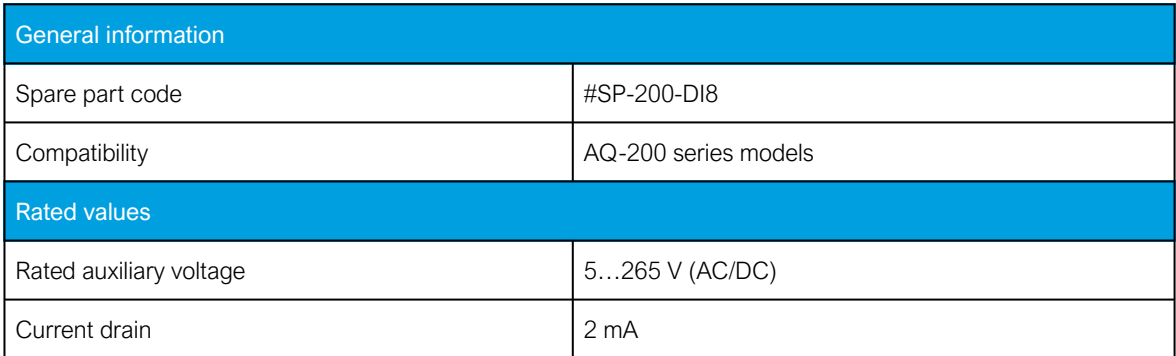

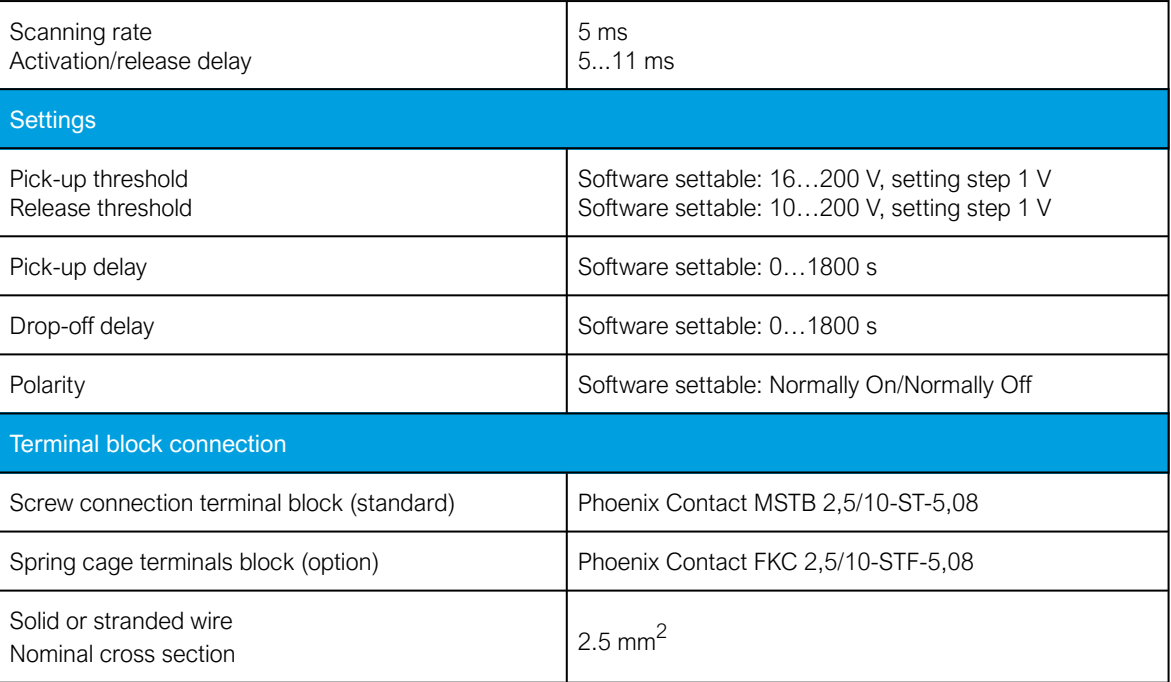

## 8.1.2.2 Digital output module

Table. 8.1.2.2 - 93. Technical data for the digital output module.

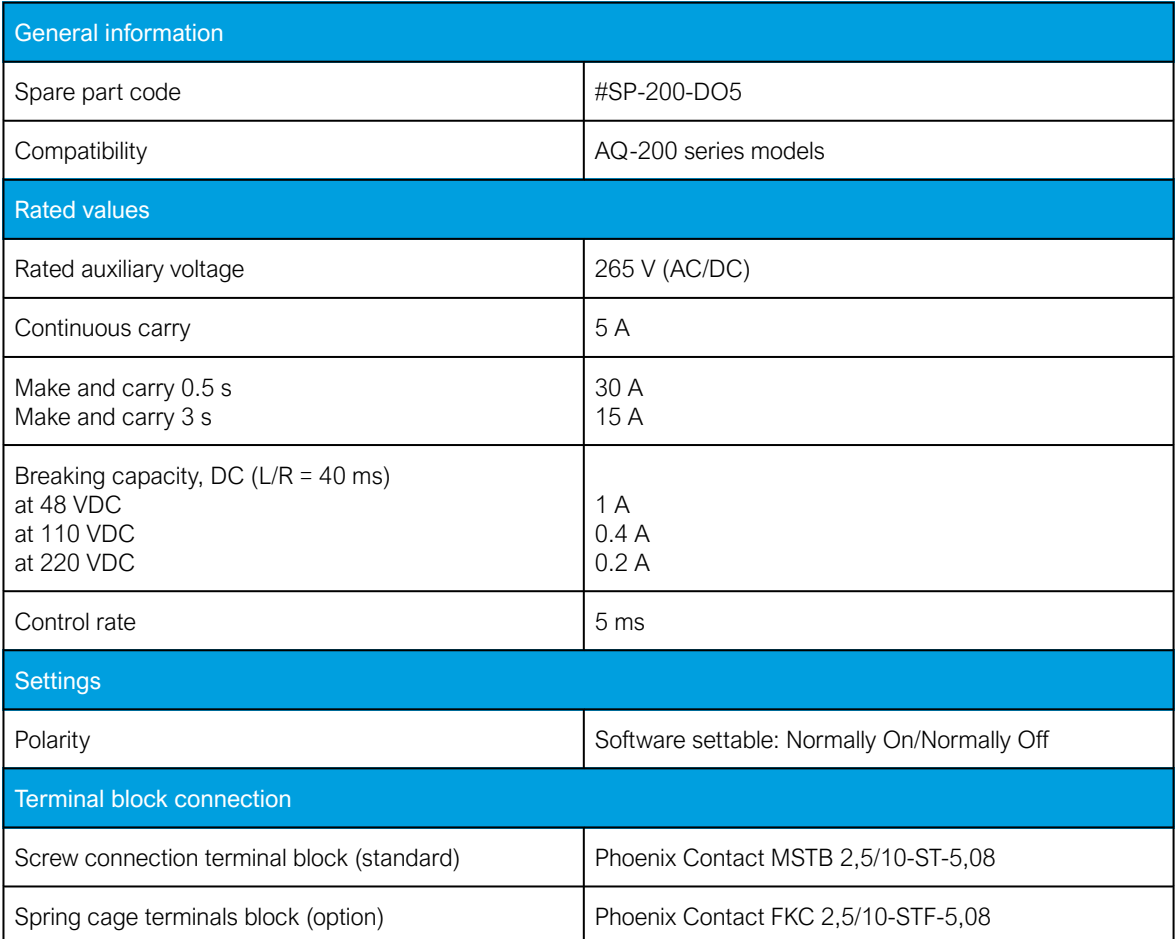

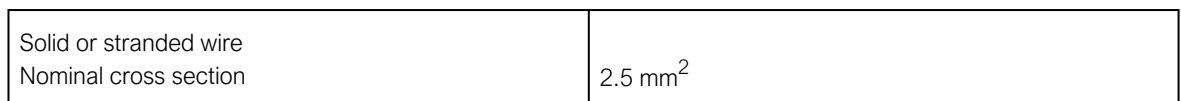

## 8.1.2.3 RTD input module

Table. 8.1.2.3 - 94. Technical data for the RTD input module.

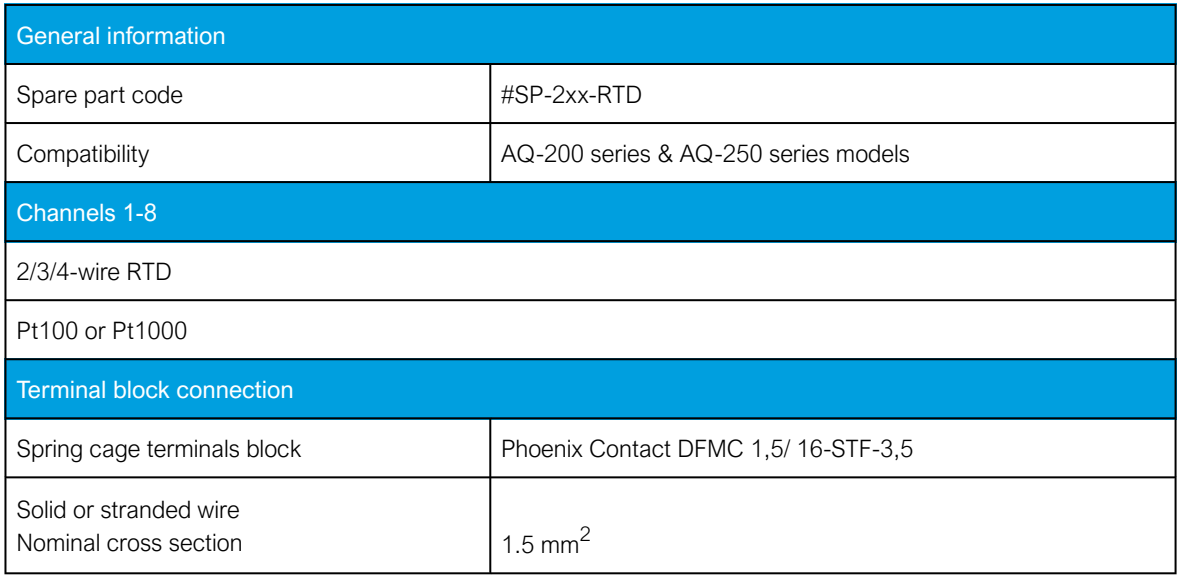

## 8.1.2.4 RS-232 & serial fiber communication module

Table. 8.1.2.4 - 95. Technical data for the RS-232 & serial fiber communication module.

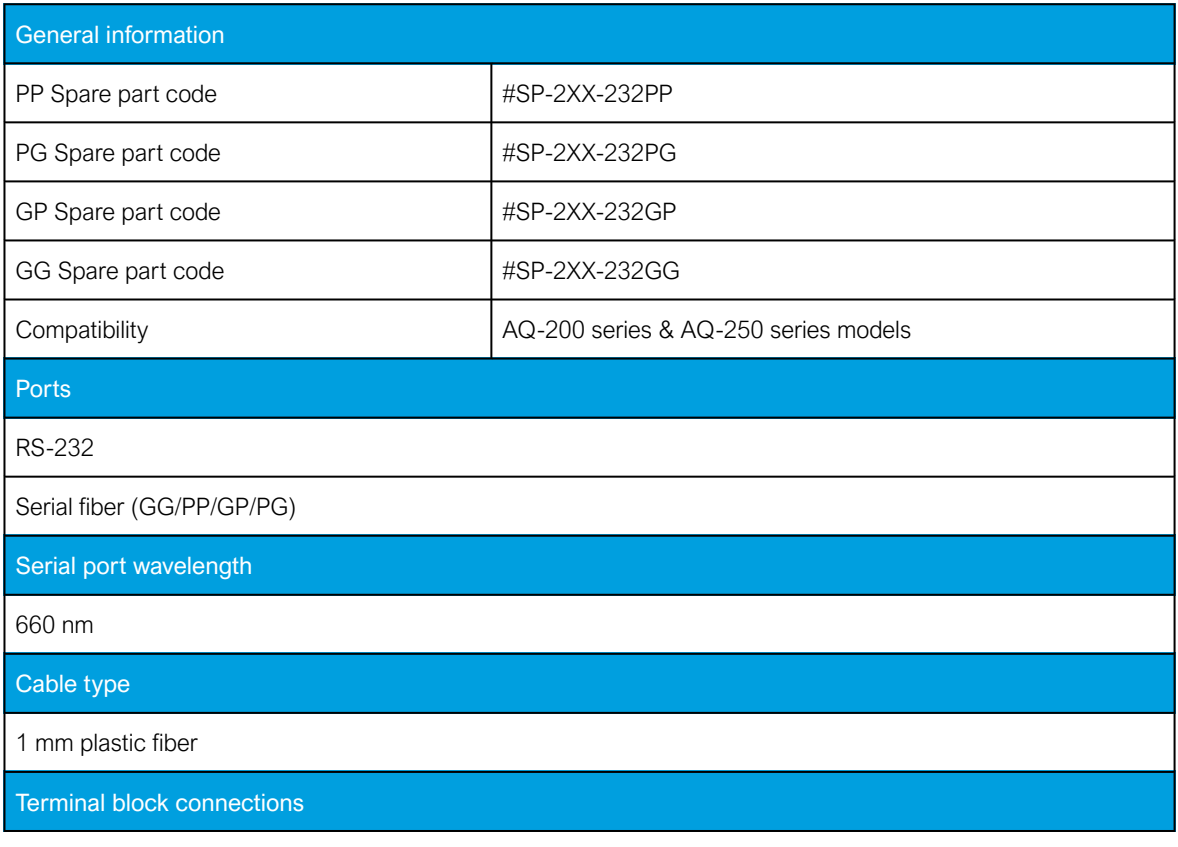

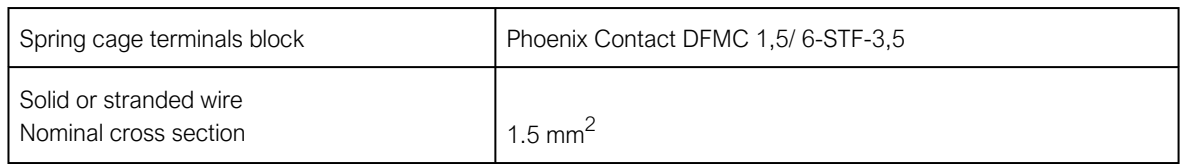

## 8.1.2.5 Double LC 100 Mbps Ethernet communication module

Table. 8.1.2.5 - 96. Technical data for the double LC 100 Mbps Ethernet communication module.

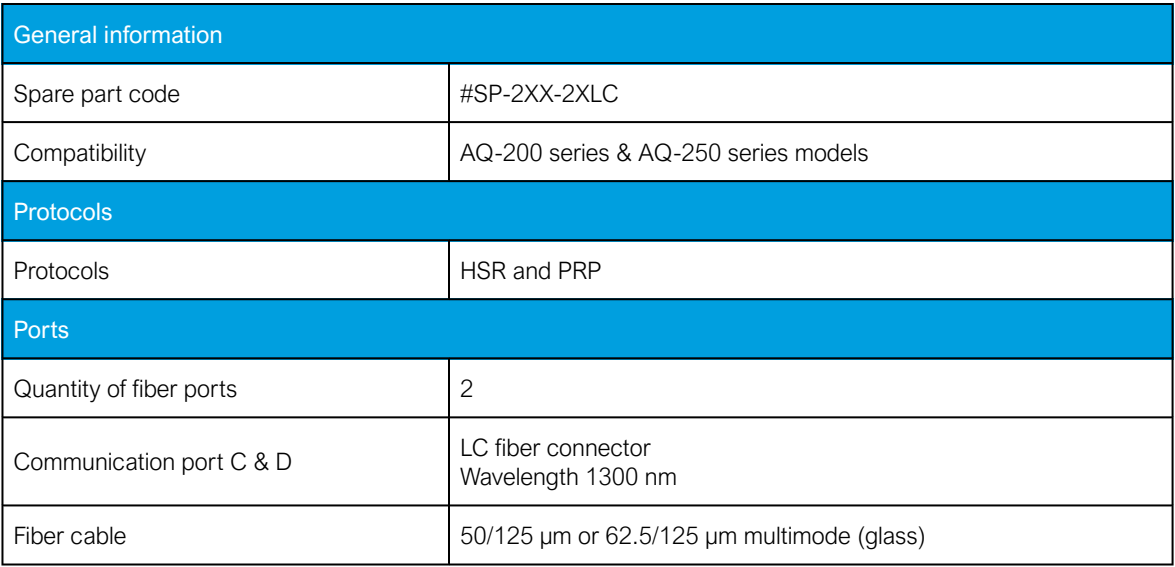

## 8.1.2.6 Double ST 100 Mbps Ethernet communication module

Table. 8.1.2.6 - 97. Technical data for the double ST 100 Mbps Ethernet communication module.

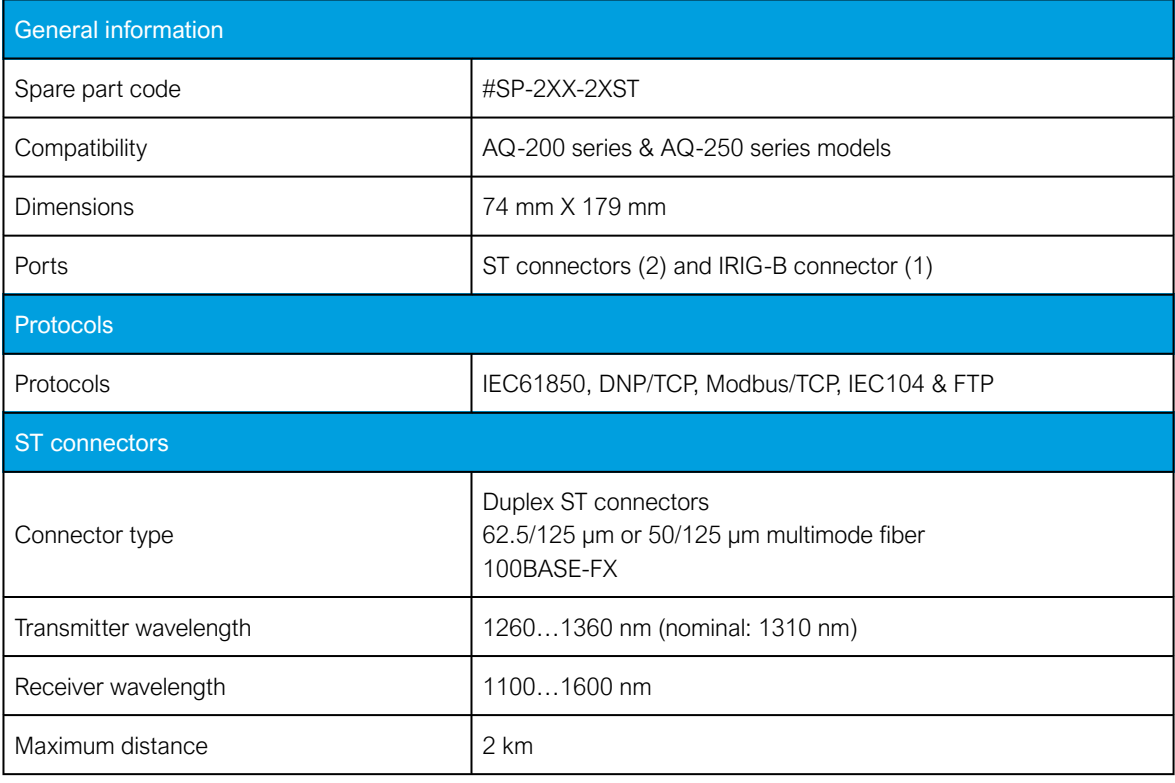

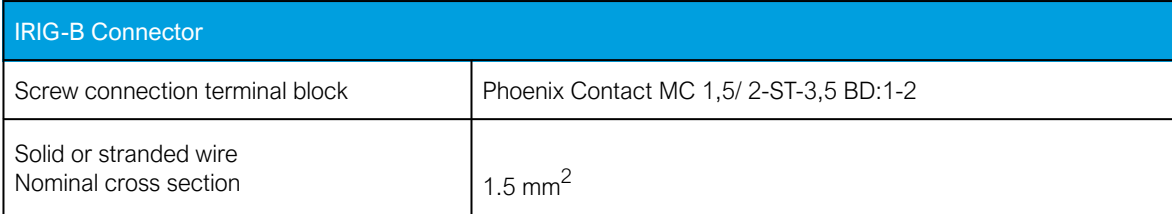

## 8.1.3 Display

Table. 8.1.3 - 98. Technical data for the HMI LCD display.

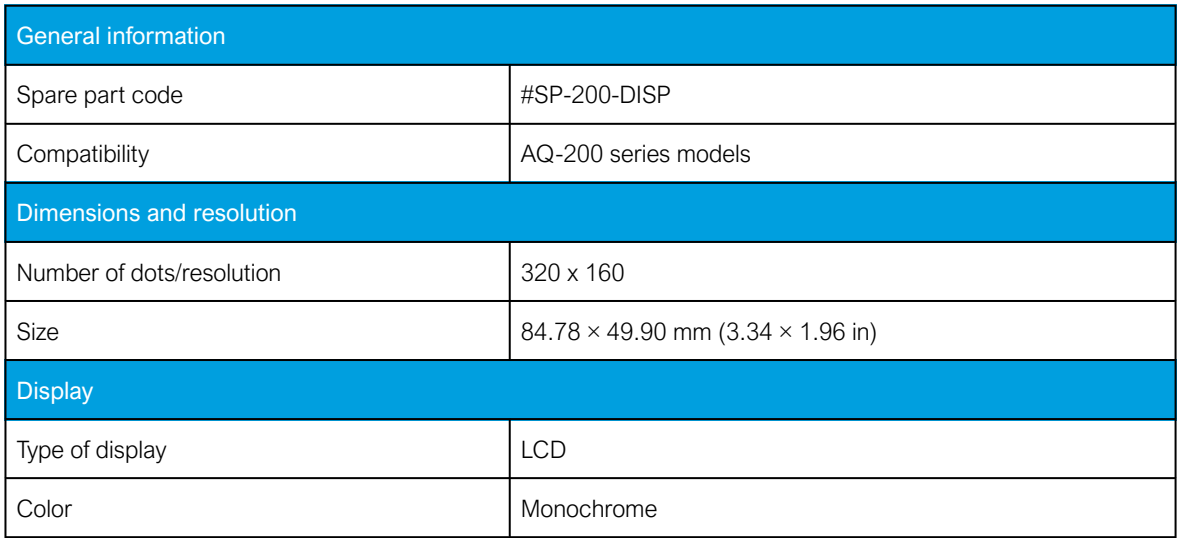

## 8.2 Functions

## 8.2.1 Control functions

## 8.2.1.1 Setting group selection

Table. 8.2.1.1 - 99. Technical data for the setting group selection function.

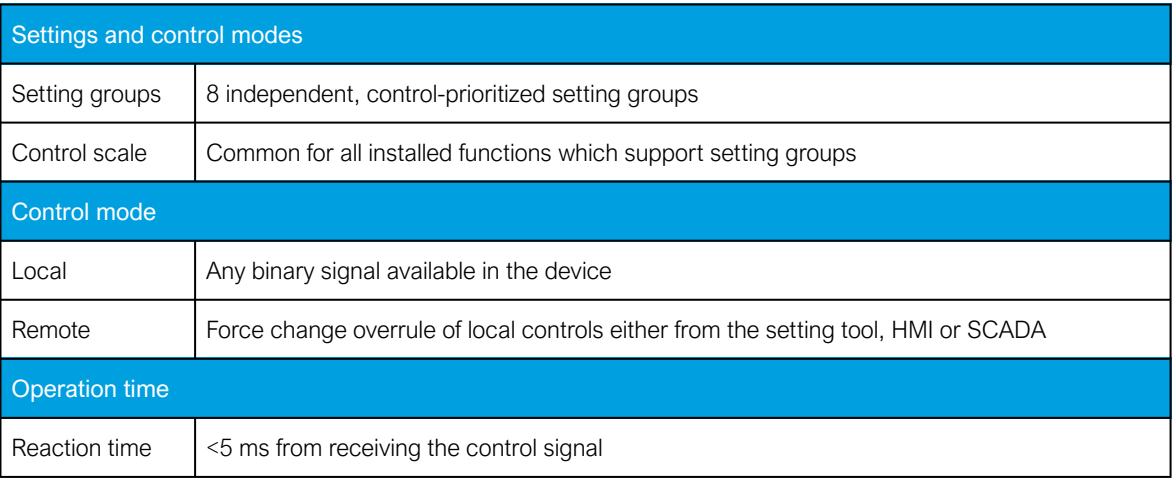

## 8.2.1.2 Object control and monitoring

Table. 8.2.1.2 - 100. Technical data for the object control and monitoring function.

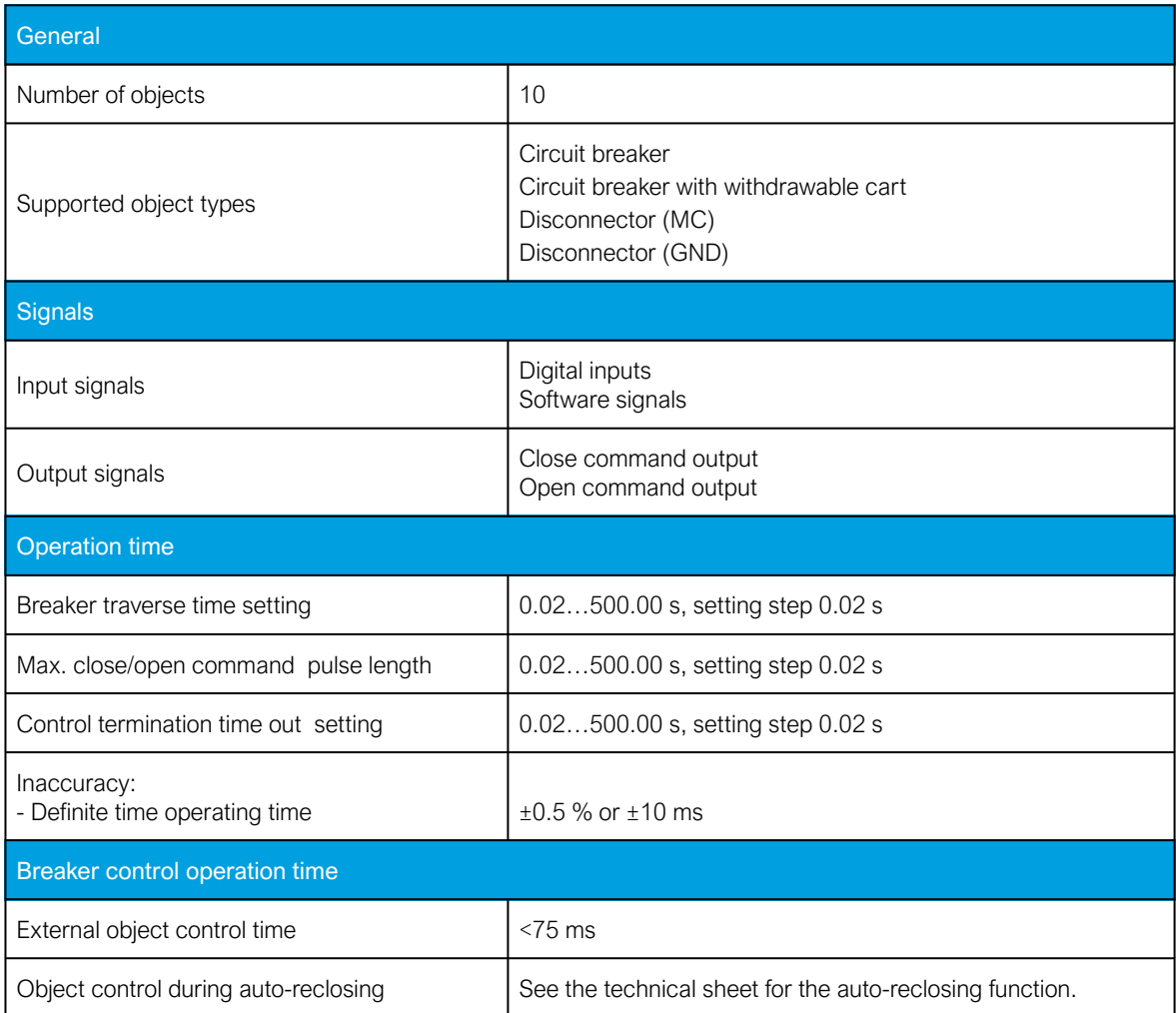

## 8.2.1.3 Indicator object monitoring

Table. 8.2.1.3 - 101. Technical data for the indicator object monitoring function.

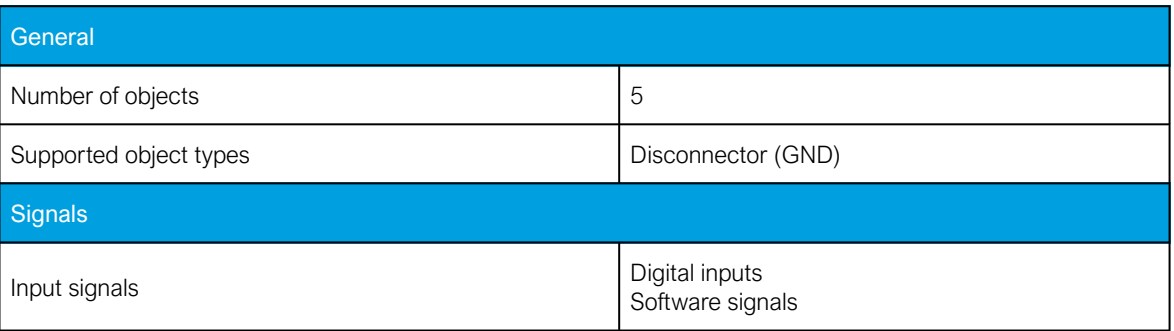

## 8.2.2 Monitoring functions

## 8.2.2.1 Disturbance recorder

Table. 8.2.2.1 - 102. Technical data for the disturbance recorder function.

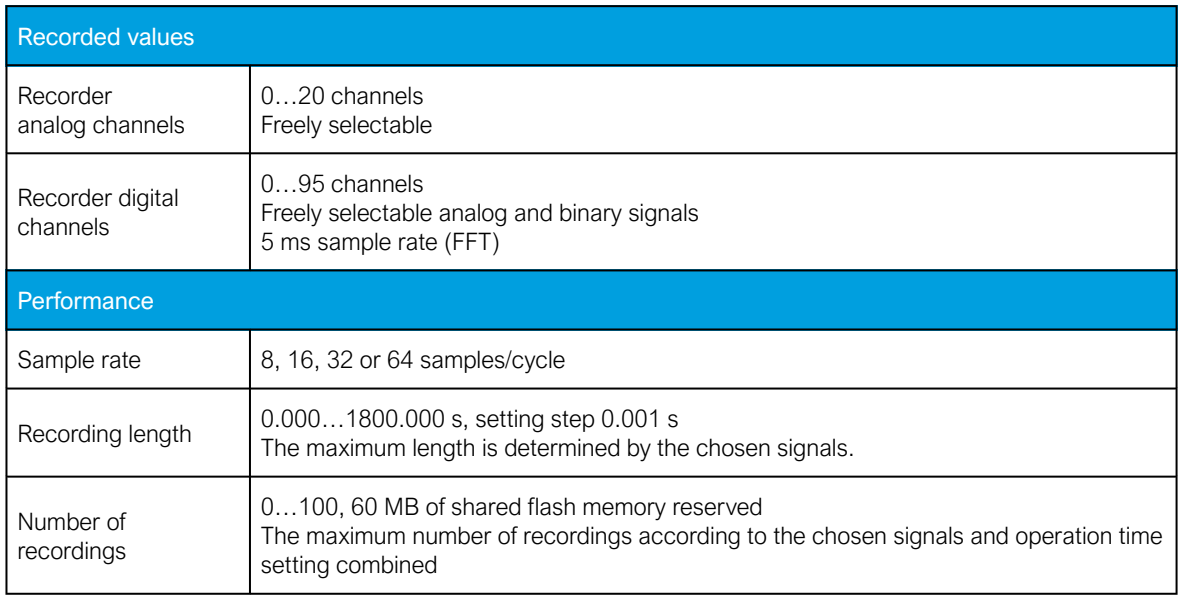

### 8.2.2.2 Event logger

Table. 8.2.2.2 - 103. Technical data for the event logger function.

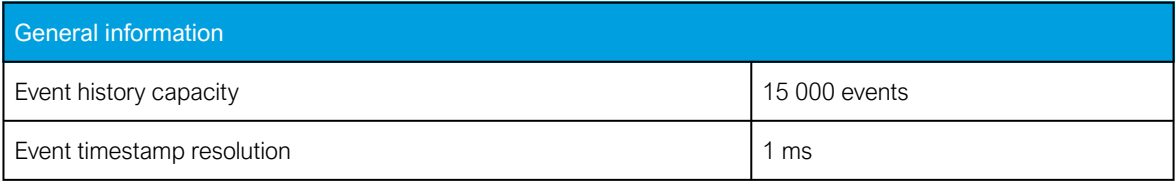

## 8.3 Tests and environmental

#### Electrical environment compatibility

Table. 8.3 - 104. Disturbance tests.

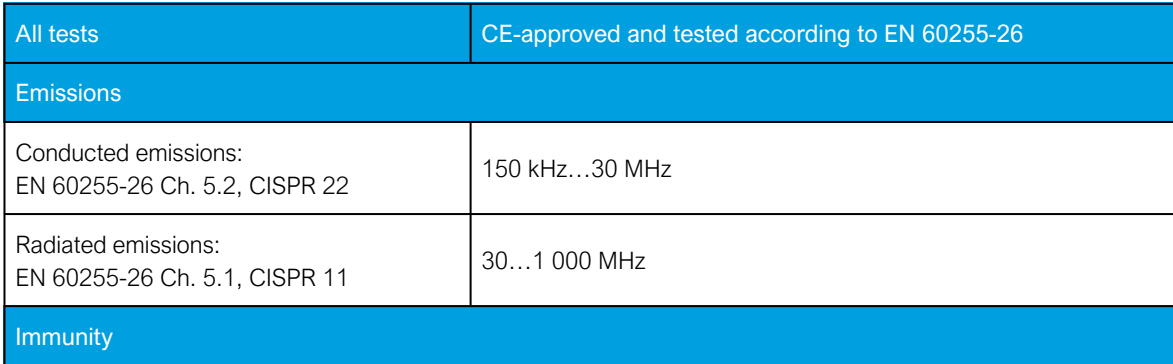

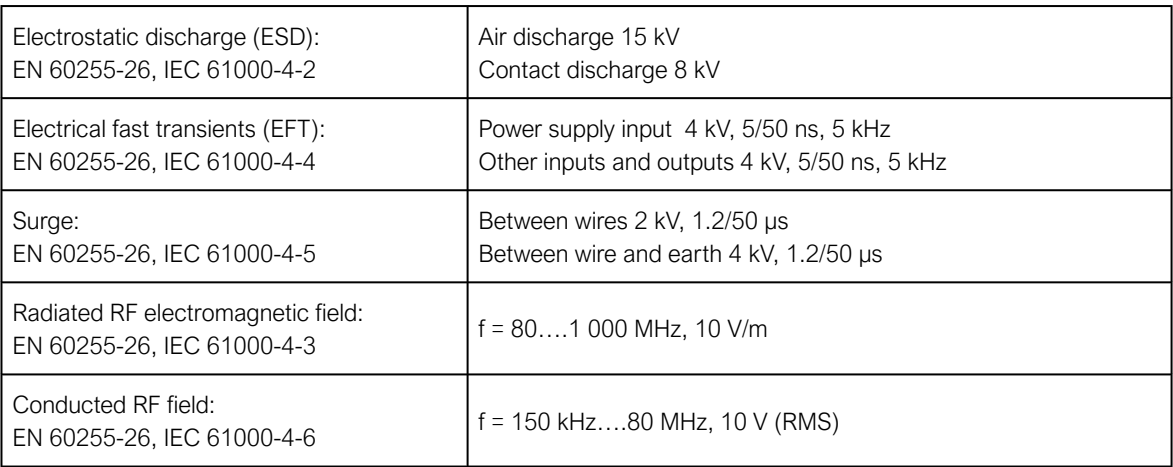

Table. 8.3 - 105. Voltage tests.

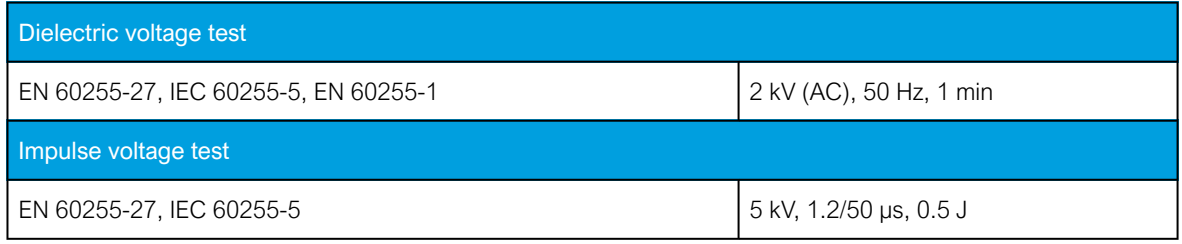

## Physical environment compatibility

Table. 8.3 - 106. Mechanical tests.

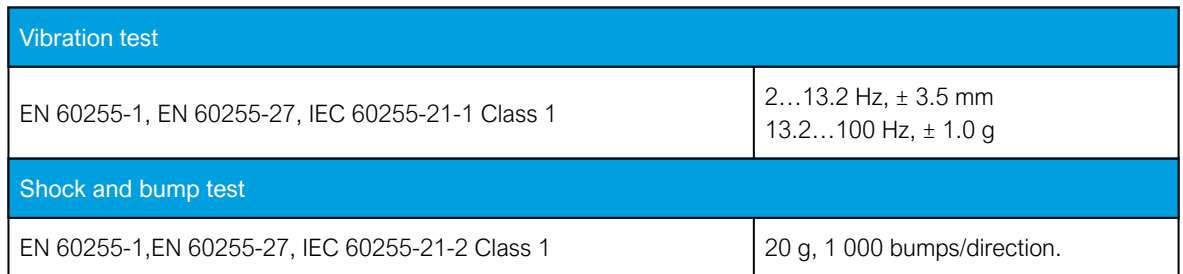

Table. 8.3 - 107. Environmental tests.

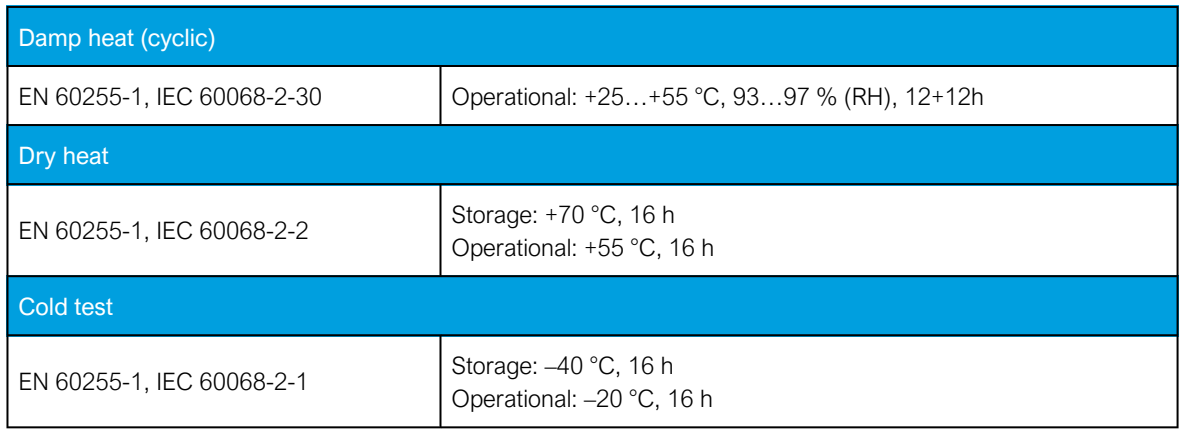

#### Table. 8.3 - 108. Environmental conditions.

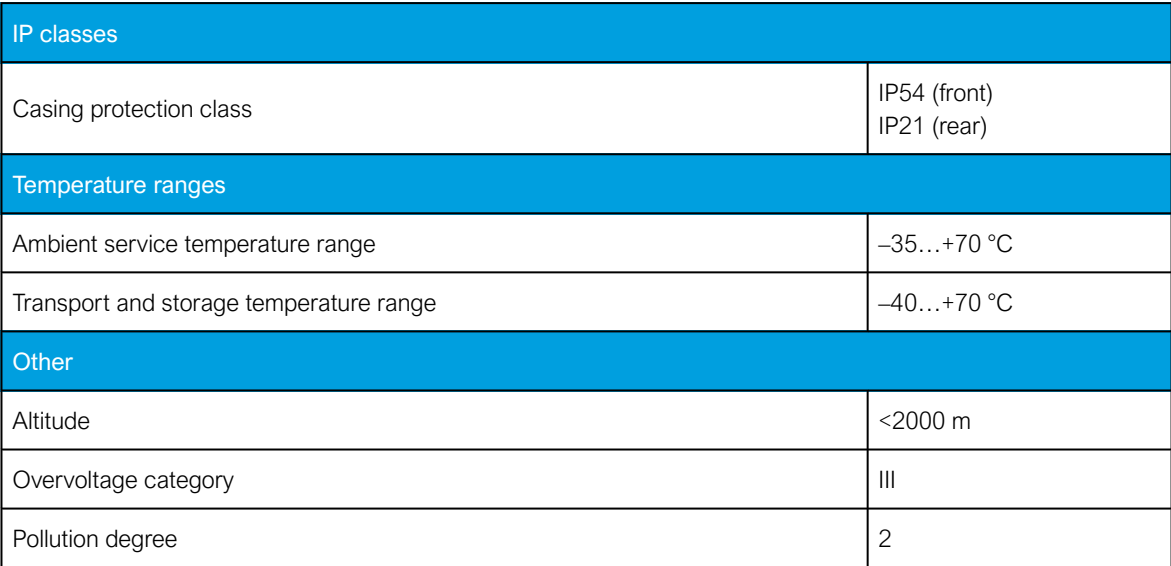

## Casing and package

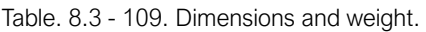

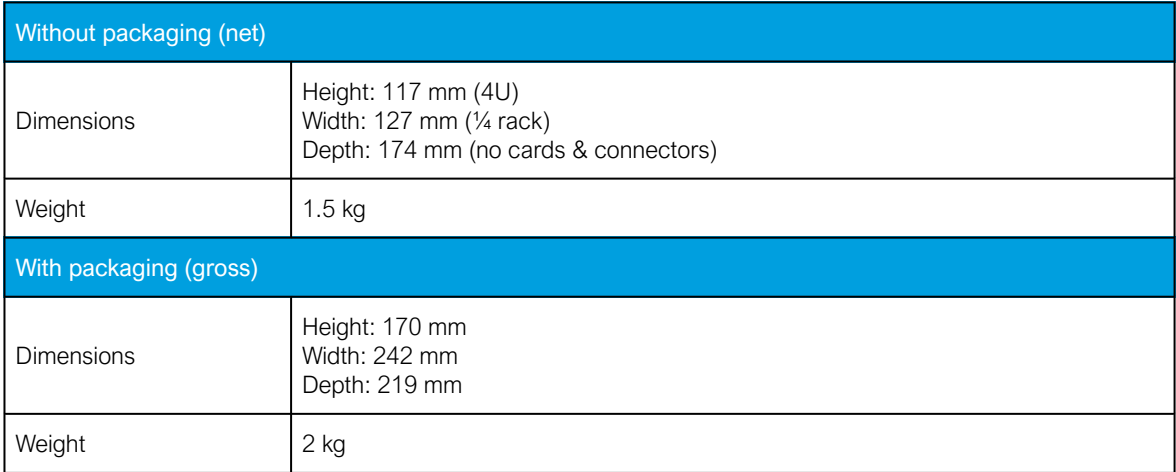

# 9 Ordering information

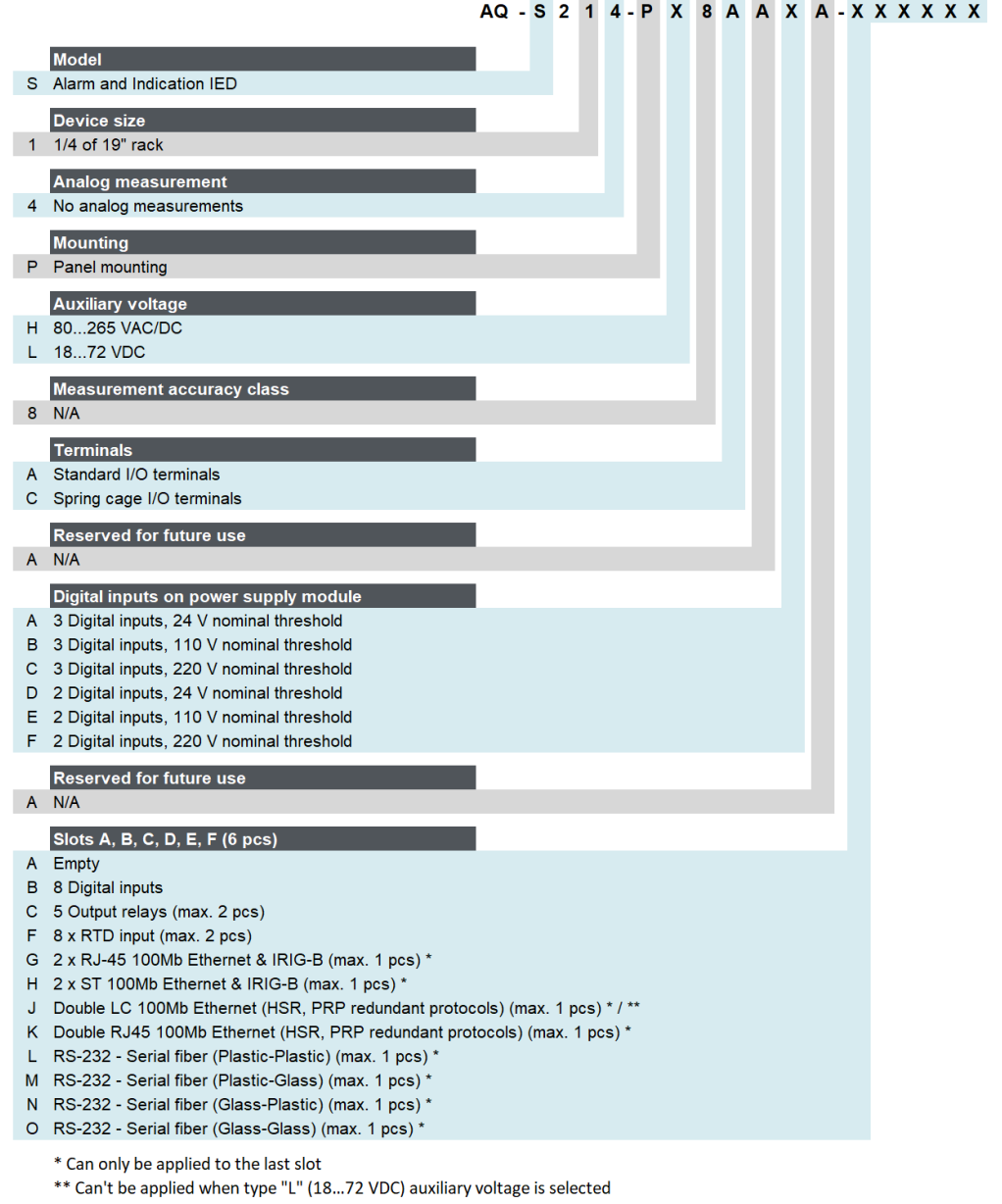

#### Accessories

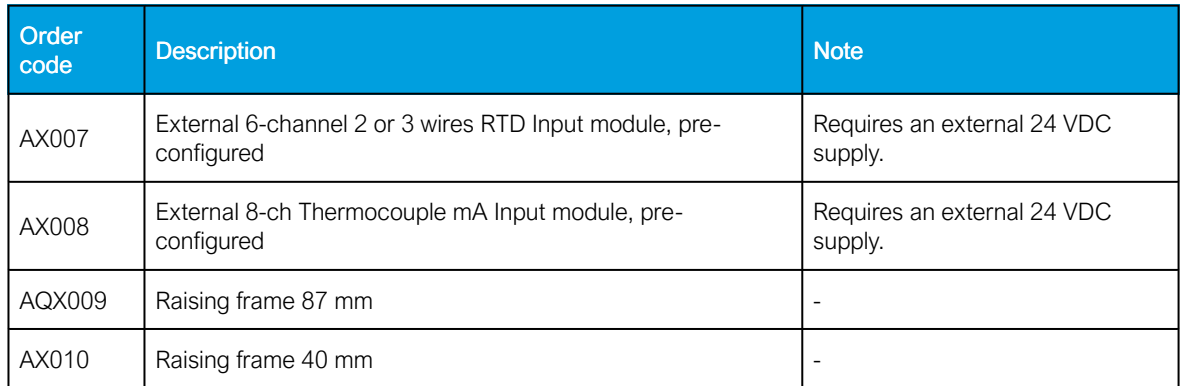
Version: 2.12

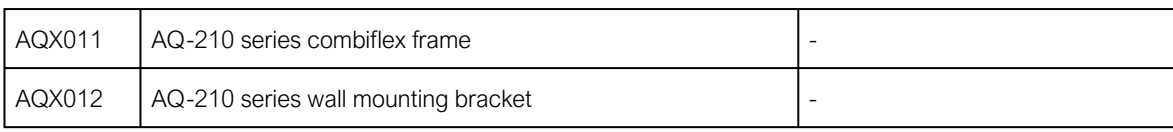

AQ-S214 Instruction manual Version: 2.12

## 10 Contact and reference information

## **Manufacturer**

Arcteq Relays Ltd.

## Visiting and postal address

Kvartsikatu 2 A 1 65300 Vaasa, Finland

## **Contacts**

Phone: +358 10 3221 370

Website: and an [arcteq.com](https://www.arcteq.com/)

Technical support: [arcteq.com/support-login](https://www.arcteq.com/support-login/) +358 10 3221 388 (EET 9:00 – 17.00)

E-mail (sales): sales@arcteq.fi